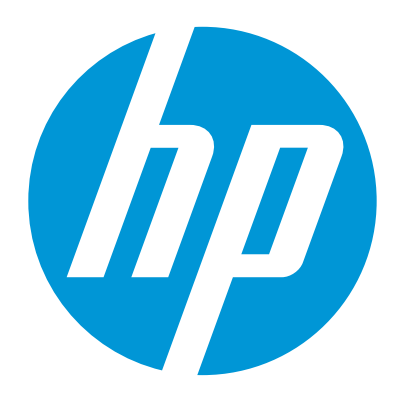

# מדריך למשתמש

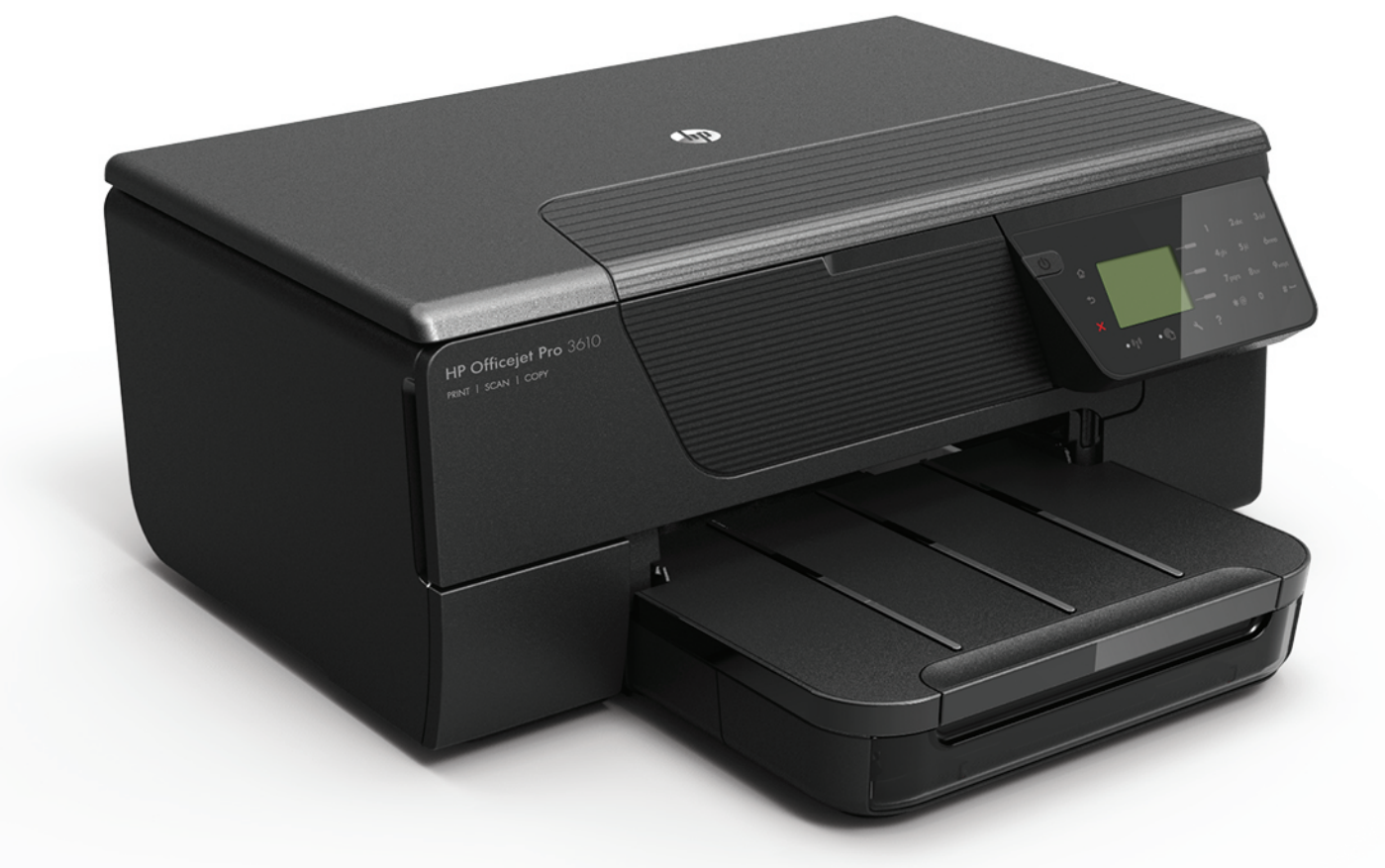

# **HP Officejet Pro** 3610/3620

# HP Officejet Pro 3610/3620 Black and White e-All-in-One

מדריך למשתמש

#### **מידע על זכויות יוצרים**

© 2013 Copyright Hewlett-Packard Development Company, L.P. מהדורה 1. 4/2013

#### **הודעות של חברת Packard-Hewlett**

המידע שלהלן עשוי להשתנות ללא הודעה מראש. כל הזכויות שמורות. אין לשכפל, להתאים או לתרגם חומר זה ללא קבלת רשות מצד Packard-Hewlett, מראש בכתב, אלא כפי שמתירים זאת חוקי זכויות היוצרים. בתעודת האחריות הנלווית לכל מוצר ושירות של HP מפורטת במפורש האחריות היחידה של HP לכל מוצר ושירות. אין לפרש דבר במסמך זה כאילו הוא מהווה אחריות נוספת. HP אינה נושאת באחריות לשגיאות טכניות, לשגיאות עריכה או להשמטות במסמך זה.

#### **זכויות יוצרים**

Windows ,Windows XP ,Windows ,Microsoft Vista, 7 Windows ו8- Windows הם סימנים מסחריים רשומים בארה"ב של Corporation Microsoft. הם ENERGY STAR של והסימן ENERGY STAR סמלים רשומים בארה"ב.

#### **מידע בטיחות**

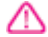

יש לפעול תמיד על-פי אמצעי הזהירות הבסיסיים בעת השימוש במוצר זה, כדי לצמצם את סכנת הפגיעה מדליקה או התחשמלות.

.1 קרא היטב את כל ההוראות הכלולות בתיעוד הנלווה למדפסת.

.2 ציית לכל האזהרות וההוראות המסומנות על-גבי המוצר. .3 נתק את המדפסת משקע החשמל לפני ביצוע פעולות ניקוי.

.4 אין להפעיל את המדפסת ליד מים או אם הנך רטוב. .5 יש להתקין את המוצר על משטח יציב.

6. התקן את המדפסת במקום מוגן, כך שאיש לא ידרוך על<br>כבל החשמל או ייתקל בו, והכבל עצמו יהיה מוגן מנזקים.

.7 אם המדפסת אינה מתפקדת כיאות, ראה [פתרון](#page-59-0) בעיות.

.8 המוצר אינו מכיל חלקים פנימיים שניתן לתחזקם. לשירות, פנה לאנשי שירות מוסמכים.

# תוכן עניינים

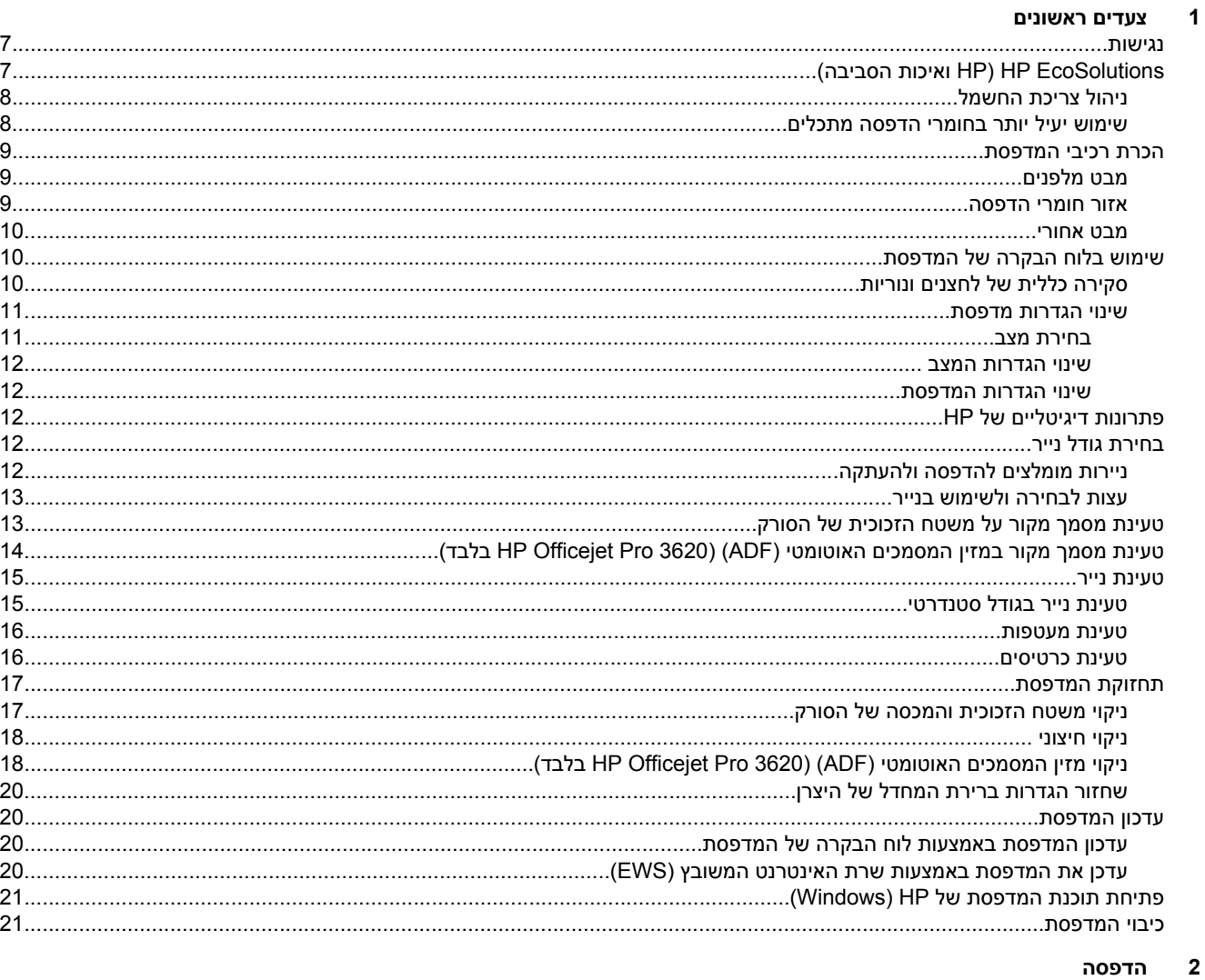

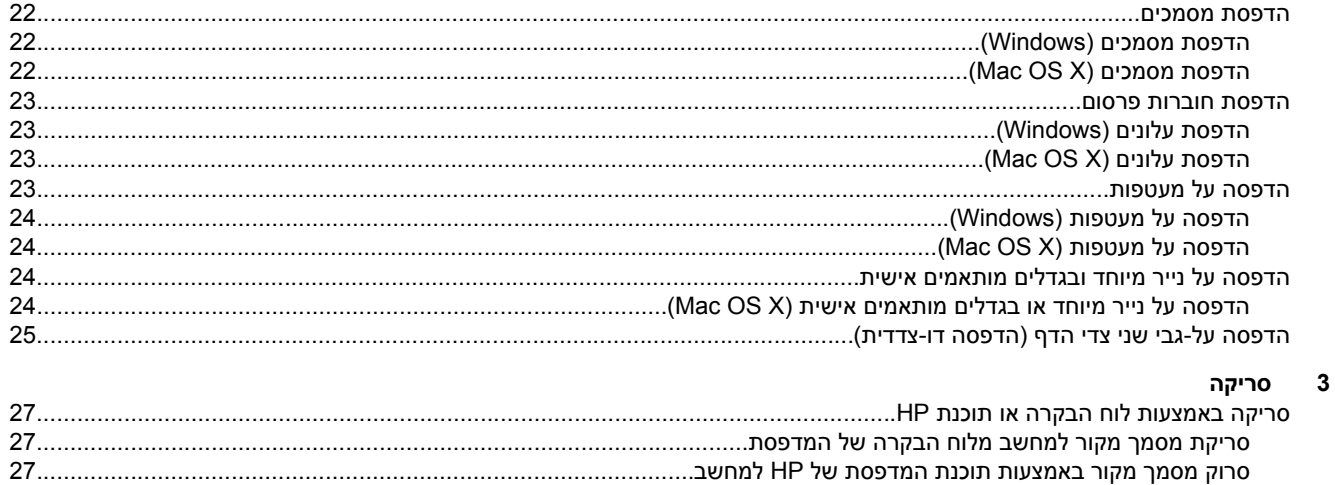

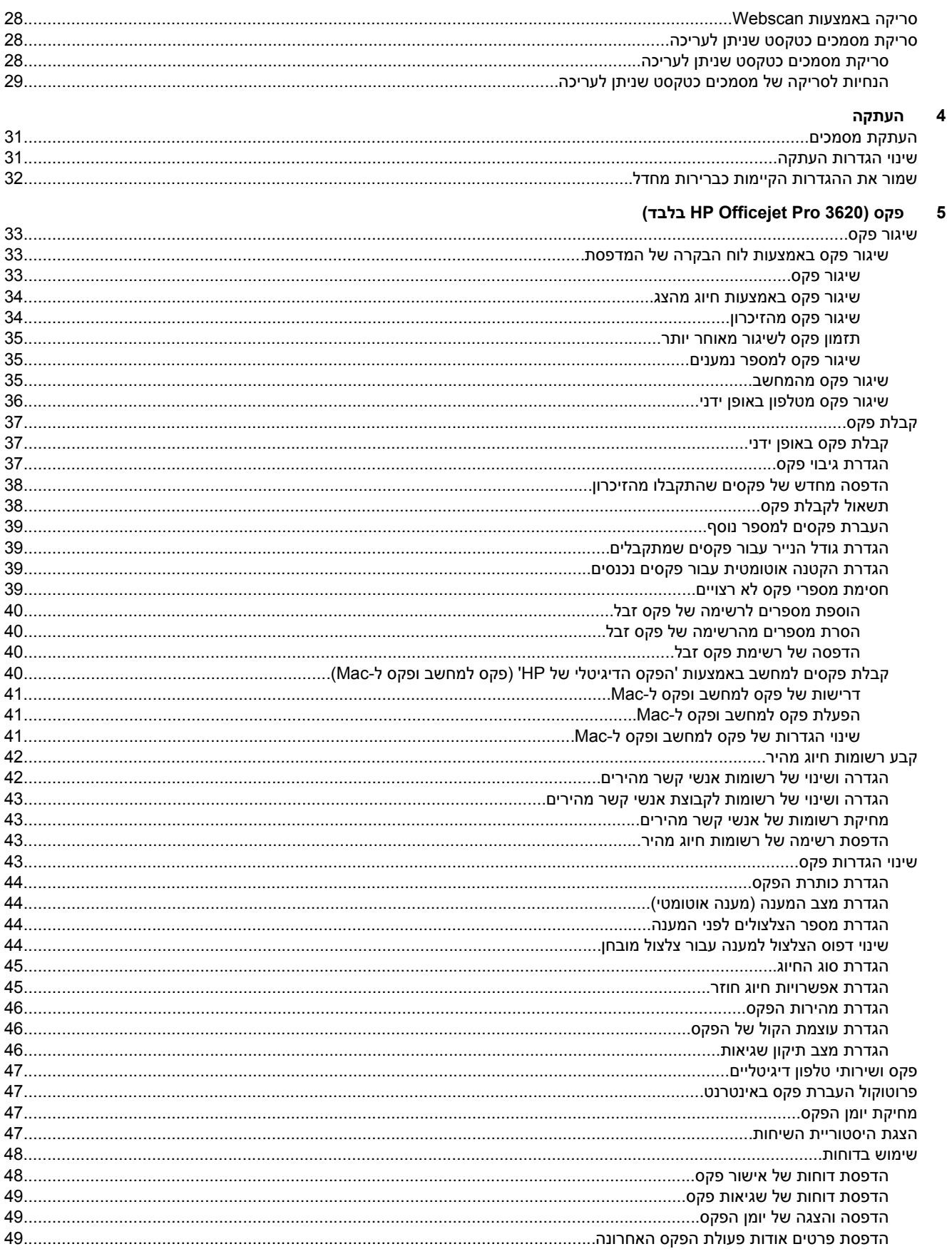

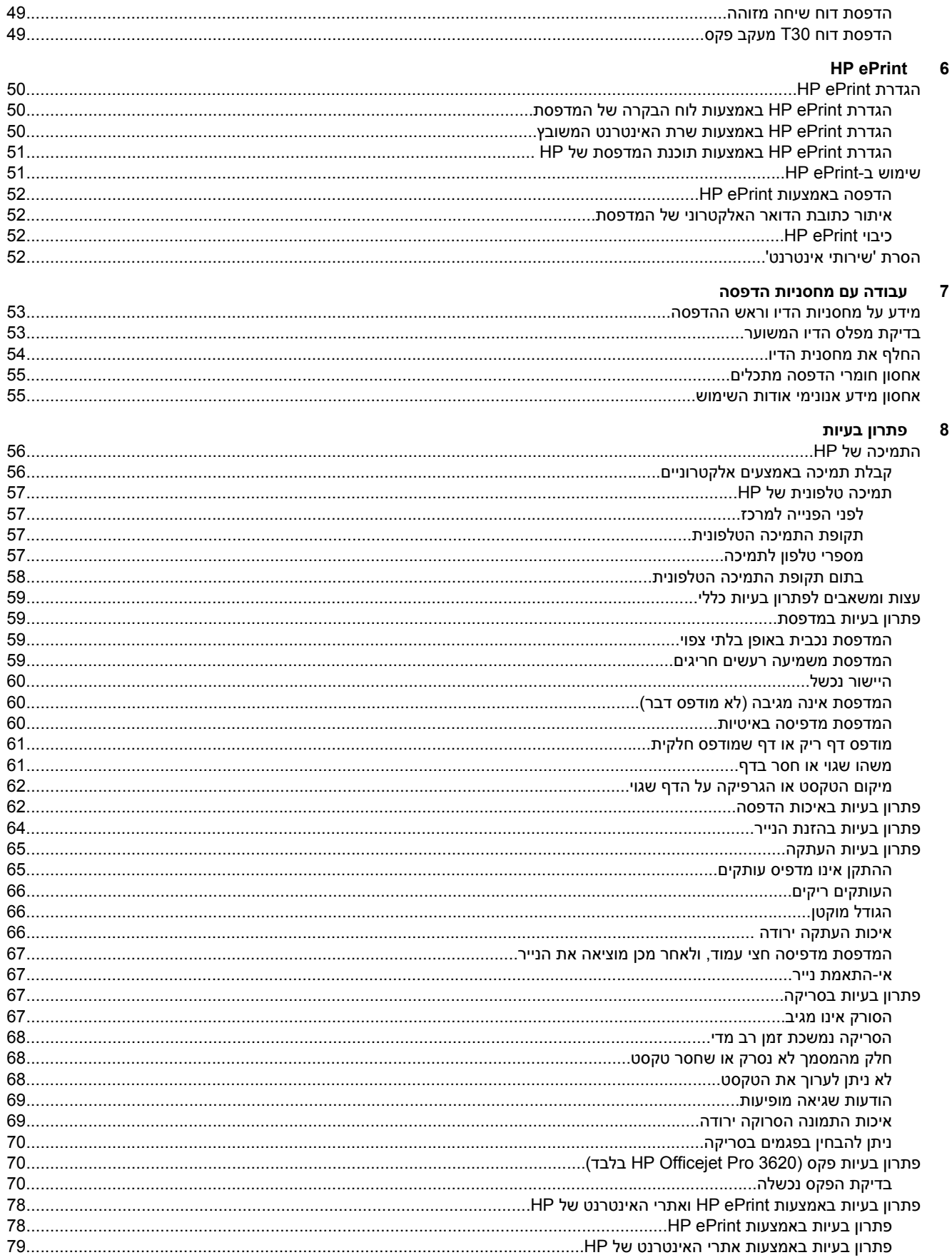

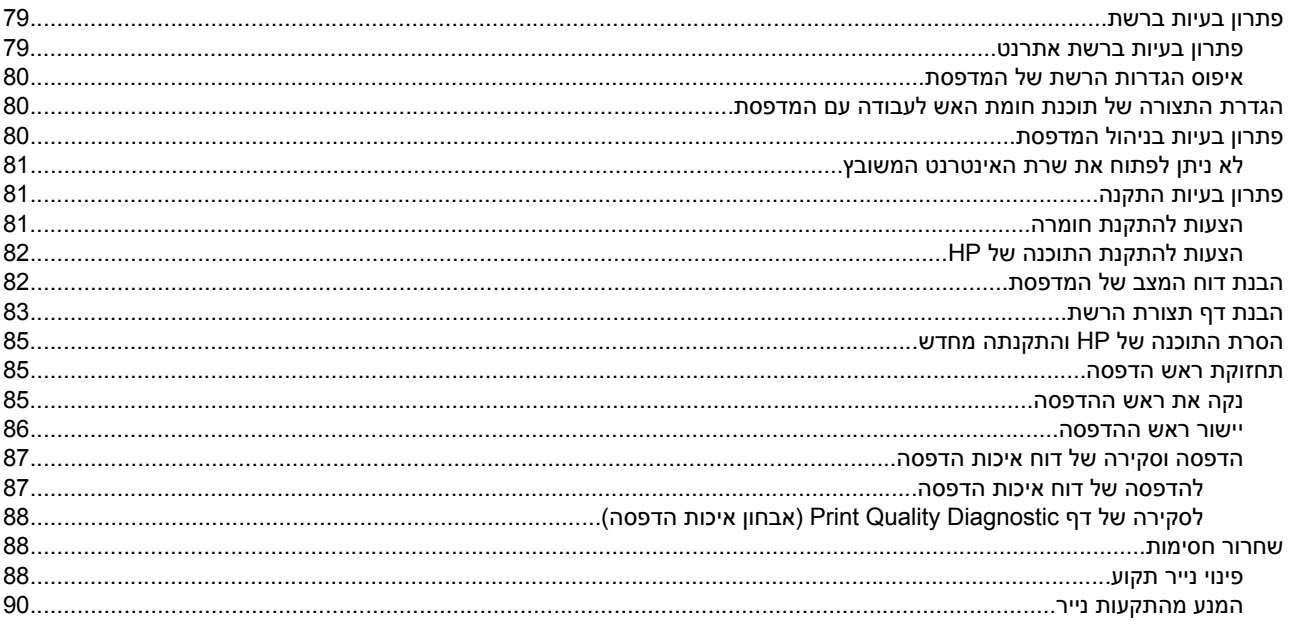

#### מידע טכני  $\mathbf{x}$

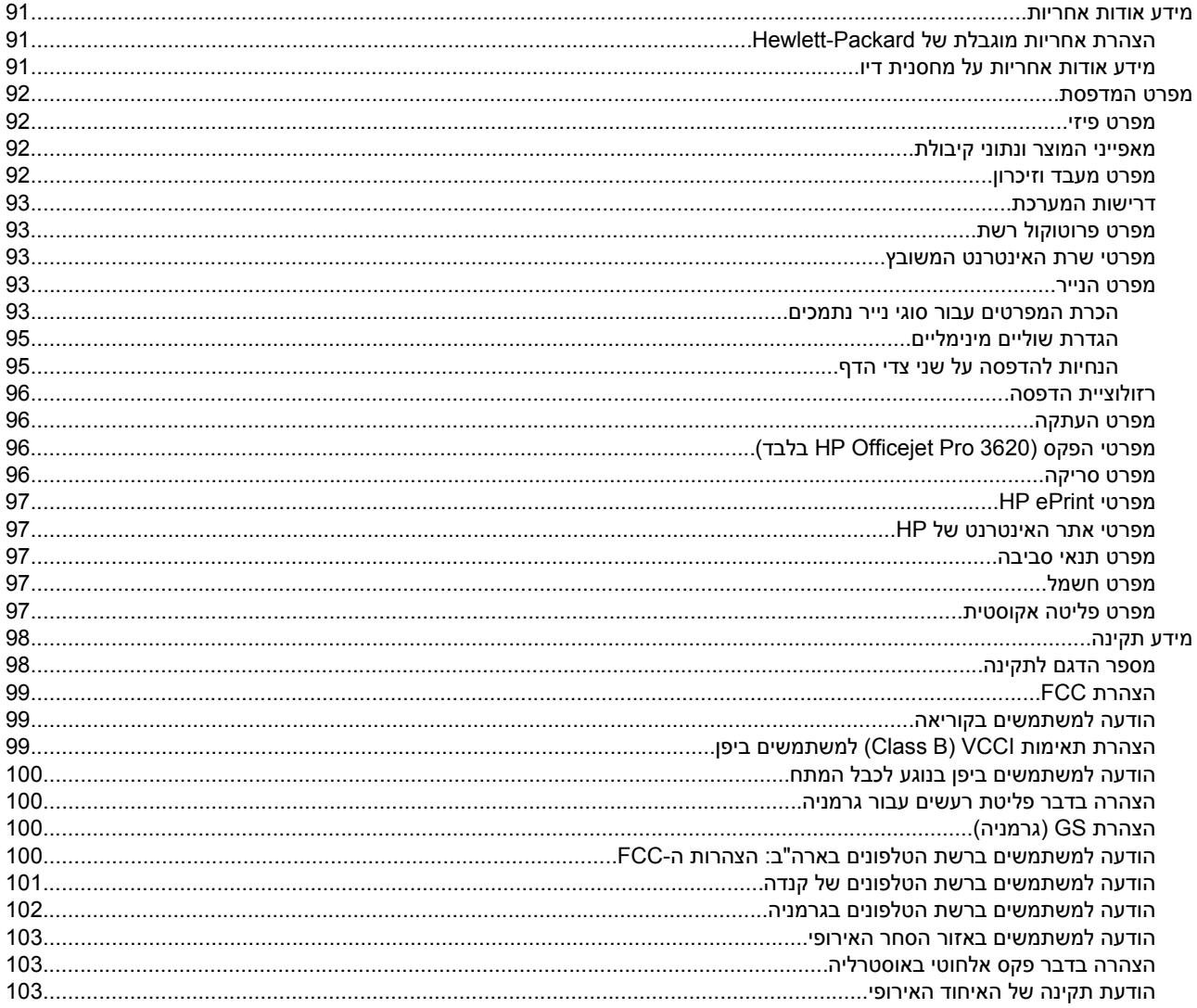

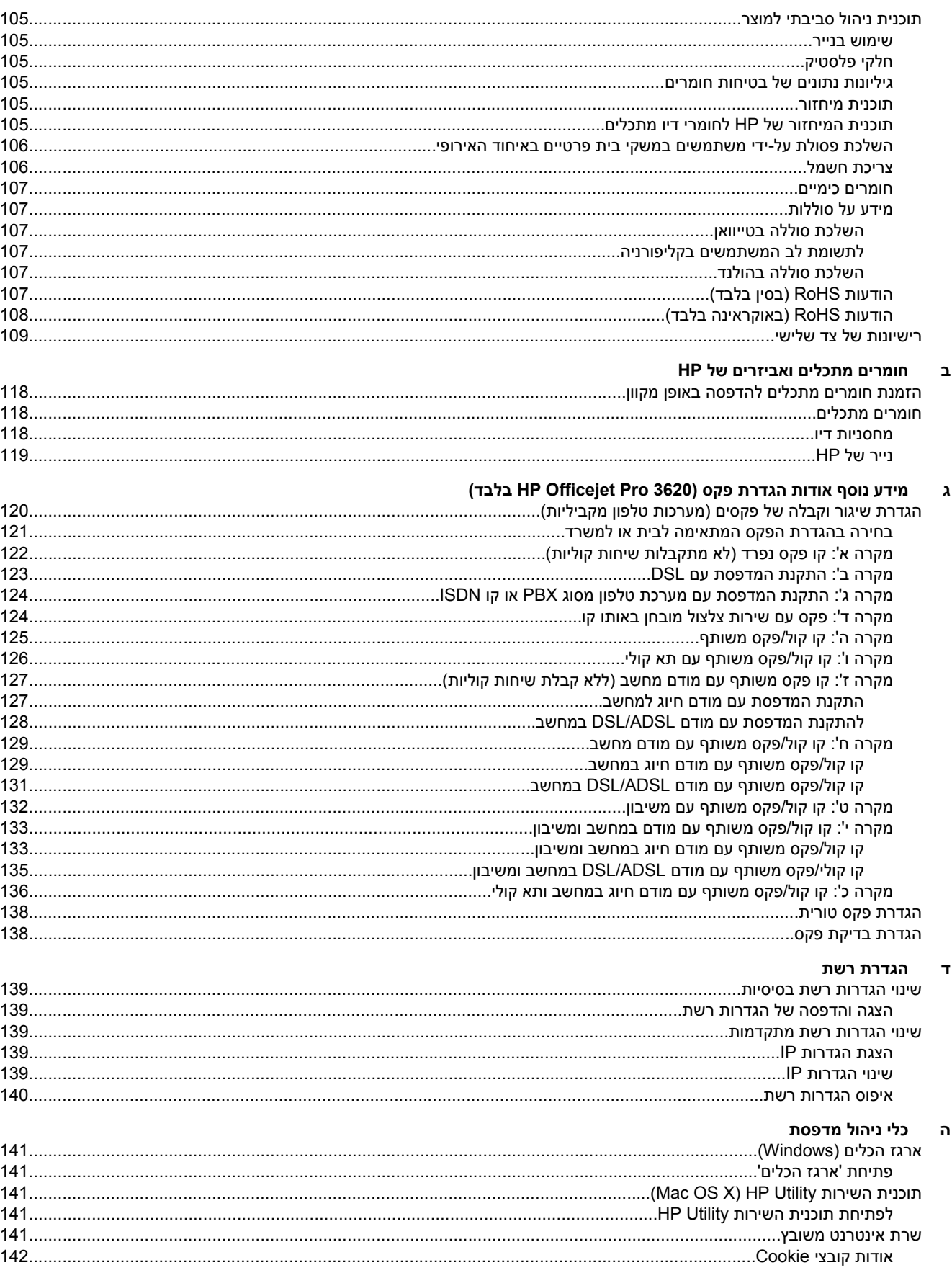

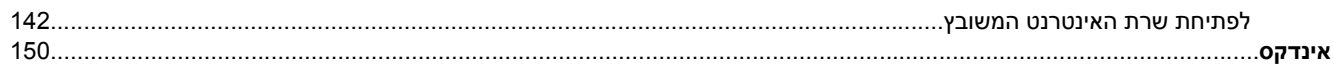

## **1 צעדים ראשונים**

מדריך זה מכיל פרטים על השימוש במדפסת ופתרון בעיות.

- נגישות
- (הסביבה ואיכות HP) HP EcoSolutions
	- הכרת רכיבי [המדפסת](#page-12-0)
	- שימוש בלוח הבקרה של [המדפסת](#page-13-0)
		- פתרונות [דיגיטליים](#page-15-0) של [HP](#page-15-0)
			- [בחירת](#page-15-0) גודל נייר
- טעינת מסמך מקור על משטח [הזכוכית](#page-16-0) של הסורק
- <span id="page-10-0"></span>• טעינת מסמך מקור במזין המסמכים [האוטומטי](#page-17-0) ([ADF\) \(3620 Pro Officejet HP](#page-17-0) [בלבד](#page-17-0))
	- [טעינת](#page-18-0) נייר
	- תחזוקת [המדפסת](#page-20-0)
		- עדכון [המדפסת](#page-23-0)
	- פתיחת תוכנת [המדפסת](#page-24-0) של [HP\) Windows\(](#page-24-0)
		- כיבוי [המדפסת](#page-24-0)

**הערה** אם אתה משתמש במדפסת יחד עם מחשב שבו פועלת מערכת הפעלה Edition Starter XP Windows, Windows יהיו לא מהמאפיינים שחלק ייתכן ,Windows 8 Starter Edition או Windows 7 Starter Edition ,Vista Starter Edition זמינים. לקבלת מידע נוסף, ראה דרישות [המערכת](#page-96-0).

### **נגישות**

המדפסת כוללת כמה מאפיינים שהופכים אותה לנגישה לאנשים בעלי מוגבלויות.

#### **נגישות חזותית**

תוכנת HP המצורפת למדפסת נגישה למשתמשים עם לקויות ראייה באמצעות האפשרויות והמאפיינים של הנגישות של מערכת ההפעלה. התוכנה גם תומכת ברוב הטכנולוגיות המסייעות כגון קוראי מסך, קוראי ברייל ויישומי המרת קול-טקסט. למשתמשים עיוורי צבעים, התוויות והלחצנים הצבעוניים בתוכנת HP מסומנים גם בטקסט פשוט או בתוויות סמלים אשר מתארים את הפעולה המתאימה.

#### **ניידות**

עבור משתמשים עם ניידות מוגבלת, ניתן לבצע את הפונקציות של תוכנת HP באמצעות פקודות מקשים. תוכנת HP גם תומכת באפשרויות הנגישות של Windows כגון מקשים דביקים, מקשים דו-מצביים, מקשי סינון ומקשי עכבר. משתמשים המוגבלים מבחינת כוח ותנועה יכולים להפעיל את דלתות המדפסת, הלחצנים, מגשי הנייר ומכווני הנייר.

#### **תמיכה**

לקבלת פרטים נוספים על הנגישות של מדפסת זו ועל המחויבות של HP לנגישות מוצריה, בקר באתר האינטרנט של HP, בכתובת [.www.hp.com/accessibility](http://www.hp.com/accessibility)

לקבלת מידע נגישות עבור X OS Mac, בקר באתר האינטרנט של Apple בכתובת [accessibility/com.apple.www](http://www.apple.com/accessibility/).

## **(הסביבה ואיכות HP) HP EcoSolutions**

HP מחויבת לסייע לך למטב את ההשפעה על הסביבה ולאפשר לך להדפיס באחריות—בבית ובמשרד.

לקבלת מידע מפורט יותר על הנחיות בנוגע לאיכות הסביבה ש-HP פועלת על-פיהן לאורך תהליך הייצור, ראה תוכנית ניהול [סביבתי](#page-108-0) [למוצר](#page-108-0). לקבלת מידע נוסף אודות היוזמות הסביבתיות של HP, בקר בכתובת [ecosolutions/com.hp.www](http://www.hp.com/ecosolutions).

סעיף זה כולל את הנושאים הבאים:

- ניהול צריכת [החשמל](#page-11-0)
- שימוש יעיל יותר בחומרי הדפסה [מתכלים](#page-11-0)

### **ניהול צריכת החשמל**

כדי לחסוך בחשמל, המדפסת מסופקת עם המאפיינים הבאים:

- <span id="page-11-0"></span>**הערה** המאפיינים 'מצב שינה' ו'כיבוי אוטומטי' לא יהיו זמינים באופן זמני אם מחסנית הדיו חסרה. הפונקציות יחדשו את פעולתן לאחר התקנת המחסנית.
	- **התראה** HP ממליצה להחליף מחסנית דיו חסרה בהקדם האפשרי כדי למנוע בעיות באיכות ההדפסה ובעיות אפשריות של שימוש יתר בדיו או נזק למערכת הדיו. לעולם אין לכבות את המדפסת כאשר חסרה מחסנית דיו.

#### **מצב שינה**

צריכת החשמל פוחתת במצב 'שינה'. לאחר ההגדרה הראשונית של המדפסת, המדפסת תיכנס למצב 'שינה' לאחר 5 דקות של חוסר פעילות.

לשינוי המועד שבו המדפסת עוברת למצב 'שינה':

- **.1**ממסך 'דף הבית' בלוח הבקרה של המדפסת, לחץ על הלחצן (הגדרות).
- **.2** באמצעות הלחצנים שמימין, גלול אל האפשרות **העדפות** ובחר בה, בחר **שינה** ולאחר מכן בחר באפשרות הרצויה.

#### **כיבוי אוטומטי (3610 Pro Officejet HP בלבד)**

המאפיין 'כיבוי אוטומטי' מופעל באופן אוטומטי כברירת מחדל בעת הפעלת המדפסת. כשהמאפיין 'כיבוי אוטומטי' מופעל, המדפסת נכבית באופן אוטומטי לאחר 8 שעות של חוסר פעילות כדי לסייע בהפחתת צריכת האנרגיה. המאפיין 'כיבוי אוטומטי' מושבת באופן אוטומטי כאשר המדפסת יוצרת חיבור לרשת אתרנט (אם נתמך). באפשרותך לשנות את הגדרת המאפיין 'כיבוי אוטומטי' מתוכנת המדפסת. לאחר ששינית את ההגדרה, היא תישמר במדפסת. המאפיין 'כיבוי אוטומטי' מכבה את המדפסת לחלוטין, כך שעליך להשתמש בלחצן ההפעלה/כיבוי כדי לחזור ולהפעיל את המדפסת.

**הערה** אם המדפסת משותפת ברשת, ודא שהמאפיין 'כיבוי אוטומטי' כבוי כדי למנוע שיבושים במהלך העבודה.

לשינוי מועד כיבוי המדפסת:

**Windows**: פתח את 'ארגז הכלים'. (לקבלת מידע נוסף, ראה ארגז [הכלים](#page-144-0) ([Windows\(](#page-144-0). (בכרטיסייה **הגדרות מתקדמות**, לחץ על **שינוי**, ולאחר מכן בחר בפרק הזמן הרצוי.

**X OS Mac**: פתח את תוכנית השירות Utility HP.) לקבלת מידע נוסף, ראה תוכנית [השירות](#page-144-0) [Utility HP\) X OS Mac\(.](#page-144-0) (במקטע **Settings Printer) הגדרות מדפסת)**, לחץ על **Management Power) ניהול צריכת חשמל)**, ולאחר מכן בחר בפרק הזמן הרצוי.

#### **תזמון של הפעלה וכיבוי (3620 Pro Officejet HP בלבד)**

באמצעות הפונקציה 'תזמון של הפעלה וכיבוי', באפשרותך להגדיר את הימים והשעות שבהם ברצונך שהמדפסת תופעל או תיכבה באופן אוטומטי.

לדוגמה, תוכל לתזמן את המדפסת כך שתופעל בשעה 8 בבוקר ותיכבה בשעה 8 בערב בימים ראשון עד חמישי. כך תוכל לחסוך בצריכת חשמל בלילות ובסופי שבוע.

לשינוי מועד ההפעלה או הכיבוי של המדפסת.

- **.1**ממסך 'דף הבית' בלוח הבקרה של המדפסת, לחץ על הלחצן (הגדרות).
- **.2** באמצעות הלחצנים שמימין, גלול אל האפשרות **תזמון של הפעלה וכיבוי** ובחר בה, ופעל בהתאם להוראות שעל-גבי המסך כדי להגדיר את התזמון.

### **שימוש יעיל יותר בחומרי הדפסה מתכלים**

לשימוש יעיל יותר בחומרי הדפסה מתכלים כגון דיו ונייר, נסה לבצע את הפעולות הבאות:

- מחזר מחסניות דיו מקוריות של HP שהשתמשת בהן באמצעות תוכנית Partners Planet HP. לקבלת מידע נוסף, בקר באתר [.www.hp.com/recycle](http://www.hp.com/recycle)
	- השתמש בנייר באופן יעיל יותר על-ידי הדפסה משני צידי הנייר. אם המדפסת מצוידת באביזר להדפסה דו-צדדית אוטומטית (דופלקסר) של HP, ראה [הדפסה](#page-28-0) על-גבי שני צדי הדף (הדפסה דו-צדדית). אחרת, באפשרותך להדפיס תחילה את העמודים האי-זוגיים, להפוך את הדפים ולאחר מכן להדפיס את העמודים הזוגיים.
		- חסוך דיו ונייר בעת הדפסת תוכן מקוון עם Print Smart HP. למידע נוסף, בקר בכתובת [smartprint/go/com.hp.www.](http://www.hp.com/go/smartprint)
			- שנה את מצב ההדפסה להגדרה 'טיוטה'. ההגדרה 'טיוטה' צורכת פחות דיו.
			- נקה את ראש ההדפסה רק בעת הצורך. ניקוי שלא לצורך מבזבז דיו ומקצר את חיי המחסניות.

### **הכרת רכיבי המדפסת**

סעיף זה כולל את הנושאים הבאים:

- מבט מלפנים
- אזור חומרי הדפסה
	- מבט [אחורי](#page-13-0)

### **מבט מלפנים**

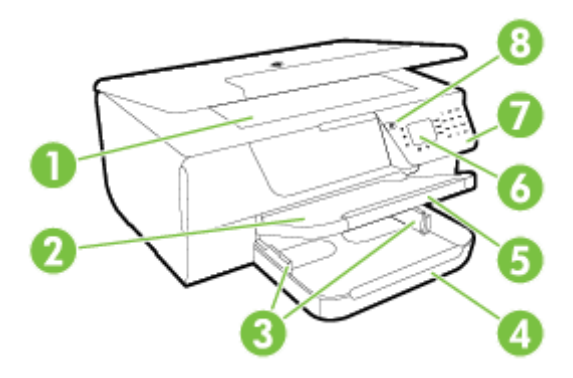

<span id="page-12-0"></span>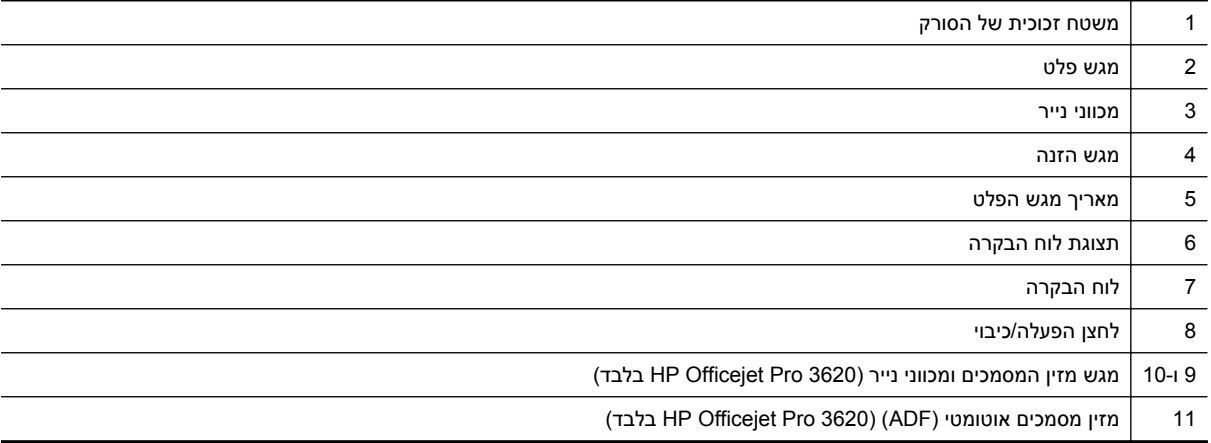

### **אזור חומרי הדפסה**

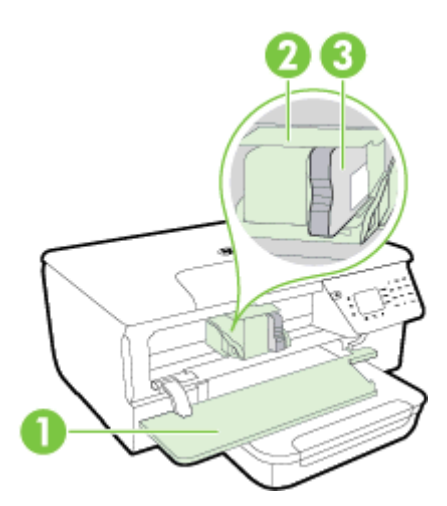

<span id="page-13-0"></span>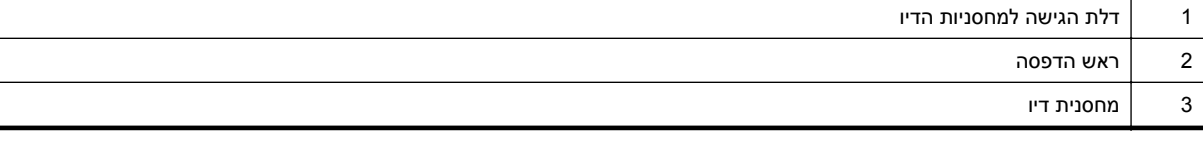

**הערה** יש לשמור את חומרי ההדפסה המתכלים בתוך המדפסת כדי למנוע אפשרות לבעיות באיכות ההדפסה או נזק לראש ההדפסה. הימנע מהוצאת חומרים מתכלים מן ההתקן לפרקי זמן ממושכים. אל תכבה את המדפסת כאשר חסרה מחסנית דיו.

### **מבט אחורי**

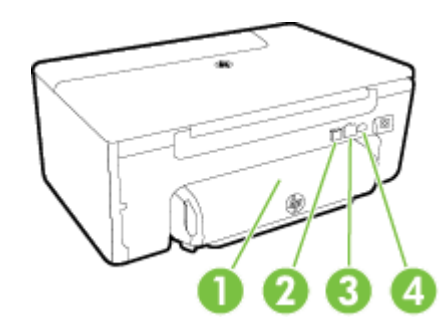

- 1 אביזר להדפסה דו-צדדית אוטומטית (יחידת דופלקס)
	- 2 יציאת אפיק טורי אוניברסלי (USB(
		- 3 יציאת רשת אתרנט
			- 4 כניסת חשמל
- (בלבד HP Officejet Pro 3620) (1-LINE) פקס יציאת 5
- (בלבד HP Officejet Pro 3620) (2-EXT) פקס יציאת 6

### **שימוש בלוח הבקרה של המדפסת**

סעיף זה כולל את הנושאים הבאים:

- סקירה כללית של לחצנים ונוריות
	- שינוי [הגדרות](#page-14-0) מדפסת

### **סקירה כללית של לחצנים ונוריות**

האיור הבא והטבלה המשויכת לו מהווים מדריך מקוצר למאפיינים של לוח הבקרה של המדפסת.

<span id="page-14-0"></span>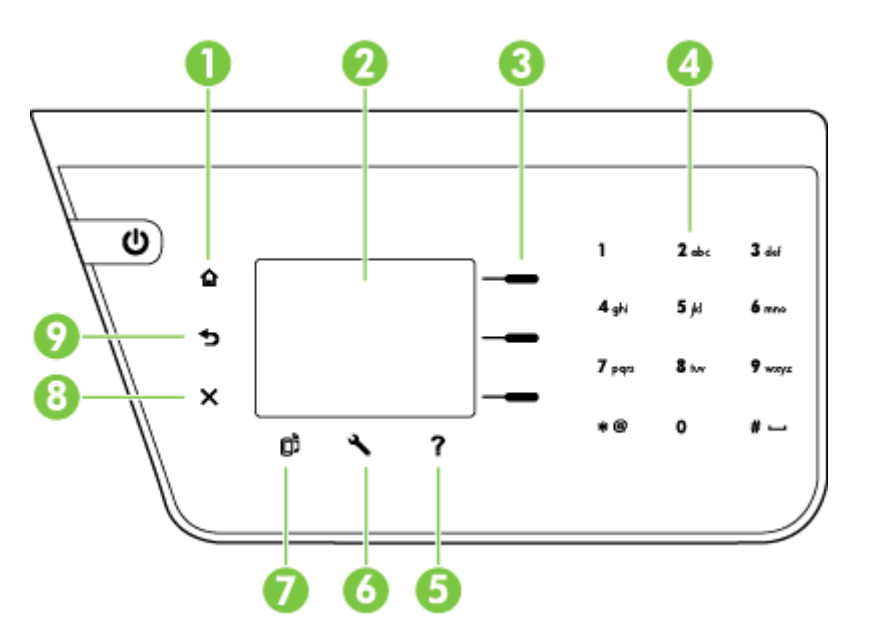

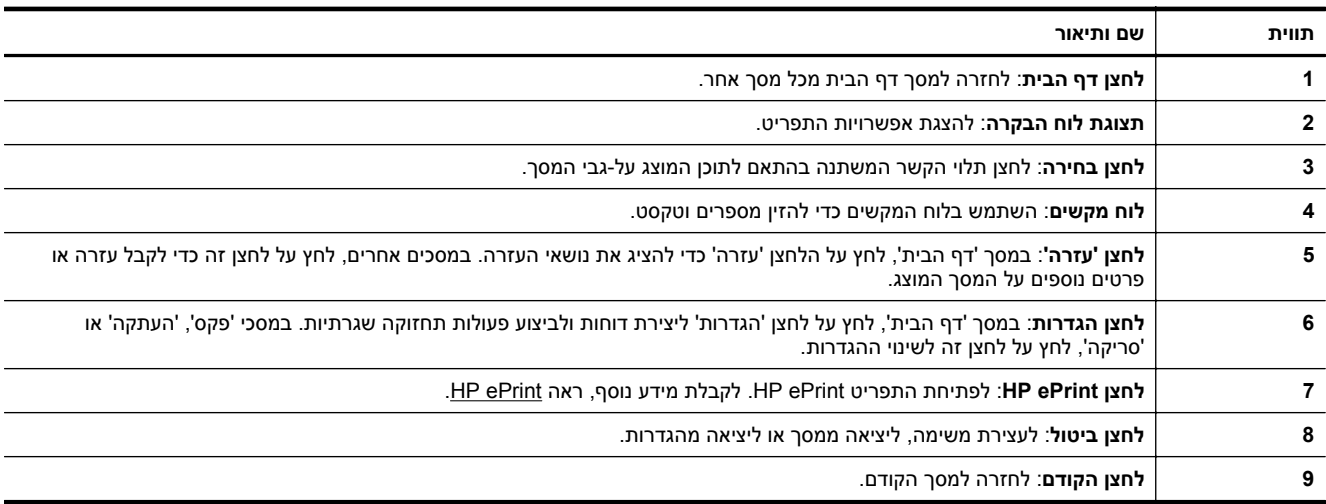

### **שינוי הגדרות מדפסת**

השתמש בלוח הבקרה לשינוי המצב וההגדרות של המדפסת, להדפסת דוחות או לקבלת עזרה עבור המדפסת.

**עצה** אם המדפסת מחוברת למחשב, באפשרותך לשנות את הגדרות המדפסת באמצעות כלי התוכנה של HP הזמינים במחשב שברשותך. לקבלת מידע נוסף אודות כלים אלה, עיין בסעיף <u>כלי ניהול [מדפסת](#page-144-0)</u>.

סעיף זה כולל את הנושאים הבאים:

- בחירת מצב
- שינוי [הגדרות](#page-15-0) המצב
- שינוי הגדרות [המדפסת](#page-15-0)

#### **בחירת מצב**

מסף 'דף הבית' מציג את המצבים הזמינים עבור המדפסת, כגון **העתקה** ו**סריקה**.

לבחירת מצב, לחץ על הלחצן שליד המצב שבו ברצונך להשתמש. פעל בהתאם להנחיות בתצוגת לוח הבקרה כדי להשלים את העבודה. תצוגת לוח הבקרה חוזרת למסך דף הבית לאחר סיום העבודה.

לשינוי המצבים, לחץ על הלחצן (דף הבית) בלוח הבקרה של המדפסת כדי לחזור למסך דף הבית, ולאחר מכן לחץ על הלחצן שלצד המצב שבו ברצונך להשתמש.

#### **שינוי הגדרות המצב**

- <span id="page-15-0"></span>**.1** לאחר בחירת מצב, לחץ על הלחצן (הגדרות) כדי לגלול בין ההגדרות הזמינות, ולאחר מכן בחר בהגדרה שברצונך לשנות.
	- **.2** פעל בהתאם להנחיות שעל-גבי התצוגה לשינוי ההגדרות.

**הערה** לחץ על הלחצן (הקודם) כדי לחזור לתפריט הקודם.

#### **שינוי הגדרות המדפסת**

לשינוי הגדרות המדפסת או להדפסת דוחות, השתמש באפשרויות הזמינות בתפריט 'הגדרות'.

- **.1**ממסך 'דף הבית' בלוח הבקרה של המדפסת, לחץ על הלחצן (הגדרות).
- **.2** באמצעות הלחצנים בצד ימין, גלול אל ההגדרות או האפשרויות הרצויות ובחר בהן.

**הערה** לחץ על הלחצן (הקודם) כדי לחזור לתפריט הקודם.

### **פתרונות דיגיטליים של HP**

פתרונות אלה יכולים לסייע לך לפשט ולייעל את העבודה.

• **סריקה למחשב**

באפשרותך לסרוק מסמך ישירות למחשב ולצרף את הקובץ שסרקת לדואר אלקטרוני. לקבלת מידע נוסף, ראה [סריקה](#page-30-0).

• **הפקס הדיגיטלי של HP) פקס ל-PC ופקס ל-Mac) (3620 Pro Officejet HP בלבד)** באפשרותך לקבל פקסים באופן אוטומטי ולשמור אותם במחשב. כמו כן, באפשרותך להשבית את הדפסת הפקס; פעולה זו חוסכת בנייר ובדיו ומפחיתה את כמות הפסולת.

לקבלת מידע נוסף, ראה קבלת פקסים למחשב [באמצעות](#page-43-0) 'הפקס הדיגיטלי של [HP](#page-43-0)) 'פקס [למחשב](#page-43-0) ופקס ל-[Mac\(.](#page-43-0)

### **בחירת גודל נייר**

המדפסת מתוכננת לעבוד היטב עם רוב הניירות המשרדיים. מומלץ לבדוק מגוון סוגים של ניירות לפני רכישת כמויות גדולות. השתמש בנייר של HP לאיכות הדפסה מיטבית. בקר באתר האינטרנט של HP בכתובת [com.hp.www](http://www.hp.com) לקבלת מידע נוסף אודות הנייר של .HP

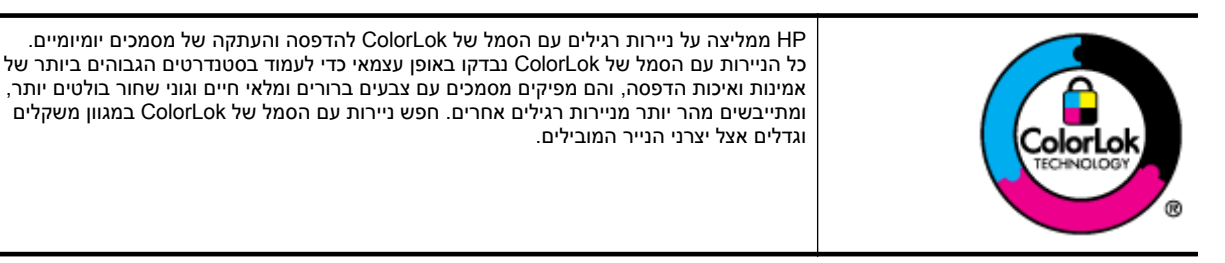

סעיף זה כולל את הנושאים הבאים:

- ניירות מומלצים להדפסה ולהעתקה
	- עצות לבחירה [ולשימוש](#page-16-0) בנייר

### **ניירות מומלצים להדפסה ולהעתקה**

אם ברצונך להפיק את איכות ההדפסה הטובה ביותר, HP ממליצה להשתמש בניירות מתוצרת HP, שתוכננו במיוחד לסוגי הפרוייקטים שאתה מדפיס.

בהתאם למדינה/אזור שלך, ייתכן שלא כל סוגי הנייר יהיו זמינים.

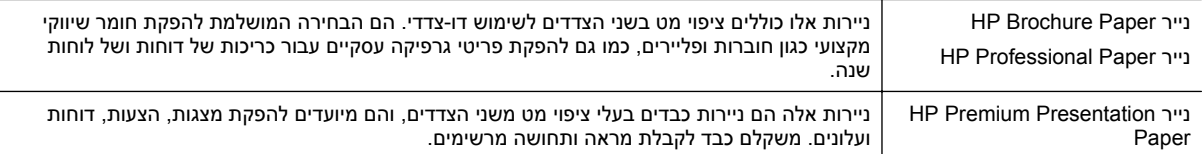

<span id="page-16-0"></span>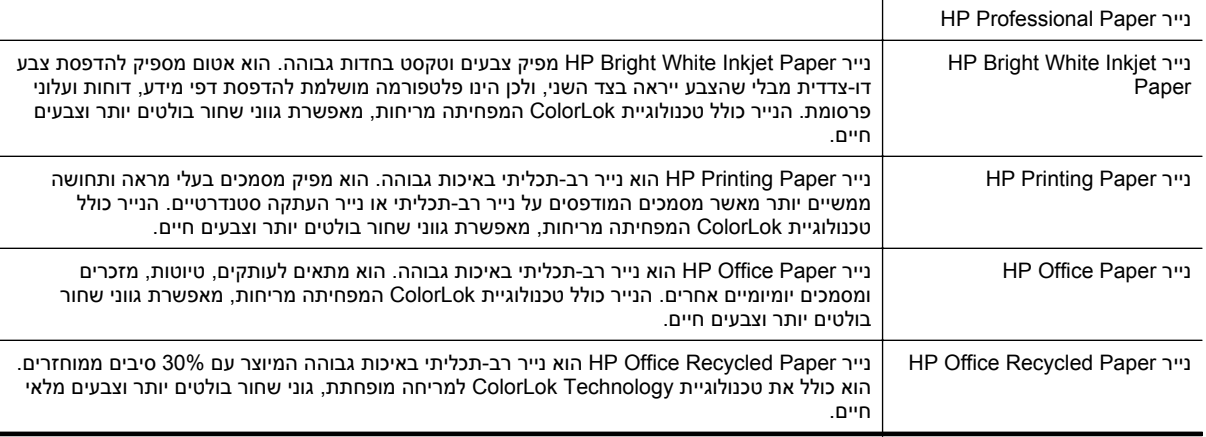

להזמנת ניירות וחומרים מתכלים אחרים של HP, בקר באתר [com.hp.www](http://www.hp.com). היכנס אל **Services & Products for Shop** (רכישת מוצרים ושירותים) ובחר **toner & Ink**) דיו וטונר).

**הערה** בשלב זה, חלקים מסוימים של אתר האינטרנט של HP זמינים באנגלית בלבד.

### **עצות לבחירה ולשימוש בנייר**

כדי להבטיח את התוצאות הטובות ביותר, פעל על-פי ההנחיות הבאות.

- השתמש תמיד בניירות המתאימים למפרטי המדפסת. לקבלת מידע נוסף, ראה [מפרט](#page-96-0) הנייר.
	- טען סוג אחד של נייר בלבד בכל פעם.
- בעת [טעינת](#page-17-0) נייר, ודא שהנייר טעון כהלכה. לקבלת מידע נוסף, עיין בסעיף <u>טעינת נייר</u> או בסעיף <u>טעינת מסמך מקור במזין</u> .([בלבד](#page-17-0) [HP Officejet Pro 3620\) \(ADF](#page-17-0)) [האוטומטי](#page-17-0) המסמכים
	- אל תעמיס את המגש יתר על המידה.
	- למניעת חסימות, איכות הדפסה ירודה ובעיות הדפסה אחרות, הימנע מטעינת סוגי הנייר הבאים:
		- טפסים מרובי חלקים
		- נייר פגום, מקופל או מקומט
		- נייר עם חלקים לגזירה או לתלישה (בנקבוב)
		- נייר בעל מרקם גס, תבליטים או ציפוי בעל חדירות נמוכה לדיו
			- נייר שמשקלו נמוך מדי או נייר הנמתח בקלות
				- נייר המכיל סיכות ואטבי הידוק

### **טעינת מסמך מקור על משטח הזכוכית של הסורק**

**הערה 1** רבים מהמאפיינים המיוחדים אינם פועלים כראוי אם משטח הזכוכית והמכסה של הסורק אינם נקיים. לקבלת מידע נוסף, ראה <u>תחזוקת [המדפסת](#page-20-0)</u>.

**הערה 2** ב3620 Pro Officejet HP, הסר את כל מסמכי המקור ממגש מזין המסמכים לפני הרמת המכסה של המדפסת.

#### **כדי לטעון מסמך מקור על משטח הזכוכית של הסורק**

השתמש בשלבים אלה כדי לטעון מסמך מקורי על משטח הזכוכית של הסורק.

- **.1** הרם את מכסה הסורק.
- **.2** טען את מסמך המקור כשהצד המיועד להדפסה פונה מטה.

היעזר במכוונים החרוטים לאורך הקצה של משטח הזכוכית של הסורק.

<span id="page-17-0"></span>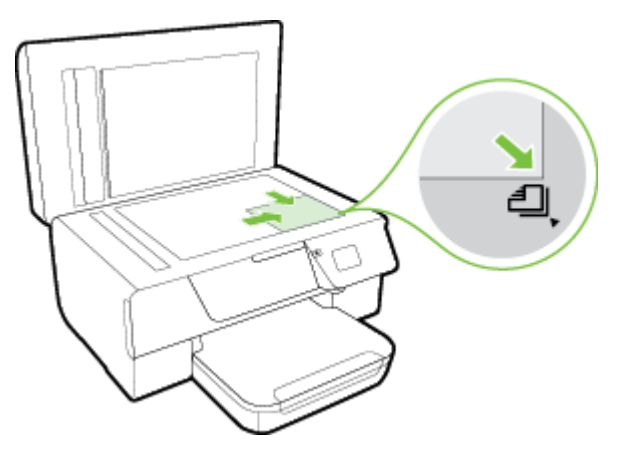

**.3** סגור את המכסה.

### **טעינת מסמך מקור במזין המסמכים האוטומטי (ADF) (Officejet HP 3620 Pro בלבד)**

- **התראה** אין לטעון צילומים במזין המסמכים האוטומטי (ADF ;(הדבר עלול להזיק לצילומים.
- **הערה 1** ניתן לסרוק, להעתיק או לשגר בפקס מסמכים חד-צדדיים בלבד באמצעות מזין המסמכים האוטומטי (ADF(. מזין המסמכים האוטומטי (ADF (אינו תומך במסמכים דו-צדדיים.

**הערה 2** ייתכן שמאפיינים מסוימים, כגון מאפיין העתקה **התאמה לעמוד**, לא יפעלו במזין המסמכים האוטומטי. לשימוש במאפיינים אלה, השתמש במשטח הזכוכית של הסורק.

#### **לטעינת מסמך מקור במזין המסמכים האוטומטי (ADF(**

השתמש בשלבים אלה כדי לטעון מסמך במזין המסמכים האוטומטי (ADF(.

- **.1** טען את מסמך המקור במזין המסמכים האוטומטי (ADF (כשהצד המיועד להדפסה פונה כלפי מעלה.
- **א**. אם אתה טוען מסמך מקור המודפס בכיוון לאורך, מקם את הדפים כך שהקצה העליון של המסמך ייכנס פנימה ראשון. אם אתה טוען מסמך מקור המודפס בכיוון לרוחב, מקם את הדפים כך שהקצה השמאלי של המסמך ייכנס פנימה ראשון.

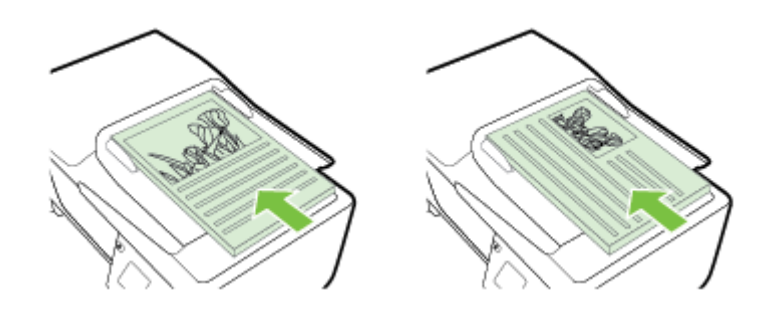

- **ב**. הכנס בעדינות את הנייר ל-ADF עד שתשמע צליל או תראה הודעה בתצוגה המציינת שהדפים שנטענו זוהו.
	- **.2** הסט פנימה את מכווני הנייר עד שיעצרו בקצוות הנייר.

<span id="page-18-0"></span>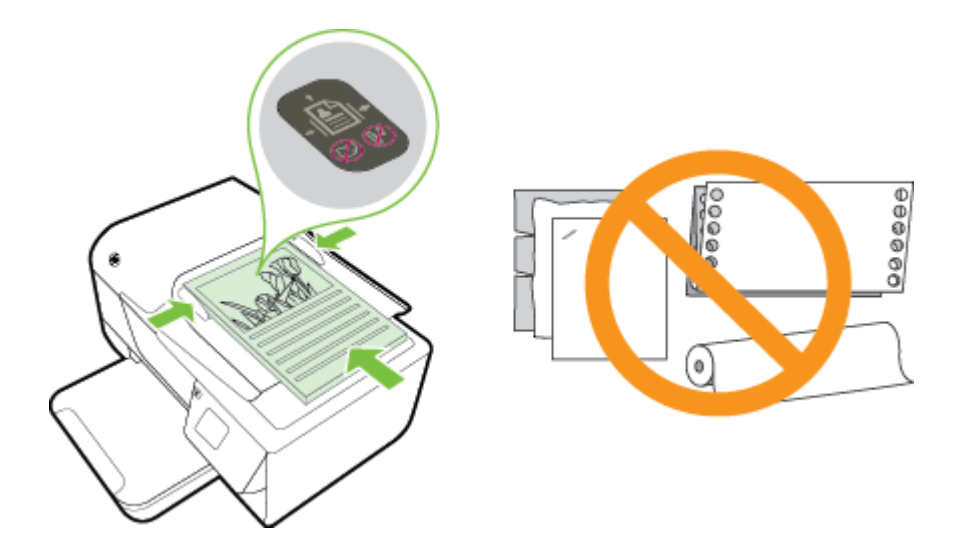

### **טעינת נייר**

סעיף זה מכיל הוראות לטעינת נייר במדפסת.

- טעינת נייר בגודל סטנדרטי
	- טעינת [מעטפות](#page-19-0)
		- טעינת [כרטיסים](#page-19-0)

### **טעינת נייר בגודל סטנדרטי**

#### **לטעינת נייר בגודל סטנדרטי**

השתמש בהוראות אלה לטעינת חומרי הדפסה בגודל סטנדרטי.

- **.1** הרם את מגש הפלט.
- **.2** הסט את מכווני הנייר במגש ההזנה כלפי חוץ עד כמה שניתן.

**הערה** אם הנייר ארוך מדי, הרם את התפס בחלקו הקדמי של מגש ההזנה והורד את חלקו הקדמי של מגש ההזנה.

**.3** הכנס את הנייר כשהצד המיועד להדפסה פונה כלפי מטה במגש. הקפד להכניס את ערימת הנייר פנימה עד הסוף וודא כי היא לא חורגת מסימון הקו במגש.

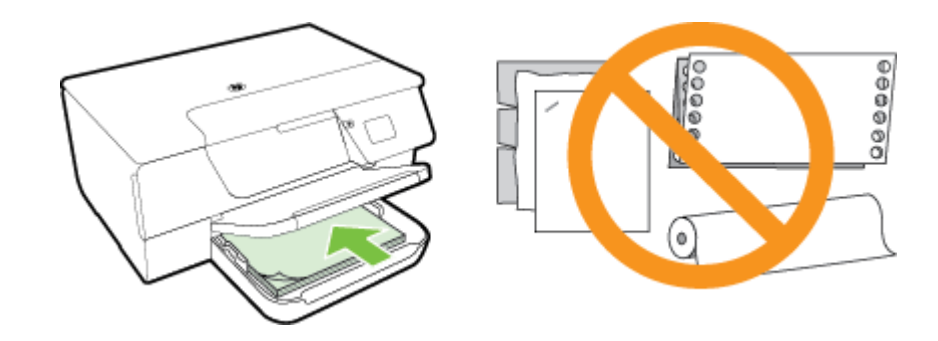

**הערה** אין לטעון נייר כשהמדפסת מדפיסה.

- **.4** הסט את מכווני חומר ההדפסה במגש עד שייגעו בקצה של ערימת המעטפות. אין לטעון נייר עקום במגש ההזנה מכיוון שבמקרה זה מכווני הנייר לא יוכלו ליישר את כל הדפים בערימת הנייר.
	- **.5** משוך את מגש הפלט כלפי מטה.
	- **.6** משוך את מאריך מגש הפלט כלפי חוץ.

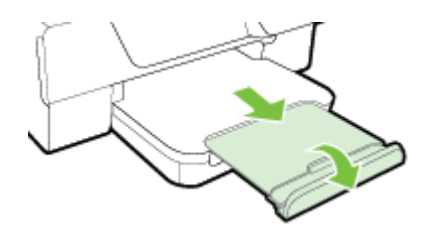

### **טעינת מעטפות**

#### **לטעינת מעטפות**

פעל בהתאם להוראות שלהלן לטעינת מעטפה

- **.1** הרם את מגש הפלט.
- **.2** הסט את מכווני הנייר במגש ההזנה כלפי חוץ עד כמה שניתן.
- <span id="page-19-0"></span>**.3** הכנס את המעטפות כשהצד המיועד להדפסה פונה כלפי מטה וטען אותן בהתאם לאיור. הקפד להכניס את ערימת המעטפות פנימה עד הסוף וודא כי היא לא חורגת מסימון הקו במגש.

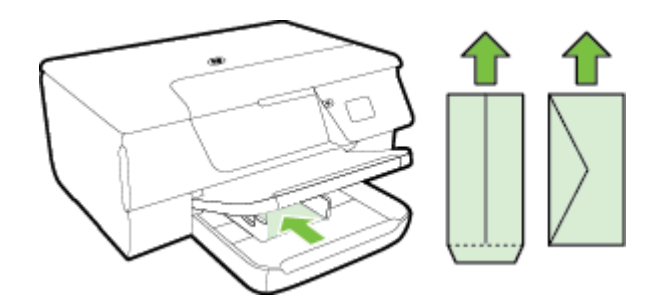

**הערה** אין לטעון מעטפות כשהמדפסת מדפיסה.

- **.4** הסט את מכווני הנייר במגש עד שייגעו בקצה של ערימת המעטפות. אין לטעון נייר עקום במגש ההזנה מכיוון שבמקרה זה מכווני הנייר לא יוכלו ליישר את כל הדפים בערימת הנייר.
	- **.5** משוך את מגש הפלט כלפי מטה.
	- **.6** משוך את מאריך מגש הפלט כלפי חוץ.

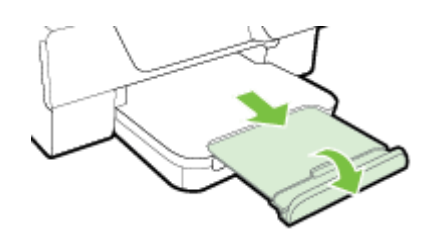

### **טעינת כרטיסים**

#### **לטעינת כרטיסים**

השתמש בהוראות אלה לטעינת כרטיסים.

- **.1** הרם את מגש הפלט.
- **.2** הסט את מכווני הנייר כלפי חוץ במגש ההזנה.
- **.3** הכנס למגש את הכרטיסים כשהצד המיועד להדפסה פונה כלפי מטה. הקפד להכניס את ערימת הכרטיסים לתוך המדפסת עד כמה שניתן וודא כי היא לא חורגת מסימון הקו במגש.

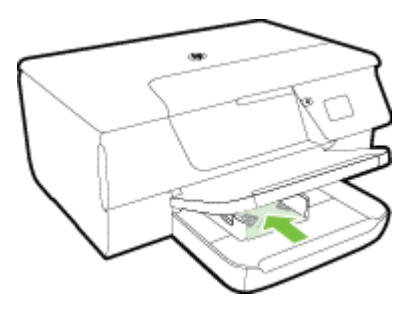

**הערה** אין לטעון כרטיסים כשהמדפסת מדפיסה.

- <span id="page-20-0"></span>**.4** הסט את מכווני חומר ההדפסה במגש עד שייגעו בקצה של ערימת המעטפות. אין לטעון נייר עקום במגש ההזנה מכיוון שבמקרה זה מכווני הנייר לא יוכלו ליישר את כל הדפים בערימת הנייר.
	- **.5** משוך את מגש הפלט כלפי מטה.
	- **.6** משוך את מאריך מגש הפלט כלפי חוץ.

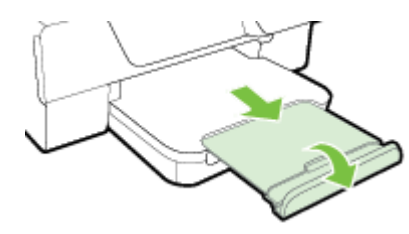

### **תחזוקת המדפסת**

סעיף זה מספק הוראות לשמירה על המדפסת במצב עבודה מיטבי. בצע הליכי תחזוקה אלה כנדרש.

- <u>ניקוי משטח הזכוכית והמכסה של הסורק</u>
	- ניקוי [חיצוני](#page-21-0)
- ניקוי מזין [המסמכים](#page-21-0) האוטומטי ([ADF\) \(3620 Pro Officejet HP](#page-21-0) [בלבד](#page-21-0))
	- שחזור [הגדרות](#page-23-0) ברירת המחדל של היצרן

### **ניקוי משטח הזכוכית והמכסה של הסורק**

אבק או לכלוך על משטח הזכוכית של הסורק, על המכסה של הסורק או על מסגרת הסורק עלולים להאט את הביצועים, לפגוע באיכות הסריקות, ולהשפיע על דיוקן של תכונות כגון התאמת עותקים לגודל דף מסוים.

### **לניקוי משטח הזכוכית והמכסה של הסורק**

- **.1** כבה את המדפסת.
- לקבלת מידע נוסף, ראה כיבוי [המדפסת](#page-24-0). **.2** הרם את מכסה הסורק.

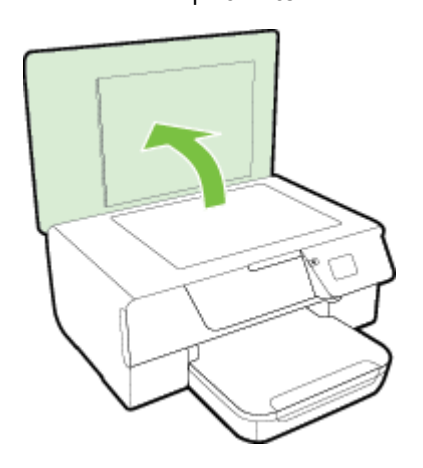

<span id="page-21-0"></span>**.3** נקה את משטח הזכוכית של הסורק ואת המכסה בעזרת מטלית רכה ונטולת סיבים שהתזת עליה נוזל ניקוי עדין למשטחי זכוכית.

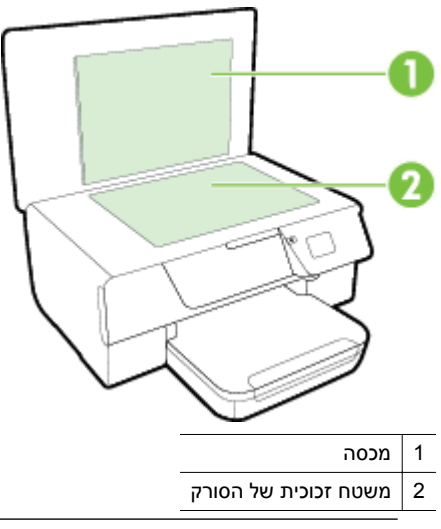

**התראה 1** נקה את משטח הזכוכית של הסורק רק בעזרת נוזל ניקוי למשטחי זכוכית. אל תשתמש בחומרי ניקוי שמכילים חומרים שוחקים, אצטון, בנזן או פחמן טטרכלוריד, העלולים לגרום נזק למשטח הזכוכית. אל תשתמש באלכוהול מכיוון שהוא עלול להשאיר סימני מריחה על משטח הזכוכית של הסורק.

**התראה 2** אל תרסס את נוזל הניקוי ישירות על משטח הזכוכית של הסורק. אם תתיז כמות גדולה מדי של נוזל ניקוי, נוזל הניקוי עלול לנזול מתחת למשטח הזכוכית של הסורק ולגרום נזק לסורק.

- **.4** ייבש את משטח הזכוכית ואת המכסה של הסורק בעזרת מטלית יבשה, רכה ונטולת מוך.
	- **.5** סגור את מכסה הסורק והפעל את המדפסת.

#### **ניקוי חיצוני**

**אזהרה** לפני ניקוי המדפסת, כבה אותה על-ידי לחיצה על הלחצן (הפעלה/כיבוי), ונתק את כבל המתח משקע החשמל.

השתמש במטלית רכה, לחה ונטולת מוך לניגוב אבק, לכלוך וכתמים מהמארז. הרחק נוזלים מפנים המדפסת ומלוח הבקרה שלה.

### **ניקוי מזין המסמכים האוטומטי (ADF) (3620 Pro Officejet HP בלבד)**

אם מזין המסמכים האוטומטי (ADF (מרים מספר דפים או אם הוא אינו מרים נייר רגיל, באפשרותך לנקות אותו.

**לניקוי מזין המסמכים האוטומטי (ADF(**

- **.1** כבה את המדפסת. לקבלת מידע נוסף, ראה כיבוי [המדפסת](#page-24-0).
- **.2** הסר את כל מסמכי המקור ממזין המסמכים האוטומטי (ADF(.
	- **.3** הרם את המכסה של מזין המסמכים האוטומטי (ADF(.

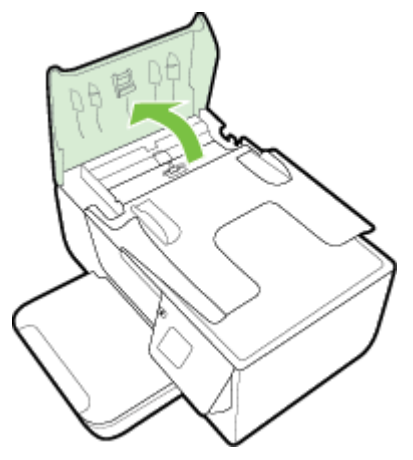

**.5** השתמש במטלית הלחה כדי לנגב את כל המשקעים מהגלגלות או ממשטח ההפרדה.

**הערה** אם המשקע אינו יורד באמצעות מים מזוקקים, נסה להשתמש בכוהל איזופרופיל (ספירט).

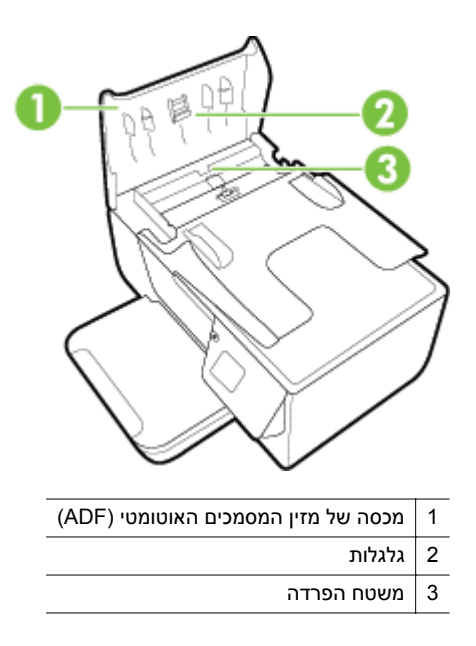

- **.6** סגור את המכסה של מזין המסמכים האוטומטי.
	- **.7** הרם את מכסה הסורק.

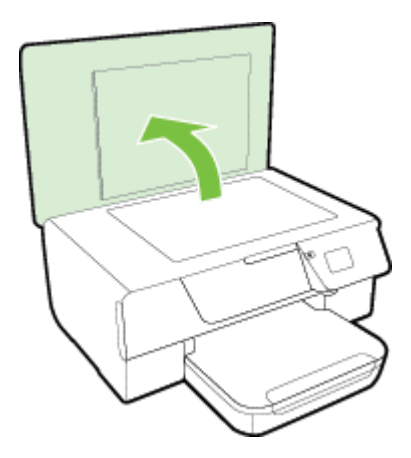

**.8** נגב את הפס שעל מזין המסמכים האוטומטי (ADF (ואת רצועת הזכוכית.

<span id="page-23-0"></span>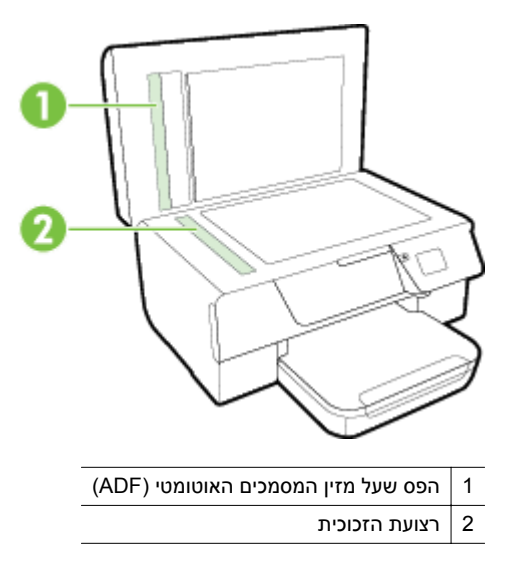

**.9** סגור את מכסה הסורק והפעל את המדפסת.

### **שחזור הגדרות ברירת המחדל של היצרן**

- **.1**ממסך 'דף הבית' בלוח הבקרה של המדפסת, לחץ על הלחצן (הגדרות).
- **.2** באמצעות הלחצנים שמימין, גלול אל האפשרות **כלים** ובחר בה, ולאחר מכן בחר **שחזור ברירות מחדל**.
	- **.3** לחץ על הלחצן שליד **OK**) אישור).

### **עדכון המדפסת**

אם המדפסת מחוברת לרשת ומאפיין 'שירותי אינטרנט' הופעל, באפשרותך לחפש אחר עדכונים למדפסת ולהתקין אותם.

לעדכון המדפסת, השתמש באחת מהשיטות הבאות:

- עדכון המדפסת באמצעות לוח הבקרה של המדפסת
- עדכן את המדפסת באמצעות שרת האינטרנט המשובץ (EWS(

### **עדכון המדפסת באמצעות לוח הבקרה של המדפסת**

- **.1**בלוח הבקרה של המדפסת, לחץ על הלחצן (HP ePrint), ולאחר מכן לחץ על הלחצן ≸ (הגדרות).
	- **.2** באמצעות הלחצנים שמימין, גלול אל האפשרות **עדכון מדפסת** ובחר בה.

**עצה** כדי לאפשר למדפסת לחפש עדכוני מדפסת באופן אוטומטי, בחר **עדכון אוטומטי**, ולאחר מכן בחר באפשרות ההפעלה.

**.3** לחץ על הלחצן שליד האפשרות **חפש עדכון כעת**, ולאחר מכן פעל בהתאם להוראות שעל-גבי המסך.

# **.1** פתח את <sup>ה</sup>-EWS. לקבלת מידע נוסף, ראה שרת [אינטרנט](#page-144-0) משובץ. **עדכן את המדפסת באמצעות שרת האינטרנט המשובץ (EWS(**

- - **.2** לחץ על הכרטיסייה **שירותי אינטרנט**.
- **.3** במקטע **הגדרות שירותי אינטרנט**, לחץ על **עדכון מוצר**, לחץ על **בצע בדיקה כעת**, ופעל בהתאם להנחיות שעל-גבי המסך.
	- **.4** אם אפשרות עדכון המוצר אינה זמינה, פעל בהתאם להנחיות הבאות:
	- **א**. במקטע **הגדרות שירותי אינטרנט**, לחץ על **הגדרות**, לחץ על **המשך**, ופעל בהתאם להנחיות שעל-גבי המסך.
		- **ב**. אם תתבקש, בחר לאפשר למדפסת לבדוק אם קיימים עדכוני מדפסת ולהתקין אותם.

**הערה 1** אם קיים עדכון מדפסת זמין, המדפסת תוריד ותתקין את העדכון, ולאחר מכן תופעל מחדש.

**הערה 2** אם תתבקש לציין הגדרות proxy ואם הרשת שלך משתמשת בהגדרות proxy, פעל בהתאם להנחיות שעל-גבי המסך להגדרת שרת proxy. אם הפרטים אינם ברשותך, צור קשר עם מנהל המערכת שלך או עם האדם שהגדיר את הרשת. פתח את תוכנת המדפסת של HP באמצעות אחת מהפעולות הבאות:

- <span id="page-24-0"></span>• משולחן העבודה במחשב, לחץ על **התחל**, בחר **תוכניות** או **כל התוכניות**, לחץ על **HP**, לחץ על תיקיית המדפסת, ולאחר מכן בחר בסמל הנושא את שם המדפסת.
- במסך **התחל**, לחץ לחיצה ימנית על אזור ריק במסך, לחץ על **כל היישומים** בסרגל היישומים, ולאחר מכן לחץ על הסמל הנושא את שם המדפסת.

### **כיבוי המדפסת**

כבה את המדפסת על-ידי לחיצה על הלחצן (הפעלה/כיבוי) שבמדפסת. המתן עד שנורית ההפעלה/כיבוי תכבה לפני ניתוק כבל המתח או כיבוי מפצל.

**התראה 1** אם כיבית את המדפסת שלא כהלכה, מחסנית ההדפסה עלולה שלא לחזור למיקומה הנכון ובכך לגרום לבעיות במחסנית הדיו ובאיכות ההדפסה.

**התראה 2** HP ממליצה להחליף מחסנית דיו חסרה בהקדם האפשרי כדי למנוע בעיות באיכות ההדפסה ובעיות אפשריות של שימוש יתר בדיו או נזק למערכת הדיו. לעולם אין לכבות את המדפסת כאשר חסרה מחסנית דיו. פרק 1

# **2 הדפסה**

<span id="page-25-0"></span>מרבית הגדרות ההדפסה מטופלות באופן אוטומטי על-ידי יישום התוכנה. שנה את ההגדרות באופן ידני רק כאשר ברצונך לשנות את איכות ההדפסה, להדפיס על סוגי נייר ספציפיים או להשתמש במאפיינים מיוחדים. לקבלת מידע נוסף אודות בחירת הניירות הטובים ביותר עבור המסמכים שלך, עיין בסעיף [בחירת](#page-15-0) גודל נייר.

בחר עבודת הדפסה כדי להמשיך:

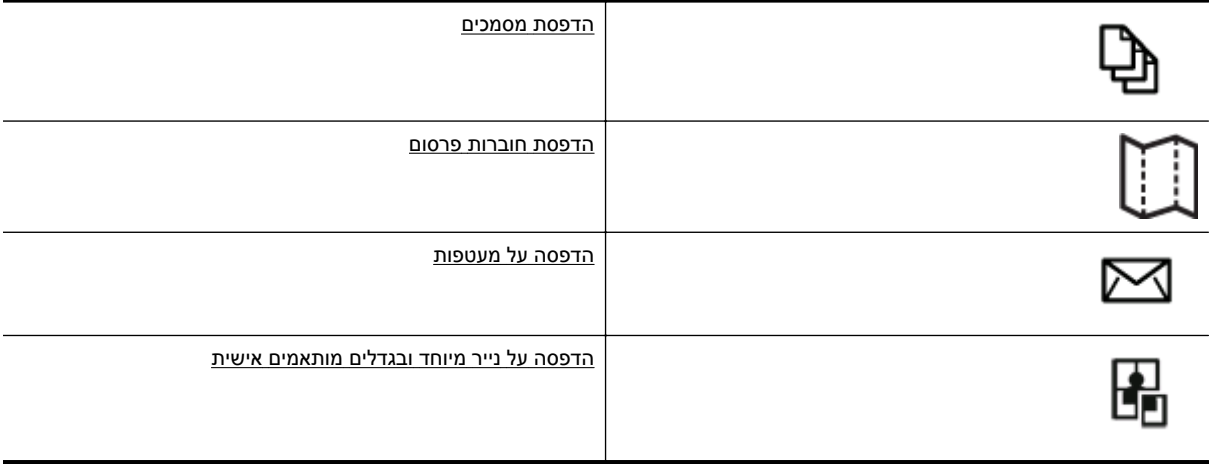

- **הערה** כדי לשנות הגדרות הדפסה עבור כל עבודות ההדפסה, בצע את השינויים בתוכנת HP המצורפת למדפסת. לקבלת מידע נוסף על תוכנת HP, ראה כלי ניהול [מדפסת](#page-144-0).
- **עצה** המדפסת כוללת את ePrint HP, שירות של HP המוצע ללא תשלום ומאפשר לך להדפיס מסמכים במדפסת שכוללת את ePrint HP בכל עת, מכל מיקום שהוא, ללא כל תוכנה או מנהלי התקן מדפסת נוספים. לקבלת מידע נוסף, ראה [ePrint HP](#page-53-0).

### **הדפסת מסמכים**

פעל על-פי ההוראות הדרושות עבור מערכת ההפעלה שלך.

- הדפסת מסמכים (Windows(
- (Mac OS X) מסמכים הדפסת•

# **.1** טען נייר במגש. לקבלת מידע נוסף, ראה [טעינת](#page-18-0) נייר. **הדפסת מסמכים (Windows(**

- 
- **.2** בתפריט **קובץ** ביישום התוכנה שלך, לחץ על **הדפסה**.
	- **.3** ודא שהמדפסת שבה ברצונך להשתמש נבחרה.
- **.4** כדי לשנות הגדרות, לחץ על הלחצן שפותח את תיבת הדו-שיח **מאפיינים**.
- בהתאם לתוכנה שלך, שמו של לחצן זה יכול להיות **מאפיינים**, **אפשרויות**, **הגדרת מדפסת**, **מדפסת** או **העדפות**.
	- **.5** לחץ על הכרטיסייה **פריסה**, ולאחר מכן שנה את כיוון הנייר והגדרות אחרות במידת הצורך.
- **.6** לחץ על הכרטיסייה **נייר/איכות**, בחר את סוג הנייר המתאים למסמך מהרשימה הנפתחת **נייר**, ולאחר מכן שנה את מקור הנייר, גודל הנייר והגדרות איכות ההדפסה במידת הצורך.
	- **.7** לחץ על **אישור**, ולאחר מכן לחץ על **הדפסה** או על **אישור** כדי להתחיל בהדפסה.

# **.1** טען נייר במגש. לקבלת מידע נוסף, ראה [טעינת](#page-18-0) נייר. **הדפסת מסמכים (X OS Mac(**

- 
- **.2** מתפריט **File) קובץ)** ביישום התוכנה שלך, לחץ על **Print) הדפסה)**.
	- **.3** ודא שהמדפסת שבה ברצונך להשתמש נבחרה.
- **X OS Mac גרסה** :**10.6** לחץ על המשולש הכחול שליד בחירת המדפסת.
	- .**(פרטים הצג (Show Details** על לחץ :**OS X Lion**
		- **.4** בחר גודל נייר מהתפריט המוקפץ.

<span id="page-26-0"></span>אם התפריט המוקפץ **Size Paper) גודל נייר)** אינו מופיע בתיבת הדו-שיח **Print) הדפסה)**, לחץ על הלחצן **Page Setup) הגדרת עמוד)**. לאחר בחירת גודל הנייר, לחץ על **OK) אישור)** לסגירת **Setup Page) הגדרת עמוד)** וחזור לתיבת הדו-שיח **Print) הדפסה)**.

**.5** לחץ על **Print) הדפסה)**.

### **הדפסת חוברות פרסום**

פעל על-פי ההוראות הדרושות עבור מערכת ההפעלה שלך.

- הדפסת עלונים (Windows(
- (Mac OS X) עלונים הדפסת•

# **.1** טען נייר במגש. לקבלת מידע נוסף, ראה [טעינת](#page-18-0) נייר. **הדפסת עלונים (Windows(**

- 
- **.2** בתפריט **קובץ** ביישום התוכנה שלך, לחץ על **הדפסה**.
	- **.3** ודא שהמדפסת שבה ברצונך להשתמש נבחרה.
- **.4** כדי לשנות הגדרות, לחץ על הלחצן שפותח את תיבת הדו-שיח **מאפיינים**. בהתאם לתוכנה שלך, שמו של לחצן זה יכול להיות **מאפיינים**, **אפשרויות**, **הגדרת מדפסת**, **מדפסת** או **העדפות**.
	- **.5** לחץ על הכרטיסייה **פריסה**, ולאחר מכן שנה את כיוון הנייר והגדרות אחרות במידת הצורך.
- **.6** לחץ על הכרטיסייה **נייר/איכות**, בחר את סוג הנייר המתאים לחוברת מהרשימה הנפתחת **נייר**, ולאחר מכן שנה את מקור הנייר, גודל הנייר והגדרות איכות ההדפסה במידת הצורך.
	- **.7** לחץ על **אישור**, ולאחר מכן לחץ על **הדפסה** או על **אישור** כדי להתחיל בהדפסה.

# **.1** טען נייר במגש. לקבלת מידע נוסף, ראה [טעינת](#page-18-0) נייר. **הדפסת עלונים (X OS Mac(**

- 
- **.2** מתפריט **File) קובץ)** ביישום התוכנה שלך, לחץ על **Print) הדפסה)**.
	- **.3** ודא שהמדפסת שבה ברצונך להשתמש נבחרה.

אם אינך רואה את אפשרויות ההדפסה בתיבת הדו-שיח **Print) הדפסה)** בצע את הפעולות הבאות.

- **X OS Mac גרסה** :**10.6** לחץ על המשולש הכחול שליד בחירת המדפסת.
	- .**(פרטים הצג (Show Details** על לחץ :**OS X Lion**
		- **.4** בחר גודל נייר מהתפריט המוקפץ.

אם התפריט המוקפץ **Size Paper) גודל נייר)** אינו מופיע בתיבת הדו-שיח **Print) הדפסה)**, לחץ על הלחצן **Page Setup) הגדרת עמוד)**. לאחר בחירת גודל הנייר, לחץ על **OK) אישור)** לסגירת **Setup Page) הגדרת עמוד)** וחזור לתיבת הדו-שיח **Print) הדפסה)**.

- **.5** לחץ על **Quality/Type Paper) סוג/איכות הנייר)** מתוך התפריט המוקפץ, ולאחר מכן בחר את ההגדרות הבאות:
	- **Type Paper) סוג נייר):** סוג הנייר המתאים לעלון
	- **Quality) איכות): Normal) רגילה)** או **Best) מיטבית)**
	- **.6** בחר בהגדרות הדפסה אחרות כרצונך ולחץ על **Print) הדפסה)**.

### **הדפסה על מעטפות**

הימנע ממעטפות בעלות המאפיינים הבאים:

- גימור חלק במיוחד
- פסי הדבקה, סגרים מתכתיים או חלוניות
	- קצוות עבים, לא רגילים או מסולסלים
- אזורים מקומטים, קרועים או פגומים בצורה אחרת

ודא שקיפולי המעטפות שאתה טוען במדפסת חדים ומהודקים.

#### <span id="page-27-0"></span>**הערה** למידע נוסף אודות הדפסה על מעטפות, עיין בתיעוד המצורף לתוכנה שאתה משתמש בה.

פעל על-פי ההוראות הדרושות עבור מערכת ההפעלה שלך.

- הדפסה על מעטפות (Windows(
- הדפסה על מעטפות (X OS Mac(

- **.1** טען מעטפות במגש כשהצד המיועד להדפסה פונה כלפי מטה. לקבלת מידע נוסף, ראה [טעינת](#page-18-0) נייר. **הדפסה על מעטפות (Windows(**
	- **.2** בתפריט **קובץ** ביישום התוכנה שלך, לחץ על **הדפסה**.
		- **.3** ודא שהמדפסת שבה ברצונך להשתמש נבחרה.
- **.4** כדי לשנות הגדרות, לחץ על הלחצן שפותח את תיבת הדו-שיח **מאפיינים**. בהתאם לתוכנה שלך, שמו של לחצן זה יכול להיות **מאפיינים**, **אפשרויות**, **הגדרת מדפסת**, **מדפסת** או **העדפות**.
- **.5** לחץ על הכרטיסייה **פריסה**, שנה את כיוון ההדפסה לאפשרות **לרוחב**, ולאחר מכן שנה הגדרות אחרות במידת הצורך.
- **.6** לחץ על הכרטיסייה **נייר/איכות**, בחר את סוג הנייר המתאים למעטפה מהרשימה הנפתחת **נייר**, ולאחר מכן שנה את מקור הנייר, גודל הנייר והגדרות איכות ההדפסה במידת הצורך.
	- **.7** לחץ על **אישור**, ולאחר מכן לחץ על **הדפסה** או על **אישור** כדי להתחיל בהדפסה.

- **.1** טען מעטפות במגש כשהצד המיועד להדפסה פונה כלפי מטה. לקבלת מידע נוסף, ראה [טעינת](#page-18-0) נייר. **הדפסה על מעטפות (X OS Mac(**
	- **.2** מתפריט **File) קובץ)** ביישום התוכנה שלך, לחץ על **Print) הדפסה)**.
		- **.3** ודא שהמדפסת שבה ברצונך להשתמש נבחרה.

אם אינך רואה את אפשרויות ההדפסה בתיבת הדו-שיח **Print) הדפסה)** בצע את הפעולות הבאות.

- **X OS Mac גרסה** :**10.6** לחץ על המשולש הכחול שליד בחירת המדפסת.
	- .**(פרטים הצג (Show Details** על לחץ :**OS X Lion**
		- **.4** בחר גודל נייר מהתפריט המוקפץ.

אם התפריט המוקפץ **Size Paper) גודל נייר)** אינו מופיע בתיבת הדו-שיח **Print) הדפסה)**, לחץ על הלחצן **Page Setup) הגדרת עמוד)**. לאחר בחירת גודל הנייר, לחץ על **OK) אישור)** לסגירת **Setup Page) הגדרת עמוד)** וחזור לתיבת הדו-שיח **Print) הדפסה)**.

- **.5** בחר באפשרות **Orientation) כיוון הדפסה)**.
- **.6** בחר בהגדרות הדפסה אחרות כרצונך ולחץ על **Print) הדפסה)**.

### **הדפסה על נייר מיוחד ובגדלים מותאמים אישית**

אם היישום שברשותך תומך בנייר בגודל מותאם אישית, הגדר את הגודל הרצוי ביישום לפני הדפסת המסמך. אם לא, הגדר את הגודל במנהל התקן המדפסת. ייתכן שיהיה עליך לעצב מחדש את המסמכים הקיימים כדי להדפיס אותם כהלכה על נייר בגודל מותאם אישית.

השתמש רק בנייר בגודל מותאם אישית הנתמך על-ידי המדפסת. לקבלת מידע נוסף, ראה [מפרט](#page-96-0) הנייר.

- **הערה** הגדרת גודלי נייר מותאמים אישית זמינה רק במנהל התקן המדפסת של Mac. לקבלת מידע נוסף, ראה [הגדרת](#page-28-0) גדלים [.\(Mac OS X\)](#page-28-0) אישית [מותאמים](#page-28-0)
	- הדפסה על נייר מיוחד או בגדלים מותאמים אישית (X OS Mac(

### **הדפסה על נייר מיוחד או בגדלים מותאמים אישית (X OS Mac(**

**הערה** לפני שתוכל להדפיס על נייר בגודל מותאם אישית, עליך להגדיר את הגודל המותאם אישית בתוכנת HP שצורפה למדפסת. לקבלת הוראות, עיין בסעיף הגדרת גדלים [מותאמים](#page-28-0) אישית ([X OS Mac\(.](#page-28-0)

- **.1** טען את הנייר המתאים במגש. לקבלת מידע נוסף, ראה [טעינת](#page-18-0) נייר.
- **.2** מתפריט **File) קובץ)** ביישום התוכנה שלך, לחץ על **Print) הדפסה)**.
- **.3** ודא שהמדפסת הרצויה נבחרה מתוך התפריט המוקפץ **for Format) תבנית עבור)**. אם אין רואה את אפשרויות ההדפסה בתיבת הדו-שיח **Print) הדפסה)** בצע את הפעולות הבאות:
	- **X OS Mac גרסה** :**10.6** לחץ על המשולש הכחול שליד בחירת המדפסת.
		- .**(פרטים הצג (Show Details** על לחץ :**OS X Lion** •

**.4** בחר גודל נייר מהתפריט המוקפץ.

<span id="page-28-0"></span>אם התפריט המוקפץ **Size Paper) גודל נייר)** אינו מופיע בתיבת הדו-שיח **Print) הדפסה)**, לחץ על הלחצן **Page Setup) הגדרת עמוד)**. לאחר בחירת גודל הנייר, לחץ על **OK) אישור)** לסגירת **Setup Page) הגדרת עמוד)** וחזור לתיבת הדו-שיח **Print) הדפסה)**.

- **.5** לחץ על **Handling Paper**) טיפול בנייר) מהתפריט המוקפץ.
- **.6** תחת **Size Paper Destination**) גודל נייר יעד), לחץ על **size paper fit to Scale**) שינוי להתאמת גודל הנייר), ולאחר מכן בחר בגודל המותאם אישית.
	- **.7** בחר בהגדרות הדפסה אחרות כרצונך ולחץ על **Print) הדפסה)** לתחילת ההדפסה.

# **.1** טען נייר במגש. לקבלת מידע נוסף, ראה [טעינת](#page-18-0) נייר. **הגדרת גדלים מותאמים אישית (X OS Mac(**

- 
- **.2** מהתפריט **File**) קובץ) ביישום התוכנה, לחץ על **Setup Page**) הגדרת עמוד), ולאחר מכן ודא שהמדפסת שבה ברצונך להשתמש נבחרה בתפריט המוקפץ **For Format**) תבנית עבור). - לחלופין -

מהתפריט **File) קובץ)** ביישום התוכנה, לחץ על **Print) הדפסה)**, ולאחר מכן ודא שבחרת במדפסת הרצויה.

**.3** בחר **Sizes Custom Manage) ניהול גדלים מותאמים אישית)** שבתפריט המוקפץ **Size Paper) גודל נייר)**.

**הערה** אם אינך רואה אפשרויות אלה בתיבת הדו-שיח **Print) הדפסה)**, לחץ על משולש החשיפה שליד התפריט המוקפץ **Printer) מדפסת)** או לחץ על **Details Show) הצג פרטים)**.

- **.4** לחץ על סימן החיבור **+** בצדו השמאלי של המסך, לחץ לחיצה כפולה על **Untitled) ללא שם)**, והקלד שם עבור הגודל החדש והמותאם אישית.
	- **.5** בתיבה **Width) רוחב)** ובתיבה **Height) גובה)**, הקלד את הממדים ולאחר מכן הגדר שוליים אם ברצונך להתאים אותם אישית.
		- **.6** לחץ על **אישור**.

### **הדפסה על-גבי שני צדי הדף (הדפסה דו-צדדית)**

ניתן להדפיס באופן אוטומטי משני צידי הנייר באמצעות האביזר להדפסה דו-צדדית (דופלקסר).

**הערה** ניתן לבצע הדפסה דו-צדדית ידנית על ידי הדפסת הדפים האי-זוגיים תחילה, הפיכת הניירות, והדפסת הדפים הזוגיים בלבד.

#### **להדפסה משני צידי הדף (Windows(**

- **.1** טען את הנייר המתאים. לקבלת מידע נוסף, ראה [טעינת](#page-18-0) נייר.
	- **.2** ודא שהיחידה להדפסה דו-צדדית מותקנת כהלכה.
- **.3** בזמן שהמסמך פתוח, לחץ על **הדפסה** בתפריט **קובץ** ולאחר מכן מבין האפשרויות המוצגות ב**הדפסה דו-צדדית** בכרטיסייה **פריסה**, בחר ב**הפוך בצד הארוך** או ב**הפוך בצד הקצר**.
	- **.4** שנה הגדרות אחרות כלשהן ולחץ על **אישור**.
		- **.5** הדפס את המסמך.

#### **להדפסה משני צידי הדף (X OS Mac(**

- **.1** טען את הנייר המתאים. לקבלת מידע נוסף, ראה [טעינת](#page-18-0) נייר.
	- **.2** ודא שהיחידה להדפסה דו-צדדית מותקנת כהלכה.
		- **.3** בחר גודל נייר:

בחר בגודל הנייר המתאים בתיבת הדו-שיח **Setup Page) הגדרת עמוד)**.

- **א**. מתוך התפריט **File**) קובץ) ביישום התוכנה, לחץ על **Setup Page**) הגדרת עמוד).
- **ב**. ודא שהמדפסת שבה ברצונך להשתמש נבחרה בתפריט המוקפץ **For Format**) תבנית עבור).
- **ג**. בחר בגודל הנייר המתאים בתפריט המוקפץ **Size Paper**) גודל נייר), ולאחר מכן לחץ על **OK**) אישור).

בחר בגודל הנייר המתאים בתיבת הדו-שיח **Print) הדפסה)**.

- **א**. מתפריט **File) קובץ)** ביישום התוכנה שלך, לחץ על **Print) הדפס)**.
	- **ב**. ודא שהמדפסת שבה ברצונך להשתמש נבחרה.
- **ג**. בחר בגודל הנייר המתאים מהתפריט המוקפץ **Size Paper) גודל נייר)** (אם זמין).

**הערה** ייתכן שיהיה עליך לבחור אפשרות גודל נייר שנקראת **margins Sided-Two**) שוליים בשני הצדדים).

**.4** לחץ על התפריט המוקפץ **Printing Sided-Two**) שוליים בשני הצדדים), בחר **Sides Both Print**) הדפס משני צידי הדף), ולאחר מכן לחץ על אפשרויות הכריכה המתאימות עבור המסמך.

- לחלופין -

לחץ על התפריט המוקפץ **Layout**) פריסה), ולאחר מכן בחר את אפשרויות הכריכה המתאימות עבור המסמך מתוך התפריט המוקפץ **Sided-Two**) דו-צדדי).

**הערה** אם אינך רואה אפשרויות, לחץ על משולש החשיפה הכחול שליד התפריט המוקפץ **Printer**) מדפסת) או לחץ על **Details Show**) הצג פרטים).

**.5** בחר בהגדרות הדפסה אחרות כרצונך ולחץ על **Print) הדפסה)** לתחילת ההדפסה.

# **3 סריקה**

באפשרותך לסרוק מסמכים, צילומים ומסמכי מקור נוספים ולשלוח אותם למגוון יעדים, כגון תיקייה במחשב.

<span id="page-30-0"></span>בעת סריקת מסמכים, באפשרותך להשתמש בתוכנת HP כדי לסרוק את המסמכים לתבנית שניתן לערוך בה חיפוש, להעתיק, להדביק ולערוך.

**הערה** פונקציות סריקה מסוימות זמינות רק לאחר התקנת תוכנת HP.

אם אתה מתקשה בסריקת מסמכים, עיין בפתרון בעיות [בסריקה](#page-70-0).

סעיף זה כולל את הנושאים הבאים:

- סריקה באמצעות לוח הבקרה או תוכנת HP
	- סריקה [באמצעות](#page-31-0) [Webscan](#page-31-0)
	- סריקת [מסמכים](#page-31-0) כטקסט שניתן לעריכה

### **סריקה באמצעות לוח הבקרה או תוכנת HP**

**הערה 1** המדפסת חייבת להיות מחוברת למחשב ולהיות מופעלת.

**הערה 2** לפני הסריקה, ודא שתוכנת HP מותקנת, ובמחשבים עם Windows, ודא שמאפיין הסריקה מופעל.

**הערה 3** ב3620- Pro Officejet HP, השתמש בזכוכית לסריקה ולא במזין המסמכים האוטומטי לסריקת מסמך מקור ללא שוליים.

סעיף זה כולל את הנושאים הבאים:

- סריקת מסמך מקור למחשב מלוח הבקרה של המדפסת
- סרוק מסמך מקור באמצעות תוכנת המדפסת של HP למחשב

### **סריקת מסמך מקור למחשב מלוח הבקרה של המדפסת**

- **.1** טען את מסמך המקור כשהצד המיועד להדפסה פונה כלפי מטה, בפינה הימנית הקדמית של משטח הזכוכית של הסורק, או במזין המסמכים האוטומטי (ADF (כשהצד המיועד להדפסה פונה כלפי מעלה. לקבלת מידע נוסף, עיין בסעיף טעינת מסמך מקור על משטח [הזכוכית](#page-16-0) של הסורק או בסעיף [טעינת](#page-17-0) מסמך מקור במזין .([בלבד](#page-17-0) [HP Officejet Pro 3620\) \(ADF](#page-17-0)) [האוטומטי](#page-17-0) המסמכים
	- **.2** במסך 'דף הבית', לחץ על הלחצן שליד **סריקה**, ולאחר מכן בחר במחשב שאליו ברצונך לסרוק.
		- **.3** בצע שינויים באפשרויות הסריקה במקרה הצורך.
			- **.4** לחץ על הלחצן שליד **התחל סריקה**.

### **סרוק מסמך מקור באמצעות תוכנת המדפסת של HP למחשב**

**הערה** כמו כן תוכל להשתמש בתוכנת המדפסת של HP לסריקת מסמכים לתבנית של טקסט שניתן לעריכה. לקבלת מידע נוסף, ראה סריקת [מסמכים](#page-31-0) כטקסט שניתן לעריכה.

#### **Windows**

- **.1** טען את מסמך המקור כשהצד המיועד להדפסה פונה כלפי מטה, בפינה הימנית הקדמית של משטח הזכוכית של הסורק, או במזין המסמכים האוטומטי (ADF (כשהצד המיועד להדפסה פונה כלפי מעלה. לקבלת מידע נוסף, עיין בסעיף <u>טעינת מסמך מקור על משטח [הזכוכית](#page-16-0) של הסורק</u> או בסעיף <u>[טעינת](#page-17-0) מסמך מקור במזין</u> <u>המסמכים האוטומטי [HP Officejet Pro 3620\) \(ADF](#page-17-0))</u>.
	- **.2** פתח את תוכנת המדפסת של HP. לקבלת מידע נוסף, ראה פתיחת תוכנת [המדפסת](#page-24-0) של [HP\) Windows\(.](#page-24-0) בחלון שמופיע, בחר **הדפסה, סריקה ופקס** או הדפסה וסריקה, ולאחר מכן בחר סריקת מסמך או צילום תחת האפשרות סריקה.
		- **.3** בעת הצורך, ניתן לשנות את הגדרות הסריקה.
			- **.4** לחץ על **סריקה** ובחר קיצור דרך לסריקה.

#### **Mac OS X**

- <span id="page-31-0"></span>**.1** טען את מסמך המקור כשהצד המיועד להדפסה פונה כלפי מטה, בפינה הימנית הקדמית של משטח הזכוכית של הסורק, או במזין המסמכים האוטומטי (ADF (כשהצד המיועד להדפסה פונה כלפי מעלה. לקבלת מידע נוסף, עיין בסעיף טעינת מסמך מקור על משטח [הזכוכית](#page-16-0) של הסורק או בסעיף [טעינת](#page-17-0) מסמך מקור במזין .([בלבד](#page-17-0) [HP Officejet Pro 3620\) \(ADF\)](#page-17-0) [האוטומטי](#page-17-0) המסמכים
	- **.2** לחץ לחיצה כפולה על הסמל של **Scan HP**, הנמצא בתיקיית **Packard-Hewlett/Applications**.
		- **.3** בעת הצורך, ניתן לשנות את הגדרות הסריקה.
		- **.4** לחץ על **Continue) המשך)** ופעל על-פי ההנחיות שעל-גבי המסך כדי להשלים את הסריקה.

### **סריקה באמצעות Webscan**

Webscan הוא מאפיין של שרת האינטרנט המשובץ שמאפשר לך לסרוק צילומים ומסמכים מהמדפסת למחשב באמצעות דפדפן אינטרנט. מאפיין זה זמין גם אם לא התקנת את תוכנת המדפסת של HP במחשב.

**הערה 1** אם אינך מצליח לפתוח את Webscan בשרת האינטרנט המשובץ (EWS(, ייתכן שמנהל הרשת שלך כיבה אותו. לקבלת מידע נוסף, פנה למנהל הרשת שלך או לאדם שהגדיר את הרשת שלך.

**הערה 2** מזין המסמכים האוטומטי (ADF (זמין רק עבור 3620 Pro Officejet HP.

לקבלת מידע נוסף, ראה <u>שרת [אינטרנט](#page-144-0) משובץ</u>.

#### **לסריקה באמצעות Webscan**

- **.1** טען את מסמך המקור כשהצד המיועד להדפסה פונה כלפי מטה, בפינה הימנית הקדמית של משטח הזכוכית של הסורק, או במזין המסמכים האוטומטי (ADF (כשהצד המיועד להדפסה פונה כלפי מעלה. לקבלת מידע נוסף, עיין בסעיף טעינת מסמך מקור על משטח [הזכוכית](#page-16-0) של הסורק או בסעיף [טעינת](#page-17-0) מסמך מקור במזין .([בלבד](#page-17-0) [HP Officejet Pro 3620\) \(ADF\)](#page-17-0) [האוטומטי](#page-17-0) המסמכים
	- **.2** פתח את שרת האינטרנט המשובץ. לקבלת מידע נוסף, ראה שרת [אינטרנט](#page-144-0) משובץ.
- **.3** לחץ על הכרטיסייה **סריקה**, לחץ על **Webscan** בחלונית השמאלית, שנה הגדרות כרצונך ולאחר מכן לחץ על **התחל סריקה**.
	- **.4** שמור את התמונה שסרקת על-ידי לחיצה ימנית על התמונה ובחירה באפשרות **שמירת תמונה בשם**.
- **עצה** כדי לסרוק מסמך כטקסט שניתן לעריכה, יש להתקין את התוכנה של HP הכלולה במארז של המדפסת. לקבלת מידע נוסף, ראה סריקת מסמכים כטקסט שניתן לעריכה.

### **סריקת מסמכים כטקסט שניתן לעריכה**

בעת סריקת מסמכים, באפשרותך להשתמש בתוכנת HP כדי לסרוק את המסמכים לתבנית שניתן לערוך בה חיפוש, להעתיק, להדביק ולערוך. הדבר מאפשר לך לערוך מכתבים, קטעי עיתון ומסמכים רבים אחרים.

סעיף זה כולל את הנושאים הבאים:

- סריקת מסמכים כטקסט שניתן לעריכה
- הנחיות לסריקה של [מסמכים](#page-32-0) כטקסט שניתן לעריכה

### **סריקת מסמכים כטקסט שניתן לעריכה**

**הערה** מזין המסמכים האוטומטי (ADF (זמין רק עבור 3620 Pro Officejet HP.

#### **Windows**

- **.1** טען את מסמך המקור כשהצד המיועד להדפסה פונה כלפי מטה, בפינה הימנית הקדמית של משטח הזכוכית של הסורק, או במזין המסמכים האוטומטי (ADF (כשהצד המיועד להדפסה פונה כלפי מעלה. לקבלת מידע נוסף, עיין בסעיף <u>טעינת מסמך מקור על משטח [הזכוכית](#page-16-0) של הסורק</u> או בסעיף <u>[טעינת](#page-17-0) מסמך מקור במזין</u> .([בלבד](#page-17-0) [HP Officejet Pro 3620\) \(ADF\)](#page-17-0) [האוטומטי](#page-17-0) המסמכים
- **.2** פתח את תוכנת המדפסת של HP. לקבלת מידע נוסף, ראה פתיחת תוכנת [המדפסת](#page-24-0) של [HP\) Windows\(](#page-24-0). בחלון שמופיע, בחר **הדפסה, סריקה ופקס** או הדפסה וסריקה, ולאחר מכן בחר סריקת מסמך או צילום תחת האפשרות סריקה.

#### פרק 3

**.3** בחר את סוג הטקסט שניתן לעריכה שברצונך להשתמש בו בסריקה:

<span id="page-32-0"></span>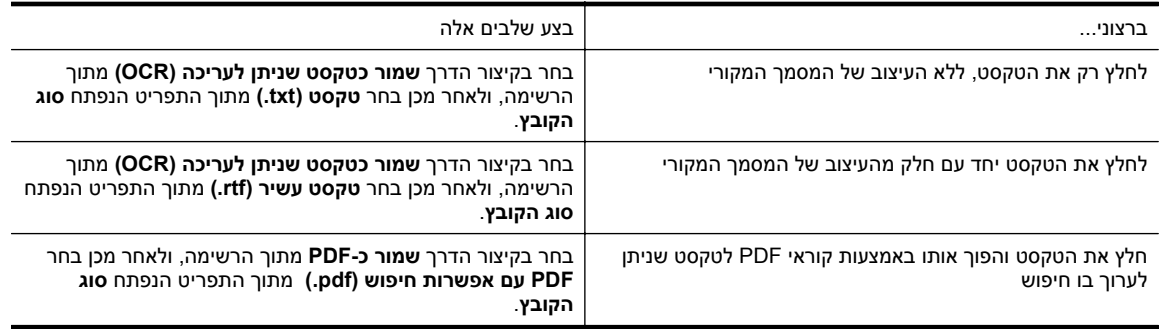

**.4** כדי להתחיל בסריקה, לחץ על **סריקה**, ולאחר מכן פעל בהתאם להוראות שעל-גבי המסך.

#### **Mac OS X**

- **.1** טען את מסמך המקור כשהצד המיועד להדפסה פונה כלפי מטה, בפינה הימנית הקדמית של משטח הזכוכית של הסורק, או במזין המסמכים האוטומטי (ADF (כשהצד המיועד להדפסה פונה כלפי מעלה. לקבלת מידע נוסף, עיין בסעיף <u>טעינת מסמך מקור על משטח [הזכוכית](#page-16-0) של הסורק</u> או בסעיף <u>[טעינת](#page-17-0) מסמך מקור במזין</u> .([בלבד](#page-17-0) [HP Officejet Pro 3620\) \(ADF](#page-17-0)) [האוטומטי](#page-17-0) המסמכים
	- **.2** לחץ לחיצה כפולה על הסמל של **Scan HP**, הנמצא בתיקיית **Packard-Hewlett/Applications**.
		- **.3** לחץ על **Scan**) סריקה) כדי להתחיל בסריקה.
		- **.4** פעל על-פי ההוראות שעל המסך כדי להשלים את הסריקה.
		- **.5** לאחר השלמת הסריקה, לחץ על **קובץ** בשורת תפריט היישומים, ולאחר מכן לחץ על **שמור**.
			- **.6** בחר את סוג הטקסט שניתן לעריכה שברצונך להשתמש בו בסריקה:

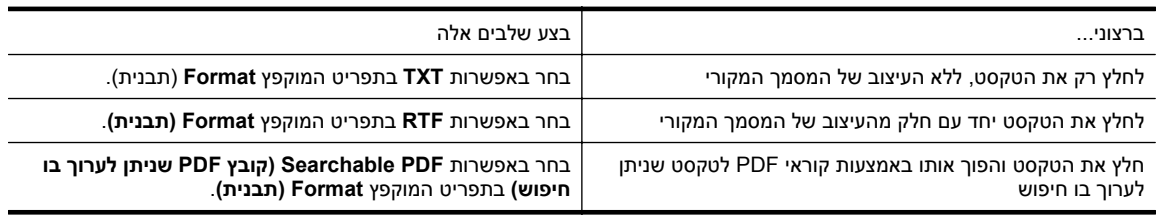

**.7** לחץ על **Save**) שמור).

### **הנחיות לסריקה של מסמכים כטקסט שניתן לעריכה**

כדי לוודא שבאפשרות התוכנה להמיר את המסמכים בהצלחה, בצע את הפעולות הבאות:

**הערה** מזין המסמכים האוטומטי (ADF (זמין רק עבור 3620 Pro Officejet HP.

- **ודא שמשטח הזכוכית של הסורק או חלון מזין המסמכים האוטומטי נקי.** בעת סריקת המסמך, כתמים או אבק על-גבי משטח הזכוכית של הסורק של החלון של מזין המסמכים האוטומטי עלולים להיסרק גם כן ולמנוע המרה של המסמך לטקסט השניתן לעריכה. לקבלת מידע נוסף אודות ניקוי משטח הזכוכית או מזין המסמכים האוטומטי (ADF (של הסורק, ראה ניקוי משטח [הזכוכית](#page-20-0)
	- [והמכסה](#page-20-0) של הסורק או ניקוי מזין המסמכים [האוטומטי](#page-21-0) ([ADF\) \(3620 Pro Officejet HP](#page-21-0) [בלבד](#page-21-0)). • **ודא שהמסמך טעון כהלכה.** בעת סריקת מסמכים כטקסט השניתן לעריכה ממזין המסמכים האוטומטי, יש לטעון את מסמך המקור למזין המסמכים

האוטומטי כשחלקו העליון קדימה והוא פונה כלפי מעלה. בעת סריקה ממשטח הזכוכית של הסורק, יש לטעון את מסמך המקור כשחלקו העליון פונה לקצה הימני של משטח הזכוכית.

כמו כן, ודא שהמסמך אינו עקום. לקבלת מידע נוסף, עיין בסעיף טעינת מסמך מקור על משטח [הזכוכית](#page-16-0) של הסורק או בסעיף טעינת מסמך מקור במזין המסמכים [האוטומטי](#page-17-0) ([ADF\) \(3620 Pro Officejet HP](#page-17-0) [בלבד](#page-17-0)).

• **ודא שהטקסט במסמך ברור.**

כדי שהמרת המסמך לטקסט השניתן לעריכה תצליח, על מסמך המקור להיות ברור ובאיכות גבוהה. התנאים הבאים עלולים למנוע המרה מוצלחת של המסמך:

- הטקסט במסמך המקור חלש או מעוות.
	- הטקסט קטן מדי.
- מבנה המסמך מורכב מדי.
- הטקסט צפוף מדי. לדוגמה, אם הטקסט שהתוכנה ממירה מכיל תווים חסרים או מחוברים, האותיות "רו" עלולות להופיע כ"ח'".
	- הטקסט נמצא על רקע צבעוני. רקע צבעוני עשוי לגרום לתמונות ברקע הקדמי להתמזג יותר מדי.

#### • **בחר את הפרופיל הנכון.**

ודא שאתה בוחר קיצור דרך או תחנה קבועה שמאפשרים סריקה כטקסט השניתן לעריכה. האפשרויות האלו משתמשות בהגדרות הסריקה על מנת למטב את האיכות של סריקת ה-OCR שלך. ב-Windows, השתמש בקיצורי הדרך **Editable** בתחנה השתמש ,Mac OS X-ב .)PDF כקובץ שמור (**Save as PDF** או)) OCR) לעריכה שניתן טקסט (**Text (OCR)** הקבועה **Documents**.

- **שמור את הקובץ שלך בתבנית הנכונה.**
- כדי לחלץ מהמסמך טקסט בלבד (ללא עיצוב המסמך המקורי), בחר תבנית של טקסט רגיל (כגון **טקסט** או **TXT**(.
- אם ברצונך לחלץ מהמסמך את הטקסט וגם חלק מהעיצוב של המסמך המקורי, בחר תבנית טקסט עשיר (כגון **טקסט עשיר** או **RTF**(.
	- כדי לחלץ את הטקסט ולהפוך אותו לניתן לחיפוש באמצעות קוראי PDF, בחר **קובץ PDF שניתן לערוך בו חיפוש**.

# **4 העתקה**

ניתן להפיק עותקים בגוני אפור באיכות גבוהה, על נייר ממגוון סוגים וגדלים.

<span id="page-34-0"></span>**הערה** ב3620- Pro Officejet HP, אם אתה מעתיק מסמך בעת קבלת פקס, הפקס יאוחסן בזיכרון המדפסת עד לסיום ההעתקה. כתוצאה מכך, מספר דפי הפקס הניתנים לאחסון בזיכרון עשוי להצטמצם.

סעיף זה כולל את הנושאים הבאים:

- העתקת מסמכים
- שינוי הגדרות העתקה
- שמור את [ההגדרות](#page-35-0) הקיימות כברירות מחדל

### **העתקת מסמכים**

באפשרותך ליצור עותקים איכותיים מלוח הבקרה של המדפסת.

#### **להעתקת מסמכים**

- **.1** ודא כי טענת את הנייר במגש הראשי. לקבלת מידע נוסף, ראה [טעינת](#page-18-0) נייר.
- **.2** הנח את מסמך המקור עם הפנים כלפי מטה על משטח הזכוכית של הסורק או עם הפנים כלפי מעלה במזין המסמכים האוטומטי (ADF(. לקבלת מידע נוסף, עיין בסעיף טעינת מסמך מקור על משטח [הזכוכית](#page-16-0) של הסורק או בסעיף [טעינת](#page-17-0) מסמך מקור במזין [המסמכים](#page-17-0) האוטומטי [\(ADF\) \(3620 Pro Officejet HP](#page-17-0) [בלבד](#page-17-0)).

**הערה** אם אתה מעתיק צילום, הנח את הצילום על משטח הזכוכית של הסורק כשפניו כלפי מטה, כמו בסמל שבקצה משטח הזכוכית של הסורק.

- **.3** ממסך 'דף הבית' בלוח הבקרה של המדפסת, לחץ על הלחצן שליד האפשרות **העתקה**.
	- **.4** שנה הגדרות נוספות. לקבלת מידע נוסף, ראה שינוי הגדרות העתקה.
	- **.5** כדי להתחיל עבודת העתקה, לחץ על הלחצן שליד האפשרות **התחל העתקה**.

### **שינוי הגדרות העתקה**

באפשרותך להתאים אישית עבודות העתקה באמצעות הגדרות שונות הזמינות בלוח הבקרה של המדפסת, לרבות ההגדרות הבאות:

- מספר עותקים
- גודל נייר העתקה
- סוג נייר העתקה
- מהירות או איכות העתקה
- הגדרות בהיר יותר/כהה יותר
	- הדפסה דו-צדדית
- שינוי גודל של מסמכי המקור כדי להתאימם לגדלים שונים של נייר

באפשרותך להשתמש בהגדרות אלה עבור עבודות העתקה יחידות או לשמור את ההגדרות כך שישמשו כברירת המחדל בעבודות העתידיות.

#### **לשינוי הגדרות העתקה עבור עבודה יחידה**

- **.1** ממסך 'דף הבית' בלוח הבקרה של המדפסת, לחץ על הלחצן שליד האפשרות **העתקה**.
- **.2** לחץ על הלחצן (הגדרות), ולאחר מכן, באמצעות הלחצנים שבצד ימין, גלול אל הגדרות של פונקציית ההעתקה שאותן ברצונך לשנות ובחר בהן.
	- **.3** לחץ על הלחצן (הקודם), ולאחר מכן לחץ על הלחצן שליד האפשרות **התחל העתקה**.

### **שמור את ההגדרות הקיימות כברירות מחדל**

### **שמירת ההגדרות הנוכחיות כברירת מחדל עבור עבודות עתידיות**

- **.1** ממסך 'דף הבית' בלוח הבקרה של המדפסת, לחץ על הלחצן שליד האפשרות **העתקה**.
- <span id="page-35-0"></span>**.2** לחץ על הלחצן (הגדרות), ולאחר מכן, באמצעות הלחצנים שבצד ימין, גלול אל הגדרות של פונקציית ההעתקה שאותן ברצונך לשנות ובחר בהן.
- **.3** באמצעות הלחצנים שבצד ימין, גלול אל האפשרות **הגדרה כברירות מחדל חדשות** ובחר בה, ולאחר מכן לחץ על הלחצן שליד האפשרות **כן**.
# **(בלבד HP Officejet Pro 3620) פקס 5**

באפשרותך להשתמש במדפסת כדי לשלוח פקסים בצבע או בשחור-לבן ולקבל פקסים בשחור-לבן. ניתן לתזמן שיגור פקסים במועד מאוחר יותר, ולהגדיר מספרים לחיוג מהיר כדי לשגר פקסים למספרים שאתה משתמש בהם לעתים קרובות, בקלות ובמהירות. מלוח הבקרה של המדפסת, באפשרותך גם להגדיר מספר אפשרויות פקס, כגון רזולוציה וניגודיות בין הגוונים הבהירים והכהים בפקסים שאתה שולח.

**הערה** לפני שתתחיל לשגר ולקבל פקסים, ודא שהגדרת את המדפסת כראוי לשיגור וקבלה של פקסים. ייתכן שכבר עשית זאת כחלק מההתקנה הראשונית, תוך שימוש בלוח הבקרה או בתוכנת HP המצורפת למדפסת. באפשרותך לוודא אם הפקס הוגדר כהלכה על-ידי ביצוע בדיקת הגדרת הפקס מלוח הבקרה. לקבלת מידע נוסף על בדיקת הפקס, ראה [הגדרת](#page-141-0) בדיקת פקס.

סעיף זה כולל את הנושאים הבאים:

- שיגור פקס
- [קבלת](#page-40-0) פקס
- קבע [רשומות](#page-45-0) חיוג מהיר
	- שינוי [הגדרות](#page-46-0) פקס
- פקס ושירותי טלפון [דיגיטליים](#page-50-0)
- פרוטוקול העברת פקס [באינטרנט](#page-50-0)
	- [מחיקת](#page-50-0) יומן הפקס
	- הצגת [היסטוריית](#page-50-0) השיחות
		- שימוש [בדוחות](#page-51-0)

## **שיגור פקס**

באפשרותך לשלוח פקס במגוון דרכים. באמצעות לוח הבקרה של המדפסת, באפשרותך לשלוח פקסים בשחור-לבן או בצבע. בנוסף, באפשרותך לשלוח פקס באופן ידני ממכשיר טלפון מחובר. פעולה זו מאפשרת לך לשוחח עם הנמען לפני שליחת הפקס.

סעיף זה כולל את הנושאים הבאים:

- שיגור פקס באמצעות לוח הבקרה של המדפסת
	- שיגור פקס [מהמחשב](#page-38-0)
	- שיגור פקס [מטלפון](#page-39-0) באופן ידני

## **שיגור פקס באמצעות לוח הבקרה של המדפסת**

סעיף זה כולל את הנושאים הבאים:

- שיגור פקס
- שיגור פקס [באמצעות](#page-37-0) חיוג מהצג
	- שיגור פקס [מהזיכרון](#page-37-0)
- תזמון פקס [לשיגור](#page-38-0) מאוחר יותר
	- שיגור פקס [למספר](#page-38-0) נמענים

#### **שיגור פקס**

ניתן לשגר בקלות פקס בשחור-לבן או בצבע בעל עמוד אחד או עמודים רבים באמצעות לוח הבקרה של המדפסת.

- **הערה** אם דרוש לך אישור מודפס לכך שפקסים שוגרו בהצלחה, הפעל אישור פקס **לפני** שיגור פקסים כלשהם. לקבלת מידע נוסף, ראה [הדפסת](#page-51-0) דוחות של אישור פקס.
- **עצה** כמו כן, באפשרותך לשגר פקס באופן ידני מטלפון או באמצעות חיוג מהצג. מאפיינים אלו מאפשרים לך לשלוט בקצב החיוג. מאפיינים אלו שימושיים גם כאשר ברצונך להשתמש בכרטיס חיוג כדי לחייב את השיחה וכאשר יש צורך להגיב לבקשות הצלילים בעת החיוג.

#### **לשיגור פקס מלוח הבקרה של המדפסת**

- <span id="page-37-0"></span>**.1** טען את מסמך המקור כשהצד המיועד להדפסה פונה כלפי מטה, בפינה הימנית הקדמית של משטח הזכוכית של הסורק, או במזין המסמכים האוטומטי (ADF (כשהצד המיועד להדפסה פונה כלפי מעלה. לקבלת מידע נוסף, עיין בסעיף טעינת מסמך מקור על משטח [הזכוכית](#page-16-0) של הסורק או בסעיף [טעינת](#page-17-0) מסמך מקור במזין .([בלבד](#page-17-0) [HP Officejet Pro 3620\) \(ADF\)](#page-17-0) [האוטומטי](#page-17-0) המסמכים
	- **.2** במסך 'דף הבית', לחץ על הלחצן שליד **פקס**.
	- **.3** השתמש בלוח המקשים המספרי להזנת מספר הפקס.

**עצה** כדי להוסיף השהייה במספר הפקס שאתה מזין, לחץ מספר פעמים על **(\*)**, עד שיופיע מקף (**-**) בתצוגה.

**.4** לחץ על הלחצן שליד אפשרות **התחל פקס**, ולאחר מכן לחץ על הלחצן שליד האפשרות **שחור** או **צבע**.

**עצה** אם הנמען מדווח על בעיות באיכות הפקס ששיגרת, באפשרותך לנסות לשנות את הרזולוציה או הניגודיות של הפקס.

#### **שיגור פקס באמצעות חיוג מהצג**

חיוג מהצג מאפשר לך לשמוע את צלילי החיוג, הנחיות בטלפון, או צלילים אחרים באמצעות הרמקולים שבמדפסת. הדבר מאפשר לך להגיב להודעות במהלך החיוג, כמו גם לשלוט בקצב החיוג.

- **עצה** אם אתה משתמש בכרטיס חיוג ואינך מזין את מספר ה-PIN במהירות הנדרשת, המדפסת עלולה להתחיל לשלוח צלילי פקס מוקדם מדי ולגרום לכך ששירות כרטיס החיוג לא יזהה את מספר ה-PIN. במקרה זה, באפשרותך ליצור ערך חיוג מהיר לאחסון ה-PIN של כרטיס החיוג שלך. לקבלת מידע נוסף, ראה קבע [רשומות](#page-45-0) חיוג מהיר.
	- **הערה** ודא שהקול במחשב מופעל כדי שתוכל לשמוע את צליל החיוג.

#### **לשיגור פקס באמצעות חיוג מהצג מלוח הבקרה של המדפסת**

- **.1** טען את מסמכי המקור. לקבלת מידע נוסף, עיין בסעיף <u>טעינת מסמך מקור על משטח [הזכוכית](#page-16-0) של הסורק</u> או בסעיף <u>[טעינת](#page-17-0) מסמך מקור במזין</u> .([בלבד](#page-17-0) [HP Officejet Pro 3620\) \(ADF\)](#page-17-0) [האוטומטי](#page-17-0) המסמכים
	- **.2** ממסך 'דף הבית', לחץ על **פקס**, בחר **התחל פקס**, ולאחר מכן בחר **שחור** או **צבע**.
	- אם המדפסת מזהה מסמך מקור טעון במזין המסמכים האוטומטי (ADF(, יישמע צליל חיוג.
	- אם מסמך המקור טעון במשטח הזכוכית של הסורק, בחר **שליחת פקס ממשטח הזכוכית**.
	- **.3** כשתשמע את צליל החיוג, הזן את המספר באמצעות לוח המקשים המספרי בלוח הבקרה של המדפסת.
		- **.4** עקוב אחר ההנחיות שעשויות להופיע.
- .<br>עבה אם אתה משתמש בכרטיס חיוג לשליחת פקס ומספר ה-PIN של כרטיס החיוג שמור כערך חיוג מהיר, כאשר <u>{</u> תתבקש להזין את מספר ה-PIN, לחץ על הלחצן שליד האפשרות **אנשי קשר מהירים** כדי לבחור בערך החיוג המהיר שבו שמרת את ה-PIN.

הפקס ישוגר כאשר מכשיר הפקס המקבל יענה.

#### **שיגור פקס מהזיכרון**

באפשרותך לסרוק פקס בשחור-לבן לזיכרון ולאחר מכן לשגר את הפקס מהזיכרון. מאפיין זה שימושי אם מספר הפקס שאליו אתה מנסה לחייג תפוס או לא זמין באופן זמני. המדפסת סורקת את מסמכי המקור לזיכרון ומשגרת אותם ברגע שהיא מצליחה להתחבר למכשיר הפקס המקבל. לאחר שהמדפסת סורקת את העמודים לזיכרון, ניתן מיד להסיר את מסמכי המקור ממגש הזנת המסמכים או ממשטח הזכוכית של הסורק.

**הערה** ניתן לשגר פקס שחור-לבן בלבד מהזיכרון.

#### **לשיגור פקס מהזיכרון**

- **.1** טען את מסמכי המקור במזין המסמכים האוטומטי (ADF (כשהצד המיועד להדפסה פונה כלפי מעלה. לקבלת מידע נוסף, ראה טעינת מסמך מקור במזין המסמכים [האוטומטי](#page-17-0) ([ADF\) \(3620 Pro Officejet HP](#page-17-0) [בלבד](#page-17-0)).
	- **.2** ממסך 'דף הבית' בלוח הבקרה של המדפסת, לחץ על הלחצן שליד האפשרות **פקס**.
- **.3** לחץ על הלחצן (הגדרות), ולאחר מכן, באמצעות הלחצנים שמימין, גלול אל האפשרות **סריקה ופקס** ובחר בה.
	- **.4** לחץ על הלחצן שליד האפשרות **שליחת פקס**.
- <span id="page-38-0"></span>**.5** הזן את מספר הפקס באמצעות לוח המקשים, או לחץ על הלחצן שליד האפשרות **אנשי קשר מהירים** כדי לבחור מספר מתוך ספר הטלפונים, מספר שחויג בעבר או מספר משיחה נכנסת.
	- **.6** לחץ על הלחצן שליד **התחל פקס בשחור**.

המדפסת סורקת את מסמכי המקור לתוך הזיכרון ומשגרת את הפקס כאשר מכשיר הפקס המקבל זמין.

## **תזמון פקס לשיגור מאוחר יותר**

באפשרותך לתזמן פקס בשחור-לבן שישוגר תוך 24 שעות. פעולה זו מאפשרת לך לשגר פקס בשחור-לבן בשעת לילה מאוחרת, כאשר קווי הטלפון אינם עמוסים או כאשר תעריפי השיחות נמוכים יותר, למשל. המדפסת משגרת את הפקס באופן אוטומטי בשעה שציינת.

באפשרותך לתזמן שיגור של פקס אחד בלבד בכל פעם. עם זאת, באפשרותך להמשיך לשגר פקסים באופן רגיל, גם כאשר תוזמן שיגור של פקס.

**הערה 1** באפשרותך לשגר פקסים בשחור-לבן בלבד.

**הערה 2** עליך להגדיר תאריך ושעה עבור המדפסת לפני שתוכל להשתמש במאפיין זה.

#### **לקביעת מועד לשיגור פקס מלוח הבקרה של המדפסת**

- **.1** טען את מסמכי המקור במזין המסמכים האוטומטי (ADF (כשהצד המיועד להדפסה פונה כלפי מעלה. לקבלת מידע נוסף, ראה טעינת מסמך מקור במזין המסמכים [האוטומטי](#page-17-0) [\(ADF\) \(3620 Pro Officejet HP](#page-17-0) [בלבד](#page-17-0)).
	- **.2** במסך 'דף הבית', לחץ על הלחצן שליד **פקס**.
- **.3** לחץ על הלחצן (הגדרות), ולאחר מכן, באמצעות הלחצנים שבצד ימין, גלול אל האפשרות **שלח פקס מאוחר יותר** ובחר בה.
	- **.4** הזן את שעת השליחה באמצעות לוח המקשים, ולאחר מכן לחץ על הלחצן שליד **אישור**.
	- **.5** הזן את מספר הפקס באמצעות לוח המקשים, או לחץ על הלחצן שליד האפשרות **אנשי קשר מהירים** כדי לבחור מספר מתוך ספר הטלפונים, מספר שחויג בעבר או מספר משיחה נכנסת.
		- **.6** לחץ על הלחצן שליד **התחל פקס בשחור**. המדפסת סורקת את כל העמודים ושולחת את הפקס במועד שנקבע.

#### **לשליחת פקס מתוזמן מלוח הבקרה של המדפסת**

- **.1** במסך 'דף הבית', לחץ על הלחצן שליד **פקס**. לחץ על הלחצן (הגדרות), ולאחר מכן, באמצעות הלחצנים שבצד ימין, גלול אל האפשרות **שלח פקס מאוחר יותר** ובחר בה.
	- **.2** גלול ובחר **בטל פקס מתוזמן**.

#### **שיגור פקס למספר נמענים**

באפשרותך לשגר פקס למספר נמענים בו-זמנית על-ידי קיבוץ ערכי חיוג מהיר יחידים לערכי חיוג מהיר קבוצתיים. לקבלת מידע נוסף, ראה קבע [רשומות](#page-45-0) חיוג מהיר.

## **לשיגור פקס למספר נמענים באמצעות חיוג מהיר לקבוצה**

- **.1** טען את מסמכי המקור במזין המסמכים האוטומטי (ADF (כשהצד המיועד להדפסה פונה כלפי מעלה. לקבלת מידע נוסף, עיין בסעיף טעינת מסמך מקור במזין [המסמכים](#page-17-0) האוטומטי [\(ADF\) \(3620 Pro Officejet HP](#page-17-0) [בלבד](#page-17-0)).
- **.2** ממסך 'דף הבית' בלוח הבקרה של המדפסת, לחץ על הלחצן שליד האפשרות **פקס**, לחץ על הלחצן שליד האפשרות **אנשי קשר מהירים**, גלול אל האפשרות **קבוצת אנשי קשר** ובחר בה, ולאחר מכן בחר בקבוצת הנמענים.
	- **.3** לחץ על הלחצן שליד האפשרות **שליחת פקס**, ולאחר מכן תתבצע סריקת פקס לזיכרון. המדפסת משגרת את המסמך לכל מספר בערך החיוג המהיר של הקבוצה.

**הערה** בשל מגבלות זיכרון, באפשרותך להשתמש בערכי חיוג מהיר לקבוצה לשיגור פקסים בשחור-לבן בלבד. המדפסת סורקת את הפקס לזיכרון ומחייגת את המספר הראשון. בעת יצירת החיבור, היא משגרת את הפקס ומחייגת למספר הבא. אם מספר כלשהו תפוס או לא עונה, המדפסת מבצעת את ההגדרות עבור **חיוג חוזר למספר תפוס** ועבור **חיוג חוזר באין מענה**. אם לא ניתן ליצור חיבור, המדפסת מחייגת למספר הבא ומופק דוח שגיאה.

## **שיגור פקס מהמחשב**

באפשרותך לשגר מסמך במחשב בתור פקס, מבלי להדפיס עותק ולפקסס אותו מהמדפסת.

**הערה** פקסים שנשלחים מהמחשב בשיטה זו משתמשים בחיבור הפקס של המדפסת, ולא בחיבור האינטרנט או במודם המחשב. לפיכך, ודא שהמדפסת מחוברת לקו טלפון פעיל וכי פונקציית הפקס מוגדרת ופועלת כראוי.

<span id="page-39-0"></span>כדי להשתמש במאפיין זה, עליך להתקין את תוכנת המדפסת של HP באמצעות תוכנית ההתקנה שמופיעה על-גבי תקליטור תוכנת HP שצורף למדפסת.

## **Windows**

- **.1** פתח את המסמך במחשב שברצונך לשגר.
- **.2** בתפריט **קובץ** ביישום התוכנה שלך, לחץ על **הדפסה**.
- **.3** מהרשימה **שמות**, בחר את המדפסת שבשמה מופיע **"fax"**.
- **.4** כדי לשנות הגדרות (כגון **כיוון ההדפסה**,**סדר העמודים**, ו**עמודים לגיליון**), לחץ על הלחצן שפותח את תיבת הדו-שיח **מאפיינים**. בהתאם ליישום התוכנה שלך, שמו של לחצן זה יכול להיות **מאפיינים**, **אפשרויות**, **הגדרת המדפסת**, **מדפסת** או **העדפות**.
	- **.5** לאחר שינוי ההגדרות, לחץ על **אישור**.
		- **.6** לחץ על **הדפסה** או **אישור**.
	- **.7** הזן את מספר הפקס ומידע נוסף של הנמען, שנה הגדרות פקס אחרות (כגון שליחת המסמך כפקס בשחור-לבן או בצבע), ולאחר מכן לחץ **שלח פקס**. המדפסת מתחילה לחייג את מספר הפקס ולשלוח את המסמך.

## **Mac OS X**

- **.1** פתח את המסמך במחשב שברצונך לשגר.
- **.2** מתפריט **File) קובץ)** ביישום התוכנה שלך, לחץ על **Print) הדפסה)**.
	- **.3** בחר את המדפסת שבשמה מופיע **"(Fax"(**.
- **.4** בחר **Recipients Fax**) נמעני פקס) מהתפריט המוקפץ תחת ההגדרה **Orientation**) כיוון הדפסה).

**הערה** אם לא ניתן למצוא את התפריט המוקפץ, לחץ על משולש החשיפה ליד **selection Printer**) בחירת מדפסת) או לחץ על **Details Show**) הצג פרטים).

- **.5** הזן את מספר הפקס ומידע נוסף בתיבות שמופיעות, ולאחר מכן לחץ על **Recipients to Add**) הוסף נמענים).
- **.6** בחר **Mode Fax**) מצב פקס) ובכל אפשרות פקס רצויה אחרת, ולאחר מכן לחץ על **Now Fax Send**) שלח פקס כעת) כדי להתחיל בחיוג מספר הפקס ובשיגור המסמך.

## **שיגור פקס מטלפון באופן ידני**

שיגור פקס באופן ידני מאפשר לך לבצע שיחת טלפון ולדבר עם הנמען לפני שיגור הפקס. אפשרות זו שימושית אם ברצונך להודיע לנמען שבכוונתך לשגר אליו פקס לפני השיגור עצמו.

בהתאם להגדרות במכשירו של הנמען, ייתכן שהנמען יענה לטלפון או שמכשיר הפקס יקבל את השיחה. אם השיחה נענתה בידי אדם, באפשרותך לשוחח עם הנמען לפני שיגור הפקס. אם מכשיר הפקס עונה לשיחה, באפשרותך לשגר את הפקס ישירות למכשיר הפקס ברגע שתישמע את צלילי הפקס ממכשיר הפקס המקבל.

## **לשליחת פקס באופן ידני משלוחת טלפון**

- **.1** טען את מסמכי המקור כשהצד המודפס פונה כלפי מטה, בפינה הימנית הקדמית של משטח הזכוכית של הסורק, או במזין המסמכים האוטומטי (ADF (כשהצד המודפס פונה כלפי מעלה. לקבלת מידע נוסף, עיין בסעיף <u>טעינת מסמך מקור על משטח [הזכוכית](#page-16-0) של הסורק</u> או בסעיף <u>[טעינת](#page-17-0) מסמך מקור במזין</u> .([בלבד](#page-17-0) [HP Officejet Pro 3620\) \(ADF\)](#page-17-0) [האוטומטי](#page-17-0) המסמכים
	- **.2** ממסך 'דף הבית' בלוח הבקרה של המדפסת, לחץ על הלחצן שליד האפשרות **פקס**.
		- **.3** חייג את המספר בלוח המקשים של מכשיר הטלפון המחובר למדפסת.

**הערה** אל תשתמש בלוח המקשים שבלוח הבקרה של המדפסת בעת שיגור פקס באופן ידני. לחיוג למספרו של הנמען, עליך להשתמש בלוח המקשים של הטלפון.

**.4** אם הנמען עונה לטלפון, באפשרותך לשוחח עימו לפני שיגור הפקס.

**הערה** אם מכשיר פקס עונה לשיחה, תשמע צלילי פקס ממכשיר הפקס המקבל. המשך לשלב הבא כדי לשגר את הפקס.

**.5** כשתהיה מוכן לשלוח את הפקס, לחץ על הלחצן שליד **OK**) אישור), לחץ על הלחצן שליד האפשרות **שליחת פקס חדש**, ולאחר מכן לחץ על הלחצן שליד האפשרות **שחור** או **צבע**.

אם אתה משוחח עם נמען הפקס לפני שליחת הפקס, הודע לו שעליו ללחוץ על **קבלת פקס באופן ידני** במכשיר הפקס שלו לאחר שישמע צלילי פקס.

קו הטלפון יהיה דומם במהלך שידור הפקס. בנקודה זו, אתה יכול להניח את שפופרת הטלפון. אם תרצה להמשיך לשוחח עם הנמען, הישאר על הקו עד ששידור הפקס יושלם.

פרק 5

<span id="page-40-0"></span>באפשרותך לקבל פקסים באופן אוטומטי או ידני. אם תבטל את האפשרות **מענה אוטומטי**, יהיה עליך לקבל פקסים באופן ידני. אם תפעיל את האפשרות **מענה אוטומטי** (הגדרת ברירת המחדל), המדפסת תענה לשיחות נכנסות ותקבל פקסים באופן אוטומטי לאחר מספר הצלצולים שצוינו בהגדרה **מספר צלצולים למענה**. (הגדרת ברירת המחדל של **מספר צלצולים למענה** היא חמישה צלצולים.) לקבלת מידע נוסף, ראה שינוי [הגדרות](#page-46-0) פקס.

אם מתקבל פקס בגודל Legal או גדול יותר והמדפסת אינה מוגדרת כעת לנייר בגודל Legal, המדפסת מקטינה את הפקס כדי שיתאים לנייר שטעון בה. אם השבתת את המאפיין **הקטנה אוטומטית**, המדפסת מדפיסה את הפקס על-גבי שני עמודים.

**הערה** אם אתה מעתיק מסמך תוך כדי קבלת פקס, הפקס יישמר בזיכרון המדפסת עד לסיום ההעתקה. כתוצאה מכך, מספר דפי הפקס הניתנים לאחסון בזיכרון עשוי להצטמצם.

- קבלת פקס באופן ידני
	- הגדרת גיבוי פקס
- הדפסה מחדש של פקסים [שהתקבלו](#page-41-0) מהזיכרון
	- תשאול [לקבלת](#page-41-0) פקס
	- [העברת](#page-42-0) פקסים למספר נוסף
	- הגדרת גודל הנייר עבור פקסים [שמתקבלים](#page-42-0)
	- הגדרת הקטנה <u>[אוטומטית](#page-42-0) עב</u>ור פקסים נכנסים
		- [חסימת](#page-42-0) מספרי פקס לא רצויים
- קבלת פקסים למחשב [באמצעות](#page-43-0) 'הפקס הדיגיטלי של [HP](#page-43-0)) 'פקס [למחשב](#page-43-0) ופקס ל-[Mac\(](#page-43-0)

## **קבלת פקס באופן ידני**

במהלך שיחה טלפונית, האדם שעימו אתה מדבר יכול לשגר אליך פקס בעודך מחובר. פעולה זו מכונה שיגור פקס באופן ידני. השתמש בהוראות המפורטות בסעיף זה כדי לקבל פקס באופן ידני.

באפשרותך לקבל פקסים באופן ידני ממכשיר טלפון שהינו:

- מחובר ישירות למדפסת (ביציאה EXT2-(
- באותו קו טלפון, אבל אינו מחובר ישירות למדפסת

## **לקבלת פקס באופן ידני**

- **.1** ודא כי המדפסת פועלת וכי הזנת ניירות במגש הראשי.
	- **.2** הסר מסמכי מקור כלשהם ממגש המסמכים.
- **.3** הגדר את האפשרות **מספר צלצולים למענה** למספר גבוה כדי לאפשר לך לענות לשיחה הנכנסת לפני שהמדפסת עונה. לחלופין, בטל את ההגדרה **מענה אוטומטי** כדי שמהדפסת לא תענה לשיחות נכנסות באופן אוטומטי.
	- **.4** אם אתה משוחח בטלפון עם השולח כעת, הנחה אותו ללחוץ על **שליחת פקס חדש** במכשיר הפקס שלו.
		- **.5** כשיישמעו צלילי הפקס מהמכשיר השולח, בצע את הפעולות הבאות:
- **א**. ממסך 'דף הבית' בלוח הבקרה של המדפסת, לחץ על הלחצן שליד האפשרות **פקס**, לחץ על הלחצן שליד האפשרות **OK**, ולאחר מכן לחץ על הלחצן שליד האפשרות **קבלת פקס באופן ידני**.
- **ב**. לאחר שהמדפסת מתחילה לקבל את הפקס, באפשרותך לנתק את הטלפון או להישאר על הקו. קו הטלפון שקט במהלך העברת פקס.

## **הגדרת גיבוי פקס**

בהתאם להעדפה שלך ולדרישות האבטחה, באפשרותך להגדיר את המדפסת לשמירת הפקסים שמתקבלים בה.

**הערה** אם פקס גיבוי כבוי, כל הפקסים המאוחסנים בזיכרון נמחקים, לרבות פקסים שלא הודפסו שהתקבלו בזמן שהתרחש מצב שגיאה במדפסת. יש לפנות לשולחי הפקסים שלא הודפסו ולבקש מהם לשגר אותם מחדש. לקבלת רשימה של הפקסים שהתקבלו, הדפס את **יומן פקס**. **יומן פקס** אינו נמחק כאשר המדפסת כבויה.

## **להגדרת פקס גיבוי מלוח הבקרה של המדפסת**

- **.1**ממסך 'דף הבית', לחץ על הלחצן **, (**הגדרות).
- <span id="page-41-0"></span>**.2** באמצעות הלחצנים שבצד ימין, גלול אל האפשרות **הגדרת פקס** ובחר בה, בחר **הגדרה מתקדמת**, ולאחר מכן בחר **גיבוי קבלת פקס**.
	- **.3** גלול אל ההגדרה הרצויה ובחר בה, ולאחר מכן לחץ על הלחצן שליד **OK**) אישור).

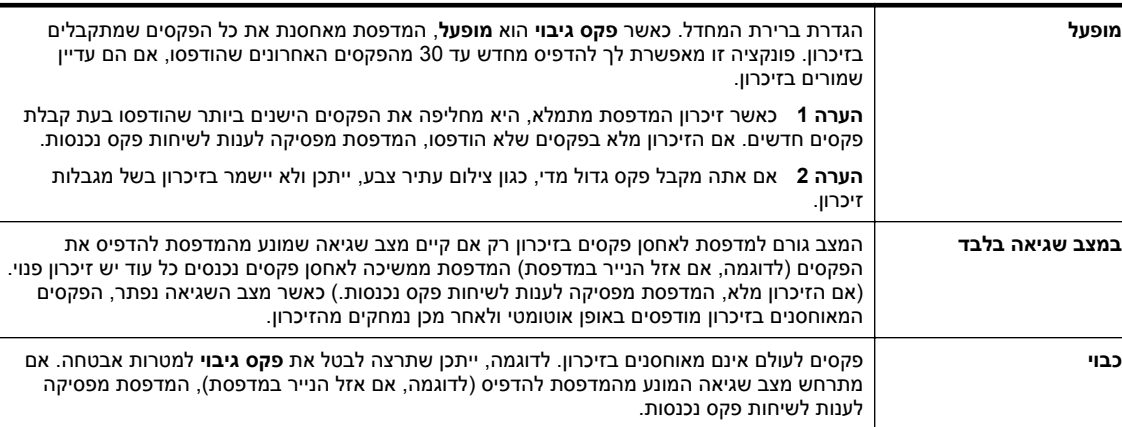

## **הדפסה מחדש של פקסים שהתקבלו מהזיכרון**

כאשר מצב **גיבוי קבלת פקס** מוגדר לאפשרות **מופעל**, הפקסים שיתקבלו יאוחסנו בזיכרון בין אם המדפסת במצב שגיאה או לא.

**הערה** לאחר שהזיכרון מתמלא, הפקסים הישנים ביותר שהודפסו מוחלפים בעת קבלת פקסים חדשים. אם כל הפקסים המאוחסנים לא הודפסו, המדפסת אינה מקבלת שיחות פקס עד להדפסה או מחיקה של פקסים מהזיכרון. ייתכן שתרצה למחוק את הפקסים מהזיכרון גם מטעמי אבטחה או פרטיות.

בהתאם לגודל הפקסים המאוחסנים בזיכרון, באפשרותך להדפיס מחדש עד שלושים הפקסים האחרונים שהתקבלו וששמורים בזיכרון. לדוגמה, ייתכן שיהיה עליך להדפיס מחדש את הפקסים שלך אם איבדת את העותק של ההדפס האחרון שלך.

## **להדפסה מחדש של פקסים בזיכרון מלוח הבקרה של המדפסת**

- **.1** ודא כי טענת נייר במגש הראשי. לקבלת מידע נוסף, ראה [טעינת](#page-18-0) נייר.
	- **.2**ממסך 'דף הבית', לחץ על הלחצן (הגדרות).
- **.3** באמצעות הלחצנים שבצד ימין, גלול אל האפשרות **הגדרת פקס** ובחר בה, בחר **כלי פקס**, ולאחר מכן בחר **הדפסה מחדש של פקסים מהזיכרון**.

הפקסים מודפסים בסדר הפוך לסדר קבלתם, כשהפקסים שהתקבלו אחרונים מודפסים תחילה וכן הלאה.

**.4** אם ברצונך להפסיק את ההדפסה מחדש של פקסים מהזיכרון, לחץ על הלחצן (ביטול).

## **תשאול לקבלת פקס**

תשאול מאפשר למדפסת לבקש ממכשיר פקס אחר לשגר פקס הממתין אצלו בתור. בעת השימוש במאפיין **תשאול לקבלת פקס**, המדפסת מחייגת למכשיר הפקס הייעודי ומבקשת ממנו את הפקס. מכשיר הפקס הייעודי חייב להיות מוגדר לתשאול ולהכיל פקס מוכן לשיגור.

**הערה** המדפסת אינה תומכת בקודי מעבר של תשאול. ודא שבמדפסת שאותה אתה מתשאל לא הוגדר קוד מעבר (או שקוד המעבר המוגדר כברירת מחדל לא השתנה), אחרת המדפסת לא תוכל לקבל את הפקס.

## **להגדרת תישאול לקבלת פקס מלוח הבקרה של המדפסת**

- **.1** במסך 'דף הבית', לחץ על הלחצן שליד **פקס**.
- **.2** לחץ על הלחצן (הגדרות), ולאחר מכן, באמצעות הלחצנים שבצד ימין, גלול אל האפשרות **תשאול לקבלה** ובחר בה.
	- **.3** הזן את מספר הפקס של מכשיר הפקס האחר. - או -
- לחץ על הלחצן שליד האפשרות **אנשי קשר מהירים** כדי לבחור מספר מתוך **ספר טלפונים** או מתוך **היסטוריית שיחות**. **.4** לחץ על הלחצן שליד **התחל פקס** .

## **העברת פקסים למספר נוסף**

באפשרותך להגדיר את המדפסת להעברת הפקסים למספר פקס אחר. פקס שהתקבל מועבר בשחור-לבן.

שגר פקס ניסיון כדי לוודא שמכשיר הפקס מסוגל לקבל את הפקסים שאתה מעביר לו.

## **להעברת פקסים מלוח הבקרה של המדפסת**

- **.1**ממסך 'דף הבית', לחץ על הלחצן (הגדרות).
- <span id="page-42-0"></span>**.2** באמצעות הלחצנים שבצד ימין, גלול אל האפשרות **הגדרת פקס** ובחר בה, בחר **הגדרה מתקדמת**, ולאחר מכן בחר **העברת פקס**.
	- **.3** גלול אל האפשרות **הפעלה (הדפסה והעברה)** ובחר בה כדי להדפיס ולהעביר את הפקס, או בחר **הפעלה (העברה)** כדי להעביר את הפקס.

**הערה** אם המדפסת לא מסוגלת להעביר את הפקס למכשיר הפקס המיועד (לדוגמה, אם הוא אינו מופעל), המדפסת מדפיסה את הפקס. אם הגדרת את המדפסת להדפיס דוחות שגיאה עבור פקסים שהתקבלו, מודפס גם דוח שגיאה.

- **.4** כאשר תתבקש, הזן את מספר מכשיר הפקס המיועד לקבלת הפקסים המועברים, ולאחר מכן לחץ על הלחצן שליד האפשרות **סיום**. הזן את המידע הדרוש עבור כל אחת מבקשות ההזנה שלהלן: תאריך התחלה, שעת התחלה, תאריך סיום ושעת סיום.
- **.5** העברת פקסים מופעלת. לחץ על הלחצן שליד **OK) אישור)** לאישור. אם המדפסת נכבית כאשר מוגדרת העברת פקסים, המדפסת שומרת את ההגדרה ומספר הטלפון של העברת הפקסים. כאשר המדפסת מופעלת שוב, ההגדרה של העברת הפקסים היא עדיין **מופעל**.

**הערה** באפשרותך לבטל העברת פקסים על-ידי בחירת **כבוי** מהתפריט **העברת פקסים**.

## **הגדרת גודל הנייר עבור פקסים שמתקבלים**

באפשרותך לבחור את גודל הנייר עבור פקסים שמתקבלים. גודל הנייר שאתה בוחר אמור להתאים לנייר שטעון במגש הראשי. ניתן להדפיס פקסים על-גבי נייר בגודל Letter, 4A או Legal בלבד.

**הערה** אם הנחת גודל נייר שאינו מתאים במגש הראשי בעת קבלת פקס, הפקס לא יודפס והודעת שגיאה תופיע בתצוגה. טען נייר בגודל Letter, 4A או Legal, ולאחר מכן לחץ על הלחצן שליד **אישור** כדי להדפיס את הפקס.

#### **להגדרת גודל הנייר לפקסים שהתקבלו מלוח הבקרה של המדפסת**

- **.1**ממסך 'דף הבית', לחץ על הלחצן ✔ (הגדרות).
- **.2** באמצעות הלחצנים שבצד ימין, גלול אל האפשרות **הגדרת פקס** ובחר בה, בחר **הגדרה בסיסית**, ולאחר מכן בחר **גודל נייר פקס**.
	- **.3** גלול אל ההגדרה הרצויה ובחר בה, ולאחר מכן לחץ על הלחצן שליד **OK**) אישור).

## **הגדרת הקטנה אוטומטית עבור פקסים נכנסים**

ההגדרה **הקטנה אוטומטית** קובעת את אופן הפעולה של המדפסת כאשר מתקבל פקס גדול מדי עבור גודל ברירת המחדל של הנייר. הגדרה זו מופעלת כברירת המחדל, כך שתמונתו של הפקס הנכנס מוקטנת כדי להתאימה לעמוד אחד, במידת האפשר. אם מאפיין זה כבוי, מידע שלא נכנס בעמוד הראשון מודפס בעמוד השני. המאפיין **הקטנה אוטומטית** שימושי בעת קבלה של פקס בגודל Legal כאשר במגש הראשי טעון נייר בגודל Letter.

## **להגדרת הקטנה אוטומטית מלוח הבקרה של המדפסת**

- **.1**ממסך 'דף הבית', לחץ על הלחצן (הגדרות).
- **.2** באמצעות הלחצנים שבצד ימין, גלול אל האפשרות **הגדרת פקס** ובחר בה, בחר **הגדרה מתקדמת**, ולאחר מכן בחר **הקטנה אוטומטית**.
	- **.3** גלול אל האפשרות **מופעל** או **כבוי** ובחר בהן, ולאחר מכן לחץ על הלחצן שליד **אישור**.

## **חסימת מספרי פקס לא רצויים**

אם אתה מנוי לשירות שיחה מזוהה דרך ספק שירותי הטלפון, תוכל לחסום פקסים שנשלחים ממספרי פקס ספציפיים. כאשר מתקבלת שיחת פקס נכנסת, המדפסת משווה את המספר לרשימת מספרי פקס הזבל כדי לקבוע אם יש לחסום את השיחה. אם המספר תואם למספר ברשימת מספרי הפקס החסומים, הפקס אינו מתקבל. (מספר מספרי הפקס המרבי שניתן לחסום משתנה בהתאם לדגם.)

**הערה 1** מאפיין זה אינו נתמך בכל המדינות/אזורים.

<span id="page-43-0"></span>**הערה 2** אם לא מתווספים מספרי טלפון לרשימת שיחות מזוהות, ההנחה היא שהמשתמש לא הצטרף לשירות 'שיחה מזוהה' של חברת הטלפונים.

- הוספת מספרים לרשימה של פקס זבל
- הסרת מספרים מהרשימה של פקס זבל
	- הדפסה של רשימת פקס זבל

## **הוספת מספרים לרשימה של פקס זבל**

באפשרותך לחסום מספרים מסוימים על ידי הוספתם לרשימת פקס זבל.

## **להוספת מספר לרשימה של פקס זבל**

- **.1**ממסך 'דף הבית' בלוח הבקרה של המדפסת, לחץ על הלחצן (הגדרות).
- **.2** באמצעות הלחצנים שבצד ימין, גלול אל האפשרות **הגדרת פקס** ובחר בה, בחר **הגדרה בסיסית**, ולאחר מכן בחר **הגדרת פקס זבל**.
	- **.3** מופיעה הודעה המציינת שיש צורך בשיחה מזוהה לחסימת פקס זבל. כדי להמשיך, לחץ על הלחצן שליד הלחצן **OK**) אישור).
		- **.4** גלול ובחר **הוספה לרשימת פקס זבל**.
		- **.5** כדי לבחור מספר פקס לחסימה מרשימת השיחות המזוהות, גלול ובחר באפשרות **בחר מהיסטוריית שיחה מזוהה**. - או -

כדי להזין מספר פקס לחסימה באופן ידני, גלול אל האפשרות **הזן מספר חדש** ובחר בה.

**.6** לאחר הזנת מספר פקס לחסימה, לחץ על הלחצן שליד **OK**.

**הערה** ודא שהזנת את מספר הפקס כפי שהוא מופיע בתצוגת לוח הבקרה ולא את מספר הפקס שמופיע בכותרת הפקס של הפקס שהתקבל, מכיוון שהמספרים עשויים להיות שונים זה מזה.

## **הסרת מספרים מהרשימה של פקס זבל**

אם אינך מעוניין עוד לחסום מספר פקס מסוים, באפשרותך להסיר את המספר מהרשימה של פקס זבל.

## **להסרת מספרים מרשימת מספרי פקס זבל**

- **.1**ממסך 'דף הבית' בלוח הבקרה של המדפסת, לחץ על הלחצן (הגדרות).
- **.2** באמצעות הלחצנים שבצד ימין, גלול אל האפשרות **הגדרת פקס** ובחר בה, בחר **הגדרה בסיסית**, ולאחר מכן בחר **הגדרת פקס זבל**.
	- **.3** גלול ובחר **הסרה מרשימת פקס זבל**.
	- **.4** גלול אל המספר שאותו ברצונך להסיר, ולאחר מכן לחץ על הלחצן שליד **OK** ולאחר מכן בחר **סיום**.**.**

## **הדפסה של רשימת פקס זבל**

השתמש בהליך הבא כדי להדפיס רשימה של מספרי פקס זבל חסומים.

## **להדפסת רשימת פקס זבל**

- **.1**ממסך 'דף הבית' בלוח הבקרה של המדפסת, לחץ על הלחצן (הגדרות).
- **.2** באמצעות הלחצנים שבצד ימין, גלול אל האפשרות **הגדרת פקס** ובחר בה, בחר **הגדרה בסיסית**, ולאחר מכן בחר **הגדרת פקס זבל**.
	- **.3** מופיעה הודעה המציינת שיש צורך בשיחה מזוהה להדפסת רשימת זבל. כדי להמשיך, לחץ על הלחצן שליד הלחצן **OK** (אישור).
		- **.4** גלול ובחר **הדפסת דוחות**, ולאחר מכן בחר **רשימת פקס זבל**.

## **קבלת פקסים למחשב באמצעות 'הפקס הדיגיטלי של HP) 'פקס למחשב ופקס ל-Mac(**

אם המדפסת מחוברת למחשב באמצעות כבל USB, באפשרותך להשתמש ב'פקס דיגיטלי של HP) 'PC to Fax) פקס למחשב) ו- Mac to Fax) פקס ל-Mac ((כדי לקבל ולשמור פקסים באופן אוטומטי ישירות אל המחשב שברשותך. באמצעות PC to Fax) פקס למחשב) ו-Mac to Fax, באפשרותך לאחסן עותקים דיגיטליים של הפקסים שלך ואף להיפטר מהטרחה שבטיפול בתיקיות מסמכים מתפקעות.

הפקסים שנתקבלו נשמרו כ-TIFF) פורמט קובץ תמונה מתוייגת). לאחר קבלת הפקס, תופיע הודעה במסך המכילה קישור לתיקייה שבה שמור הפקס. שמות הקבצים מוקצים בשיטה הבאה: tif.ZZZZZZ\_YYYYYYYY\_XXXX, כאשר X מייצג את פרטי השולח, Y את התאריך, ו-Z הוא השעה שבה הפקס התקבל.

סעיף זה כולל את הנושאים הבאים:

- דרישות של פקס למחשב ופקס ל-Mac
	- הפעלת פקס למחשב ופקס ל-Mac
- שינוי הגדרות של פקס למחשב ופקס ל-Mac

## **דרישות של פקס למחשב ופקס ל-Mac**

- מחשב המנהל, המחשב שהפעיל את המאפיין PC to Fax) פקס למחשב) או Mac to Fax) פקס ל-Mac(, חייב להיות מופעל כל הזמן. מחשב אחד בלבד יכול לשמש כמחשב המנהל של PC to Fax) פקס למחשב) או Mac to Fax) פקס ל-Mac(.
- המחשב או השרת של תיקיית היעד חייביים להיות מופעלים כל הזמן. מחשב היעד חייב גם להיות ער כיוון שפקסים לא יישמרו אם המחשב נמצא במצב שינה כלשהו.
	- דרושה הפעלה של שיתוף קבצים ותיקיית שיתוף של Windows) SMB (עם גישה לכתיבה.
		- מגש ההזנה חייב להכיל נייר. לקבלת מידע נוסף, ראה [טעינת](#page-18-0) נייר.

## **הפעלת פקס למחשב ופקס ל-Mac**

במחשב שפועל בו Windows, ניתן להשתמש ב-Wizard Setup Fax Digital) אשף הגדרת פקס דיגיטלי) להפעלת PC to Fax (פקס למחשב). במחשב Mac, ניתן להשתמש בתוכנית השירות Utility HP.

## **להגדרת פקס למחשב (Windows(**

- **.1** פתח את תוכנת המדפסת של HP. לקבלת מידע נוסף, ראה פתיחת תוכנת [המדפסת](#page-24-0) של [HP\) Windows\(.](#page-24-0)
- **.2** בחלון שמופיע, בחר **הדפסה, סריקה ופקס** או הדפסה וסריקה, ולאחר מכן בחר אשף הגדרת הפקס הדיגיטלי תחת האפשרות פקס.
	- **.3** פעל בהתאם להוראות שעל-גבי המסך.

## **(Mac OS X) Mac-ל פקס להגדרת**

- **.1** פתח את תוכנית השירות Utility HP. לקבלת מידע נוסף, ראה תוכנית [השירות](#page-144-0) [Utility HP\) X OS Mac\(.](#page-144-0)
	- **.2** בחר את המדפסת.
- **.3** לחץ על האפשרות **שמירת פקסים דיגיטליים בארכיון** אשר נמצאת במקטע **הגדרות פקס**, ולאחר מכן פעל בהתאם להוראות שעל-גבי המסך.

## **שינוי הגדרות של פקס למחשב ופקס ל-Mac**

באפשרותך לעדכן את ההגדרות של PC to Fax) פקס למחשב) מהמחשב שברשותך בכל עת מ-Wizard Setup Fax Digital) אשף הגדרת פקס דיגיטלי). באפשרותך לעדכן את ההגדרות של Mac to Fax) פקס ל-Mac (מתוך תוכנית השירות Utility HP.

באפשרותך לכבות את Fax to PC (פקס למחשב) ו-Fax to Mac (פקס ל-Mac) ולהשבית את הדפסת הפקסים מלוח הבקרה של המדפסת.

## **לשינוי הגדרות מלוח הבקרה של המדפסת**

- **.1**ממסך 'דף הבית', לחץ על הלחצן (הגדרות).
- **.2** באמצעות הלחצנים שבצד ימין, גלול אל האפשרות **הגדרת פקס** ובחר בה, בחר **הגדרה בסיסית**, ולאחר מכן בחר **פקס דיגיטלי של HP**.
	- **.3** גלול ובחר את ההגדרה שברצונך לשנות. באפשרותך לשנות את ההגדרות הבאות:
	- **הצגת הגדרות**: הצג את שם המחשב המוגדר לנהל את 'פקס למחשב' ואת Mac to Fax) פקס ל-Mac(.
		- **השבתת פקס דיגיטלי**: כבה את PC to Fax) פקס למחשב) או Mac to Fax) פקס ל-Mac(.

**הערה** השתמש בתוכנת HP במחשב שברשותך להפעלת PC to Fax) פקס למחשב) או Mac to Fax) פקס ל- .(Mac

• **הדפסת פקס**: בחר אפשרות זו כדי להדפיס פקסים כאשר הם מתקבלים.

## **לשינוי ההגדרות מתוכנת HP) Windows(**

- **.1** פתח את תוכנת המדפסת של HP. לקבלת מידע נוסף, ראה פתיחת תוכנת [המדפסת](#page-24-0) של [HP\) Windows\(](#page-24-0).
- <span id="page-45-0"></span>**.2** בחלון שמופיע, בחר **הדפסה, סריקה ופקס** או הדפסה וסריקה, ולאחר מכן בחר אשף הגדרת הפקס הדיגיטלי תחת האפשרות פקס.
	- **.3** פעל בהתאם להוראות שעל-גבי המסך.

## **(Mac OS X) HP Utility השירות מתוכנית ההגדרות לשינוי**

- **.1** פתח את תוכנית השירות Utility HP. לקבלת מידע נוסף, ראה תוכנית [השירות](#page-144-0) [Utility HP\) X OS Mac\(](#page-144-0).
	- **.2** בחר את המדפסת.
- **.3** לחץ על האפשרות **שמירת פקסים דיגיטליים בארכיון** אשר נמצאת במקטע **הגדרות פקס**, ולאחר מכן פעל בהתאם להוראות שעל-גבי המסך.

## **כיבוי פקס למחשב או פקס ל-Mac**

- **.1**ממסך 'דף הבית' בלוח הבקרה של המדפסת, לחץ על הלחצן (הגדרות).
- **.2** באמצעות הלחצנים שבצד ימין, גלול אל האפשרות **הגדרת פקס** ובחר בה, בחר **הגדרה בסיסית**, ולאחר מכן בחר **פקס דיגיטלי של HP**.
	- **.3** גלול ובחר **השבתת פקס דיגיטלי**.

# **קבע רשומות חיוג מהיר**

באפשרותך להגדיר מספרי פקס שאתה משתמש בהם לעתים קרובות כערכי חיוג מהיר. מאפיין זה מאפשר לך לחייג למספרים אלה במהירות באמצעות לוח הבקרה של המדפסת.

**עצה** בנוסף ליצירה וניהול של רשומות חיוג מהיר מלוח הבקרה של המדפסת, באפשרותך להשתמש גם בכלים הזמינים במחשב, כגון תוכנת HP המצורפת למדפסת ושרת האינטרנט המשובץ (EWS (של המדפסת. לקבלת מידע נוסף, ראה כלי [ניהול](#page-144-0) [מדפסת](#page-144-0).

סעיף זה כולל את הנושאים הבאים:

- הגדרה ושינוי של רשומות אנשי קשר מהירים
- הגדרה ושינוי של [רשומות](#page-46-0) לקבוצת אנשי קשר מהירים
	- מחיקת [רשומות](#page-46-0) של אנשי קשר מהירים
	- הדפסת רשימה של [רשומות](#page-46-0) חיוג מהיר

## **הגדרה ושינוי של רשומות אנשי קשר מהירים**

באפשרותך לשמור מספרי פקס כרשומות אנשי קשר מהירים.

## **להגדרת רשומות אנשי קשר מהירים**

- **.1** ממסך 'דף הבית' בלוח הבקרה של המדפסת, לחץ על הלחצן שליד האפשרות **פקס**, ולאחר מכן לחץ על הלחצן שליד האפשרות **אנשי קשר מהירים**.
	- **.2** באמצעות הלחצנים שבצד ימין, בחר **ספר טלפונים**, ולאחר מכן בחר **הוסף איש קשר**.
		- **.3** הקלד את מספר הפקס, ולאחר מכן לחץ על הלחצן שליד **OK**.

**הערה** הקפד לכלול השהיות או מספרים מבוקשים אחרים, כגון אזור חיוג, קוד גישה למספרים מחוץ למרכזיות טלפוניות (בדרך כלל 9 או 0), או קידומת חיוג לחו"ל.

**.4** הקלד את השם עבור הרשומה, ולאחר מכן לחץ על הלחצן שליד **OK**.

## **לשינוי רשומות של אנשי קשר מהירים**

- **.1** ממסך 'דף הבית' בלוח הבקרה של המדפסת, לחץ על הלחצן שליד האפשרות **פקס**, ולאחר מכן לחץ על הלחצן שליד האפשרות **אנשי קשר מהירים**.
- **.2** באמצעות הלחצנים שבצד ימין, גלול אל האפשרות **הגדרת ספר טלפונים** ובחר בה, בחר **הוספה/עריכה של איש קשר**, ולאחר מכן בחר **אנשי קשר נפרדים**.

<span id="page-46-0"></span>**הערה** הקפד לכלול השהיות או מספרים מבוקשים אחרים, כגון אזור חיוג, קוד גישה למספרים מחוץ למרכזיות טלפוניות (בדרך כלל 9 או 0), או קידומת חיוג לחו"ל.

**.4** הקלד את השם החדש עבור הרשומה (במידת הצורך), ולאחר מכן לחץ על הלחצן שליד **OK**.

## **הגדרה ושינוי של רשומות לקבוצת אנשי קשר מהירים**

באפשרותך לאחסן קבוצות של מספרי פקס כרשומות קבוצה של אנשי קשר מהירים.

## **להגדרת רשומות קבוצה של אנשי קשר מהירים**

**הערה** כדי ליצור רשומת חיוג מהיר לקבוצה, יש ליצור תחילה רשומה אחת לפחות של איש קשר מהיר.

- **.1** ממסך 'דף הבית' בלוח הבקרה של המדפסת, לחץ על הלחצן שליד האפשרות **פקס**, ולאחר מכן לחץ על הלחצן שליד האפשרות **אנשי קשר מהירים**.
	- **.2** באמצעות הלחצנים שבצד ימין, גלול אל האפשרות **קבוצת אנשי קשר** ובחר בה, ולאחר מכן בחר **הוסף קבוצה**.
		- **.3** גלול ובחר את הרשומות שברצונך לכלול בקבוצת אנשי הקשר המהירים, ולאחר מכן בחר ב**סיום**.
			- **.4** הקלד את השם עבור הקבוצה, ולאחר מכן לחץ על הלחצן שליד **OK**.

## **לשינוי רשומות של קבוצת אנשי קשר מהירים**

- **.1** ממסך 'דף הבית' בלוח הבקרה של המדפסת, לחץ על הלחצן שליד האפשרות **פקס**, ולאחר מכן לחץ על הלחצן שליד האפשרות **אנשי קשר מהירים**.
- **.2** באמצעות הלחצנים שבצד ימין, גלול אל האפשרות **הגדרת ספר טלפונים** ובחר בה, בחר **הוספה/עריכה של איש קשר**, ולאחר מכן בחר **קבוצת אנשי קשר**.
	- **.3** גלול ובחר את הקבוצה שברצונך לשנות. אם ברצונך להוסיף רשומות לקבוצה או להסיר ממנה רשומות, גלול ובחר ברשומות שברצונך לכלול או להסיר, ולאחר מכן גע ב**סיום**.
		- **.4** הקלד את השם החדש עבור הקבוצה (במידת הצורך), ולאחר מכן לחץ על הלחצן שליד **OK**.

## **מחיקת רשומות של אנשי קשר מהירים**

למחיקת רשומות של אנשי קשר מהירים או רומות של קבוצת אנשי קשר מהירים, בצע את השלבים הבאים:

- **.1** ממסך 'דף הבית' בלוח הבקרה של המדפסת, לחץ על הלחצן שליד האפשרות **פקס**, ולאחר מכן לחץ על הלחצן שליד האפשרות **אנשי קשר מהירים**.
	- **.2** באמצעות הלחצנים שבצד ימין, גלול אל האפשרות **הגדרת ספר טלפונים** ובחר בה, ולאחר מכן בחר **מחיקת אנשי קשר**.
		- **.3** גלול ובחר ברשומות שברצונך למחוק, ולאחר מכן בחר **סיום**.
			- **.4** לחץ על הלחצן שליד **כן** לאישור.

**הערה** מחיקת רשומה של קבוצה לא מוחקת את הרשומות הנפרדות.

## **הדפסת רשימה של רשומות חיוג מהיר**

להדפסת רשימה של כל רשומות החיוג המהיר שהוגדרו, בצע את הפעולות הבאות:

- **.1** טען נייר במגש. לקבלת מידע נוסף, ראה [טעינת](#page-18-0) נייר.
- **.2**ממסך 'דף הבית' בלוח הבקרה של המדפסת, לחץ על הלחצן (הגדרות).
- **.3** באמצעות הלחצנים שבצד ימין, גלול אל האפשרות **הגדרת פקס** ובחר בה, בחר **דוחות פקס**, ולאחר מכן בחר **רשימת ספר טלפונים**.

## **שינוי הגדרות פקס**

לאחר השלמת השלבים שמתוארים במדריך לתחילת העבודה שצורף למדפסת, בצע את הפעולות הבאות כדי לשנות את ההגדרות ההתחלתיות או כדי להגדיר אפשרויות אחרות הקשורות לפקס.

- [הגדרת](#page-47-0) כותרת הפקס
- הגדרת מצב המענה (מענה [אוטומטי](#page-47-0))

- הגדרת מספר הצלצולים לפני המענה
- שינוי דפוס הצלצול למענה עבור צלצול מובחן
	- [הגדרת](#page-48-0) סוג החיוג
	- הגדרת [אפשרויות](#page-48-0) חיוג חוזר
		- הגדרת [מהירות](#page-49-0) הפקס
	- [הגדרת](#page-49-0) עוצמת הקול של הפקס
		- הגדרת מצב תיקון [שגיאות](#page-49-0)

## **הגדרת כותרת הפקס**

<span id="page-47-0"></span>כותרת הפקס מדפיסה את שמך ואת מספר הפקס שלך בחלקו העליון של כל פקס שמשוגר. HP ממליצה להגדיר את כותרת הפקס באמצעות תוכנת HP המצורפת למדפסת. ניתן גם להגדיר את כותרת הפקס מלוח הבקרה של המדפסת, כפי שמתואר להלן.

**הערה** בחלק מהמדינות/אזורים, פרטי כותרת הפקס נדרשים על פי חוק.

## **הגדרה או שינוי של כותרת הפקס**

- **.1**ממסך 'דף הבית' בלוח הבקרה של המדפסת, לחץ על הלחצן (הגדרות).
- **.2** באמצעות הלחצנים שבצד ימין, גלול אל האפשרות **הגדרת פקס** ובחר בה, בחר **הגדרה בסיסית**, ולאחר מכן בחר **כותרת פקס**.
	- **.3** הזן את שמך או את שם החברה שבה אתה עובד, ולאחר מכן לחץ על הלחצן שליד **OK**.
		- **.4** הזן את מספר הפקס שלך, ולאחר מכן לחץ על הלחצן שליד **OK**.

## **הגדרת מצב המענה (מענה אוטומטי)**

מצב המענה קובע אם המדפסת עונה לשיחות נכנסות.

- הפעל את ההגדרה **מענה אוטומטי** אם ברצונך שהמדפסת תענה לפקסים **באופן אוטומטי**. המדפסת עונה לכל השיחות והפקסים הנכנסים.
- בטל את ההגדרה **מענה אוטומטי** אם ברצונך לקבל פקסים **באופן ידני**. עליך להיות זמין כדי לענות בעצמך לשיחות פקס נכנסות, אחרת המדפסת לא תוכל לקבל פקסים.

## **להגדרת מצב המענה**

- **.1**ממסך 'דף הבית' בלוח הבקרה של המדפסת, לחץ על הלחצן (הגדרות).
- **.2** באמצעות הלחצנים שבצד ימין, גלול אל האפשרות **הגדרת פקס** ובחר בה, ולאחר מכן בחר **מענה אוטומטי**.
	- **.3** גלול ובחר **מופעל** או **כבוי**.

## **הגדרת מספר הצלצולים לפני המענה**

אם תפעיל את ההגדרה **מענה אוטומטי**, תוכל להגדיר את מספר הצלצולים שאחריו ההתקן יענה אוטומטית לשיחות נכנסות.

ההגדרה **מספר צלצולים למענה** חשובה אם יש ברשותך משיבון על אותו קו טלפון של המדפסת. לדוגמה, הגדר את המשיבון למספר קטן של צלצולים ואת המדפסת למספר הצלצולים המרבי. המשיבון יענה לשיחה והמדפסת תנטר את הקו. אם המדפסת מזהה צלילי פקס, היא מקבלת את הפקס. אם השיחה היא קולית, המשיבון מקליט את ההודעה הנכנסת.

## **לקביעת מספר צלצולים לפני המענה**

- **.1**ממסך 'דף הבית' בלוח הבקרה של המדפסת, לחץ על הלחצן (הגדרות).
- **.2** באמצעות הלחצנים שבצד ימין, גלול אל האפשרות **הגדרת פקס** ובחר בה, בחר **הגדרה בסיסית**, ולאחר מכן בחר **מספר צלצולים למענה**.
	- **.3** גלול אל מספר הצלצולים הרצוי, ולאחר מכן לחץ על הלחצן שליד **OK**) אישור).

## **שינוי דפוס הצלצול למענה עבור צלצול מובחן**

חברות טלפון רבות מציעות מאפיין צלצול מובחן המאפשר להכיל כמה מספרי טלפון בקו טלפון אחד. לאחר ההירשמות לשירות זה, לכל מספר מוקצה דפוס צלצול שונה.

HP ממליצה שתבקש מחברת הטלפון להקצות דפוס של צלצולים כפולים או משולשים למספר הפקס שלך. כאשר המדפסת מזהה את דפוס הצלצול שצוין, היא עונה לשיחה ומקבלת את הפקס.

<span id="page-48-0"></span>**עצה** ניתן גם להשתמש במאפיין 'איתור דפוס הצלצול' בלוח הבקרה של המדפסת להגדרת צלצול מובחן. בעזרת מאפיין זה, המדפסת מזהה ושומרת את דפוס הצלצול של שיחה נכנסת, ועל סמך שיחה זו מזהה באופן אוטומטי את דפוס הצלצול המובחן שחברת הטלפון שלך הקצתה לשיחות פקס.

אם אין לך שירות צלצול מובחן, השתמש בברירת המחדל של דפוס הצלצול, כלומר **כל הצלצולים**.

**הערה** המדפסת אינה יכולה לקבל פקסים אם מספר הטלפון העיקרי נמצא בשימוש.

#### **לשינוי דפוס הצלצול למענה עבור צלצול מובחן**

- **.1** ודא שהמדפסת מוגדרת לענות לשיחות פקס באופן אוטומטי.
- **.2**ממסך 'דף הבית' בלוח הבקרה של המדפסת, לחץ על הלחצן (הגדרות).
- **.3** באמצעות הלחצנים שבצד ימין, גלול אל האפשרות **הגדרת פקס** ובחר בה, ולאחר מכן בחר **הגדרה מתקדמת**.
	- **.4** לחץ על הלחצן שליד **צלצול מובחן**. מופיעה הודעה המציינת שאין לשנות הגדרה זו אלא אם קיימים מספרים מרובים באותו קו טלפון.
		- **.5** כדי להמשיך, לחץ על הלחצן שליד הלחצן **OK**) אישור) ולאחר מכן בחר **כן**.
			- **.6** בצע אחת מהאפשרויות הבאות:
			- גלול ובחר בדפוס הצלצול שחברת הטלפון הקצתה לשיחות פקס. - או -
		- בחר **זיהוי אוטומטי**, ולאחר מכן פעל בהתאם להוראות שבלוח הבקרה של המדפסת.

**הערה 1** אם המאפיין 'איתור דפוס הצלצול' אינו מצליח לזהות את דפוס הצלצול או אם המשתמש משבית את המאפיין לפני שהוא מסיים את פעולתו, דפוס הצלצול יוגדר אוטומטית לפי ברירת המחדל **כל הצלצולים**.

**הערה 2** אם אתה משתמש במרכזייה מקומית שדפוסי הצלצול בה שונים עבור שיחות פנימיות וחיצוניות, עליך לחייג למספר הפקס ממספר חיצוני.

## **הגדרת סוג החיוג**

השתמש בהליך זה כדי להגדיר מצב של חיוג צלילים או חיוג מתקפים. הגדרת ברירת המחדל של היצרן היא **צלילים**. אל תשנה את ההגדרה אלא אם כן ידוע לך שקו הטלפון שברשותך אינו יכול להשתמש בחיוג צלילים.

**הערה** האפשרות חיוג מתקפים אינה זמינה בכל המדינות/אזורים.

#### **הגדרת סוג החיוג**

- **.1**ממסך 'דף הבית' בלוח הבקרה של המדפסת, לחץ על הלחצן (הגדרות).
- **.2** באמצעות הלחצנים שבצד ימין, גלול אל האפשרות **הגדרת פקס** ובחר בה, בחר **הגדרה בסיסית**, ולאחר מכן בחר **סוג החיוג**.
	- **.3** גלול ובחר **חיוג צלילים** או **חיוג מתקפים**.

## **הגדרת אפשרויות חיוג חוזר**

אם למדפסת לא היתה אפשרות לשגר את הפקס משום שמכשיר הפקס המקבל לא ענה או היה תפוס, המדפסת מנסה לחייג שוב בהתבסס על ההגדרות עבור האפשרויות של חיוג חוזר למספר תפוס או חיוג חוזר באין מענה. השתמש בהליך הבא להפעלה או לכיבוי של האפשרויות.

#### **הגדרת אפשרויות חיוג חוזר**

- **.1**ממסך 'דף הבית' בלוח הבקרה של המדפסת, לחץ על הלחצן (הגדרות).
- **.2** באמצעות הלחצנים שבצד ימין, גלול אל האפשרות **הגדרת פקס** ובחר בה, בחר **הגדרה מתקדמת**, ולאחר מכן בחר **חיוג חוזר למספר תפוס** או **חיוג חוזר באין מענה**.
- **חיוג חוזר למספר תפוס**: אם אפשרות זו מופעלת, המדפסת מחייגת שוב באופן אוטומטי אם מתקבל אות תפוס. הגדרת המחדל של היצרן עבור אפשרות זו היא **מופעל**.
	- **חיוג חוזר באין מענה**: אם אפשרות זו מופעלת, המדפסת מחייגת שוב באופן אוטומטי אם מכשיר הפקס המקבל אינו עונה. הגדרת המחדל של היצרן עבור אפשרות זו היא **כבוי**.
		- **.3** גלול אל האפשרויות הרצויות ובחר בהן, ולאחר מכן לחץ על הלחצן שליד **OK**) אישור).

## **הגדרת מהירות הפקס**

<span id="page-49-0"></span>באפשרותך להגדיר את מהירות הפקס המשמשת לתקשורת בין המדפסת שברשותך לבין מכשירי פקס אחרים בעת שיגור פקסים וקבלתם.

אם תשתמש באחד מהבאים, ייתכן שתידרש להגדיר את מהירות הפקס למהירות נמוכה יותר:

- שירות טלפון באינטרנט
	- מערכת PBX
- פרוטוקול העברת פקס באינטרנט (FoIP(
	- שירות ISDN

אם נתקלת בבעיות בשיגור ובקבלה של פקסים, נסה להשתמש במהירות פקס נמוכה יותר. הטבלה הבאה מציגה את הגדרות מהירויות הפקס האפשריות.

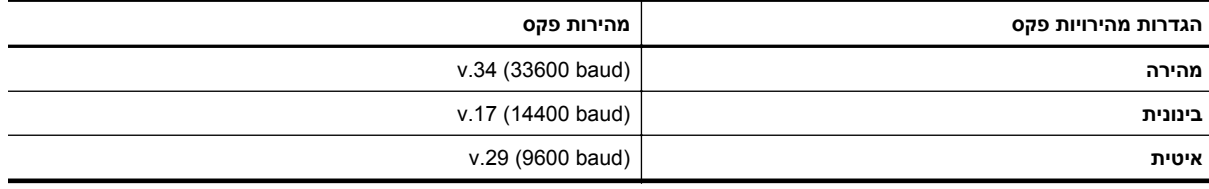

## **להגדרת מהירות הפקס**

- **.1**ממסך 'דף הבית' בלוח הבקרה של המדפסת, לחץ על הלחצן (הגדרות).
- **.2** באמצעות הלחצנים שבצד ימין, גלול אל האפשרות **הגדרת פקס** ובחר בה, בחר **הגדרה מתקדמת**, ולאחר מכן בחר **מהירות פקס**.
	- **.3** גלול אל ההגדרה הרצויה ובחר בה, ולאחר מכן לחץ על הלחצן שליד **OK**) אישור).

## **הגדרת עוצמת הקול של הפקס**

השתמש בהליך זה כדי להגביר או להחליש את עוצמת הקול של צלילי הפקס. לדוגמה, מומלץ להגביר את הקול כדי לשמוע את צליל החיוג כאשר אתה משגר פקס באמצעות חיוג מהצג.

## **להגדרת עוצמת הקול של הפקס**

- **.1**ממסך 'דף הבית' בלוח הבקרה של המדפסת, לחץ על הלחצן (הגדרות).
- **.2** באמצעות הלחצנים שבצד ימין, גלול אל האפשרות **הגדרת פקס** ובחר בה, בחר **הגדרה בסיסית**, ולאחר מכן בחר **עוצמת הקול של צלילי הפקס**.
	- **.3** גלול אל האפשרויות **חלשה**, **חזקה**, או **כבויה** ובחר בהן, ולאחר מכן לחץ על הלחצן שליד **OK**.

## **הגדרת מצב תיקון שגיאות**

**מצב תיקון שגיאות** (ECM (מונע אובדן נתונים בשל קווי טלפון בעייתיים על-ידי איתור שגיאות המתרחשות בזמן השידור ובקשה אוטומטית לשידור מחדש את החלקים הבעייתיים. חשבון הטלפון אינו מושפע מכך או עשוי אף להצטמצם כאשר קווי הטלפון תקינים. בקווי טלפון בעיתיים, ECM מאריך את זמן השיגור ומגדיל את חשבון הטלפון, אך הנתונים משוגרים בצורה מהימנה יותר. הגדרת ברירת המחדל היא **מופעל**. כבה את ECM רק אם הוא מוביל להגדלה משמעותית של חשבון הטלפון, ואם אתה מוכן לקבל איכות ירודה יותר בתמורה לחשבון מצומצם יותר.

לפני ביטול הגדרת ECM) מצב תיקון שגיאות), התחשב בנתונים שלהלן. אם אתה מכבה את ECM) מצב תיקון השגיאות):

- איכות ומהירות שידור הפקסים המשוגרים והמתקבלים, מושפעות.
- הפקסים יישלחו ויתקבלו בשחור בלבד והמהירות המרבית תרד ל'בינונית' (.17V(.
	- לא תוכל עוד לשלוח פקסים בצבע.

## **לשינוי הגדרת ECM מלוח הבקרה של המדפסת**

- **.1**ממסך 'דף הבית', לחץ על הלחצן (הגדרות).
- **.2** באמצעות הלחצנים שבצד ימין, גלול אל האפשרות **הגדרת פקס** ובחר בה, בחר **הגדרה מתקדמת**, ולאחר מכן בחר **תיקון שגיאות**.
	- **.3** גלול אל האפשרות **מופעל** או **כבוי** ובחר בהן, ולאחר מכן לחץ על הלחצן שליד **OK**) אישור).

חברות טלפון רבות מספקות ללקוחות שלהן שירותי טלפון דיגיטליים כגון:

- <span id="page-50-0"></span>• DSL: שירות קו מנוי דיגיטלי (DSL (שמספקת חברת הטלפונים. (במדינה/אזור שלך, ייתכן ש-DSL נקרא ADSL(.
	- PBX: מרכזת טלפונים פרטית (PBX(.
		- .ISDN מערכת :ISDN •
- FoIP: שירות טלפון בעלות נמוכה המאפשר לך לשגר ולקבל פקסים במדפסת באמצעות האינטרנט. שיטה זו נקראת פרוטוקול העברת פקס באינטרנט (FoIP). לקבלת מידע נוסף, ראה <u>פרוטוקול העברת פקס באינטרנט</u>.

מדפסות HP מתוכננות במיוחד לשימוש עם שירותי טלפון אנלוגיים מסורתיים. אם אתה נמצא בסביבת טלפון דיגיטלי (כגון DSL/ ADSL, PBX או ISDN(, ייתכן שיהיה עליך להשתמש במסננים או בממירים מסוג דיגיטלי-לאנלוגי בעת הגדרת המדפסת לשיגור וקבלה של פקסים.

**הערה** HP אינה מתחייבת לכך שהמדפסת תהיה תואמת לכל הקווים או הספקים של שירות דיגיטלי, בכל הסביבות הדיגיטליות, או עם כל הממירים מסוג דיגיטלי-לאנלוגי. תמיד מומלץ שתתייעץ ישירות עם חברת הטלפונים שלך לגבי אפשרויות ההגדרה המתאימות בהתבסס על שירותי הקו שהיא מספקת.

# **פרוטוקול העברת פקס באינטרנט**

ייתכן שתוכל להירשם לשירות טלפון בעלות נמוכה המאפשר לך לשגר ולקבל פקסים במדפסת באמצעות האינטרנט. שיטה זו נקראת פרוטוקול העברת פקס באינטרנט (FoIP(.

סביר להניח שאתה משתמש בשירות FoIP) דרך חברת הטלפון) אם:

- מחייג מספר גישה מיוחד יחד עם מספר הפקס, או
- יש לך תיבת ממיר IP המתחברת לאינטרנט ומספקת כניסות טלפון אנלוגיות עבור חיבור הפקס.
- **הערה** באפשרותך לשגר ולקבל פקסים רק על-ידי חיבור קו טלפון ליציאה בשם "LINE1- "במדפסת. פירוש הדבר הוא שהחיבור שלך לאינטרנט חייב להתבצע באמצעות תיבת ממיר (המספקת שקעי טלפון אנלוגיים רגילים לחיבורי פקס) או באמצעות חברת הטלפון שלך.
	- **עצה** לעתים קרובות התמיכה בשיגור פקסים מסורתי במערכות טלפון של פרוטוקול אינטרנט מוגבלת. אם אתה נתקל בבעיות בשיגור וקבלה של פקסים, נסה להשתמש במהירות פקס איטית יותר או להשבית את מצב תיקון השגיאות (ECM (בפקס. עם זאת, אם תשבית את ה-ECM, לא תוכל לשלוח פקסים בצבע. (לקבלת מידע נוסף אודות שינוי מהירות הפקס, ראה [הגדרת](#page-49-0) [מהירות](#page-49-0) הפקס. לקבלת מידע נוסף אודות השימוש ב-ECM, עיין בסעיף הגדרת מצב תיקון [שגיאות](#page-49-0).

אם יש לך שאלות לגבי פקס באינטרנט, פנה למחלקת התמיכה של שירותי הפקס באינטרנט או לספק השירות המקומי לקבלת סיוע נוסף.

## **מחיקת יומן הפקס**

היעזר בשלבים הבאים למחיקת יומן הפקס.

**הערה** מחיקת יומן הפקסים תגרום גם למחיקת כל הפקסים המאוחסנים בזיכרון.

## **למחיקת יומן הפקסים**

- **.1**ממסך 'דף הבית' בלוח הבקרה של המדפסת, לחץ על הלחצן (הגדרות).
- **.2** באמצעות הלחצנים שמימין, גלול אל האפשרות **הגדרת פקס** ובחר בה, בחר **כלי פקס**, ולאחר מכן בחר **מחיקת יומן פקס**.

## **הצגת היסטוריית השיחות**

השתמש בהליך הבא כדי להציג רשימה של כל השיחות שבוצעו מהמדפסת.

**הערה** לא ניתן להדפיס את היסטוריית השיחות. באפשרותך להציג אותה בתצוגת לוח הבקרה של המדפסת בלבד.

#### **להצגת היסטוריית השיחות**

- **.1** ממסך 'דף הבית' בלוח הבקרה של המדפסת, לחץ על הלחצן שליד האפשרות **פקס**.
- <span id="page-51-0"></span>**.2** לחץ על הלחצן שליד **אנשי קשר מהירים**, ולאחר מכן, באמצעות הלחצנים שמימין, גלול אל האפשרות**היסטוריית שיחות** ובחר בה.

## **שימוש בדוחות**

באפשרותך להגדיר את המדפסת להדפיס דוחות שגיאה ודוחות אישור באופן אוטומטי עבור כל פקס שאתה משגר ומקבל. כמו כן, באפשרותך להדפיס באופן ידני דוחות מערכת במידת הצורך; דוחות אלה מספקים מידע מערכת שימושי אודות המדפסת.

כברירת מחדל, המדפסת מוגדרת להדפיס דוח רק אם קיימת בעיה בשיגור או בקבלה של פקסים. הודעת אישור המציינת אם הפקס שוגר בהצלחה מופיעה לזמן קצר על-גבי תצוגת לוח הבקרה לאחר כל שידור.

**הערה 1** אם הדוחות בלתי קריאים, בדוק את מפלס הדיו המשוער מלוח הבקרה או מתוכנת HP. לקבלת מידע נוסף, ראה [כלי](#page-144-0) ניהול [מדפסת](#page-144-0).

**הערה 2** התראות ומחוונים של מפלסי הדיו מספקים הערכות למטרות תכנון בלבד. כאשר מתקבלת התראה על מפלס דיו נמוך, שקול להחזיק מחסנית דיו חלופית בהישג יד כדי להימנע מעיכובים אפשריים בהדפסה. יש להחליף מחסנית דיו רק כאשר איכות ההדפסה הופכת לבלתי סבירה.

**הערה 3** ודא שראש ההדפסה ומחסנית הדיו נמצאים במצב טוב והותקנו כראוי. לקבלת מידע נוסף, ראה עבודה עם [מחסניות](#page-56-0) [הדפסה](#page-56-0).

סעיף זה כולל את הנושאים הבאים:

- הדפסת דוחות של אישור פקס
- [הדפסת](#page-52-0) דוחות של שגיאות פקס
	- [הדפסה](#page-52-0) והצגה של יומן הפקס
- הדפסת פרטים אודות פעולת הפקס [האחרונה](#page-52-0)
	- [הדפסת](#page-52-0) דוח שיחה מזוהה
	- [הדפסת](#page-52-0) דוח [30T](#page-52-0) [מעקב](#page-52-0) פקס

## **הדפסת דוחות של אישור פקס**

אם דרוש לך אישור מודפס לגבי שיגור מוצלח של הפקסים שלך, בחר **מופעל (שיגור פקס)** או **מופעל (שיגור וקבלה)** כדי להפעיל אישור פקס **לפני** שתשגר פקס כלשהו.

הגדרת ברירת מחדל של אישור פקס היא **מופעל (שיגור פקס)**.

**הערה** באפשרותך לכלול תמונה של העמוד הראשון של הפקס בדוח 'אישור על שיגור פקס' אם תבחר באפשרות **מופעל (שיגור פקס)** או **מופעל (שיגור וקבלה)**, וכן אם תשתמש באפשרות **סריקה ופקס**.

#### **להפעלת אישור פקסים**

- **.1**ממסך 'דף הבית' בלוח הבקרה של המדפסת, לחץ על הלחצן (הגדרות).
- **.2** באמצעות הלחצנים שמימין, גלול אל האפשרות **הגדרת פקס** ובחר בה, בחר **דוחות פקס**, ולאחר מכן בחר **אישור פקס**.
	- **.3** גלול ובחר אחת מהאפשרויות הבאות.

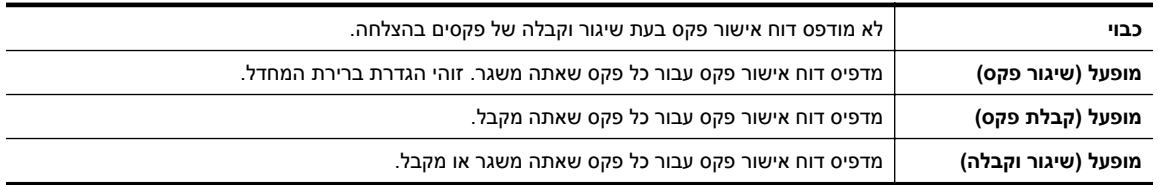

#### **כדי לכלול תמונה של הפקס בדוח**

- **.1**ממסך 'דף הבית' בלוח הבקרה של המדפסת, לחץ על הלחצן (הגדרות).
- **.2** באמצעות הלחצנים שמימין, גלול אל האפשרות **הגדרת פקס** ובחר בה, בחר **דוחות פקס**, ולאחר מכן בחר **אישור פקס**.
- **.3** גלול אל האפשרויות **מופעל (שליחת פקס)** או **מופעל (שליחה וקבלה)** ובחר בהן, ולאחר מכן בחר **אישור פקס עם תמונה**.

## **הדפסת דוחות של שגיאות פקס**

<span id="page-52-0"></span>באפשרותך להגדיר את תצורת המדפסת כך שתדפיס דוח באופן אוטומטי, כאשר מתרחשת שגיאה במהלך העברה או קבלה של פקס.

## **להגדרת המדפסת להדפסת דוחות שגיאת פקס באופן אוטומטי**

- **.1**ממסך 'דף הבית' בלוח הבקרה של המדפסת, לחץ על הלחצן (הגדרות).
- **.2** באמצעות הלחצנים שמימין, גלול אל האפשרות **הגדרת פקס** ובחר בה, בחר **דוחות פקס**, ולאחר מכן בחר **דוח שגיאת פקס**.
	- **.3** גלול ובחר אחת מהאפשרויות הבאות.

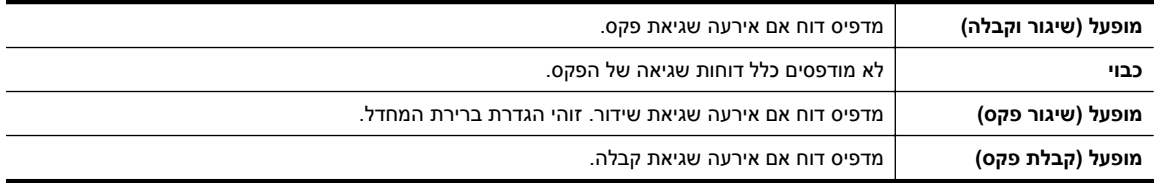

## **הדפסה והצגה של יומן הפקס**

באפשרותך להדפיס יומן פקסים שהתקבלו ושוגרו מהמדפסת.

## **להדפסת יומן הפקס מלוח הבקרה של המדפסת**

- **.1**ממסך 'דף הבית', לחץ על הלחצן ✔ (הגדרות).
- **.2** באמצעות הלחצנים שמימין, גלול אל האפשרות **הגדרת פקס** ובחר בה, בחר **דוחות פקס**, ולאחר מכן בחר **יומן פקס**.

## **הדפסת פרטים אודות פעולת הפקס האחרונה**

הדוח Transaction Fax Last) פעולת הפקס האחרונה) מדפיס את הפרטים של פעולת הפקס האחרונה שהתרחשה. הפרטים כוללים את מספר הפקס, מספר העמודים ומצב הפקס.

## **להדפסת דוח פעולת הפקס האחרונה**

- **.1**ממסך 'דף הבית' בלוח הבקרה של המדפסת, לחץ על הלחצן (הגדרות).
- **.2** באמצעות הלחצנים שמימין, גלול אל האפשרות **הגדרת פקס** ובחר בה, בחר **דוחות פקס**, ולאחר מכן בחר **פעולה אחרונה**.

## **הדפסת דוח שיחה מזוהה**

השתמש בהליך הבא כדי להדפיס רשימה של מספרי פקס משיחות מזוהות.

## **להדפסת דוח היסטוריית שיחה מזוהה**

- **.1**ממסך 'דף הבית' בלוח הבקרה של המדפסת, לחץ על הלחצן (הגדרות).
- **.2** באמצעות הלחצנים שמימין, גלול אל האפשרות **הגדרת פקס** ובחר בה, בחר **דוחות פקס**, ולאחר מכן בחר **דוח שיחה מזוהה**.

## **הדפסת דוח 30T מעקב פקס**

השתמש בהליך הבא כדי להדפיס דוח 30T מעקב פקס.

## **להדפסת דוח 30T מעקב פקס**

- **.1**ממסך 'דף הבית' בלוח הבקרה של המדפסת, לחץ על הלחצן (הגדרות).
- **.2** באמצעות הלחצנים שמימין, גלול אל האפשרות **הגדרת פקס** ובחר בה, בחר **דוחות פקס**, ולאחר מכן בחר **דוח 30T מעקב פקס**.

# **HP ePrint 6**

<span id="page-53-0"></span>ePrint HP הוא שירות של HP המוצע ללא תשלום ומאפשר לך להדפיס אל המדפסת שכוללת את ePrint HP בכל מקום שבו ניתן לשלוח דואר אלקטרוני. כל שעליך לעשות הוא לשלוח את המסמכים והצילומים שלך לכתובת הדואר האלקטרוני המוקצית למדפסת שברשותך כאשר אתה מפעיל את 'שירותי אינטרנט'. אין צורך בתוכנות או במנהלי התקן נוספים.

לאחר שתירשם לחשבון ב-ePrintCenter[\)](http://www.eprintcenter.com) [com.eprintcenter.www](http://www.eprintcenter.com)(, תוכל להיכנס כדי להציג את מצב העבודות שלך ב-HP ePrint, לנהל את תור המדפסת של ePrint HP, לקבוע את זהות המשתמשים שרשאים להשתמש בכתובת הדואר האלקטרוני של ePrint HP במדפסת שלך כדי להדפיס, ובנוסף תוכל לקבל עזרה עבור ePrint HP.

**הערה** כדי להשתמש ב-ePrint HP, על המדפסת להיות מחוברת לרשת פעילה עם גישה לאינטרנט. אינך יכול להשתמש במאפייני אינטרנט אלה אם המדפסת מחוברת באמצעות כבל USB.

סעיף זה כולל את הנושאים הבאים:

- HP ePrint הגדרת•
- [שימוש](#page-54-0) ב-[ePrint HP](#page-54-0)
- הסרת 'שירותי [אינטרנט](#page-55-0)'

# **HP ePrint הגדרת**

להגדרת ePrint HP, השתמש באחת מהשיטות הבאות:

- הגדרת ePrint HP באמצעות לוח הבקרה של המדפסת
- הגדרת ePrint HP באמצעות שרת האינטרנט המשובץ
- [הגדרת](#page-54-0) [ePrint HP](#page-54-0) [באמצעות](#page-54-0) תוכנת המדפסת של [HP](#page-54-0)

**הערה** לפני שתגדיר את ePrint HP, ודא שאתה מחובר לאינטרנט באמצעות חיבור אתרנט.

# **.1** ודא שהמדפסת מחוברת לאינטרנט. **הגדרת ePrint HP באמצעות לוח הבקרה של המדפסת**

- 
- **.2**בלוח הבקרה של המדפסת, לחץ על הלחצן DI (HP ePrint).
	- **.3** לחץ על הלחצן שליד **אישור** כדי לקבל את תנאי השימוש.
	- **.4** לחץ על הלחצן שליד **אישור** כדי לקבל עדכונים עתידיים.

**הערה 1** אם קיים עדכון מדפסת זמין, המדפסת תוריד ותתקין את העדכון, ולאחר מכן תופעל מחדש. יהיה עליך לחזור על ההנחיות החל משלב 1 כדי להגדיר את ePrint HP.

**הערה 2** אם תתבקש לציין הגדרות proxy ואם הרשת שלך משתמשת בהגדרות proxy, פעל בהתאם להנחיות שעל-גבי המסך להגדרת שרת proxy. אם הפרטים אינם ברשותך, צור קשר עם מנהל המערכת שלך או עם האדם שהגדיר את הרשת.

**.5** כאשר המדפסת מחוברת לשרת, המדפסת מדפיסה דף מידע. עקוב אחר ההנחיות בדף המידע כדי לסיים את ההתקנה.

# **.1** פתח את <sup>ה</sup>-EWS. לקבלת מידע נוסף, ראה שרת [אינטרנט](#page-144-0) משובץ. **הגדרת ePrint HP באמצעות שרת האינטרנט המשובץ**

- - **.2** לחץ על הכרטיסייה **שירותי אינטרנט**.
- **.3** במקטע **הגדרות שירותי האינטרנט**, לחץ על **הגדרות**, לחץ על **המשך**, ופעל בהתאם להנחיות שעל-גבי המסך כדי לקבל את תנאי השימוש.

**.4** אם תתבקש, בחר לאפשר למדפסת לבדוק אם קיימים עדכוני מדפסת ולהתקין אותם.

<span id="page-54-0"></span>**הערה 1** אם קיים עדכון מדפסת זמין, המדפסת תוריד ותתקין את העדכון, ולאחר מכן תופעל מחדש. יהיה עליך לחזור על ההנחיות החל משלב 1 כדי להגדיר את ePrint HP.

**הערה 2** אם תתבקש לציין הגדרות proxy ואם הרשת שלך משתמשת בהגדרות proxy, פעל בהתאם להנחיות שעל-גבי המסך להגדרת שרת proxy. אם הפרטים אינם ברשותך, צור קשר עם מנהל המערכת שלך או עם האדם שהגדיר את הרשת.

**.5** כאשר המדפסת מחוברת לשרת, המדפסת מדפיסה דף מידע. עקוב אחר ההנחיות בדף המידע כדי לסיים את ההתקנה.

## **הגדרת ePrint HP באמצעות תוכנת המדפסת של HP**

אם לא הגדרת את ePrint HP כשהתקנת את תוכנת HP במחשב שברשותך, עדיין ניתן להשתמש בתוכנה כדי להגדיר אותו מאוחר יותר.

להגדרת ePrint HP, בצע את השלבים הבאים בהתאם למערכת ההפעלה שברשותך:

## **Windows**

- **.1** פתח את תוכנת המדפסת של HP. לקבלת מידע נוסף, ראה פתיחת תוכנת [המדפסת](#page-24-0) של [HP\) Windows\(.](#page-24-0)
- **.2** בתוכנת המדפסת של HP, לחץ על הכרטיסייה **הדפסה, סריקה ופקס** או הדפסה וסריקה, ולאחר מכן לחץ על הגדרת ePrint. שרת האינטרנט המשובץ של המדפסת נפתח.
	- **.3** לחץ על הכרטיסייה **שירותי אינטרנט**.
- **.4** במקטע **הגדרות שירותי האינטרנט**, לחץ על **הגדרות**, לחץ על **המשך**, ופעל בהתאם להנחיות שעל-גבי המסך כדי לקבל את תנאי השימוש.
	- **.5** אם תתבקש, בחר לאפשר למדפסת לבדוק אם קיימים עדכוני מדפסת ולהתקין אותם.

**הערה 1** אם קיים עדכון מדפסת זמין, המדפסת תוריד ותתקין את העדכון, ולאחר מכן תופעל מחדש. יהיה עליך לחזור על ההנחיות החל משלב 1 כדי להגדיר את ePrint HP.

**הערה 2** אם תתבקש לציין הגדרות proxy ואם הרשת שלך משתמשת בהגדרות proxy, פעל בהתאם להנחיות שעל-גבי המסך להגדרת שרת proxy. אם הפרטים אינם ברשותך, צור קשר עם מנהל המערכת שלך או עם האדם שהגדיר את הרשת.

**.6** כאשר המדפסת מחוברת לשרת, המדפסת מדפיסה דף מידע. עקוב אחר ההנחיות בדף המידע כדי לסיים את ההתקנה.

## **Mac OS X**

▲ להגדרה וניהול של 'שירותי אינטרנט' ב-X OS Mac, באפשרותך להשתמש בשרת האינטרנט המשובץ (EWS (של המדפסת. לקבלת מידע נוסף, ראה [הגדרת](#page-53-0) [ePrint HP](#page-53-0) באמצעות שרת [האינטרנט](#page-53-0) המשובץ.

# **שימוש ב-ePrint HP**

כדי להשתמש ב-HP ePrint, ודא שעומדים לרשותך הפריטים הבאים:

- מחשב או התקן נייד התומך בחיבור לאינטרנט ובדואר אלקטרוני
- מדפסת התומכת ב-ePrint HP שבה המאפיין 'שירותי אינטרנט' מופעל
- **עצה** כדי לקבל מידע נוסף אודות ניהול והגדרת התצורה של הגדרות ePrint HP וללמוד עוד אודות המאפיינים החדשים ביותר, .[\(www.eprintcenter.com](http://www.eprintcenter.com)) ePrintCenter-ב בקר

סעיף זה כולל את הנושאים הבאים:

- הדפסה [באמצעות](#page-55-0) [ePrint HP](#page-55-0)
- איתור כתובת הדואר [האלקטרוני](#page-55-0) של המדפסת
	- [HP ePrint](#page-55-0) [כיבוי](#page-55-0)•

## **הדפסה באמצעות ePrint HP**

להדפסת מסמכים באמצעות ePrint HP, בצע את השלבים הבאים:

**.1** במחשב או בהתקן הנייד שברשותך, פתח את יישום הדואר האלקטרוני שלך.

<span id="page-55-0"></span>**הערה** לקבלת מידע אודות השימוש ביישום הדואר האלקטרוני במחשב או בהתקן הנייד שברשותך, עיין בתיעוד המצורף ליישום.

- **.2** צור הודעת דואר אלקטרוני חדשה ולאחר מכן צרף את הקובץ שברצונך להדפיס. לקבלת רשימת קבצים שניתן להדפיס באמצעות ePrint HP, ולקבלת הנחיות לשימוש ב-ePrint HP, ראה [מפרטי](#page-100-0) [ePrint HP](#page-100-0).
- **.3** הזן את כתובת הדואר האלקטרוני של המדפסת בשורה "אל" של הודעת הדואר האלקטרוני, ולאחר מכן בחר באפשרות לשליחת ההודעה.

ה**ערה** שרת HP ePrint אינו מקבל עבודות הדפסה מדואר אלקטרוני אם כלולות מספר כתובות דואר אלקטרוני בשדה **HP** אינו מקבל "אל" או "עותק". הזן רק את כתובת הדואר האלקטרוני של מדפסת HP שברשותך בשדה "אל". אל תזין אף כתובת דואר אלקטרוני נוספת בשדות האחרים.

## **איתור כתובת הדואר האלקטרוני של המדפסת**

**הערה** ודא שיצרת חשבון ePrint. לקבלת מידע נוסף, בקר ב-PrintCenter בכתובת ([com.eprintcenter.www.](http://www.eprintcenter.com)

- **.1**בלוח הבקרה של המדפסת, לחץ על הלחצן (HP ePrint), ולאחר מכן לחץ על הלחצן  $\blacktriangleright$  (הגדרות).
- **.2** לחץ על הלחצן שליד **הצגת כתובת הדוא"ל**. כדי להתאים אישית את כתובת הדואר האלקטרוני, גע ב**הדפסת דף מידע**. המדפסת מדפיסה דף מידע הכולל את קוד המדפסת והוראות בנוגע להתאמה אישית של כתובת הדואר האלקטרוני.

## **HP ePrint כיבוי**

- **.1**בלוח הבקרה של המדפסת, לחץ על הלחצן (le Print) [D], ולאחר מכן לחץ על הלחצן ֶ≸ (הגדרות).
	- **.2** באמצעות הלחצנים שמימין, גלול אל האפשרות **ePrint** ובחר בה:
	- **.3** גלול אל האפשרות **כבוי** ובחר בה, ולאחר מכן לחץ על הלחצן שליד **OK**.

**הערה** להסרת כל שירותי האינטרנט, ראה הסרת 'שירותי אינטרנט'.

# **הסרת 'שירותי אינטרנט'**

להסרת 'שירותי אינטרנט', בצע את השלבים הבאים:

- **.1**בלוח הבקרה של המדפסת, לחץ על הלחצן (EP ePrint) (HP ePrint), ולאחר מכן לחץ על הלחצן הגדרות).
- **.2** באמצעות הלחצנים מימין, גלול אל האפשרות **הסרת שירותי האינטרנט** ובחר בה, ולאחר מכן לחץ על הלחצן שליד האפשרות **OK**) אישור).

# **7 עבודה עם מחסניות הדפסה**

<span id="page-56-0"></span>כדי להבטיח את איכות ההדפסה הטובה ביותר מהמדפסת, עליך לבצע מספר נוהלי תחזוקה פשוטים.

לפתרון בעיות באיכות ההדפסה, ראה פתרון בעיות באיכות [הדפסה](#page-65-0).

סעיף זה כולל את הנושאים הבאים:

- מידע על מחסניות הדיו וראש ההדפסה
	- בדיקת מפ<u>לס הדיו המשוער</u>
		- החלף את [מחסנית](#page-57-0) הדיו
	- אחסון חומרי הדפסה [מתכלים](#page-58-0)
	- אחסון מידע אנונימי אודות [השימוש](#page-58-0)

# **מידע על מחסניות הדיו וראש ההדפסה**

העצות הבאות יסייעו לך בתחזוקת מחסניות הדיו ויבטיחו איכות הדפסה עקבית.

- ההוראות במדריך למשתמש מיועדות להחלפת מחסניות דיו ולא להתקנה ראשונית.
	- אחסן את כל מחסניות הדיו במארז המקורי האטום עד לרגע השימוש.
	- הקפד לכבות את המדפסת כהלכה. לקבלת מידע נוסף, ראה כיבוי [המדפסת](#page-24-0).
- אחסן את מחסניות הדיו בטמפרטורת החדר (15° עד 35° צלזיוס או 59° עד 95° פרנהייט).
- נקה את ראש ההדפסה רק בעת הצורך. ניקוי שלא לצורך מבזבז דיו ומקצר את חיי מחסניות הדיו.
- יש לטפל במחסניות הדיו בזהירות. הפלה, טלטול או טיפול לקוי במחסניות הדפסה במהלך התקנתן, עלול לגרום לבעיות הדפסה.
- אם אתה משנע את המדפסת, כדי למנוע נזילת דיו מהמדפסת או נזק אחר שעלול לקרות לה, פעל לפי ההוראות הבאות:
- הקפד לכבות את המדפסת על-ידי לחיצה על הלחצן (הפעלה/כיבוי). טרם ניתוקה של המדפסת מהחשמל, יש להמתין עד לרגע שבו אין רעשי תנועה פנימיים. לקבלת מידע נוסף, ראה כיבוי [המדפסת](#page-24-0).
	- ודא שמחסניות הדיו מותקנות.
	- יש לשנע את המדפסת כשהיא מונחת בצורה שטוחה; אין להניחה על הצד, על חלקה האחורי, הקדמי או העליון.
	- **התראה** HP ממליצה להחליף מחסנית דיו חסרה בהקדם האפשרי כדי למנוע בעיות באיכות ההדפסה ובעיות אפשריות של שימוש יתר בדיו או נזק למערכת הדיו. לעולם אין לכבות את המדפסת כאשר חסרה מחסנית דיו.

#### **נושאים קשורים**

• בדיקת מפלס הדיו המשוער

# **בדיקת מפלס הדיו המשוער**

באפשרותך לבדוק את מפלס הדיו המשוער מלוח הבקרה של המדפסת, מתוכנת המדפסת של HP או משרת האינטרנט המשובץ. לקבלת מידע נוסף אודות השימוש בתוכנת המדפסת של HP או בשרת האינטרנט המשובץ, ראה כלי ניהול [מדפסת](#page-144-0). כמו כן, באפשרותך להדפיס את דף מצב המדפסת להצגת מידע זה (עיין בסעיף הבנת דוח המצב של [המדפסת](#page-85-0)).

## **לבדיקת מפלס הדיו המשוער מלוח הבקרה של המדפסת**

- **.1**ממסך 'דף הבית', לחץ על הלחצן (הגדרות).
- **.2** באמצעות הלחצנים שבצד ימין, בחר **מידע בנושא דיו**, ולאחר מכן בחר **מפלס משוער**.
- **הערה 1** התראות ומחוונים של מפלסי הדיו מספקים הערכות למטרות תכנון בלבד. כאשר מתקבלת התראה על מפלס דיו נמוך, שקול להחזיק מחסנית דיו חלופית בהישג יד כדי להימנע מעיכובים אפשריים בהדפסה. יש להחליף מחסנית דיו רק כאשר איכות ההדפסה הופכת לבלתי סבירה.

**הערה 2** אם התקנת מחסנית דיו שמולאה מחדש או יוצרה מחדש, או אם נעשה שימוש במחסנית במדפסת אחרת, מחוון מפלס הדיו עלול להיות לא מדויק או לא זמין.

<span id="page-57-0"></span>**הערה 3** קיימות מספר דרכים לשימוש בדיו ממחסניות הדיו בתהליך ההדפסה, לרבות בתהליך האתחול המכין את המדפסת ואת המחסנית להדפסה, ובתחזוקת ראשי ההדפסה השומרת על ניקיונם של חרירי ההדפסה ועל זרימת דיו חלקה. בנוסף, נותרות במחסנית שאריות של דיו לאחר השימוש בה. לקבלת מידע נוסף, בקר בכתובת www.hp.com/go/inkusage.

# **החלף את מחסנית הדיו**

- **הערה** לקבלת מידע על מיחזור חומרי דיו מתכלים, עיין בסעיף תוכנית [המיחזור](#page-108-0) של [HP](#page-108-0) לחומרי דיו [מתכלים](#page-108-0).
	- אם עדיין אין ברשותך מחסנית דיו חלופית עבור המדפסת, עיין בפרק חומרים מתכלים [ואביזרים](#page-121-0) של [HP.](#page-121-0)
		- **הערה 1** בשלב זה, חלקים מסוימים של אתר האינטרנט של HP זמינים באנגלית בלבד.
			- **הערה 2** לא כל מחסניות הדיו זמינות בכל המדינות/אזורים.
- **התראה** HP ממליצה להחליף מחסנית דיו חסרה בהקדם האפשרי כדי למנוע בעיות באיכות ההדפסה ובעיות אפשריות של שימוש יתר בדיו או נזק למערכת הדיו. לעולם אין לכבות את המדפסת כאשר חסרה מחסנית דיו.

#### **להחלפת מחסנית הדיו**

השתמש בשלבים אלה להחלפת מחסנית הדיו.

- **.1** ודא שהמדפסת מופעלת.
- **.2** פתח את דלת הגישה למחסניות הדיו.

**אזהרה** המתן עד שגררת ההדפסה תפסיק לנוע לפני שתמשיך.

**.3** לחץ על החלק הקדמי של מחסנית הדיו כדי לשחרר אותה, ולאחר מכן הסר אותה מהחריץ שלה.

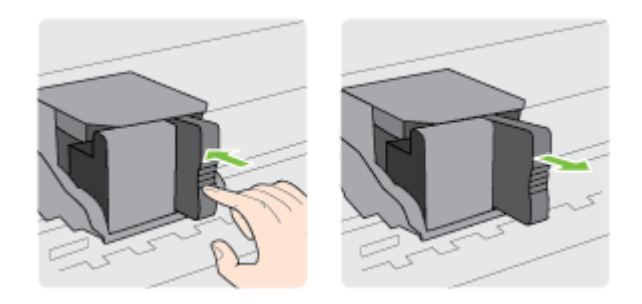

- **.4** הוצא את מחסנית הדיו החדשה מאריזתה.
- **.5** החלק את מחסנית הדיו לתוך החריץ הריק עד שתינעל במקומה בחריץ בצורה יציבה.

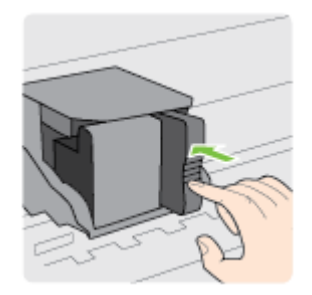

**.6** סגור את דלת הגישה למחסניות הדיו.

#### **נושאים קשורים**

• חומרים מתכלים [ואביזרים](#page-121-0) של [HP](#page-121-0)

# **אחסון חומרי הדפסה מתכלים**

<span id="page-58-0"></span>ניתן להשאיר מחסנית דיו במדפסת לפרקי זמן ממושכים. זאת, על מנת להבטיח תקינות מיטבית של מחסנית הדיו, יש להקפיד ולכבות את המדפסת כהלכה. לקבלת מידע נוסף, ראה כיבוי [המדפסת](#page-24-0).

## **אחסון מידע אנונימי אודות השימוש**

מחסניות HP שבמדפסת זו מכילות שבב זיכרון שמסייע בהפעלת המדפסת. בנוסף, שבב זיכרון זה מאחסן מידע אנונימי מוגבל על השימוש במדפסת, שעשוי לכלול את הפרטים הבאים: התאריך שבו הותקנה המחסנית לראשונה, התאריך שבו נעשה לאחרונה שימוש במחסנית, מספר העמודים שהודפסו באמצעות המחסנית, כיסוי ממוצע לעמוד, תדירות הדפסה, מצבי ההדפסה שבהם נעשה שימוש, שגיאות שהתרחשו הקשורות להדפסה ודגם המדפסת.

מידע זה מסייע ל-HP לתכנן מדפסות עתידיות שיענו על צורכי ההדפסה של לקוחותנו. הנתונים הנאספים משבב הזיכרון של המחסנית אינם מכילים מידע שניתן לעשות בו שימוש כדי לזהות לקוח או משתמש במחסנית או את המדפסת שברשותם.

HP אוספת דגימה של שבבי הזיכרון ממחסניות שהוחזרו לתוכנית להחזרת מוצרים ולמיחזור ללא תשלום של HP) Planet HP נקראים אלה מדגימות הנאספים הזיכרון שבבי .)Partners: [www.hp.com/hpinfo/globalcitizenship/environment/recycle/](http://www.hp.com/hpinfo/globalcitizenship/environment/recycle/) ונלמדים על מנת לשפר מדפסות עתידיות של HP. ייתכן שגם לשותפים של HP המסייעים במיחזור המחסנית תהיה גישה לנתונים אלה.

לכל צד שלישי שברשותו המחסנית עשויה להיות גישה למידע האנונימי שעל גבי שבב הזיכרון. אם אתה מעדיף שלא לאפשר גישה למידע זה, באפשרותך להביא את השבב למצב לא פעיל. עם זאת, לאחר שהבאת את שבב הזיכרון למצב לא פעיל, לא ניתן יהיה להשתמש במחסנית במדפסת של HP.

אם אתה חושש לספק מידע אנונימי כזה, באפשרותך להפוך את המידע לבלתי נגיש על-ידי כיבוי היכולת של שבב הזיכרון לאסוף את המידע על השימוש במדפסת.

## **להשבתת פונקציית המידע על השימוש**

- **.1**ממסך 'דף הבית' בלוח הבקרה של המדפסת, לחץ על הלחצן (הגדרות).
- **.2** באמצעות הלחצנים שבצד ימין, גלול אל האפשרות **העדפות** ובחר בה, ולאחר מכן בחר **מידע אודות שבב המחסנית**.
	- **.3** לחץ על הלחצן שליד **OK**) אישור) כדי להשבית את הפונקציה.

**הערה 1** להפעלה מחדש של פונקציית המידע אודות השימוש, חזור על השלבים המתוארים לעיל.

**הערה 2** באפשרותך להמשיך להשתמש במחסנית במדפסת של HP אם תכבה את היכולת של שבב הזיכרון לאסוף את המידע על השימוש במדפסת.

# **8 פתרון בעיות**

<span id="page-59-0"></span>המידע בחלק זה של המדריך מציע פתרונות לבעיות נפוצות. אם המדפסת אינה פועלת כראוי והצעות אלה אינן פותרות את הבעיה, נסה להשתמש בשירותי התמיכה של HP לקבלת סיוע.

סעיף זה כולל את הנושאים הבאים:

- התמיכה של HP
- עצות [ומשאבים](#page-62-0) לפתרון בעיות כללי
	- פתרון בעיות [במדפסת](#page-62-0)
	- פתרון בעיות באיכות [הדפסה](#page-65-0)
		- פתרון בעיות [בהזנת](#page-67-0) הנייר
			- פתרון בעיות [העתקה](#page-68-0)
			- פתרון בעיות [בסריקה](#page-70-0)
- פתרון [בעיות](#page-73-0) פקס [\(3620 Pro Officejet HP](#page-73-0) [בלבד](#page-73-0))
- פתרון בעיות [באמצעות](#page-81-0) [ePrint HP](#page-81-0) ואתרי [האינטרנט](#page-81-0) של [HP](#page-81-0)
	- פתרון בעיות [ברשת](#page-82-0)
- הגדרת התצורה של תוכנת חומת האש לעבודה עם [המדפסת](#page-83-0)
	- פתרון בעיות בניהול [המדפסת](#page-83-0)
		- פתרון בעיות [התקנה](#page-84-0)
	- הבנת דוח המצב של [המדפסת](#page-85-0)
		- הבנת דף [תצורת](#page-86-0) הרשת
	- הסרת [התוכנה](#page-88-0) של [HP](#page-88-0) [והתקנתה](#page-88-0) מחדש
		- [תחזוקת](#page-88-0) ראש הדפסה
			- שחרור [חסימות](#page-91-0)

# **התמיכה של HP**

## **אם נתקלת בבעיה, בצע את הפעולות הבאות**

- **.1** עיין בתיעוד המצורף למדפסת.
- **.2** בקר באתר התמיכה המקוונת של HP בכתובת [support/com.hp.www](http://h20180.www2.hp.com/apps/Nav?h_pagetype=s-001&h_page=hpcom&h_client=s-h-e008-1&h_product=5153864,5158639&h_lang=he&h_cc=il). אתר זה מספק מידע ותוכניות שירות שבעזרתם ניתן לפתור בעיות נפוצות רבות במדפסת. התמיכה המקוונת של HP זמינה לכל לקוחות HP. זהו המקור המהיר ביותר לקבלת מידע מעודכן על המדפסת ולקבלת סיוע ממומחים והוא כולל את המאפיינים הבאים:
	- גישה מהירה למומחי תמיכה מקוונת
	- עדכוני תוכנה ומנהלי התקן של HP עבור המדפסת של HP
		- מידע חשוב בדבר פתרון בעיות נפוצות
	- עדכוני מדפסת מקדימיים, התראות תמיכה וחדשות של HP זמינים בעת הרישום של מדפסת HP שברשותך

לקבלת מידע נוסף, ראה <u>קבלת תמיכה באמצעים אלקטרוניים</u>.

**.3** פנה לתמיכה של HP. אפשרויות התמיכה והזמינות משתנות בהתאם למדפסת, למדינה/אזור ולשפה. לקבלת מידע נוסף, ראה תמיכה [טלפונית](#page-60-0) של [HP](#page-60-0).

סעיף זה כולל את הנושאים הבאים:

- קבלת תמיכה באמצעים אלקטרוניים
	- תמיכה [טלפונית](#page-60-0) של [HP](#page-60-0)

## **קבלת תמיכה באמצעים אלקטרוניים**

לקבלת מידע אודות תמיכה ואחריות, בקר באתר של HP בכתובת www.hp.com/support. אתר זה מספק מידע ותוכניות שירות שבעזרתם ניתן לפתור בעיות נפוצות רבות במדפסת. אם תתבקש, בחר במדינה/אזור שלך ולאחר מכן לחץ על **HP Contact**) פנייה ל-HP (לקבלת מידע אודות פנייה לתמיכה טכנית.

- גישה לדפי תמיכה מקוונים
- להפנות שאלות ל-HP בהודעת דואר אלקטרוני.
	- חיבור לטכנאי של HP באמצעות צ'אט מקוון.
		- חיפוש עדכוני תוכנה של HP.

<span id="page-60-0"></span>באפשרותך גם לקבל תמיכה מתוכנת HP עבור Windows או X OS Mac, המספקת פתרונות קלים, שלב-אחר-שלב, לבעיות הדפסה נפוצות. לקבלת מידע נוסף, ראה כלי ניהול [מדפסת](#page-144-0).

אפשרויות התמיכה והזמינות משתנות בהתאם למדפסת, למדינה/אזור ולשפה.

## **תמיכה טלפונית של HP**

מספרי הטלפון לתמיכה והעלויות המשויכות המפורטים כאן נכונים לזמן הפרסום וחלים רק על שיחות המתבצעות מטלפון קווי. על טלפונים ניידים עשויים לחול תעריפים אחרים.

כדי לקבל את רשימת מספרי התמיכה הטלפונית העדכנית ביותר של HP ומידע לגבי עלויות השיחה, בקר בכתובת [/com.hp.www](http://h20180.www2.hp.com/apps/Nav?h_pagetype=s-001&h_page=hpcom&h_client=s-h-e008-1&h_product=5153864,5158639&h_lang=he&h_cc=il) .[support](http://h20180.www2.hp.com/apps/Nav?h_pagetype=s-001&h_page=hpcom&h_client=s-h-e008-1&h_product=5153864,5158639&h_lang=he&h_cc=il)

בתקופת האחריות, תוכל לקבל סיוע ממרכז שירות הלקוחות של HP.

**הערה** HP אינה מספקת תמיכה טלפונית להדפסה במערכת Linux. כל התמיכה מסופקת באופן מקוון באתר הבא: [://https](https://launchpad.net/hplip) [hplip/net.launchpad.](https://launchpad.net/hplip) לחץ על לחצן **question a Ask) שאל שאלה)** כדי להתחיל בתהליך התמיכה.

אתר האינטרנט HPLIP אינו מספק תמיכה עבור Windows או X OS Mac. אם אתה משתמש במערכות הפעלה אלה, בקר .[www.hp.com/support](http://h20180.www2.hp.com/apps/Nav?h_pagetype=s-001&h_page=hpcom&h_client=s-h-e008-1&h_product=5153864,5158639&h_lang=he&h_cc=il) בכתובת

סעיף זה כולל את הנושאים הבאים:

- לפני הפנייה למרכז
- תקופת התמיכה הטלפונית
	- מספרי טלפון לתמיכה
- בתום תקופת התמיכה [הטלפונית](#page-61-0)

#### **לפני הפנייה למרכז**

פנה לתמיכה של HP בזמן שאתה נמצא ליד המחשב והמדפסת. הכן מראש את הפרטים הבאים:

- מספר דגם
- מספר סידורי (נמצא בגב או בתחתית המדפסת)
	- הודעות המופיעות כאשר הבעיה מתרחשת
		- תשובות לשאלות הבאות:
		- האם התקלה אירעה בעבר?
			- האם תוכל לשחזר אותה?
- האם הוספת פריטי חומרה או תוכנה חדשים למחשב, סמוך למועד שבו התחילה התקלה?
	- האם התרחש משהו נוסף לפני התקלה (כגון סופת רעמים או הזזה של המדפסת)?

## **תקופת התמיכה הטלפונית**

התמיכה הטלפונית ניתנת למשך שנה אחת בצפון אמריקה, באסיה פסיפית ובאמריקה הלטינית (לרבות מקסיקו). לבירור תקופת התמיכה הטלפונית באירופה, במזרח התיכון ובאפריקה, בקר בכתובת [support/com.hp.www](http://h20180.www2.hp.com/apps/Nav?h_pagetype=s-001&h_page=hpcom&h_client=s-h-e008-1&h_product=5153864,5158639&h_lang=he&h_cc=il). הלקוח יישא בעלויות השיחה הרגילות.

## **מספרי טלפון לתמיכה**

במקומות רבים, חברת HP מעמידה לרשותך תמיכה טלפונית ללא תשלום בתקופת האחריות. עם זאת, חלק ממספרי התמיכה עשויים לגבות תשלום עבור השירות.

כדי לקבל את רשימת מספרי התמיכה העדכנית ביותר, ראה [support/com.hp.www](http://h20180.www2.hp.com/apps/Nav?h_pagetype=s-001&h_page=hpcom&h_client=s-h-e008-1&h_product=5153864,5158639&h_lang=he&h_cc=il). אתר זה מספק מידע ותוכניות שירות שבעזרתם ניתן לפתור בעיות נפוצות רבות במדפסת.

<span id="page-61-0"></span>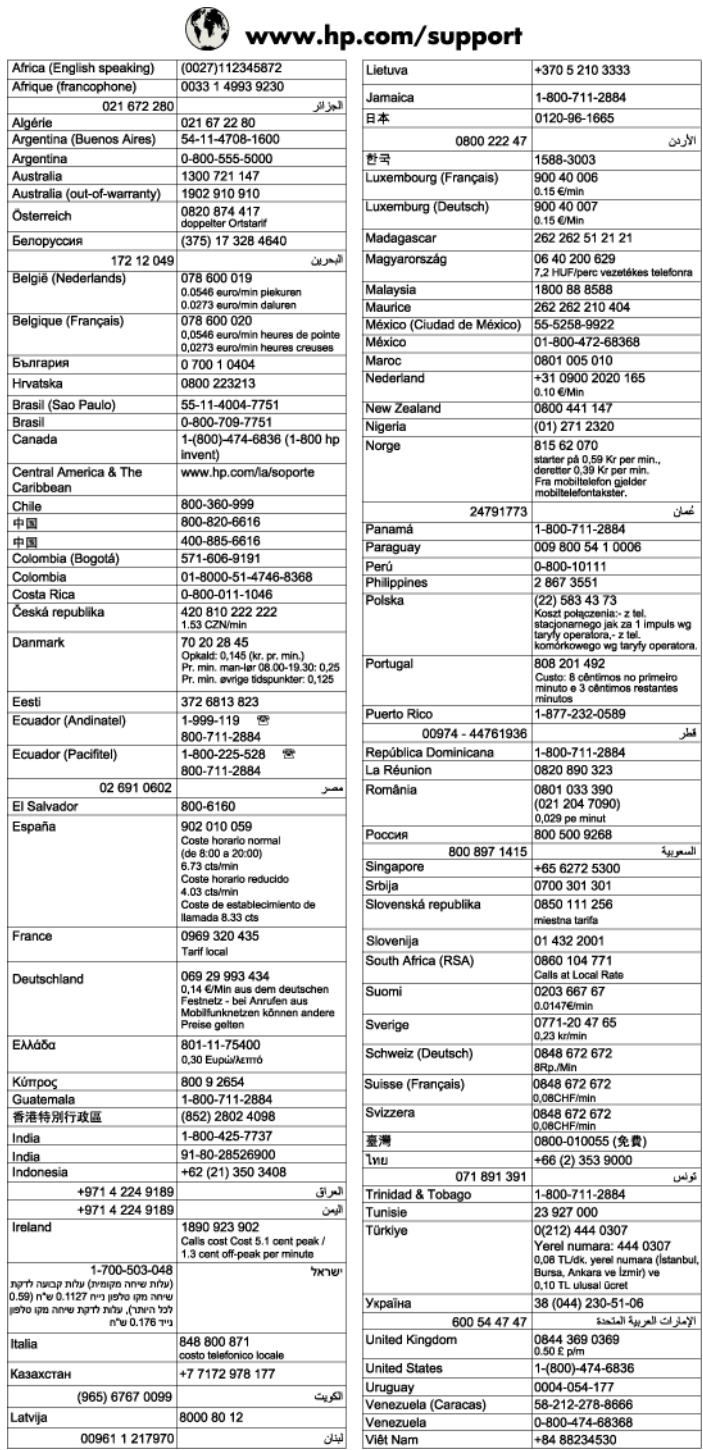

## **בתום תקופת התמיכה הטלפונית**

בתום תקופת התמיכה הטלפונית, סיוע של HP זמין תמורת תשלום נוסף. כמו כן, ניתן לקבל סיוע באתר האינטרנט של התמיכה המקוונת של HP: <u>www.hp.com/support</u>. פנה למשווק המקומי של HP או התקשר למספר הטלפון של התמיכה במדינה/אזור שלך כדי ללמוד עוד אודות אפשרויות תמיכה.

<span id="page-62-0"></span>**הערה** רבים מן השלבים הבאים דורשים תוכנת HP. אם לא התקנת את התוכנה של HP, באפשרותך להתקינה באמצעות תקליטור התוכנה של HP המצורף למדפסת, או להוריד את התוכנה מאתר התמיכה של HP, [support/com.hp.www.](http://h20180.www2.hp.com/apps/Nav?h_pagetype=s-001&h_page=hpcom&h_client=s-h-e008-1&h_product=5153864,5158639&h_lang=he&h_cc=il) אתר זה מספק מידע ותוכניות שירות שבעזרתם ניתן לפתור בעיות נפוצות רבות במדפסת.

עיין בסעיפים הבאים כאשר אתה מנסה לפתור בעיות הדפסה.

- לגבי [חסימות](#page-91-0) נייר, ראה <u>שחרור חסימות</u>.
- לגבי בעיות בהזנת הנייר, כגון הדפסה עקומה ומשיכת נייר, ראה פתרון בעיות [בהזנת](#page-67-0) הנייר.
- לחצן (הפעלה/כיבוי) דולק ואינו מהבהב. בעת הפעלת המדפסת בפעם הראשונה לאחר התקנת מחסנית הדיו, תהליך האתחול של המדפסת נמשך כ9- דקות.
- כבל המתח ושאר הכבלים פועלים ומחוברים למדפסת כהלכה. ודא שהמדפסת מחוברת היטב לשקע חשמל תקין המספק זרם חילופין (AC) וכי היא מופעלת. לקבלת דרישות המתח, ראה <u>מפרט [חשמל](#page-100-0)</u>.
	- הנייר טעון כהלכה במגש ההזנה ואין חסימת נייר במדפסת.
		- כל סרטי האריזה וחומרי האריזה הוסרו.
- המדפסת מוגדרת כמדפסת הנוכחית או כמדפסת ברירת המחדל. במערכת Windows, הגדר את המדפסת כברירת המחדל בתיקייה **מדפסות**. במערכת X OS Mac, הגדר את המדפסת כברירת המחדל במקטע **Fax & Print**) הדפסה ופקס) או **Print Scan**) **&** הדפסה וסריקה) של **Preferences System**) העדפות מערכת). לקבלת מידע נוסף, עיין בתיעוד המצורף למחשב.
	- אם אתה משתמש במערכת Windows, ודא כי הפריט **השהה הדפסה** אינו מסומן.
- ודא שאין מספר רב מדי של תוכניות פעילות בעת ביצוע משימת הדפסה. סגור תוכניות שאינך משתמש בהן או הפעל מחדש את המחשב לפני שתנסה לבצע את המשימה שוב.

# **פתרון בעיות במדפסת**

סעיף זה כולל את הנושאים הבאים:

- המדפסת נכבית באופן בלתי צפוי
- המדפסת משמיעה רעשים חריגים
	- [היישור](#page-63-0) נכשל
- [המדפסת](#page-63-0) אינה מגיבה (לא מודפס דבר)
	- [המדפסת](#page-63-0) מדפיסה באיטיות
	- מודפס דף ריק או דף [שמודפס](#page-64-0) חלקית
		- [משהו](#page-64-0) שגוי או חסר בדף
- מיקום הטקסט או [הגרפיקה](#page-65-0) על הדף שגוי

## **המדפסת נכבית באופן בלתי צפוי**

## **בדוק את הספקת החשמל ואת חיבורי החשמל**

• ודא שכבל המתח של המדפסת מחובר היטב לשקע חשמל תקין. לקבלת דרישות המתח, ראה מפרט [חשמל](#page-100-0).

## **המדפסת משמיעה רעשים חריגים**

המדפסת עשויה להשמיע רעשים לא צפויים. מדובר בקולות שירות שנשמעים כשהמדפסת מבצעת פעולות שירות אוטומטיות כדי לשמור על תקינות ראש ההדפסה.

**הערה** למניעת נזק אפשרי למדפסת:

אין לכבות את המדפסת כשהיא מבצעת פעולות שירות. אם אתה מכבה את המדפסת, המתן עד שהמדפסת תגיע לעצירה מוחלטת לפני שתכבה אותה באמצעות הלחצן (הפעלה/כיבוי). לקבלת מידע נוסף, ראה כיבוי [המדפסת](#page-24-0).

ודא שמחסנית הדיו מותקנות כהלכה. אם אחת ממחסניות הדיו חסרה, המדפסת תבצע פעולות שירות נוספות כדי להגן על ראש ההדפסה.

## **היישור נכשל**

<span id="page-63-0"></span>אם תהליך היישור נכשל, ודא שבמגש ההזנה טעון נייר לבן רגיל שלא נעשה בו שימוש. היישור נכשל כאשר טעון נייר צבעוני במגש ההזנה.

אם תהליך היישור נכשל פעם אחר פעם, ייתכן שעליך לנקות את ראש ההדפסה. לניקוי ראש ההדפסה, ראה נקה את ראש [ההדפסה](#page-88-0).

אם ניקוי ראש ההדפסה אינו פותר את הבעיה, פנה לתמיכה של HP. בקר באתר www.hp.com/support. אתר זה מספק מידע ותוכניות שירות שבעזרתם ניתן לפתור בעיות נפוצות רבות במדפסת. אם תתבקש, בחר במדינה/אזור שלך ולאחר מכן לחץ על **HP Contact**) פנייה ל-HP (לקבלת מידע אודות פנייה לתמיכה טכנית.

## **המדפסת אינה מגיבה (לא מודפס דבר)**

## **ישנן משימות הדפסה תקועות בתור ההדפסה**

• פתח את תור ההדפסה, בטל את כל המסמכים ולאחר מכן הפעל מחדש את המחשב. נסה להדפיס לאחר שהמחשב יופעל מחדש. פנה למערכת העזרה של מערכת ההפעלה לקבלת מידע נוסף.

#### **בדוק את הגדרות המדפסת**

• לקבלת מידע נוסף, ראה עצות [ומשאבים](#page-62-0) לפתרון בעיות כללי.

## **בדוק את התקנת התוכנה של HP**

• אם המדפסת כבויה בעת ההדפסה, תופיע התראה על-גבי מסך המחשב; אחרת, ייתכן שתוכנת HP המסופקת עם המדפסת אינה מותקנת כראוי. כדי לפתור את הבעיה, הסר לחלוטין את התקנת התוכנה של HP ולאחר מכן התקן אותה מחדש. לקבלת מידע נוסף, ראה הסרת [התוכנה](#page-88-0) של [HP](#page-88-0) [והתקנתה](#page-88-0) מחדש.

#### **בדוק את חיבורי הכבלים**

- ודא שהחיבור תקין בשני קצות כבל ה-USB או כבל האתרנט.
	- אם המדפסת מחוברת לרשת, בדוק את הפריטים הבאים:
		- ודא כי נורית הקישור בגב המדפסת דולקת.
	- ודא כי אינך משתמש בכבל טלפון לחיבור המדפסת.

## **בדיקת תוכנות אישיות של חומת אש המותקנות במחשב**

• ה-Firewall הפרטי הינו תוכנית אבטחה המגנה על המחשב מפני פריצות. עם זאת, חומת האש עלולה לחסום את התקשורת בין המחשב לבין המדפסת. במקרה של בעיית תקשורת עם המדפסת, נסה להשבית את חומת האש זמנית. אם הבעיה נמשכת, חומת האש אינה המקור לבעיית התקשורת. הפעל מחדש את חומת האש.

## **המדפסת מדפיסה באיטיות**

נסה את הפתרונות הבאים אם המדפסת מדפיסה לאט מאוד.

- פתרון :1 השתמש בהגדרת איכות הדפסה נמוכה יותר
	- פתרון :2 בדיקת מפלס הדיו
	- $He$  [פתרון](#page-64-0) [3](#page-64-0): פנה [לתמיכה](#page-64-0) של [HP](#page-64-0) $\cdot$

#### **פתרון :1 השתמש בהגדרת איכות הדפסה נמוכה יותר**

**פתרון:** בדוק את הגדרת איכות ההדפסה. ההגדרה **מיטבית** מספקת את איכות ההדפסה הטובה ביותר אך היא איטיות יותר מאשר ההגדרה **רגילה** או **טיוטה**. **טיוטה** מספקת את מהירות ההדפסה הגבוהה ביותר.

**סיבה:** איכות ההדפסה הוגדרה לערך גבוה יותר.

אם פעולה זו לא פתרה את הבעיה, נסה את הפתרון הבא:

## **פתרון :2 בדיקת מפלס הדיו**

**פתרון:** בדוק את מפלס הדיו המשוער במחסנית הדיו.

- <span id="page-64-0"></span>**הערה** התראות ומחוונים של מפלסי הדיו מספקים הערכות למטרות תכנון בלבד. כאשר מתקבלת הודעה על מפלס דיו נמוך, שקול להחזיק מחסנית דיו חלופית בהישג יד כדי להימנע מעיכובים אפשריים בהדפסה. יש להחליף מחסנית דיו רק כאשר איכות ההדפסה הופכת לבלתי סבירה.
	- **התראה** המתן עד שתהיה ברשותך מחסנית דיו חדשה זמינה לפני שתסיר את מחסנית הדיו הישנה. אל תשאיר את מחסנית הדיו מחוץ למדפסת למשך זמן רב. פעולה זו עלולה לגרום נזק למדפסת ולמחסנית הדיו.

לקבלת מידע נוסף, ראה:

• בדיקת מפלס הדיו [המשוער](#page-56-0)

**סיבה:** ייתכן שאין מספיק דיו במחסנית הדיו. הדפסה עם מחסנית ריקה מאטה את פעולת המדפסת.

אם פעולה זו לא פתרה את הבעיה, נסה את הפתרון הבא:

## **פתרון :3 פנה לתמיכה של HP**

**פתרון:** פנה לתמיכה של HP לקבלת שירות.

בקר באתר: www.hp.com/support. אתר זה מספק מידע ותוכניות שירות שבעזרתם ניתן לפתור בעיות נפוצות רבות במדפסת.

אם תתבקש, בחר במדינה/אזור שלך ולאחר מכן לחץ על **פנה לתמיכה של HP** לקבלת מידע אודות פנייה לתמיכה טכנית.

**סיבה:** אירעה בעיה במדפסת.

## **מודפס דף ריק או דף שמודפס חלקית**

#### **נקה את ראש ההדפסה**

• השלם את הליך הניקוי של ראש ההדפסה. ייתכן שראש ההדפסה זקוק לניקוי אם המדפסת כובתה שלא כהלכה.

**הערה** כיבוי המדפסת שלא כהלכה עלול לגרום בעיות באיכות ההדפסה, כגון הדפסת דפים ריקים או ריקים חלקית. ניקוי ראשי ההדפסה יכול לפתור בעיות אלה, אך כיבוי המדפסת כהלכה יכול למנוע אותן מלכתחילה. תמיד כבה את המדפסת על-ידי לחיצה על הלחצן (הפעלה/כיבוי) שבמדפסת. המתן עד לכיבוי הנורית של לחצן (הפעלה/כיבוי) לפני ניתוק כבל המתח או כיבוי מפצל.

## **בדיקת הגדרות הנייר**

- במנהל התקן המדפסת, ודא שבחרת בהגדרות איכות ההדפסה המתאימות לנייר שנטען במגשים.
	- במנהל התקן המדפסת, ודא שהגדרות העמוד מתאימות לגודל הנייר שנטען במגש.

## **הורם יותר מדף אחד**

• לקבלת מידע נוסף אודות בעיות בהזנת נייר, עיין בסעיף פתרון בעיות [בהזנת](#page-67-0) הנייר.

## **יש עמוד ריק בקובץ**

• בדוק את הקובץ כדי לוודא שאין עמוד ריק.

## **משהו שגוי או חסר בדף**

#### **בדוק את דף אבחון איכות ההדפסה**

• הדפסת דף אבחון של איכות ההדפסה תסייע לך להחליט האם להפעיל כלי תחזוקה כלשהם כדי לשפר את איכות ההדפסים. לקבלת מידע נוסף, ראה <u>[הדפסה](#page-90-0) וסקירה של דוח איכות הדפסה</u>.

## **בדוק את הגדרות השוליים**

• ודא שהגדרת השוליים עבור המסמך אינה חורגת מהאזור הניתן להדפסה במדפסת. לקבלת מידע נוסף, ראה [הגדרת](#page-98-0) שוליים [מינימליים](#page-98-0).

## **בדוק את מיקום המדפסת ואת אורך כבל ה-USB**

<span id="page-65-0"></span>• שדות אלקטרומגנטיים חזקים (כגון שדות שיוצרים כבלי USB (עלולים לעתים לגרום לעיוותים קלים בתדפיסים. הרחק את המדפסת ממקור השדות האלקטרומגנטיים. כמו כן, מומלץ להשתמש בכבל USB באורך שקטן מ3- מטרים (9.8 רגל) כדי לצמצם את ההשפעה של שדות אלקטרומגנטיים אלה.

## **בדוק את גודל הנייר**

• ודא כי גודל הנייר שנבחר תואם לגודל הנייר שנטען בפועל.

## **מיקום הטקסט או הגרפיקה על הדף שגוי**

## **בדוק את אופן טעינת הנייר**

• ודא כי מכווני הנייר צמודים לקצוות ערימת הנייר וכי המגש אינו עמוס מדי. לקבלת מידע נוסף, ראה [טעינת](#page-18-0) נייר.

## **בדוק את גודל הנייר**

- תוכנו המודפס של דף מסוים עלול להיחתך אם המסמך גדול יותר מהנייר שבשימוש.
- ודא שגודל חומרי ההדפסה שנבחר במנהל התקן המדפסת מתאים לגודל חומרי ההדפסה שנטענו במגש.

## **בדוק את הגדרות השוליים**

• אם הטקסט או הגרפיקה נחתכים בקצוות הדף, ודא כי הגדרות השוליים של המסמך אינן חורגות משטח ההדפסה של המדפסת. לקבלת מידע נוסף, ראה הגדרת שוליים [מינימליים](#page-98-0).

## **בדוק את הגדרות כיוון הדף**

• ודא כי גודל הנייר וכיוון הדף שנבחרו ביישום תואמים להגדרות במנהל התקן המדפסת. לקבלת מידע נוסף, ראה [הדפסה](#page-25-0).

## **בדוק את מיקום המדפסת ואת אורך כבל ה-USB**

• שדות אלקטרומגנטיים חזקים (כגון שדות שיוצרים כבלי USB (עלולים לעתים לגרום לעיוותים קלים בתדפיסים. הרחק את המדפסת ממקור השדות האלקטרומגנטיים. כמו כן, מומלץ להשתמש בכבל USB באורך שקטן מ3- מטרים (9.8 רגל) כדי לצמצם את ההשפעה של שדות אלקטרומגנטיים אלה.

אם הפתרונות שלעיל לא הועילו, ייתכן כי הבעיה נגרמת מחוסר יכולת של היישום לפענח כיאות את הגדרות ההדפסה. עיין בהערות לגבי המוצר לקבלת מידע על התנגשויות תוכנה מוכרות, עיין בתיעוד של היישום עצמו, או פנה אל יצרן התוכנה לקבלת עזרה ספציפית.

**עצה** אם אתה משתמש במחשב עם מערכת הפעלה Windows, תוכל לבקר באתר התמיכה המקוונת של HP בכתובת [support/com.hp.www.](http://h20180.www2.hp.com/apps/Nav?h_pagetype=s-001&h_page=hpcom&h_client=s-h-e008-1&h_product=5153864,5158639&h_lang=he&h_cc=il) אתר זה מספק מידע ותוכניות שירות שבעזרתם ניתן לפתור בעיות נפוצות רבות במדפסת.

# **פתרון בעיות באיכות הדפסה**

נסה את הפתרונות המופיעים בסעיף זה כדי לפתור בעיות באיכות ההדפס.

- פתרון :1 ודא שאתה משתמש במחסניות דיו מקוריות של HP
	- [פתרון](#page-66-0) :[2](#page-66-0) [בדיקת](#page-66-0) מפלס הדיו
	- [פתרון](#page-66-0) :[3](#page-66-0) בדוק את הנייר שטעון במגש [ההזנה](#page-66-0)
		- [פתרון](#page-66-0) [4](#page-66-0): בדוק את סוג [הנייר](#page-66-0)
		- $\cdot$  [פתרון](#page-67-0) [5](#page-67-0): בדוק את הגדרות [ההדפסה](#page-67-0)
	- [פתרון](#page-67-0) :[6](#page-67-0) [הדפסה](#page-67-0) וסקירה של דוח איכות הדפסה
		- [פתרון](#page-67-0) :[7](#page-67-0) פנה [לתמיכה](#page-67-0) של [HP](#page-67-0)

## **פתרון :1 ודא שאתה משתמש במחסניות דיו מקוריות של HP**

**פתרון:** בדוק אם מחסניות הדיו שברשותך הן מחסניות דיו מקוריות של HP.

HP ממליצה להשתמש במחסניות דיו מקוריות של HP. מחסניות הדיו המקוריות של HP תוכננו עבור מדפסות של HP ונבדקו בעזרתן כדי לסייע לך להפיק תוצאות מעולות בקלות, פעם אחר פעם. <span id="page-66-0"></span>**הערה** HP אינה יכולה לערוב לאיכותם או לאמינותם של חומרים מתכלים שאינם מתוצרת HP. האחריות אינה מכסה שירותים או תיקונים במדפסת כתוצאה משימוש בחומר מתכלה שאינו מתוצרת HP.

אם אתה סבור שרכשת מחסניות דיו מקוריות של HP, בקר בכתובת:

[www.hp.com/go/anticounterfeit](http://www.hp.com/go/anticounterfeit)

**סיבה:** נעשה שימוש במחסניות דיו שאינן מתוצרת HP.

אם פעולה זו לא פתרה את הבעיה, נסה את הפתרון הבא:

#### **פתרון :2 בדיקת מפלס הדיו**

**פתרון:** בדוק את מפלס הדיו המשוער במחסנית הדיו.

- **הערה** התראות ומחוונים של מפלסי הדיו מספקים הערכות למטרות תכנון בלבד. כאשר מתקבלת התראה על מפלס דיו נמוך, שקול להחזיק מחסנית דיו חלופית בהישג יד כדי להימנע מעיכובים אפשריים בהדפסה. יש להחליף מחסנית דיו רק כאשר איכות ההדפסה הופכת לבלתי סבירה.
	- **התראה** המתן עד שתהיה ברשותך מחסנית דיו חדשה זמינה לפני שתסיר את מחסנית הדיו הישנה. אל תשאיר את מחסנית הדיו מחוץ למדפסת למשך זמן רב. פעולה זו עלולה לגרום נזק למדפסת ולמחסנית הדיו.

לקבלת מידע נוסף, ראה:

בדיקת מפ<u>לס הדיו [המשוער](#page-56-0)</u>

**סיבה:** ייתכן שאין מספיק דיו במחסנית הדיו.

אם פעולה זו לא פתרה את הבעיה, נסה את הפתרון הבא:

#### **פתרון :3 בדוק את הנייר שטעון במגש ההזנה**

**פתרון:** ודא שהנייר טעון כהלכה, שאינו מקומט או עבה מדי.

- טען נייר כאשר הצד המיועד להדפסה פונה כלפי מעלה.
- ודא שהנייר מונח ישר במגש ההזנה ושהוא לא מקומט. אם הנייר קרוב מדי לראש ההדפסה במהלך ההדפסה, ייתכן שהדיו נמרח. דבר זה עלול לקרות אם הנייר מורם, מקומט או מאוד עבה, לדוגמה מעטפת דיוור.

לקבלת מידע נוסף, ראה:

• [טעינת](#page-18-0) נייר

**סיבה:** הנייר נטען באופן שגוי, או שהיה מקומט או עבה מדי.

אם פעולה זו לא פתרה את הבעיה, נסה את הפתרון הבא:

#### **פתרון :4 בדוק את סוג הנייר**

**פתרון:** HP ממליצה להשתמש בניירות של HP או בכל סוג נייר אחר עם ColorLok המתאים למדפסת. כל הניירות עם הסמל של ColorLok נבדקו באופן עצמאי כדי לעמוד בסטנדרטים הגבוהים ביותר של אמינות ואיכות הדפסה, והם מפיקים מסמכים עם צבעים ברורים ומלאי חיים וגוני שחור בולטים יותר, ומתייבשים מהר יותר מניירות רגילים אחרים.

הקפד תמיד להדפיס על נייר שטוח.

יש לאחסן נייר מיוחד באריזה המקורית בתוך באריזת פלסטיק הניתנת לאטימה, המונח על משטח ישר במקום מוצל ויבש. כשתהיה מוכן להדפיס, הוצא רק את הנייר שבו בכוונתך להשתמש. עם סיום ההדפסה, החזר נייר צילום שלא נעשה בו שימוש לאריזת הפלסטיק. פעולה זו מונעת את הסתלסלות הנייר.

לקבלת מידע נוסף, ראה:

• [בחירת](#page-15-0) גודל נייר

**סיבה:** נייר מסוג שגוי נטען במגש ההזנה.

אם פעולה זו לא פתרה את הבעיה, נסה את הפתרון הבא:

#### **פתרון :5 בדוק את הגדרות ההדפסה**

**פתרון:** בדוק את הגדרת איכות ההדפסה ודא שהיא מתאימה לסוג הנייר שטעון במדפסת.

<span id="page-67-0"></span>**הערה** במסכי מחשב מסוימים, מראה הצבעים על המסך עשוי להיות שונה מכפי שהוא מופיע על הנייר. במקרה כזה, אין כל תקלה במדפסת, בהגדרות ההדפסה או במחסניות הדיו. אין צורך בפתרון בעיות נוסף.

לקבלת מידע נוסף, ראה:

• [בחירת](#page-15-0) גודל נייר

**סיבה:** הגדרות ההדפסה הוגדרו באופן שגוי.

אם פעולה זו לא פתרה את הבעיה, נסה את הפתרון הבא:

#### **פתרון :6 הדפסה וסקירה של דוח איכות הדפסה**

**פתרון:** דף של אבחון איכות הדפסה יכול לסייע לך לקבוע אם מערכת ההדפסה פועלת באופן תקין. לקבלת מידע נוסף, ראה [הדפסה](#page-90-0) וסקירה של דוח איכות הדפסה.

**סיבה:** לבעיות באיכות ההדפסה יכולות להיות סיבות רבות: הגדרות תוכנה, קובץ תמונה ירוד או מערכת ההדפסה עצמה.

## **פתרון :7 פנה לתמיכה של HP**

**פתרון:** פנה לתמיכה של HP לקבלת שירות.

בקר באתר: www.hp.com/support. אתר זה מספק מידע ותוכניות שירות שבעזרתם ניתן לפתור בעיות נפוצות רבות במדפסת.

אם תתבקש, בחר במדינה/אזור שלך ולאחר מכן לחץ על **פנה לתמיכה של HP** לקבלת מידע אודות פנייה לתמיכה טכנית.

**סיבה:** אירעה בעיה במדפסת.

## **פתרון בעיות בהזנת הנייר**

**עצה** באפשרותך לבקר באתר התמיכה המקוון של HP בכתובת [support/com.hp.www](http://h20180.www2.hp.com/apps/Nav?h_pagetype=s-001&h_page=hpcom&h_client=s-h-e008-1&h_product=5153864,5158639&h_lang=he&h_cc=il) לקבלת מידע ותוכניות שירות שבעזרתם ניתן לפתור בעיות נפוצות רבות במדפסת.

#### **הנייר אינו נתמך לשימוש במדפסת או במגש**

• השתמש רק בנייר הנתמך במדפסת ובמגש שבשימוש. לקבלת מידע נוסף, ראה [מפרט](#page-96-0) הנייר.

#### **הנייר אינו נאסף מהמגש**

- ודא שטענת נייר במגש. לקבלת מידע נוסף, ראה [טעינת](#page-18-0) נייר. הפרד את גיליונות הנייר זה מזה (בתנועת מניפה) לפני הטענתם.
- ודא כי מכווני הנייר מוגדרים לפי הסימונים המתאימים במגש עבור גודל הנייר שאתה טוען. בנוסף, ודא כי המכוונים צמודים, אך לא מהודקים, לערימה.
	- ודא כי הנייר במגש אינו מסולסל. יישר את הנייר על-ידי כיפופו בעדינות בכיוון הפוך לסלסול.

#### **הנייר אינו יוצא מההתקן כהלכה**

• ודא שמאריך מגש הפלט פתוח עד הסוף; אחרת, הדפים המודפסים עלולים להישאב חזרה למדפסת או ליפול ממנה.

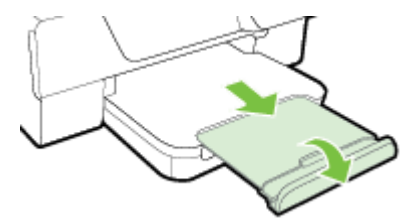

• הוצא נייר מיותר ממגש הפלט. מספר הגיליונות שהמגש יכול להכיל מוגבל.

#### **הדפים מוזנים בצורה עקומה**

- <span id="page-68-0"></span>• ודא שהנייר שנטען במגשים מיושר בהתאם למכווני הנייר. במידת הצורך, הרם את מגש הפלט, הרם את התפס שבחלקו הקדמי של מגש ההזנה, הורד את חלקו הקדמי של מגש ההזנה ולאחר מכן טען מחדש את הנייר כהלכה, וודא שמכווני הנייר מיושרים כהלכה.
	- טען נייר במדפסת רק כשלא מתבצעת הדפסה.
	- הסר וחבר את האביזר להדפסה דו-צדדית אוטומטית (דופלקסר).
	- לחץ על הלחצן שבאחד מצדי האביזר להדפסה דו-צדדית והסר את הלוח או היחידה.

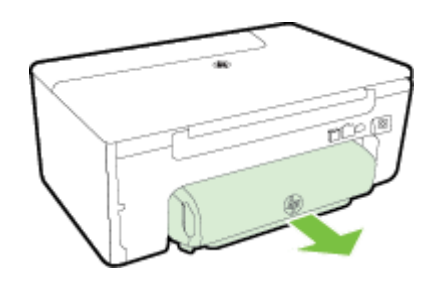

◦ הכנס את האביזר להדפסה דו-צדדית בחזרה למדפסת.

## **נאספים מספר דפים יחד**

- הפרד את גיליונות הנייר זה מזה (בתנועת מניפה) לפני הטענתם.
- ודא כי מכווני הנייר מוגדרים לפי הסימונים המתאימים במגש עבור גודל הנייר שאתה טוען. בנוסף, ודא כי המכוונים צמודים, אך לא מהודקים, לערימה.
	- ודא כי המגש אינו עמוס בנייר יתר על המידה. אל תעמיס את הנייר במגש מעבר למחווני גובה הערימה במכווני הנייר.
		- השתמש בנייר של HP לביצועים ויעילות מרביים.

# **פתרון בעיות העתקה**

אם הסעיפים הבאים אינם מסייעים לך בפתרון הבעיה, עיין בסעיף [התמיכה](#page-59-0) של [HP](#page-59-0) למידע על התמיכה של HP.

- ההתקן אינו מדפיס עותקים
	- [העותקים](#page-69-0) ריקים
		- הגודל [מוקטן](#page-69-0)
	- איכות [העתקה](#page-69-0) ירודה
- [המדפסת](#page-70-0) מדפיסה חצי עמוד, ולאחר מכן מוציאה את הנייר
	- אי-[התאמת](#page-70-0) נייר

## **ההתקן אינו מדפיס עותקים**

## • **בדוק את אספקת זרם החשמל**

- ודא שכבל המתח מחובר היטב ושהמדפסת מופעלת.
	- **בדוק את מצב המדפסת**
- ייתכן שהמדפסת עסוקה במשימה אחרת. בדוק את תצוגת לוח הבקרה לקבלת מידע על מצב העבודות. המתן עד שהעבודה המעובדת תסתיים.
	- ייתכן שיש חסימת נייר במדפסת. בדוק אם אירעה חסימה. ראה שחרור [חסימות](#page-91-0).
		- **בדוק את המגשים**
		- ודא שטענת נייר. לקבלת מידע נוסף, ראה [טעינת](#page-18-0) נייר.

## **העותקים ריקים**

- **בדוק את הנייר**
- <span id="page-69-0"></span>◦ ודא כי סוג הנייר הטעון במדפסת וגודלו תואמים למסמך שאתה מנסה להעתיק. לדוגמה, אם אתה מדפיס מסמך בגודל 4A, אך טעון נייר בגודל 6A, המדפסת עשויה לפלוט דף ריק. לקבלת פרטים על הסוגים והגדלים הנתמכים של נייר HP, ראה [מפרט](#page-96-0) הנייר.
	- **בדוק את ההגדרות**
- ייתכן שהגדרת הניגודיות בהירה מדי. ממסך 'דף הבית' בלוח הבקרה של המדפסת, לחץ על הלחצן שליד האפשרות **העתקה**. לחץ על הלחצן (הגדרות), גלול אל האפשרות **בהיר יותר/כהה יותר** ובחר בה, ולאחר מכן השתמש בחיצים כדי ליצור עותקים כהים יותר.
	- **בדוק את המגשים**

ודא שמסמכי המקור נטענו כראוי. לקבלת מידע נוסף, עיין בסעיף טעינת מסמך מקור על משטח [הזכוכית](#page-16-0) של הסורק או בסעיף טעינת מסמך מקור במזין המסמכים [האוטומטי](#page-17-0) ([ADF\) \(3620 Pro Officejet HP](#page-17-0) [בלבד](#page-17-0)).

## **הגודל מוקטן**

- ייתכן שמאפיין ההגדלה/הקטנה או מאפיין העתקה אחר הוגדר מלוח הבקרה של המדפסת להקטנת התמונה הסרוקה. בדוק את ההגדרות של משימת ההעתקה כדי לוודא שהן נקבעו לגודל רגיל.
- אם אתה משתמש במחשב עם מערכת Windows, ייתכן שהגדרות התוכנה של HP מוגדרות להקטנת התמונה הסרוקה. שנה את ההגדרות, במידת הצורך.

## **איכות העתקה ירודה**

## **נקוט צעדים לשיפור איכות ההעתקה**

- השתמש במסמכי מקור באיכות גבוהה. רמת הדיוק של העותק תלויה באיכות ובגודל של מסמך המקור. השתמש בתפריט **העתקה** כדי לכוונן את בהירות העותק. אם מסמך המקור בהיר מדי, ייתכן שהעותק לא יוכל לפצות על כך, גם אם תכוונן את הניגודיות.
- טען את הנייר כהלכה. אם הנייר לא נטען כהלכה, הוא עלול להיות מוזן עקום ולגרום להדפסת תמונות מטושטשות. לקבלת מידע נוסף, ראה [מפרט](#page-96-0) הנייר.
	- הגן על מסמכי המקור שלך בעזרת עטיפת ניילון.

## **בדוק את המדפסת**

- ייתכן שמכסה הסורק אינו סגור כהלכה.
- ייתכן שמשטח הזכוכית של הסורק או תומך המכסה זקוקים לניקוי. לקבלת מידע נוסף, ראה ניקוי משטח הזכוכית [והמכסה](#page-20-0) של [הסורק](#page-20-0).
- ייתכן שיש צורך לנקות את מזין המסמכים האוטומטי (ADF(. לקבלת מידע נוסף, ראה ניקוי מזין [המסמכים](#page-21-0) האוטומטי [\(ADF \(](#page-21-0) .([בלבד](#page-21-0) [HP Officejet Pro 3620\)](#page-21-0)

## **בדוק את ההגדרות**

• ייתכן כי הגדרת האיכות **טיוטה** (המפיקה עותקים באיכות טיוטה) גורמת לכך שהמסמכים חסרים או דהויים. שנה את ההגדרה לאפשרות **רגילה** או **מיטבית**.

הדפס 'דף אבחון של איכות הדפסה' ופעל בהתאם להוראות בדף כדי לפתור בעיות של העתקה באיכות ירודה. לקבלת מידע נוסף, ראה הדפסה וסקירה של דוח איכות [הדפסה](#page-90-0).

- **קווים אנכיים לבנים או דהויים**
- ייתכן שהנייר אינו תואם למפרטי הנייר של Packard-Hewlett) לדוגמה, נייר לח או מחוספס מדי). לקבלת מידע נוסף, ראה [מפרט](#page-96-0) הנייר.
	- **בהיר מדי או כהה מדי**
	- נסה לכוונן את הגדרות הניגודיות ואיכות ההעתקה.
		- **קווים בלתי רצויים**
	- ייתכן שמשטח הזכוכית של הסורק, תומך המכסה או המסגרת זקוקים לניקוי. לקבלת מידע נוסף, ראה [תחזוקת](#page-20-0) [המדפסת](#page-20-0).
		- **נקודות שחורות או קווים שחורים**
- ייתכן שמשטח הזכוכית של הסורק או תומך המכסה מלוכלכים בשאריות דיו, דבק, נוזל לתיקון, או חומרים זרים אחרים. נסה לנקות את המדפסת. לקבלת מידע נוסף, ראה תחזוקת [המדפסת](#page-20-0).
	- **העותק מוטה או עקום**

<span id="page-70-0"></span>אם אתה משתמש במזין המסמכים האוטומטי (ADF) (3620 Pro Officejet HP בלבד), בדוק את הדברים הבאים:

- ודא שמזין המסמכים האוטומטי או מגש ההזנה אינו מלא יתר על המידה.
- ודא שמכווני הנייר של מזין המסמכים האוטומטי צמודים בעדינות לצידי הנייר.

לקבלת מידע נוסף, ראה טעינת מסמך מקור במזין המסמכים [האוטומטי](#page-17-0) [\(ADF\) \(3620 Pro Officejet HP](#page-17-0) [בלבד](#page-17-0)).

- **טקסט לא ברור**
- נסה לכוונן את הגדרות הניגודיות ואיכות ההעתקה.
- ייתכן שהגדרת השיפור המוגדרת כברירת המחדל אינה מתאימה למשימת זו. בדוק את ההגדרה ושנה אותה במידת הצורך כדי לחזק את הטקסט או הצילומים. לקבלת מידע נוסף, ראה שינוי הגדרות [העתקה](#page-34-0).
	- **טקסט או גרפיקה במילוי חלקי**
	- נסה לכוונן את הגדרות הניגודיות ואיכות ההעתקה.
		- **גופנים שחורים וגדולים נראים מוכתמים (לא חלקים)**
- ייתכן שהגדרת השיפור המוגדרת כברירת המחדל אינה מתאימה למשימת זו. בדוק את ההגדרה ושנה אותה במידת הצורך כדי לחזק את הטקסט או הצילומים. לקבלת מידע נוסף, ראה שינוי הגדרות [העתקה](#page-34-0).
	- **פסים גרגריים או לבנים אופקיים באזורים שצבעם אפור בהיר עד אפור בינוני**
- ייתכן שהגדרת השיפור המוגדרת כברירת המחדל אינה מתאימה למשימת זו. בדוק את ההגדרה ושנה אותה במידת הצורך כדי לחזק את הטקסט או הצילומים. לקבלת מידע נוסף, ראה שינוי הגדרות [העתקה](#page-34-0).

## **המדפסת מדפיסה חצי עמוד, ולאחר מכן מוציאה את הנייר**

#### **בדיקת מחסנית הדיו**

• ודא שמחסנית הדיו הנכונה מותקנות ושמפלס הדיו בה אינו נמוך. לקבלת מידע נוסף, עיין בסעיף כלי ניהול [מדפסת](#page-144-0) [והבנת](#page-85-0) דוח המצב של [המדפסת](#page-85-0).

חברת HP אינה אחראית לאיכות מחסניות דיו שאינן תוצרת של חברת HP.

## **אי-התאמת נייר**

#### **בדוק את ההגדרות**

• ודא כי גודל הנייר שנטען והסוג מתאימים להגדרות לוח הבקרה.

# **פתרון בעיות בסריקה**

- **עצה** באפשרותך לבקר באתר התמיכה המקוון של HP בכתובת [support/com.hp.www](http://h20180.www2.hp.com/apps/Nav?h_pagetype=s-001&h_page=hpcom&h_client=s-h-e008-1&h_product=5153864,5158639&h_lang=he&h_cc=il) לקבלת מידע ותוכניות שירות שבעזרתם ניתן לפתור בעיות נפוצות רבות במדפסת.
	- הסורק אינו מגיב
	- [הסריקה](#page-71-0) נמשכת זמן רב מדי
	- חלק [מהמסמך](#page-71-0) לא נסרק או שחסר טקסט
		- לא ניתן לערוך את [הטקסט](#page-71-0)
			- הודעות שגיאה [מופיעות](#page-72-0)
		- איכות התמונה [הסרוקה](#page-72-0) ירודה
		- ניתן להבחין בפגמים [בסריקה](#page-73-0)

## **הסורק אינו מגיב**

#### • **בדוק את מסמך המקור**

- ודא שמסמך המקור טעון כהלכה. לקבלת מידע נוסף, עיין בסעיף טעינת מסמך מקור על משטח [הזכוכית](#page-16-0) של הסורק או בסעיף טעינת מסמך מקור במזין המסמכים [האוטומטי](#page-17-0) ([ADF\) \(3620 Pro Officejet HP](#page-17-0) [בלבד](#page-17-0)).
	- **בדוק את המדפסת**
- ייתכן שהמדפסת יוצאת ממצב 'שינה' לאחר פרק זמן של חוסר פעילות, דבר המעכב את העיבוד למשך זמן קצר. המתן עד שהמדפסת תציג את מסך Home) דף הבית).

## • **בדוק את תוכנת HP**

ודא כי תוכנת המדפסת של HP מותקנת ופועלת כהלכה, וכי מאפיין הסריקה מופעל.

**הערה** אם אין בכוונתך לסרוק לעתים קרובות, באפשרותך להשבית מאפיין זה.

- <span id="page-71-0"></span>◦ **Windows**: פתח את תוכנת המדפסת של HP. לקבלת מידע נוסף, ראה פתיחת תוכנת [המדפסת](#page-24-0) של [HP\) Windows\(.](#page-24-0) בחלון שמופיע, בחר **הדפסה, סריקה ופקס** או הדפסה וסריקה, ולאחר מכן בחר סריקת מסמך או צילום תחת האפשרות סריקה.
- **X OS Mac**: פתח את תוכנית השירות Utility HP. לקבלת מידע נוסף, ראה תוכנית [השירות](#page-144-0) [Utility HP\) X OS Mac\(.](#page-144-0) תחת **Settings Scan) הדגרות סריקה)**, לחץ על **Computer to Scan) סריקה למחשב)**, וודא כי האפשרות **Computer to Scan Enable) הפעלת סריקה למחשב)** נבחרה.

## **הסריקה נמשכת זמן רב מדי**

- **בדוק את ההגדרות**
- סריקה ברזולוציית סריקה גבוהה יותר עשויה להימשך זמן רב יותר ותגרום ליצירת קבצים גדולים יותר. השתמש ברזולוציות גבוהות בעת הצורך בלבד. הפחת את הרזולוציה כדי לסרוק במהירות רבה יותר.
- אם אתה מייבא תמונה באמצעות TWAIN במחשבי Windows, באפשרותך לשנות את ההגדרות כך שניתן יהיה לסרוק את מסמך המקור בשחור-לבן. עיין בעזרה שעל-גבי המסך לקבלת מידע על תוכנית TWAIN. כמו כן, באפשרותך לשנות את הגדרות הסריקה לשחור-לבן בתוכנת הסריקה של HP במחשבי Mac.

## **חלק מהמסמך לא נסרק או שחסר טקסט**

- **בדוק את מסמך המקור**
- ודא שמסמך המקור נטען כהלכה. לקבלת מידע נוסף, עיין בסעיף <u>טעינת מסמך מקור על משטח [הזכוכית](#page-16-0) של הסורק</u> או בסעיף טעינת מסמך מקור במזין המסמכים [האוטומטי](#page-17-0) [\(ADF\) \(3620 Pro Officejet HP](#page-17-0) [בלבד](#page-17-0)).
- אם סרקת את המסמך ממזין המסמכים האוטומטי, נסה לסרוק אותו ישירות ממשטח הזכוכית של הסורק. לקבלת מידע נוסף, ראה <u>טעינת מסמך מקור על משטח [הזכוכית](#page-16-0) של הסורק</u>.
- רקע צבעוני עשוי לגרום לתמונות ברקע הקדמי להתמזג ברקע האחורי. נסה לכוונן את ההגדרות לפני שתסרוק את מסמך המקור, או נסה לשפר את התמונה לאחר שתסרוק את מסמך המקור.
	- **בדוק את ההגדרות**
	- ודא כי הסריקה שמוגדרת בתוכנת המדפסת של HP גדולה מספיק למסמך המקור שאתה סורק.
- אם אתה משתמש בתוכנת המדפסת של HP, ייתכן שהגדרות ברירת המחדל בתוכנת המדפסת של HP מוגדרות לביצוע אוטומטי של משימה ספציפית ולא של המשימה שאתה מנסה לבצע. עיין בעזרה שעל-גבי המסך עבור תוכנת המדפסת של HP לקבלת הוראות אודות שינוי המאפיינים.

## **לא ניתן לערוך את הטקסט**

- ודא כי תוכנת ה-OCR הותקנה:
- ודא כי תוכנת ה-OCR הותקנה:

**Windows:** בשולחן העבודה של המחשב, לחץ על **התחל**, בחר תוכניות או כל התוכניות, לחץ על **HP**, לחץ על התיקייה עבור המדפסת שברשותך, ולאחר מכן בחר **הגדרת מדפסת ובחירת תוכנות**. לחץ על **הוסף עוד תוכנות**, לחץ על **התאמה אישית של אפשרויות תוכנה**, וודא כי האפשרות OCR נבחרה.

- או -

במסך **התחל**, לחץ על **הגדרת מדפסת ובחירת תוכנות**.

**X OS Mac:** אם התקנת את תוכנת HP באמצעות אפשרות ההתקנה Minimum) מינימלית), ייתכן שתוכנת ה-OCR לא הותקנה. להתקנת תוכנה זו, הכנס את התקליטור של תוכנת HP למחשב, לחץ לחיצה כפולה על הסמל של HP Installer בתקליטור התוכנה, וכשתתבקש לעשות זאת בחר באפשרות **Software Recommended HP**) תוכנות מומלצות של HP).

- כאשר אתה סורק מסמך מקור, הקפד לבחור בתוכנה בסוג מסמך שיוצר טקסט ששניתן לעריכה. אם הטקסט מוגדר כגרפיקה, הוא לא יומר לטקסט.
- אם אתה משתמש בתוכנית OCR) זיהוי תווים אופטי) נפרדת, תוכנית ה-OCR עשויה להיות מקושרת לתוכנית מעבד תמלילים שלא מבצעת משימות OCR. לקבלת מידע נוסף, עיין בתיעוד המצורף לתוכנית ה-OCR.
- ודא שבחרת בשפת OCR שמתאימה לשפה של המסמך שאותו אתה סורק. לקבלת מידע נוסף, עיין בתיעוד המצורף לתוכנית ה-OCR.
	- **בדוק את מסמך המקור**
- בעת סריקת מסמכים כטקסט השניתן לעריכה ממזין המסמכים האוטומטי (3620 Pro Officejet HP בלבד), יש לטעון את מסמך המקור במזין המסמכים האוטומטי כשחלקו העליון פונה קדימה וכלפי מעלה. בעת סריקה ממשטח הזכוכית של הסורק, יש לטעון את מסמך המקור כשחלקו העליון פונה לקצה הימני של משטח הזכוכית. כמו כן, ודא שהמסמך אינו עקום. לקבלת מידע נוסף, עיין בסעיף <u>טעינת מסמך מקור על משטח [הזכוכית](#page-16-0) של הסורק</u> או בסעיף <u>[טעינת](#page-17-0) מסמך מקור</u> במזין [המסמכים](#page-17-0) האוטומטי [\(ADF\) \(3620 Pro Officejet HP](#page-17-0) [בלבד](#page-17-0)).
	- ייתכן שהתוכנה לא תזהה טקסט צפוף מדי. לדוגמה, אם הטקסט שהתוכנה ממירה מכיל תווים חסרים או מחוברים, האותיות "רו" עלולות להופיע כ"ח".
- רמת הדיוק של התוכנה תלויה באיכות התמונה, גודל הטקסט, והמבנה של מסמך המקור וכן באיכות הסריקה עצמה. ודא שמסמך המקור הוא באיכות תמונה טובה.
	- רקע צבעוני עשוי לגרום לתמונות ברקע הקדמי להתמזג יותר מדי.

### **הודעות שגיאה מופיעות**

### • **אין אפשרות להפעיל את מקור TWAIN** או **אירעה שגיאה תוך כדי סריקת התמונה**

- אם אתה מקבל תמונה מהתקן אחר, כגון סורק אחר, ודא שההתקן האחר תואם TWAIN. התקנים שאינם תואמי TWAIN לא פועלים עם תוכנת HP המצורפת למדפסת.
	- אם אתה משתמש בחיבור USB, ודא שחיברת את כבל ה-USB ליציאה הנכונה בגב המחשב.
- ודא שבחרת את מקור ה-TWAIN הנכון. בתוכנה של HP, בחר במקור TWAIN באמצעות בחירה באפשרות **בחר סורק** בתפריט **קובץ**.

**הערה** תוכנת הסריקה של HP אינה תומכת בסריקת TWAIN ו-WIA במחשבים עם מערכת הפעלה X OS Mac.

#### • **טען מחדש את המסמך והתחל עבודה מחדש**

◦ לחץ על הלחצן שליד **OK) אישור)** בלוח הבקרה של המדפסת, ולאחר מכן טען מחדש את המסמכים שנותרו ב-ADF. לקבלת מידע נוסף, עיין בסעיף טעינת מסמך מקור במזין המסמכים [האוטומטי](#page-17-0) [\(ADF\) \(3620 Pro Officejet HP](#page-17-0) [בלבד](#page-17-0)).

### **איכות התמונה הסרוקה ירודה**

### • **מסמך המקור מצולם או מועתק ממסמך אחר**

צילומים שמודפסים מחדש, כמו אלו שמופיעים בעיתונים או במגזינים, מודפסים תוך שימוש בנקודות דיו זעירות שיוצרות הדמיה של הצילום המקורי, דבר שגורם לירידה באיכות. לעתים קרובות, נקודות הדיו יוצרות דפוסים בלתי רצויים, שעלולים להופיע בבירור בעת סריקה או הדפסה של התמונה, או בעת הצגת התמונה על מסך. אם ההצעות הבאות אינן פותרות את הבעיה, ייתכן שיהיה עליך להשתמש בגרסה איכותית יותר של מסמך המקור.

- כדי להעלים את הדפוסים, נסה להקטין את גודל התמונה לאחר הסריקה.
	- הדפס את התמונה הסרוקה כדי לראות אם איכותה משתפרת.
	- ודא שהגדרות הרזולוציה והצבע מתאימות לסוג עבודת הסריקה.
- לקבלת תוצאות סריקה מיטביות, השתמש במשטח הזכוכית של הסורק ולא במזין המסמכים האוטומטי (Officejet HP 3620 Pro בלבד).
	- **טקסט או תמונות שנמצאים בצדו האחורי של מסמך מקור דו-צדדי מופיעים בסריקה**
- בשעת סריקת מסמכי מקור שמודפסים משני צדי הדף, טקסט ותמונות מצדו השני של הדף עלולים להופיע בסריקה אם מסמך המקור מודפס על נייר דק או שקוף מדי.
	- **התמונה הסרוקה עקומה**
- ייתכן שמסמך המקור נטען שלא כהלכה. הקפד להשתמש במכווני הנייר בעת טעינת מסמכי המקור במזין המסמכים האוטומטי. לקבלת מידע נוסף, ראה טעינת מסמך מקור במזין המסמכים [האוטומטי](#page-17-0) [\(ADF\) \(3620 Pro Officejet HP](#page-17-0) [בלבד](#page-17-0)).
	- לקבלת תוצאות מיטביות, השתמש בזכוכית לסריקה ולא במזין המסמכים האוטומטי.

### • **איכות התמונה משתפרת בהדפסה**

לעתים, התמונה שמופיעה על המסך אינה מייצגת את איכות הסריקה באופן מדויק.

- נסה לכוונן את ההגדרות של צג המחשב ולהשתמש ביותר צבעים (או רמות של אפור). במחשבי Windows, כוונון זה מתבצע בדרך-כלל באמצעות פתיחת האפשרות **תצוגה** בלוח הבקרה של Windows.
	- נסה לכוונן את הגדרות הרזולוציה והצבע.

### • **כתמים, קווים, רצועות אנכיות לבנות, או פגמים אחרים מופיעים בתמונה סרוקה**

- אם משטח הזכוכית של הסורק מלוכלך, התמונה שתופק עלולה להיות מטושטשת. להוראות ניקוי, עיין בסעיף [תחזוקת](#page-20-0) [המדפסת](#page-20-0).
	- הפגמים עשויים להיות על המסמך המקורי ויתכן שאינם תוצאה של תהליך הסריקה.

### • **הגרפיקה נראית שונה מהמקור שנסרק**

◦ הדפס ברזולוציה גבוהה יותר.

**הערה** סריקה ברזולוציה גבוהה עשויה לארוך זמן רב, ועלולה לתפוס שטח גדול במחשב שלך.

- **נקוט צעדים לשיפור איכות הסריקה**
- כדי לבצע סריקה, השתמש במשטח הזכוכית של הסורק ולא במזין המסמכים האוטומטי (3620 Pro Officejet HP בלבד).
- הנח את הנייר כהלכה. אם הנייר לא הונח כהלכה על משטח הזכוכית של הסורק, הוא עלול להיות מוזן עקום ולגרום לתמונות מטושטשות. לקבלת מידע נוסף, ראה טעינת מסמך מקור על משטח [הזכוכית](#page-16-0) של הסורק.
	- כוונן את הגדרות התוכנה של HP בהתאם לאופן שבו בכוונתך להשתמש בדף הסרוק.
		- הגן על מסמכי המקור שלך בעזרת עטיפת ניילון.
	- נקה את משטח הזכוכית של הסורק. לקבלת מידע נוסף, ראה ניקוי משטח הזכוכית [והמכסה](#page-20-0) של הסורק.

## **ניתן להבחין בפגמים בסריקה**

- **עמודים ריקים**
- ודא שמסמך המקור הונח כהלכה. הנח את מסמך המקור עם הפנים כלפי מטה על משטח הסורק, כשהפינה השמאלית העליונה של המסמך צמודה לפינה הימנית התחתונה של משטח הזכוכית של הסורק.
	- **בהיר מדי או כהה מדי**
	- נסה לכוונן את ההגדרות. ודא שאתה משתמש בהגדרות הרזולוציה והצבע הנכונות.
		- ייתכן שהתמונה המקורית בהירה או כהה מאוד, או מודפסת על נייר צבעוני.
			- **קווים, נקודות שחורות או קווים שחורים בלתי רצויים**
- ייתכן שמשטח הזכוכית של הסורק מלוכלך בשאריות דיו, דבק, נוזל לתיקון, או חומרים זרים אחרים; ייתכן שיש לכלוך או שריטות על זכוכית הסורק; או ייתכן שגב המכסה מלוכלך. נסה לנקות את משטח הזכוכית של הסורק ואת תומך המכסה. לקבלת מידע נוסף, ראה <u>ניקוי משטח הזכוכית [והמכסה](#page-20-0) של הסורק</u>. אם הניקוי לא פותר את הבעיה, ייתכן שיש צורך להחליף את משטח הזכוכית של הסורק או את תומך המכסה.
	- הפגמים עשויים להיות על המסמך המקורי ויתכן שאינם תוצאה של תהליך הסריקה.
		- **טקסט לא ברור**
		- נסה לכוונן את ההגדרות. ודא שהגדרות הרזולוציה והצבע נכונות.
			- **הגודל מוקטן**
- ייתכן שההגדרות של תוכנת HP הוגדרו להקטין את התמונה הסרוקה. עיין בעזרה של תוכנת המדפסת של HP לקבלת מידע נוסף אודות שינוי ההגדרות.

## **פתרון בעיות פקס (3620 Pro Officejet HP בלבד)**

סעיף זה מכיל מידע פתרון בעיות של הגדרת פקס עבור המדפסת. אם המדפסת אינה מוגדרת כהלכה עבור שיגור וקבלה של פקסים, ייכתן שתסבול מבעיות בעת שיגור פקסים, קבלת פקסים או שניהם.

אם אתה סובל מבעיות פקס, באפשרותך להדפיס דוח בדיקת פקס כדי לבדוק את מצב המדפסת. הבדיקה נכשלת אם המדפסת אינה מוגדרת כהלכה לשיגור וקבלה של פקסים. בצע בדיקה זו לאחר השלמת ההגדרה של המדפסת לשיגור וקבלה של פקסים. לקבלת מידע נוסף, ראה [הגדרת](#page-141-0) בדיקת פקס.

אם הבדיקה נכשלת, קרא את הדוח לקבלת מידע על אופן פתרון הבעיות שנמצאו. לקבלת מידע נוסף, ראה בדיקת הפקס נכשלה.

לחץ כאן לקבלת מידע נוסף [באינטרנט](http://h20180.www2.hp.com/apps/Nav?h_pagetype=s-924&h_client=s-h-e004-01&h_keyword=lp70045-all-OJ3610&h_lang=he&h_cc=il). (בשלב זה, ייתכן שאתר אינטרנט זה אינו זמין בכל השפות.)

לעזרה נוספת, בקר באתר התמיכה המקוונת של HP בכתובת [support/com.hp.www.](http://h20180.www2.hp.com/apps/Nav?h_pagetype=s-001&h_page=hpcom&h_client=s-h-e008-1&h_product=5153864,5158639&h_lang=he&h_cc=il)

- בדיקת הפקס נכשלה
- בתצוגה מוצגת באופן קבוע [ההודעה](#page-77-0) הטלפון אינו מחובר
	- [המדפסת](#page-77-0) נתקלת בבעיות בשיגור וקבלה של פקסים
		- [המדפסת](#page-79-0) נתקלת בבעיות בשיגור ידני של פקסים
- [למדפסת](#page-79-0) אין אפשרות לקבל פקסים, אך יש לה אפשרות לשגר פקסים
- [למדפסת](#page-80-0) אין אפשרות לשגר פקסים, אך יש לה אפשרות לקבל פקסים
	- צלילי פקס [מוקלטים](#page-80-0) במשיבון שלי
	- חוט הטלפון שצורף [למדפסת](#page-81-0) אינו ארוך דיו
- לא ניתן לקבל פקסים [באמצעות](#page-81-0) המחשב (פקס למחשב ופקס ל[-Mac\(](#page-81-0)

## **בדיקת הפקס נכשלה**

אם ביצעת בדיקת פקס והבדיקה נכשלה, קרא את הדוח לקבלת מידע בסיסי אודות השגיאה. לקבלת מידע מפורט יותר, בדוק את הדוח כדי לראות איזה חלק בבדיקה נכשל, ולאחר מכן קרא את הנושא המתאים בסעיף זה לקבלת מידע על פתרונות אפשריים.

פרק 8

סעיף זה כולל את הנושאים הבאים:

- "בדיקת חומרת הפקס" נכשלה
- נכשלה הבדיקה "פקס המחובר לשקע טלפון פעיל בקיר"
- הבדיקה "חוט הטלפון מחובר ליציאה המתאימה בפקס" נכשלה
- [הבדיקה](#page-75-0) "שימוש בחוט טלפון מסוג [מתאים](#page-75-0) עבור הפקס" נכשלה
	- [הבדיקה](#page-76-0) "זיהוי צליל חיוג" נכשלה
	- [הבדיקה](#page-76-0) "מצב קו הפקס" נכשלה

### **"בדיקת חומרת הפקס" נכשלה**

### **פתרון**

- כבה את המדפסת באמצעות לחיצה על לחצן (הפעלה/כיבוי) הממוקם בלוח הבקרה של המדפסת, ולאחר מכן נתק את כבל המתח מגב המדפסת. לאחר כמה שניות, חבר שוב את כבל המתח והפעל את המדפסת מחדש. בצע את הבדיקה שנית. אם הבדיקה נכשלה שנית, המשך לסקור את המידע לפתרון בעיות בסעיף זה.
	- נסה לשגר ולקבל פקס. אם באפשרותך לשגר או לקבל פקס בהצלחה, ייתכן שאין בעיה.
- אם אתה מבצע בדיקה מתוך **אשף הגדרת הפקס** (Windows (או **Assistant Setup HP**) X OS Mac(, ודא שהמדפסת אינה עסוקה בהשלמת משימה אחרת, כגון קבלת פקס או הכנת עותק. בדוק אם מוצגת בתצוגה הודעה המעידה על כך שמהמדפסת עסוקה. אם המדפסת עסוקה, המתן עד שתסיים את המשימה ותעבור למצב לא פעיל לפני שתבצע את הבדיקה.
- הקפד להשתמש בחוט הטלפון המצורף למדפסת. אם לא תשתמש בחוט הטלפון שסופק כדי לחבר בין שקע הטלפון בקיר לבין המדפסת, ייתכן שלא תצליח לשגר או לקבל פקסים. לאחר חיבור חוט הטלפון שצורף למדפסת, הפעל שוב את בדיקת הפקס.
	- אם אתה משתמש במפצל טלפון, הדבר עלול לגרום לבעיות בשיגור וקבלה של פקסים. (מפצל הוא מחבר דו-גידי שמתחבר לשקע הטלפון בקיר). נסה להסיר את המפצל ולחבר את המדפסת ישירות לשקע הטלפון בקיר.

לאחר שפתרת בעיות שנמצאו, בצע שוב את בדיקת הפקס כדי לוודא שהבדיקה מצליחה ושהמדפסת מוכנה להעברת פקסים. אם הבדיקה **בדיקת חומרת הפקס** ממשיכה להיכשל ואתה נתקל בבעיות בשיגור/קבלה של פקסים, פנה לתמיכה של HP. בקר באתר www.hp.com/support. אתר זה מספק מידע ותוכניות שירות שבעזרתם ניתן לפתור בעיות נפוצות רבות במדפסת. אם תתבקש, בחר במדינה/אזור שלך ולאחר מכן לחץ על **HP Contact**) פנייה ל-HP (לקבלת מידע אודות פנייה לתמיכה טכנית.

### **נכשלה הבדיקה "פקס המחובר לשקע טלפון פעיל בקיר"**

### **פתרון**

- בדוק את החיבור בין שקע הטלפון בקיר לבין המדפסת כדי לוודא שחוט הטלפון מחובר כראוי.
- הקפד להשתמש בחוט הטלפון המצורף למדפסת. אם לא תשתמש בחוט הטלפון שסופק כדי לחבר בין שקע הטלפון בקיר לבין המדפסת, ייתכן שלא תצליח לשגר או לקבל פקסים. לאחר חיבור חוט הטלפון שצורף למדפסת, הפעל שוב את בדיקת הפקס.
- ודא שחיברת את המדפסת לשקע הטלפון בקיר כראוי. השתמש בחוט הטלפון שצורף לאריזת המדפסת, חבר קצה אחד לשקע הטלפון בקיר, ולאחר מכן חבר את הקצה השני ליציאה המסומנת LINE1- שבגב המדפסת. לקבלת מידע נוסף על [הגדרת](#page-123-0) המדפסת לשיגור וקבלה של פקסים, ראה <u>מידע נוסף אודות הגדרת פקס (HP Officejet Pro 3620 [בלבד](#page-123-0))</u>.
	- אם אתה משתמש במפצל טלפון, הדבר עלול לגרום לבעיות בשיגור וקבלה של פקסים. (מפצל הוא מחבר דו-גידי שמתחבר לשקע הטלפון בקיר). נסה להסיר את המפצל ולחבר את המדפסת ישירות לשקע הטלפון בקיר.
- נסה לחבר טלפון תקין וחוט טלפון לשקע הטלפון בקיר שבו אתה משתמש עבור המדפסת ובדוק את צליל החיוג. אם אינך שומע צליל חיוג, צור קשר עם חברת הטלפון ובקש מהם לבדוק את הקו.
	- נסה לשגר ולקבל פקס. אם באפשרותך לשגר או לקבל פקס בהצלחה, ייתכן שאין בעיה.

לאחר שפתרת בעיות שנמצאו, בצע שוב את בדיקת הפקס כדי לוודא שהבדיקה מצליחה ושהמדפסת מוכנה להעברת פקסים.

### **הבדיקה "חוט הטלפון מחובר ליציאה המתאימה בפקס" נכשלה**

**פתרון:** חבר את חוט הטלפון ליציאה הנכונה.

**.1** השתמש בחוט הטלפון שצורף לאריזת המדפסת, חבר קצה אחד לשקע הטלפון בקיר, ולאחר מכן חבר את הקצה השני ליציאה המסומנת LINE1- שבגב המדפסת.

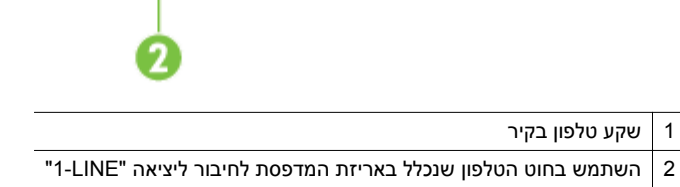

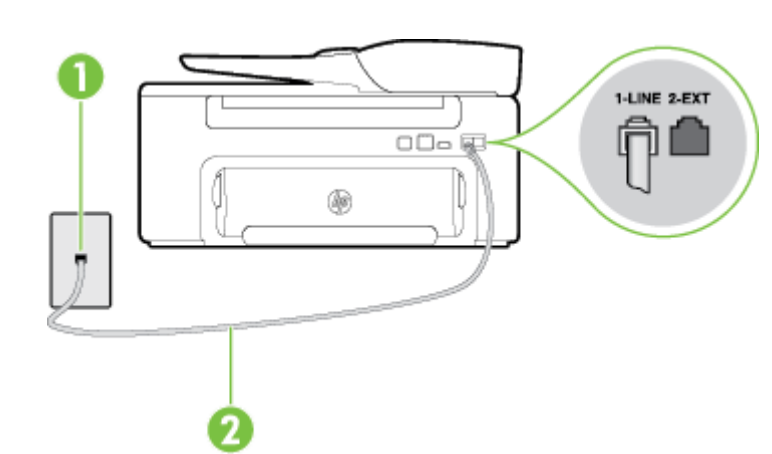

- ודא שהשתמשת בחוט הטלפון שצורף לאריזת המדפסת לחיבור לשקע הטלפון בקיר. קצה אחד של חוט הטלפון אמור להיות מחובר ליציאה בשם LINE1- בגב המדפסת, והקצה השני אמור להיות מחובר לשקע הטלפון בקיר, כמוצג באיור.
- בדיקת הפקס. • אם אתה משתמש במפצל טלפון, הדבר עלול לגרום לבעיות בשיגור וקבלה של פקסים. (מפצל הוא מחבר דו-גידי
	- שמתחבר לשקע הטלפון בקיר). נסה להסיר את המפצל ולחבר את המדפסת ישירות לשקע הטלפון בקיר.
		- **הבדיקה "שימוש בחוט טלפון מסוג מתאים עבור הפקס" נכשלה**
		-

2 השתמש בחוט הטלפון שנכלל באריזת המדפסת לחיבור ליציאה "LINE1-"

 $\overline{CD}$   $\overline{g}$ 

œ

בקיר לבין המדפסת, ייתכן שלא תצליח לשגר או לקבל פקסים. לאחר חיבור חוט הטלפון שצורף למדפסת, הפעל שוב את

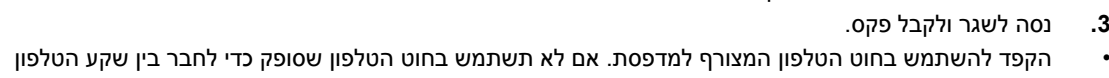

- **.2** לאחר שחיברת את חוט הטלפון ליציאה המסומנת LINE,1- בצע שוב את בדיקת הפקס כדי לוודא שהבדיקה מצליחה ושהמדפסת מוכנה להעברת פקסים.
	-

1 שקע טלפון בקיר

**מראה המדפסת מאחור**

1-LINE 2-EXT

**.3** נסה לשגר ולקבל פקס.

**פתרון**

<span id="page-75-0"></span>**הערה** אם אתה משתמש ביציאה EXT2- לחיבור לשקע הטלפון בקיר, לא ניתן לשגר או לקבל פקסים. היציאה 2- EXT משמשת לחיבור ציוד אחר בלבד, כגון משיבון.

<span id="page-76-0"></span>אם חוט הטלפון שצורף למדפסת אינו ארוך דיו, ניתן להשתמש במצמד כדי להאריך אותו. באפשרותך לרכוש מצמד בחנות אלקטרוניקה שמוכרת אביזרי טלפון. כמו כן, יש צורך בחוט טלפון נוסף, שעשוי להיות חוט טלפון רגיל שכבר נמצא בבית או במשרד.

- בדוק את החיבור בין שקע הטלפון בקיר לבין המדפסת כדי לוודא שחוט הטלפון מחובר כראוי.
- הקפד להשתמש בחוט הטלפון המצורף למדפסת. אם לא תשתמש בחוט הטלפון שסופק כדי לחבר בין שקע הטלפון בקיר לבין המדפסת, ייתכן שלא תצליח לשגר או לקבל פקסים. לאחר חיבור חוט הטלפון שצורף למדפסת, הפעל שוב את בדיקת הפקס.
	- אם אתה משתמש במפצל טלפון, הדבר עלול לגרום לבעיות בשיגור וקבלה של פקסים. (מפצל הוא מחבר דו-גידי שמתחבר לשקע הטלפון בקיר). נסה להסיר את המפצל ולחבר את המדפסת ישירות לשקע הטלפון בקיר.

### **הבדיקה "זיהוי צליל חיוג" נכשלה**

### **פתרון**

- ציוד אחר המשתמש באותו קו טלפון כמו המדפסת עשוי לגרום לבדיקה להיכשל. כדי לברר אם ציוד אחר גורם לבעיה, נתק הכל חוץ מחוט הטלפון והפעל שוב את הבדיקה. אם **בדיקת זיהוי צליל חיוג** עוברת ללא הציוד הנוסף, אחד או יותר מפריטי הציוד גורם לבעיות; נסה לחבר מחדש את פריטי הציוד, אחד בכל פעם, ולבצע את הבדיקה מחדש בכל פעם, עד שתזהה את פריט הציוד אשר גורם לבעיה.
- נסה לחבר טלפון תקין וחוט טלפון לשקע הטלפון בקיר שבו אתה משתמש עבור המדפסת ובדוק את צליל החיוג. אם אינך שומע צליל חיוג, צור קשר עם חברת הטלפון ובקש מהם לבדוק את הקו.
- ודא שחיברת את המדפסת לשקע הטלפון בקיר כראוי. השתמש בחוט הטלפון שצורף לאריזת המדפסת, חבר קצה אחד לשקע הטלפון בקיר, ולאחר מכן חבר את הקצה השני ליציאה המסומנת LINE1- שבגב המדפסת.
	- אם אתה משתמש במפצל טלפון, הדבר עלול לגרום לבעיות בשיגור וקבלה של פקסים. (מפצל הוא מחבר דו-גידי שמתחבר לשקע הטלפון בקיר). נסה להסיר את המפצל ולחבר את המדפסת ישירות לשקע הטלפון בקיר.
	- אם מערכת הטלפון שלך אינה משתמשת בצליל חיוג רגיל, כגון מערכות PBX מסוימות, דבר זה עשוי לגרום לבדיקה להיכשל. הדבר אינו גורם לבעיה בשיגור או קבלה של פקסים. נסה לשגר או לקבל פקס בדיקה.
		- ודא שהגדרת המדינה/אזור הוגדרה כהלכה עבור המדינה/אזור שלך. אם ההגדרה של מדינה/אזור לא הוגדרה, או הוגדרה באופן שגוי, הבדיקה עלולה להיכשל ואתה עלול להיתקל בבעיות בשיגור ובקבלת פקסים.
- הקפד לחבר את המדפסת לקו טלפון אנלוגי, אחרת לא תוכל לשגר או לקבל פקסים. כדי לבדוק אם קו הטלפון שלך דיגיטלי, חבר מכשיר טלפון אנלוגי רגיל לקו ובדוק אם יש צליל חיוג. אם אינך שומע צליל חיוג רגיל, ייתכן שזהו קו טלפון שהוגדר עבור מכשירי טלפון דיגיטליים. חבר את המדפסת לקו טלפון אנלוגי ונסה לשגר או לקבל פקס.
- הקפד להשתמש בחוט הטלפון המצורף למדפסת. אם לא תשתמש בחוט הטלפון שסופק כדי לחבר בין שקע הטלפון בקיר לבין המדפסת, ייתכן שלא תצליח לשגר או לקבל פקסים. לאחר חיבור חוט הטלפון שצורף למדפסת, הפעל שוב את בדיקת הפקס.

לאחר שפתרת בעיות שנמצאו, בצע שוב את בדיקת הפקס כדי לוודא שהבדיקה מצליחה ושהמדפסת מוכנה להעברת פקסים. אם הבדיקה **זיהוי צליל חיוג** ממשיכה להיכשל, פנה לחברת הטלפון ובקש מהם לבדוק את קו הטלפון.

### **הבדיקה "מצב קו הפקס" נכשלה**

### **פתרון**

- הקפד לחבר את המדפסת לקו טלפון אנלוגי, אחרת לא תוכל לשגר או לקבל פקסים. כדי לבדוק אם קו הטלפון שלך דיגיטלי, חבר מכשיר טלפון אנלוגי רגיל לקו ובדוק אם יש צליל חיוג. אם אינך שומע צליל חיוג רגיל, ייתכן שזהו קו טלפון שהוגדר עבור מכשירי טלפון דיגיטליים. חבר את המדפסת לקו טלפון אנלוגי ונסה לשגר או לקבל פקס.
	- בדוק את החיבור בין שקע הטלפון בקיר לבין המדפסת כדי לוודא שחוט הטלפון מחובר כראוי.
- ודא שחיברת את המדפסת לשקע הטלפון בקיר כראוי. השתמש בחוט הטלפון שצורף לאריזת המדפסת, חבר קצה אחד לשקע הטלפון בקיר, ולאחר מכן חבר את הקצה השני ליציאה המסומנת LINE1- שבגב המדפסת.
	- ציוד אחר המשתמש באותו קו טלפון כמו המדפסת עשוי לגרום לבדיקה להיכשל. כדי לברר אם ציוד אחר גורם לבעיה, נתק הכל חוץ מחוט הטלפון והפעל שוב את הבדיקה.
- אם **בדיקת מצב קו הפקס** עוברת ללא הציוד הנוסף, אחד או יותר מפריטי הציוד גורם לבעיות; נסה לחבר מחדש את פריטי הציוד, אחד בכל פעם, ולבצע את הבדיקה מחדש בכל פעם, עד שתזהה את פריט הציוד אשר גורם לבעיה.
- אם **בדיקת מצב קו הפקס** נכשלת כשלא מחובר ציוד נוסף, חבר את המדפסת לקו טלפון תקין והמשך לעיין במידע לפתרון הבעיות בסעיף זה.
- אם אתה משתמש במפצל טלפון, הדבר עלול לגרום לבעיות בשיגור וקבלה של פקסים. (מפצל הוא מחבר דו-גידי שמתחבר לשקע הטלפון בקיר). נסה להסיר את המפצל ולחבר את המדפסת ישירות לשקע הטלפון בקיר.
- <span id="page-77-0"></span>• הקפד להשתמש בחוט הטלפון המצורף למדפסת. אם לא תשתמש בחוט הטלפון שסופק כדי לחבר בין שקע הטלפון בקיר לבין המדפסת, ייתכן שלא תצליח לשגר או לקבל פקסים. לאחר חיבור חוט הטלפון שצורף למדפסת, הפעל שוב את בדיקת הפקס.

לאחר שפתרת בעיות שנמצאו, בצע שוב את בדיקת הפקס כדי לוודא שהבדיקה מצליחה ושהמדפסת מוכנה להעברת פקסים. אם הבדיקה **מצב קו הפקס** ממשיכה להיכשל ואתה סובל מבעיות בשיגור וקבלה של פקסים, פנה לחברת הטלפון ובקש מהם לבדוק את קו הטלפון.

#### **בתצוגה מוצגת באופן קבוע ההודעה הטלפון אינו מחובר**

**פתרון:** אתה משתמש בסוג שגוי של חוט טלפון. הקפד להשתמש בחוט הטלפון שצורף למדפסת לחיבור המדפסת לקו הטלפון. אם חוט הטלפון שצורף למדפסת אינו ארוך דיו, ניתן להשתמש במצמד כדי להאריך אותו. באפשרותך לרכוש מצמד בחנות אלקטרוניקה שמוכרת אביזרי טלפון. כמו כן, יש צורך בחוט טלפון נוסף, שעשוי להיות חוט טלפון רגיל שכבר נמצא בבית או במשרד.

**פתרון:** ייתכן שנעשה שימוש בציוד אחר שמשתמש באותו קו טלפון כמו המדפסת. ודא שלא נעשה שימוש בשלוחות של הטלפון (טלפונים שמחוברים לאותו קו ואינם מחוברים למדפסת) או בציוד אחר, ושהשפופרות של שלוחות כאלה מונחות במקומן. לדוגמה, לא ניתן להשתמש במדפסת לשיגור וקבלה של פקסים אם השפופרת של שלוחת טלפון כלשהי אינה מונחת במקומה, או אם אתה משתמש במודם חיוג של מחשב לשליחת דואר אלקטרוני או לגישה לאינטרנט.

#### **המדפסת נתקלת בבעיות בשיגור וקבלה של פקסים**

**פתרון:** ודא שהמדפסת מופעלת. הבט בתצוגת המדפסת. אם התצוגה ריקה והלחצן (הפעלה/כיבוי) אינו דולק, המדפסת כבויה. ודא שכבל המתח מחובר היטב למדפסת ומחובר לשקע חשמל. הפעל את המדפסת בלחיצה על לחצן (הפעלה/ כיבוי).

לאחר הפעלת המדפסת, HP ממליצה להמתין חמש דקות לפני שיגור או קבלה של פקסים. למדפסת אין אפשרות לשגר או לקבל פקסים בעת האתחול לאחר שהיתה כבויה.

**פתרון:** אם פקס למחשב או פקס ל-Mac מופעל, ייתכן שלא תוכל לשגר או לקבל פקסים אם זיכרון הפקס מלא (מוגבל על-ידי זיכרון המדפסת).

#### **פתרון**

• ודא שהשתמשת בחוט הטלפון שצורף לאריזת המדפסת לחיבור לשקע הטלפון בקיר. קצה אחד של חוט הטלפון אמור להיות מחובר ליציאה בשם LINE1- בגב המדפסת והקצה השני אמור להיות מחובר לשקע הטלפון בקיר, כמוצג באיור.

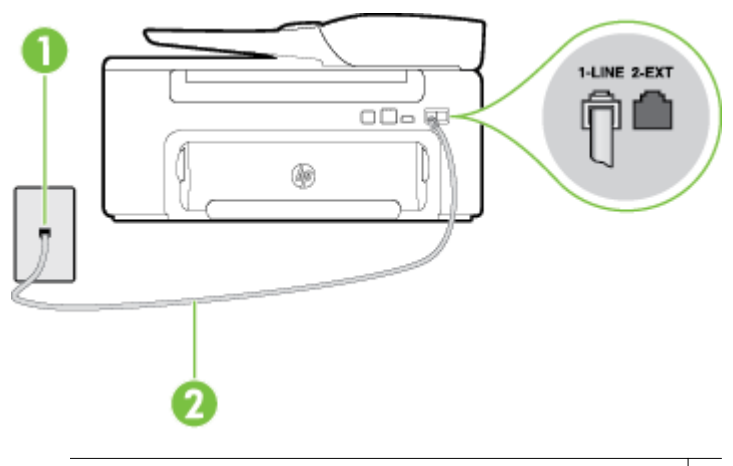

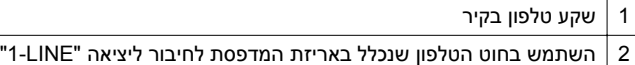

אם חוט הטלפון שצורף למדפסת אינו ארוך דיו, ניתן להשתמש במצמד כדי להאריך אותו. באפשרותך לרכוש מצמד בחנות אלקטרוניקה שמוכרת אביזרי טלפון. כמו כן, יש צורך בחוט טלפון נוסף, שעשוי להיות חוט טלפון רגיל שכבר נמצא בבית או במשרד.

- נסה לחבר טלפון תקין וחוט טלפון לשקע הטלפון בקיר שבו אתה משתמש עבור המדפסת ובדוק את צליל החיוג. אם אינך שומע צליל חיוג, פנה לחברת הטלפון המקומית לקבלת שירות.
- ייתכן שנעשה שימוש בציוד אחר שמשתמש באותו קו טלפון כמו המדפסת. לדוגמה, לא ניתן להשתמש במדפסת לשיגור וקבלה של פקסים אם השפופרת של שלוחת טלפון כלשהי אינה מונחת במקומה, או אם אתה משתמש במודם חיוג של מחשב לשליחת דואר אלקטרוני או לגישה לאינטרנט.
- בדוק אם תהליך אחר גרם לשגיאה. בדוק אם בתצוגה או במחשב מופיעה הודעת שגיאה, המספקת מידע אודות הבעיה ואופן הפתרון שלה. אם ישנה שגיאה, המדפסת לא יכולה לשגר או לקבל פקסים עד לפתרון מצב השגיאה.
- יתכן כי ישנם רעשים בקו הטלפון. קווי טלפון בעלי איכות צליל ירודה (רעשים) עלולים לגרום לבעיות בהפעלת הפקס. בדוק את איכות הצליל של קו הטלפון על ידי חיבור טלפון לשקע בקיר והאזנה לרעשים סטטיים או אחרים. אם נשמעים רעשים בקו, כבה את **מצב תיקון שגיאות** (מצב תיקון שגיאות) ונסה שוב להשתמש בפקס. לקבלת מידע אודות שינוי ECM, עיין בסעיף הגדרת מצב תיקון [שגיאות](#page-49-0). אם הבעיה נמשכת, פנה לחברת הטלפון.
- אם אתה משתמש בשירות קו DSL, ודא שמחובר מסנן DSL אחרת לא תצליח לשגר או לקבל פקסים בהצלחה. לקבלת מידע נוסף, ראה מקרה ב': התקנת [המדפסת](#page-126-0) עם [DSL](#page-126-0).
- ודא שהמדפסת אינה מחוברת לשקע טלפון בקיר שמוגדר עבור טלפונים דיגיטליים. כדי לבדוק אם קו הטלפון שלך דיגיטלי, חבר מכשיר טלפון אנלוגי רגיל לקו ובדוק אם יש צליל חיוג. אם אינך שומע צליל חיוג רגיל, ייתכן שזהו קו טלפון שהוגדר עבור מכשירי טלפון דיגיטליים.
- אם אתה משתמש במרכזיה מקומית (PBX (או בממיר/מסוף ISDN, ודא שהמדפסת מחוברת ליציאה הנכונה ושמתאם המסוף מוגדר לסוג המתג הנכון עבור המדינה/אזור שלך, אם הדבר אפשרי. לקבלת מידע נוסף, ראה מקרה ג': [התקנת](#page-127-0) [המדפסת](#page-127-0) עם מערכת טלפון מסוג [PBX](#page-127-0) [או](#page-127-0) קו [ISDN.](#page-127-0)
- אם המדפסת משתפת את קו הטלפון עם שירות DSL, ייתכן שמודם ה-DSL אינו מוארק כראוי. אם מודם ה-DSL אינו מוארק כראוי, הדבר עלול לגרום לרעש בקו הטלפון. קווי טלפון בעלי איכות צליל ירודה (רעשים) עלולים לגרום לבעיות בהפעלת הפקס. באפשרותך לבדוק את איכות צליל קו הטלפון על-ידי חיבור טלפון לשקע הטלפון בקיר והאזנה לרעשים סטטיים או אחרים. אם אתה שומע רעשים, כבה את מודם ה-DSL ונתק את החשמל לחלוטין למשך 15 דקות לפחות. הפעל שוב את מודם ה-DSL והאזן לצליל החיוג שוב.
- **הערה** ייתכן שתבחין ברעש סטטי בקו הטלפון שוב בעתיד. אם המדפסת מפסיקה לשגר ולקבל פקסים, חזור על התהליך.
- אם עדיין נשמעים רעשים בקו הטלפון, פנה אל חברת הטלפון. לקבלת מידע אודות כיבוי מודם ה-DSL שברשותך, פנה לספק ה-DSL שלך לתמיכה.
	- אם אתה משתמש במפצל טלפון, הדבר עלול לגרום לבעיות בשיגור וקבלה של פקסים. (מפצל הוא מחבר דו-גידי שמתחבר לשקע הטלפון בקיר). נסה להסיר את המפצל ולחבר את המדפסת ישירות לשקע הטלפון בקיר.

### **המדפסת נתקלת בבעיות בשיגור ידני של פקסים**

### **פתרון**

- <span id="page-79-0"></span>**הערה** פתרון אפשרי זה ישים רק במדינות/אזורים בהם מסופק חוט טלפון דו-גידי באריזה עם המדפסת, כולל: ארגנטינה, אוסטרליה, ברזיל, קנדה, צ'ילה, סין, קולומביה, יוון, הודו, אינדונזיה, אירלנד, יפן, קוריאה, אמריקה הלטינית, מלזיה, מקסיקו, הפיליפינים, פולין, פורטוגל, רוסיה, ערב הסעודית, סינגפור, ספרד, טאיוואן, תאילנד, ארה"ב, ונצואלה ווייטנאם.
- ודא שהטלפון שבו אתה משתמש ליצירת שיחת הפקס מחובר ישירות למדפסת. כדי לשגר פקס באופן ידני, הטלפון חייב להיות מחובר ישירות ליציאה בשם EXT2- במדפסת, כמוצג באיור.

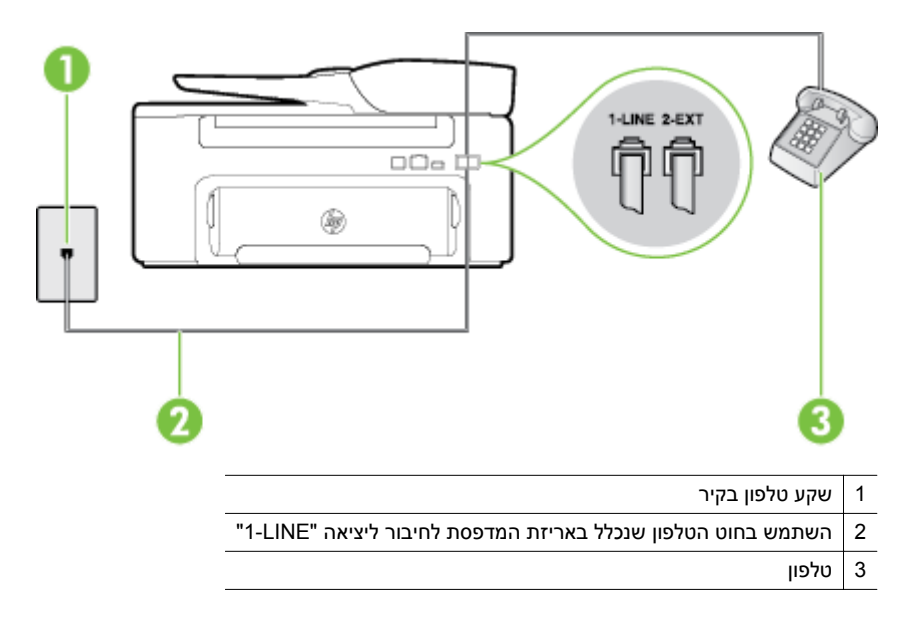

• אם אתה משגר פקס באופן ידני מטלפון שמחובר ישירות למדפסת, עליך להשתמש בלוח המקשים בטלפון לשיגור הפקס. לא ניתן להשתמש בלוח המקשים בלוח הבקרה של המדפסת.

**הערה** בעת השימוש במערכת טלפון טורית, חבר את הטלפון ישירות מעל כבל המדפסת שמצורף לו חיבור לקיר.

### **למדפסת אין אפשרות לקבל פקסים, אך יש לה אפשרות לשגר פקסים**

#### **פתרון**

- אם אינך משתמש בשירות צלצול מובחן, ודא שהמאפיין **צלצול מובחן** במדפסת מוגדר למצב **כל הצלצולים**. לקבלת מידע נוסף, ראה שינוי דפוס [הצלצול](#page-47-0) למענה עבור צלצול מובחן.
	- אם **מענה אוטומטי** מוגדר לאפשרות **כבוי**, עליך לקבל פקסים באופן ידני; אחרת, המדפסת לא יכולה לקבל את הפקס. ל[קבלת](#page-40-0) מידע על קבלת פקסים באופן ידני, ראה <u>קבלת פקס באופן ידני</u>.
- אם אתה משתמש בשירות דואר קולי באותו מספר טלפון המשמש לשיחות פקס, עליך לקבל פקסים באופן ידני ולא אוטומטי. פירוש הדבר הוא שעליך להיות זמין להגיב בעצמך לשיחות פקס נכנסות לקבלת מידע על הגדרת המדפסת יחד עם שירות דואר קולי, ראה מקרה ו': קו קול/פקס [משותף](#page-129-0) עם תא קולי. לקבלת מידע על קבלת פקסים באופן ידני, ראה [קבלת](#page-40-0) פקס באופן ידני.
	- אם קיים מודם חיוג של מחשב באותו קו טלפון יחד עם המדפסת, ודא שהתוכנה שצורפה למודם אינה מוגדרת לקבלת פקסים באופן אוטומטי. מודמים המוגדרים לקבלת פקסים באופן אוטומטי משתלטים על קו הטלפון לקבלת פקסים נכנסים, מה שמונע מהמדפסת לקבל שיחות פקס.
		- אם מחובר משיבון לאותו קו טלפון שאליו מחוברת המדפסת, ייתכן שתיתקל באחת מהבעיות הבאות:
			- המשיבון עלול שלא להיות מוגדר כהלכה לעבודה יחד עם המדפסת.
- ההודעה היוצאת עשויה להיות ארוכה מדי או בעוצמה חזקה מדי מכדי לאפשר למדפסת לזהות צלילי פקס, ולגרום בכך למכשיר הפקס המשגר להתנתק.
	- ייתכן שפרק הזמן השקט במשיבון לאחר ההודעה היוצאת קצר מדי מכדי לאפשר למדפסת לזהות צלילי פקס. בעיה זו נפוצה במיוחד במשיבונים דיגיטליים.

הפעולות הבאות יסייעו בפתרון הבעיות:

- <span id="page-80-0"></span>◦ בעת חיבור משיבון לקו הטלפון המשמש גם לשיחות פקס, נסה לחבר את המשיבון ישירות למדפסת כפי שמתואר בסעיף מקרה ט': קו קול/פקס [משותף](#page-135-0) עם משיבון.
	- ודא שהמדפסת מוגדרת לקבל פקסים באופן אוטומטי. לקבלת מידע על הגדרת המדפסת לקבל פקסים באופן אוטומטי, ראה <u>[קבלת](#page-40-0) פקס</u>.
- ודא שההגדרה **מספר צלצולים למענה** מוגדרת למספר רב יותר של צלצולים מזה המוגדר במשיבון. לקבלת מידע נוסף, ראה הגדרת מספר [הצלצולים](#page-47-0) לפני המענה.
	- נתק את המשיבון ונסה שוב לקבל את הפקס. אם הפקס התקבל בהצלחה ללא המשיבון, ייתכן שהמשיבון גורם לבעיה.
- חבר בחזרה את המשיבון והקלט מחדש את הודעת הפתיחה. הקלט הודעה שנמשכת 10 שניות בקירוב. דבר לאט ובעוצמת קול נמוכה בעת הקלטת ההודעה. השאר לפחות 5 שניות של שקט בסוף ההודעה הקולית. בעת הקלטת פרק זמן שקט זה, הקפד שלא יישמעו רעשי רקע. נסה לקבל את הפקס שנית.

**הערה** משיבונים דיגיטליים מסויימים עלולים לא לשמור את קטע השקט המוקלט בסוף ההודעה שלך. השמע שוב את הודעת הפתיחה שלך כדי לבדוק זאת.

- אם המדפסת משתפת את אותו קו טלפון עם סוגים אחרים של ציוד טלפון, כגון משיבון, מודם חיוג של מחשב או יחידת מיתוג מרובת יציאות, רמת אות הפקס עלולה לצנוח. רמת האות עשויה לצנוח גם אם אתה משתמש במפצל או מחבר כבלים נוספים כדי להאריך את חוט הטלפון. אות פקס מופחת עלול לגרום לבעיות במהלך קבלת פקסים. כדי לברר אם ציוד אחר גורם לבעיה, נתק הכל מלבד המדפסת מקו הטלפון ונסה לקבל פקס. אם באפשרותך לקבל פקסים בהצלחה ללא הציוד הנוסף, אחד או יותר מפריטי הציוד גורם לבעיות; נסה לחבר מחדש את פריטי הציוד, אחד בכל פעם, ולקבל פקס בכל פעם, עד שתזהה את פריט הציוד אשר גורם לבעיה.
	- אם הגדרת דפוס צלצול מובחן למספר הפקס שלך (באמצעות שירות צלצול מובחן של חברת הטלפון), ודא שהמאפיין **צלצול מובחן** במדפסת מוגדר בהתאם. לקבלת מידע נוסף, ראה שינוי דפוס [הצלצול](#page-47-0) למענה עבור צלצול מובחן.

### **למדפסת אין אפשרות לשגר פקסים, אך יש לה אפשרות לקבל פקסים**

#### **פתרון**

- ייתכן שהמדפסת מחייגת מהר מדי או מוקדם מדי. ייתכן שעליך להוסיף מספר השהיות ברצף הספרות לחיוג. לדוגמה, אם דרושה לך גישה לקו חוץ לפני חיוג מספר הטלפון, הוסף השהיה לאחר מספר הגישה. אם המספר שלך הוא ,95555555 והספרה 9 מעניקה לך גישה לקו חוץ עליך להוסיף השהיות באופן הבא: .9-555-5555 כדי להזין השהייה במספר הפקס שאתה מקליד, לחץ מספר פעמים על הלחצן **\***, עד שיופיע מקף (**-**) בתצוגה. כמו כן, באפשרותך לשגר את הפקס באמצעות חיוג מהצג. הדבר מאפשר לך להאזין לקו הטלפון במהלך החיוג. באפשרותך לקבוע את קצב החיוג ולהגיב להנחיות במהלך החיוג. לקבלת מידע נוסף, ראה שיגור פקס [באמצעות](#page-37-0) חיוג [מהצג](#page-37-0).
- המספר שהזנת בעת שיגור הפקס לא הוזן בתבנית המתאימה או שמכשיר הפקס המקבל נתקל בבעיות. כדי לבדוק זאת, נסה להתקשר למספר הפקס מטלפון ובדוק אם ישנם צלילי פקס. אם אינך שומע צלילי פקס, מכשיר הפקס המקבל אינו מופעל או מחובר, או ששירות תא קולי מפריע לקו הטלפון של הנמען. כמו כן, באפשרותך לבקש מהנמען לבדוק אם ישנן בעיות במכשיר הפקס המקבל.

#### **צלילי פקס מוקלטים במשיבון שלי**

#### **פתרון**

- בעת חיבור משיבון לקו הטלפון המשמש גם לשיחות פקס, נסה לחבר את המשיבון ישירות למדפסת כפי שמתואר בסעיף <u>מקרה ט': קו קול/פקס [משותף](#page-135-0) עם משיבון</u>. אם לא חיברת את המשיבון כמומלץ, ייתכן שצלילי הפקס מוקלטים במשיבון.
	- ודא שהמדפסת מוגדרת לקבל פקסים באופן אוטומטי וכי ההגדרה **מספר צלצולים למענה** נכונה. מספר הצלצולים למענה עבור המדפסת אמור להיות גדול ממספר הצלצולים למענה עבור המשיבון. אם המשיבון והמדפסת מוגדרים לאותו מספר צלצולים למענה, שני ההתקנים יענו לשיחה וצלילי הפקס יוקלטו במשיבון.
- הגדר את המשיבון למספר קטן של צלצולים ואת המדפסת למספר הצלצולים המרבי הנתמך. (המספר המרבי של צלצולים משתנה בהתאם למדינה/אזור.) בהתקנה זו, המשיבון עונה לשיחה והמדפסת מנטרת את הקו. אם המדפסת מזהה צלילי פקס, היא מקבלת את הפקס. אם השיחה היא קולית, המשיבון מקליט את ההודעה הנכנסת. לקבלת מידע נוסף, ראה הגדרת מספר [הצלצולים](#page-47-0) לפני המענה.

### **חוט הטלפון שצורף למדפסת אינו ארוך דיו**

<span id="page-81-0"></span>**פתרון:** אם חוט הטלפון שצורף למדפסת אינו ארוך דיו, ניתן להשתמש במצמד כדי להאריך אותו. באפשרותך לרכוש מצמד בחנות אלקטרוניקה שמוכרת אביזרי טלפון. כמו כן, יש צורך בחוט טלפון נוסף, שעשוי להיות חוט טלפון רגיל שכבר נמצא בבית או במשרד.

**עצה** אם המדפסת כוללת מתאם חוט טלפון דו-גידי, תוכל להשתמש בו עם חוט טלפון בעל 4 דיגים להארכת החוט. לקבלת מידע על השימוש במתאם חוט הטלפון הדו-גידי, עיין בתיעוד שצורף לו.

#### **כדי להאריך את חוט הטלפון שלך**

- **.1** השתמש בחוט הטלפון שצורף לאריזת המדפסת, חבר קצה אחד של החוט למצמד, ולאחר מכן חבר את הקצה השני ליציאה בשם LINE1- בגב המדפסת.
	- **.2** חבר חוט טלפון נוסף לכניסה הפתוחה במפצל ולשקע הטלפון בקיר.

### **לא ניתן לקבל פקסים באמצעות המחשב (פקס למחשב ופקס ל-Mac(**

**סיבה:** המחשב שנבחר לקבלת פקסים כבוי.

- **פתרון:** ודא כי המחשב שנבחר לקבלת פקסים מופעל כל הזמן.
- **סיבה:** ישנם מספר מחשבים המוגדרים לקבלת פקסים ויתכן שאחד מהם כבוי.
- **פתרון:** אם המחשב המקבל את הפקסים שונה מזה המשמש להגדרות, שני המחשבים הללו צריכים להיות פעילים תמיד.
	- **סיבה:** האפשרויות פקס למחשב או פקס ל-Mac אינן מופעלות או שתצורת המחשב אינה מוגדרת לקבלת פקסים.
		- **פתרון:** הפעל את האפשרויות פקס למחשב או פקס ל-Mac וודא כי תצורת המחשב מוגדרת לקבלת פקסים.

## **פתרון בעיות באמצעות ePrint HP ואתרי האינטרנט של HP**

פרק זה מספק פתרונות לבעיות נפוצות באמצעות ePrint HP ואתרי האינטרנט של HP.

- פתרון בעיות באמצעות ePrint HP
- פתרון בעיות באמצעות אתרי [האינטרנט](#page-82-0) של [HP](#page-82-0)

### **פתרון בעיות באמצעות ePrint HP**

אם אתה נתקל בבעיות בעת השימוש ב-ePrint HP, בדוק את הדברים הבאים:

• ודא כי המדפסת מחוברת לאינטרנט באמצעות חיבור אתרנט.

**הערה** אינך יכול להשתמש במאפייני אינטרנט אלה אם המדפסת מחוברת באמצעות כבל USB.

- ודא כי עדכוני המוצר האחרונים הותקנו במדפסת. לקבלת מידע נוסף, ראה עדכון [המדפסת](#page-23-0).
	- ודא כי ePrint HP מופעל במדפסת. לקבלת מידע נוסף, ראה [הגדרת](#page-53-0) [ePrint HP](#page-53-0).
- ודא כי הרכזת, המתג או הנתב המסדירים את העבודה ברשת מופעלים ופועלים באופן תקין.
- ודא שאינך משתמש בחוט טלפון או בכבל מוצלב כדי לחבר את המדפסת לרשת ושכבל האתרנט מחובר היטב למדפסת. לקבלת מידע נוסף, ראה פתרון בעיות [ברשת](#page-82-0).
- פרק 8
- אם אתה משתמש ב-ePrint HP, בדוק את הדברים הבאים:
- ודא כי כתובת הדואר האלקטרוני של המדפסת נכונה.
- <span id="page-82-0"></span>◦ שרת ePrint HP אינו מקבל עבודות הדפסה מדואר אלקטרוני אם כלולות מספר כתובות דואר אלקטרוני בשדה "אל" או "עותק". הזן רק את כתובת הדואר האלקטרוני של מדפסת HP שברשותך בשדה "אל". אל תזין אף כתובת דואר אלקטרוני נוספת בשדות האחרים.
	- ודא שאתה שולח מסמכים שעומדים בדרישות של ePrint HP. לקבלת מידע נוסף, ראה [מפרטי](#page-100-0) [ePrint HP](#page-100-0).
	- אם הרשת שלך משתמשת בהגדרות proxy בעת ההתחברות לאינטרנט, ודא כי הגדרות ה-proxy שהזנת חוקיות:
	- בדוק את ההגדרות שבשימוש בדפדפן האינטרנט שבו אתה משתמש (כגון Explorer Internet, Firefox או Safari(.
- היעזר במנהל ה-IT או באדם שהגדיר את חומת האש שלך. אם הגדרות ה-proxy שבהן משתמשת תוכנת חומת האש השתנו, עליך לעדכן הגדרות אלה בלוח הבקרה של המדפסת. אם הגדרות אלה אינן מעודכנות, לא תוכל להשתמש ב-ePrint HP. לקבלת מידע נוסף, ראה [הגדרת](#page-53-0) [ePrint HP](#page-53-0) [באמצעות](#page-53-0) לוח הבקרה של המדפסת.
	- **עצה** לקבלת עזרה נוספת בהגדרה ובשימוש ב-ePrint HP, בקר ב-ePrintCenter[\)](http://www.eprintcenter.com) [com.eprintcenter.www](http://www.eprintcenter.com)(.

### **פתרון בעיות באמצעות אתרי האינטרנט של HP**

אם אתה נתקל בבעיות בשימוש באתרי האינטרנט של HP מהמחשב שברשותך, בדוק את הדברים הבאים:

- ודא כי המחשב שבו אתה משתמש מחובר לאינטרנט.
- ודא כי דפדפן האינטרנט עומד בדרישות המינימום של המערכת. לקבלת מידע נוסף, ראה מפרטי אתר [האינטרנט](#page-100-0) של [HP.](#page-100-0)
- אם דפדפן האינטרנט שלך משתמש בהגדרות proxy כלשהן לחיבור לאינטרנט, נסה לכבות הגדרות אלה. לקבלת מידע נוסף, עיין בתיעוד המצורף לדפדפן האינטרנט שלך.

## **פתרון בעיות ברשת**

סעיף זה מספק פתרונות לבעיות נפוצות שאתה נתקל בהן בעת ניסיון כושל לחבר את המדפסת לרשת.

סעיף זה כולל את הנושאים הבאים:

- <u>פתרון בעיות ברשת אתרנט</u>
- איפוס הגדרות הרשת של [המדפסת](#page-83-0)

### **פתרון בעיות ברשת אתרנט**

אם אינך מצליח לחבר את המדפסת לרשת האתרנט, ודא כי:

- נורית האתרנט דולקת כאשר כבל האתרנט מחובר למדפסת.
	- כל חיבורי הכבלים בין המחשב לבין המדפסת תקינים.
	- הרשת מתפקדת ורכזת הרשת, המתג או הנתב מופעלים.
- כל היישומים, כולל תוכניות אנטי-וירוס, תוכניות ריגול (spyware (ותוכניות חומת-אש, סגורים או מושבתים במחשבים עם מערכת הפעלה Windows.
	- המדפסת מותקנת באותה רשת משנה כמו המחשבים המשתמשים במדפסת.
	- אם תוכנית ההתקנה אינה מצליחה לזהות את המדפסת, הדפס את דף התצורה של הרשת והזן ידנית את כתובת ה-IP בתוכנית ההתקנה. לקבלת מידע נוסף, ראה <u>הבנת דף [תצורת](#page-86-0) הרשת</u>.
		- התקנה מחדש של תוכנת HP. לקבלת מידע נוסף, ראה הסרת [התוכנה](#page-88-0) של [HP](#page-88-0) [והתקנתה](#page-88-0) מחדש.

הקצאה למדפסת כתובת IP סטטית עשויה לפתור בעיות התקנה מסוימות, לדוגמה, התנגשות עם חומת אש אישית. (לא מומלץ)

**עצה** באפשרותך לבקר באתר התמיכה המקוון של HP בכתובת [support/com.hp.www](http://h20180.www2.hp.com/apps/Nav?h_pagetype=s-001&h_page=hpcom&h_client=s-h-e008-1&h_product=5153864,5158639&h_lang=he&h_cc=il) לקבלת מידע ותוכניות שירות שבעזרתם ניתן לפתור בעיות נפוצות רבות במדפסת.

### **איפוס הגדרות הרשת של המדפסת**

כדי לאפס את הגדרות הרשת של המדפסת, בצע את השלבים הבאים:

- <span id="page-83-0"></span>**.1** ממסך 'דף הבית' בלוח הבקרה של המדפסת, לחץ על הלחצן (הגדרות), ולאחר מכן בחר **רשת** באמצעות הלחצנים שבצד ימין, גלול אל האפשרות **שחזור ברירות מחדל** ובחר בה, ולאחר מכן בחר **כן**. מופיעה הודעה המציינת כי ברירות המחדל של הרשת שוחזרו.
- **.2** ממסך 'דף הבית' בלוח הבקרה של המדפסת, לחץ על הלחצן (הגדרות), ולאחר מכן בחר **רשת** באמצעות הלחצנים שבצד ימין, גלול אל האפשרות **הדפסת דף תצורה** ובחר בה, כדי להדפיס את דף תצורת הרשת ולוודא שהגדרות הרשת אופסו.
	- .<br>אֲ: **עצה** באפשרותך לבקר באתר התמיכה המקוון של HP בכתובת www.hp.com/support לקבלת מידע ותוכניות שירות שבעזרתם ניתן לפתור בעיות נפוצות רבות במדפסת.

## **הגדרת התצורה של תוכנת חומת האש לעבודה עם המדפסת**

חומת אש אישית, שהיא תוכנת האבטחה שפועלת במחשב, עלולה לחסום את תקשורת הרשת בין המדפסת לבין המחשב.

אם אתה נתקל בבעיות כגון:

- המדפסת לא נמצאה בעת התקנת תוכנת HP
- לא ניתן להדפיס, עבודת ההדפסה תקועה בתור או שהמדפסת נכבית
	- שגיאות תקשורת בסריקה או הודעות שלפיהן הסורק תפוס
		- לא ניתן לראות את מצב המדפסת במחשב

ייתכן שחומת האש מונעת מהמדפסת להודיע למחשבים ברשת היכן היא נמצאת.

אם אתה משתמש בתוכנת HP במחשב עם מערכת הפעלה Windows ואינך מצליח לאתר את המדפסת במהלך ההתקנה (וידוע לך שהמדפסת נמצאת ברשת)—או אם כבר הצלחת להתקין את תוכנת HP ואתה נתקל בבעיות—נסה את הפעולות הבאות:

- אם זה עתה התקנת את תוכנת HP, נסה לכבות את המחשב והמדפסת, ולאחר מכן להפעיל אותם מחדש.
- הקפד לעדכן את תוכנות האבטחה שלך. ספקים רבים של תוכנות אבטחה מוציאים עדכונים שמסייעים בפתרון בעיות מוכרות והגנות עדכניות מפני איומים חדשים.
- אם תוכנת חומת האש שברשותך כוללת הגדרות אבטחה "גבוהה", "בינונית" או "נמוכה", השתמש בהגדרה "בינונית" כאשר המחשב מחובר לרשת.
	- אם שינית הגדרות כלשהן של חומת האש, נסה לחזור להגדרת ברירת המחדל.
	- אם תוכנת חומת האש שברשותך כוללת הגדרה שנקראת "אזור בטוח", השתמש בה כאשר המחשב מחובר לרשת.
- אם חומת האש שברשותך כוללת הגדרה "לא להציג הודעות התראה", עליך להשבית אותה. בעת ההתקנה של תוכנת HP והשימוש במדפסת HP ייתכן שתבחין בהודעות התראה ששולחת תוכנת חומת האש, המספקות אפשרויות כגון "אפשר", "התר" או "בטל חסימה". יש לאפשר כל תוכנה של HP שגורמת להצגת התראה. כמו כן, אם ההתראה מכילה בחירה מסוג "זכור פעולה זו" או "צור כלל עבור אפשרות זו", בחר אותה. כך חומת האש לומדת מהם הפריטים המהימנים ברשת.
- אין להפעיל במחשב יותר מחומת אש אחת בו-זמנית. לדוגמה, אין להפעיל בו-זמנית את חומת האש של Windows המסופקת על-ידי מערכת ההפעלה וחומת אש של צד שלישי. הפעלה בו-זמנית של יותר מחומת אש אחת לא תהפוך את המחשב לבטוח יותר ועלולה לגרום בעיות.

## **פתרון בעיות בניהול המדפסת**

סעיף זה מספק פתרונות לבעיות נפוצות בניהול המדפסת. סעיף זה כולל את הנושא הבא:

• לא ניתן לפתוח את שרת [האינטרנט](#page-84-0) המשובץ

**הערה** כדי להשתמש בשרת האינטרנט המשובץ, יש לחבר את המדפסת ואת המחשב לאותה רשת.

**עצה** באפשרותך לבקר באתר התמיכה המקוון של HP בכתובת [support/com.hp.www](http://h20180.www2.hp.com/apps/Nav?h_pagetype=s-001&h_page=hpcom&h_client=s-h-e008-1&h_product=5153864,5158639&h_lang=he&h_cc=il) לקבלת מידע ותוכניות שירות שבעזרתם ניתן לפתור בעיות נפוצות רבות במדפסת.

## **לא ניתן לפתוח את שרת האינטרנט המשובץ**

### **בדוק את הגדרות הרשת**

- ודא שלא חיברת את המדפסת לרשת באמצעות כבל טלפון או כבל מוצלב.
	- ודא שכבל הרשת מחובר היטב למדפסת.
- ודא כי הרכזת, המתג או הנתב המסדירים את העבודה ברשת מופעלים ופועלים באופן תקין.

### **בדוק את המחשב**

• ודא כי המחשב שברשותך מחובר לרשת.

<span id="page-84-0"></span>**הערה** כדי להשתמש בשרת האינטרנט המשובץ (EWS(, על המדפסת להיות מחוברת לרשת. אין באפשרותך להשתמש בשרת האינטרנט המשובץ אם המדפסת מחוברת למחשב באמצעות כבל USB.

### **בדוק את דפדפן האינטרנט**

- ודא כי דפדפן האינטרנט עומד בדרישות המינימום של המערכת. לקבלת מידע נוסף, ראה מפרטי שרת [האינטרנט](#page-96-0) המשובץ.
- אם דפדפן האינטרנט שלך משתמש בהגדרות proxy כלשהן לחיבור לאינטרנט, נסה לכבות הגדרות אלה. לקבלת מידע נוסף, עיין בתיעוד הזמין עבור דפדפן האינטרנט שלך.
- ודא ש-JavaScript וקובצי Cookie מופעלים בדפדפן האינטרנט. לקבלת מידע נוסף, עיין בתיעוד הזמין עבור דפדפן האינטרנט שלך.

### **בדוק את כתובת ה-IP של המדפסת**

- לבדיקת כתובת ה-IP של המדפסת, השג את כתובת ה-IP על-ידי הדפסת דף תצורת רשת. ממסך 'דף הבית' בלוח הבקרה של המדפסת, לחץ על הלחצן (הגדרות), ולאחר מכן בחר **רשת** באמצעות הלחצנים שבצד ימין, גלול אל האפשרות **הדפסת דף תצורה** ובחר בה.
- בצע בדיקת Ping במדפסת באמצעות כתובת ה-IP משורת הפקודה (Windows (או מתוך Utility Network) תוכנית שירות של הרשת) (X OS Mac(.) Utility Network) תוכנית השירות של הרשת) ממוקמת בתיקייה **Utilities**) תוכניות שירות) שבתיקייה **Applications**) יישומים) ברמה העליונה של הדיסק הקשיח).

לדוגמה, אם כתובת ה-IP היא ,123.123.123.123 הקלד את הפקודה הבאה בשורת הפקודה (Windows(: C:\Ping 123.123.123.123

או

בתוכנית השירות Utility Network) X OS Mac(, לחץ על הכרטיסייה **Ping**, הקלד בתיבה את הפקודה ,123.123.123.123 ולאחר מכן לחץ על **Ping**.

אם מופיעה תשובה, כתובת ה-IP נכונה. אם התשובה היא שהזמן הקצוב תם, כתובת ה-IP שגויה.

**עצה** אם אתה משתמש במחשב עם מערכת הפעלה Windows, תוכל לבקר באתר התמיכה המקוונת של HP בכתובת www.hp.com/support. אתר זה מספק מידע ותוכניות שירות שבעזרתם ניתן לפתור בעיות נפוצות רבות במדפסת.

## **פתרון בעיות התקנה**

אם הסעיפים הבאים אינם מסייעים לך בפתרון הבעיה, עיין בסעיף [התמיכה](#page-59-0) של [HP](#page-59-0) למידע על התמיכה של HP.

- **עצה** באפשרותך לבקר באתר התמיכה המקוון של HP בכתובת [support/com.hp.www](http://h20180.www2.hp.com/apps/Nav?h_pagetype=s-001&h_page=hpcom&h_client=s-h-e008-1&h_product=5153864,5158639&h_lang=he&h_cc=il) לקבלת מידע ותוכניות שירות שבעזרתם ניתן לפתור בעיות נפוצות רבות במדפסת.
	- הצעות להתקנת חומרה
	- הצעות [להתקנת](#page-85-0) התוכנה של [HP](#page-85-0)

## **הצעות להתקנת חומרה**

### **בדוק את המדפסת**

- ודא שסרט האריזה וכל חומרי האריזה הוסרו מחלקה החיצוני ומחלקה הפנימי של המדפסת.
	- ודא שטענת נייר במדפסת.
- ודא שאף נורית אינה דולקת או מהבהבת פרט לנורית מצב מוכן, אשר אמורה לדלוק. אם נורית ההתראה מהבהבת, בדוק אם יש הודעות בלוח הבקרה של ההתקן.

### **בדוק את חיבורי החומרה**

- ודא שכל הכבלים שאתה משתמש בהם תקינים ובמצב טוב.
	- ודא שכבל המתח מחובר היטב למדפסת ולשקע החשמל.

### **בדיקת מחסנית הדיו**

<span id="page-85-0"></span>• ודא שמחסניות הדיו מותקנות היטב. מחסנית הדיו המותקנת היטב לא אמורה לזוז אם מושכים אותה בעדינות. המדפסת לא תפעל אם לא מותקנת בה מחסנית.

## **הצעות להתקנת התוכנה של HP**

### **בדוק את מערכת המחשב**

- ודא שאחת ממערכות ההפעלה הנתמכות פועלת במחשב. לקבלת מידע נוסף, ראה דרישות [המערכת](#page-96-0).
- ודא שהמחשב שברשותך עומד לפחות בדרישות [המערכת](#page-96-0) המינימליות. לקבלת מידע נוסף, ראה <u>דרישות המערכת</u>.
- אם אתה משתמש במחשב עם מערכת ההפעלה Windows, ודא שמנהלי התקן ה-USB לא הושבתו ב'מנהל ההתקנים' של .Windows
	- אם אתה משתמש במחשב עם מערכת הפעלה Windows, והמחשב אינו מזהה את המדפסת, הפעל את תוכנית השירות להסרת ההתקנה (bat.uninstall\ccc\util בתקליטור ההתקנה) כדי לבצע הסרת התקנה מלאה של מנהל ההתקן של המדפסת. הפעל מחדש את המחשב והתקן מחדש את מנהל התקן המדפסת.

### **ודא כי בוצעו הפעולות המקדמיות של ההתקנה**

- הקפד להשתמש בתקליטור ההתקנה הכולל את תוכנת HP המתאימה למערכת ההפעלה שברשותך.
	- לפני התקנת התוכנה של HP, ודא שכל שאר התוכניות סגורות.
	- אם המחשב אינו מזהה את הנתיב שהזנת אל כונן התקליטורים, ודא שלא שגית בציון אות הכונן.
- אם המחשב אינו מזהה את תקליטור ההתקנה שבכונן התקליטורים, ודא שתקליטור ההתקנה תקין. באפשרותך להוריד את מנהל התקן המדפסת מאתר האינטרנט של HP, אתר HP.com/support ומוכניות שירות שבעזרתם ניתן לפתור בעיות נפוצות רבות במדפסת.

**הערה** לאחר שפתרת את כל הבעיות, הפעל מחדש את תוכנית ההתקנה.

## **הבנת דוח המצב של המדפסת**

דוח מצב המדפסת מאפשר להציג את פרטי המדפסת העדכניים, את מצב מחסנית הדיו, ואת רשימת האירועים האחרונים, וכן להשתמש במידע לפתרון בעיות במדפסת.

אם עליך להתקשר ל-HP, כדאי להדפיס את דוח המצב של המדפסת לפני ביצוע השיחה.

### **להדפסת דוח מצב המדפסת**

 'דף הבית' בלוח הבקרה של המדפסת, לחץ על הלחצן (הגדרות). באמצעות הלחצנים שמימין, גלול אל האפשרות • ממסך **דוחות** ובחר בה, ולאחר מכן בחר **דוח מצב של המדפסת**.

<span id="page-86-0"></span>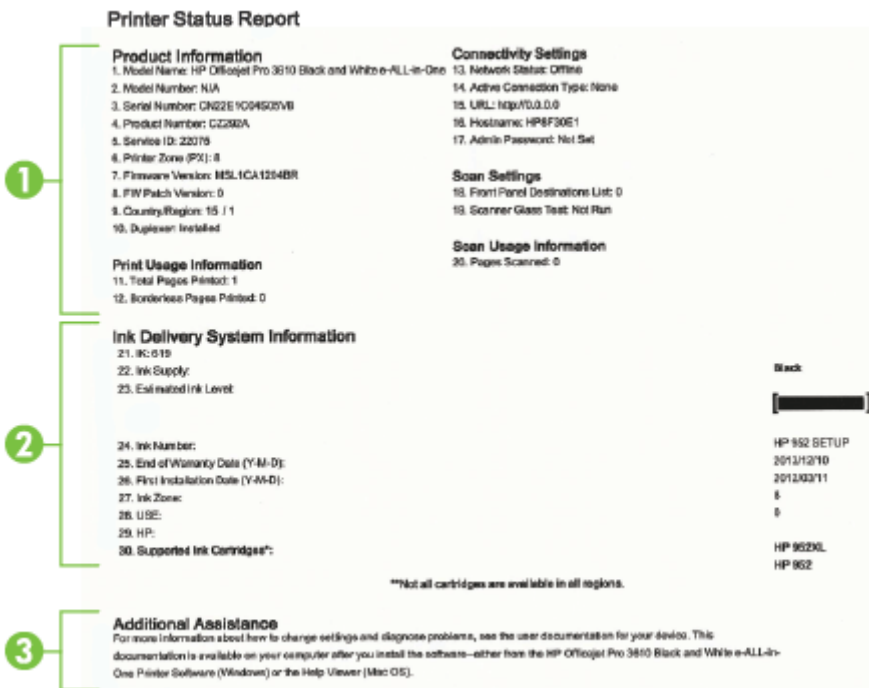

- **.1 מידע אודות המדפסת:**מציג מידע על אודות המדפסת (כגון שם המדפסת, מספר הדגם, מספר סידורי ומספר גרסת קושחה), האביזרים המותקנים (כגון האביזר להדפסה דו-צדדית אוטומטית או הדופלקסר) ומספר העמודים שהודפסו מן המגשים ומן האביזרים.
	- **.2 מידע מערכת אודות אספקת הדיו:** מציג את מפלס הדיו המשוער (מיוצג בצורה גרפית בתור מד), את המק"ט ואת תאריך פקיעת תוקף האחריות של מחסנית הדיו.

**הערה** התראות ומחוונים של מפלסי הדיו מספקים הערכות למטרות תכנון בלבד. כאשר מתקבלת הודעת אזהרה על מפלס דיו נמוך, שקול להחזיק מחסנית דיו חלופית בהישג יד כדי להימנע מעיכובים אפשריים בהדפסה. יש להחליף מחסנית רק כאשר איכות ההדפסה הופכת לבלתי סבירה.

**.3 סיוע נוסף:** מפנה למקורות מידע נוספים אודות המדפסת ואודות הפעולות הדרושות להגדרה של בדיקת פקס (Officejet HP 3620 Pro בלבד).

## **הבנת דף תצורת הרשת**

אם המדפסת מחוברת לרשת, באפשרותך להדפיס דף תצורת רשת כדי להציג את הגדרות הרשת עבור המדפסת. באפשרותך להשתמש בדף תצורת הרשת המסייע לפתור בעיות של קישוריות לרשת. אם עליך להתקשר ל-HP, כדאי להדפיס דף זה לפני ביצוע השיחה.

### **להדפסת דף תצורת רשת**

 'דף הבית' בלוח הבקרה של המדפסת, לחץ על הלחצן (הגדרות), ולאחר מכן בחר **רשת** באמצעות הלחצנים שבצד • ממסך ימין, גלול אל האפשרות **הדפסת דף תצורה** ובחר בה.

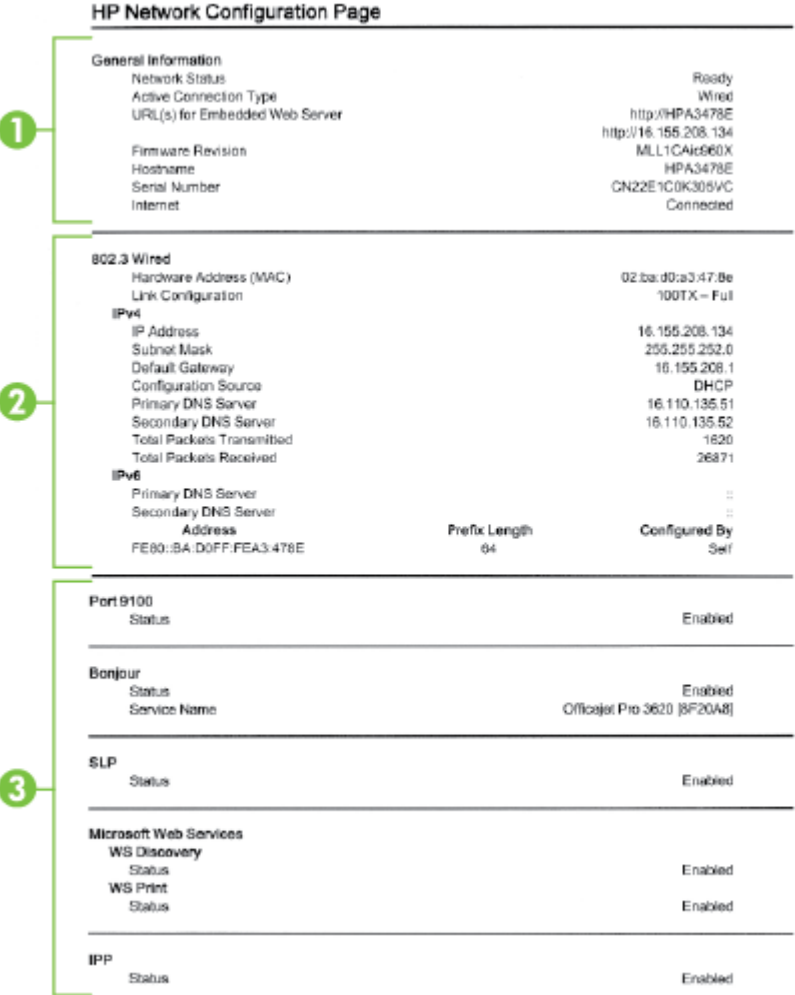

- **.1 מידע כללי:** מציג מידע על המצב הנוכחי וסוג החיבור הפעיל של הרשת, ומידע נוסף, כגון כתובת URL של שרת האינטרנט המשובץ.
- **.2 אתרנט:** מציג נתונים על חיבורי רשת האתרנט הפעילים, כגון כתובת IP, מסיכת רשת משנה, שער ברירת המחדל, וכן כתובת החומרה של המדפסת.
	- **.3 שונות:** מציג מידע על הגדרות רשת מתקדמות יותר.
	- **יציאה** :**9100** המדפסת תומכת בהדפסת IP גולמית דרך יציאת 9100 TCP. יציאת IP/TCP קניינית זו של HP במדפסת היא יציאת ברירת המחדל להדפסה. הגישה אליה מתבצעת באמצעות תוכנת HP) לדוגמה, יציאת HP הסטנדרטית).
- **IPP**: פרוטוקול Protocol Printing Internet) IPP (הוא פרוטוקול רשת סטנדרטי להדפסה מרחוק. בשונה מפרוטוקולים אחרים מבוססי-IP מרוחק, IPP תומך בבקרת גישה, אימות והצפנה, ומאפשר הדפסה מאובטחת יותר.
- **Bonjour**: שירותי Bonjour) שעושים שימוש ב-mDNS, או System Name Domain Multicast (משמשים בדרך-כלל ברשתות קטנות עבור זיהוי שם וכתובת IP) באמצעות יציאת UDP 5353 (כאשר שרת DNS רגיל אינו נמצא בשימוש.
- **SLP**: Protocol Location Service) SLP (הוא פרוטוקול רשת בסטנדרט אינטרנט המספק מסגרת עבודה שתאפשר ליישומי עבודה ברשת לגלות את קיומם, מיקומם ותצורתם של שירותים ברשת, ברשתות ארגוניות. פרוטוקול זה מפשט את הזיהוי של משאבי רשת כגון מדפסות, שרתי אינטרנט, מכשירי פקס, מצלמות וידאו, מערכות קבצים, התקני גיבוי (כונני קלטות), מסדי נתונים, ספריות, שרתי דואר ולוחות שנה ואת השימוש בהם.
- **Services Web Microsoft**) שירותי האינטרנט של Microsoft(: הפעל או השבת את הפרוטוקולים של Microsoft Microsoft Web Services for של ההדפסה שירותי את או Web Services Dynamic Discovery (WS Discovery) Print) WSD (Devices הנתמכים במדפסת. השבת שירותי הדפסה שאינך משתמש בהם כדי למנוע גישה דרך שירותים אלה.

**הערה** לקבלת מידע נוסף אודות Discovery WS ו-Print WSD, בקר באתר [com.microsoft.www.](http://www.microsoft.com)

## **הסרת התוכנה של HP והתקנתה מחדש**

<span id="page-88-0"></span>אם ההתקנה לא הושלמה, או אם חיברת את כבל ה-USB למחשב לפני שהתבקשת במסך התקנת התוכנה של HP, ייתכן שתצטרך להסיר את ההתקנה ולהתקין שוב את תוכנת HP שצורפה למדפסת. אל תסתפק במחיקת קובצי יישום המדפסת מהמחשב.

### **להסרת ההתקנה ממחשב Windows:**

- **.1** בשולחן העבודה של המחשב, לחץ על **התחל**, בחר באפשרות **הגדרות**, לחץ על **לוח הבקרה**, ולאחר מכן לחץ על **הוספה/ הסרה של תוכניות**.
	- או -

בשולחן העבודה של המחשב, לחץ על **התחל**, לחץ על **לוח הבקרה**, ולאחר מכן לחץ על **הסר התקנת תוכנית** או לחץ לחיצה כפולה על **תוכניות ותכונות**.

- או -

לחץ לחיצה ימנית על איזור ריק במסך **התחל**, לחץ **כל היישומים** בסרגל היישומים, לחץ על **לוח הבקרה**,ולאחר מכן לחץ על **הסר התקנת תוכנית**.

- **.2** בחר את תוכנת המדפסת של HP, ולאחר מכן לחץ על **הסר התקנה**.
	- **.3** נתק את המדפסת מהמחשב.
		- **.4** הפעל מחדש את המחשב.

**הערה** חשוב לנתק את המדפסת לפני הפעלת המחשב מחדש. אל תחבר את המדפסת למחשב עד לאחר ההתקנה מחדש של תוכנת HP.

- **.5** הכנס את תקליטור התוכנה של HP לכונן התקליטורים במחשב ולאחר מכן הפעל את תוכנית ההתקנה.
	- **.6** פעל בהתאם להוראות שעל-גבי המסך.

### **הסרת התוכנה ממחשב Mac:**

- **.1** לחץ לחיצה כפולה על **Uninstaller HP**) תוכנית להסרת התקנה של HP (הנמצא בתיקיית **-Hewlett/Applications Packard**(, ולאחר מכן לחץ על **Continue) המשך)**.
	- **.2** כשתתבקש לעשות זאת, הקלד את השם והסיסמה הנכונים של מנהל המערכת, ולאחר מכן לחץ על **OK) אישור)**.
		- **.3** פעל בהתאם להוראות שעל-גבי המסך.
		- **.4** עם סיום פעולת **Uninstaller HP**) תוכנית להסרת התקנה של HP(, הפעל מחדש את המחשב.

## **תחזוקת ראש הדפסה**

אם אתה נתקל בבעיות בהדפסה, ייתכן שיש בעיה בראש ההדפסה. עליך לבצע את ההליכים שבסעיפים הבאים רק כאשר תקבל הנחיה לבצע זאת לצורך פתרון בעיות באיכות ההדפסה.

ביצוע הליכי היישור והניקוי כאשר אין צורך בכך עלול לגרום לבזבוז דיו ולקיצור חיי מחסניות הדיו.

סעיף זה כולל את הנושאים הבאים:

- נקה את ראש ההדפסה
	- יישור ראש [ההדפסה](#page-89-0)
- הדפסה וסקירה של דוח איכות [הדפסה](#page-90-0)

### **נקה את ראש ההדפסה**

אם מופיעים פסים על הפלט המודפס, ייתכן שיש לנקות את ראשי ההדפסה.

הניקוי כולל שלושה שלבים. כל שלב נמשך כשתי דקות, ועושה שימוש בגיליון אחד של נייר ובכמות דיו הולכת וגדלה. בסיום כל שלב, בדוק את איכות הדף המודפס. יש לעבור לשלב הבא של הניקוי אם איכות ההדפסה ירודה.

אם איכות ההדפסה עדיין ירודה לאחר השלמת כל שלבי הניקוי, נסה ליישר את ראש ההדפסה. אם הבעיות באיכות ההדפסה נמשכות גם לאחר הניקוי והיישור, צור קשר עם התמיכה של HP. לקבלת מידע נוסף, ראה [התמיכה](#page-59-0) של [HP.](#page-59-0)

**הערה** פעולת ניקוי ראש ההדפסה צורכת דיו, ולכן יש לבצעה רק במידת הצורך. תהליך הניקוי אורך מספר דקות. בתהליך הניקוי עשויים להישמע רעשים מסוימים. לפני ניקוי ראש ההדפסה, הקפד לטעון נייר רגיל. לקבלת מידע נוסף, ראה [טעינת](#page-18-0) נייר.

כיבוי המדפסת שלא כהלכה עלול לגרום בעיות באיכות ההדפסה. לקבלת מידע נוסף, ראה כיבוי [המדפסת](#page-24-0).

### **לניקוי ראש ההדפסה מתוך 'ארגז הכלים' (Windows(**

- <span id="page-89-0"></span>**.1** טען במגש ההזנה הראשי נייר לבן רגיל בגודל Letter, 4A או Legal שלא נעשה בו שימוש. לקבלת מידע נוסף, ראה [טעינת](#page-18-0) נייר בגודל [סטנדרטי](#page-18-0).
	- **.2** פתח את 'ארגז הכלים'. לקבלת מידע נוסף, ראה ארגז [הכלים](#page-144-0) [\(Windows\(.](#page-144-0)
	- **.3** מהכרטיסייה **שירותי התקן**, לחץ על הסמל שמשמאל לאפשרות **ניקוי ראשי הדפסה**.
		- **.4** פעל בהתאם להוראות שעל-גבי המסך.

### **(Mac OS X) HP Utility מתוך ההדפסה ראש לניקוי**

- **.1** טען במגש ההזנה הראשי נייר לבן רגיל בגודל Letter, 4A או Legal שלא נעשה בו שימוש. לקבלת מידע נוסף, ראה [טעינת](#page-18-0) נייר בגודל [סטנדרטי](#page-18-0).
	- **.2** פתח את תוכנית השירות Utility HP. לקבלת מידע נוסף, ראה תוכנית [השירות](#page-144-0) [Utility HP\) X OS Mac\(](#page-144-0).
	- **.3** בסעיף **Support And Information**) מידע ותמיכה), לחץ על **Printheads Clean**) ניקוי ראשי הדפסה).
		- **.4** לחץ על **Clean) ניקוי)** ולאחר מכן פעל בהתאם להוראות שעל-גבי המסך.

### **לניקוי ראש ההדפסה משרת האינטרנט המשובץ (EWS(**

- **.1** טען במגש ההזנה הראשי נייר לבן רגיל בגודל Letter, 4A או Legal שלא נעשה בו שימוש. לקבלת מידע נוסף, ראה [טעינת](#page-18-0) נייר בגודל [סטנדרטי](#page-18-0).
	- **.2** פתח את ה-EWS. לקבלת מידע נוסף, ראה לפתיחת שרת [האינטרנט](#page-145-0) המשובץ.
	- **.3** לחץ על הכרטיסייה **כלים**, ולאחר מכן לחץ על **ארגז הכלים של איכות הדפסה** בסעיף **תוכניות שירות**.
		- **.4** לחץ על **ניקוי ראש ההדפסה** ופעל לפי ההוראות שעל-גבי המסך.

### **יישור ראש ההדפסה**

המדפסת מיישרת באופן אוטומטי את ראש ההדפסה במהלך ההתקנה הראשונית.

ייתכן שתרצה להשתמש במאפיין זה כאשר דף מצב המדפסת מראה פסים דקים או קווים לבנים בכל אחד מגושי הצבע או אם אתה נתקל בבעיות באיכות ההדפסה בהדפסים שלך.

### **יישור ראש ההדפסה מלוח הבקרה של המדפסת**

- **.1** טען במגש ההזנה הראשי נייר לבן רגיל בגודל Letter, 4A או Legal שלא נעשה בו שימוש. לקבלת מידע נוסף, ראה [טעינת](#page-18-0) נייר בגודל [סטנדרטי](#page-18-0).
	- **.2**ממסך 'דף הבית', לחץ על הלחצן (הגדרות).
	- **.3** באמצעות הלחצנים שמימין, גלול אל האפשרות **כלים** ובחר בה, ולאחר מכן בחר **יישור ראש ההדפסה**.

### **ליישור ראש ההדפסה מתוך 'ארגז הכלים' (Windows(**

- **.1** טען במגש ההזנה הראשי נייר לבן רגיל בגודל Letter, 4A או Legal שלא נעשה בו שימוש. לקבלת מידע נוסף, ראה [טעינת](#page-18-0) נייר בגודל [סטנדרטי](#page-18-0).
	- **.2** פתח את 'ארגז הכלים'. לקבלת מידע נוסף, ראה ארגז [הכלים](#page-144-0) [\(Windows\(.](#page-144-0)
	- **.3** מהכרטיסייה **שירותי התקן**, לחץ על הסמל שמשמאל לאפשרות **יישור ראשי הדפסה**.
		- **.4** פעל בהתאם להוראות שעל-גבי המסך.

### **(Mac OS X) HP Utility מתוך ההדפסה ראש ליישור**

- **.1** טען במגש ההזנה הראשי נייר לבן רגיל בגודל Letter, 4A או Legal שלא נעשה בו שימוש. לקבלת מידע נוסף, ראה [טעינת](#page-18-0) נייר <u>בגודל [סטנדרטי](#page-18-0)</u>.
	- **2.** פתח את תוכנית [השירות](#page-144-0) HP Utility. לקבלת מידע נוסף, ראה <u>תוכנית השירות Mac OS X</u>) HP Utility.
	- **.3** במקטע **Support And Information**) מידע ותמיכה), לחץ על **Printhead Align**) יישור ראשי הדפסה).
		- **.4** לחץ על **Align) יישור)** ולאחר מכן פעל בהתאם להוראות שעל-גבי המסך.

### **ליישור ראש ההדפסה משרת האינטרנט המשובץ (EWS(**

- **.1** טען במגש ההזנה הראשי נייר לבן רגיל בגודל Letter, 4A או Legal שלא נעשה בו שימוש. לקבלת מידע נוסף, ראה [טעינת](#page-18-0) נייר בגודל [סטנדרטי](#page-18-0).
	- **.2** פתח את ה-EWS. לקבלת מידע נוסף, ראה לפתיחת שרת [האינטרנט](#page-145-0) המשובץ.
	- **.3** לחץ על הכרטיסייה **כלים**, ולאחר מכן לחץ על **ארגז הכלים של איכות הדפסה** בסעיף **תוכניות שירות**.
		- **.4** לחץ על **יישור מדפסת** ופעל בהתאם להוראות שעל-גבי המסך.

פרק 8

<span id="page-90-0"></span>לבעיות באיכות ההדפסה יכולות להיות סיבות רבות: הגדרות תוכנה, קובץ תמונה ירוד או מערכת ההדפסה עצמה. אם אינך שבע רצון מאיכות ההדפסים שלך, דף Diagnostic Quality Print) אבחון איכות הדפסה) יכול לעזור לך לקבוע אם מערכת ההדפסה פועלת כהלכה.

סעיף זה כולל את הנושאים הבאים:

- להדפסה של דוח איכות הדפסה
- [לסקירה](#page-91-0) של דף [Diagnostic Quality Print](#page-91-0)) אבחון איכות [הדפסה](#page-91-0))

#### **להדפסה של דוח איכות הדפסה**

- **:** ממסך 'דף הבית', לחץ על הלחצן (הגדרות). באמצעות הלחצנים שמימין, גלול אל האפשרות **דוחות** ובחר בה, **לוח הבקרה** ולאחר מכן בחר **דוח איכות הדפסה**.
	- **שרת האינטרנט המשובץ:** לחץ על הכרטיסייה **כלים**, לחץ על **ארגז הכלים של איכות הדפסה** תחת **תוכניות שירות**, ולאחר מכן לחץ על הלחצן **דוח איכות הדפסה**.
- **Print Quality** על לחץ ,)ותמיכה מידע (**Information And Support** בסעיף **:)Mac OS X) HP Utility השירות תוכנית Diagnostics**) אבחון איכות הדפסה), ולאחר מכן לחץ על **Print**) הדפסה).

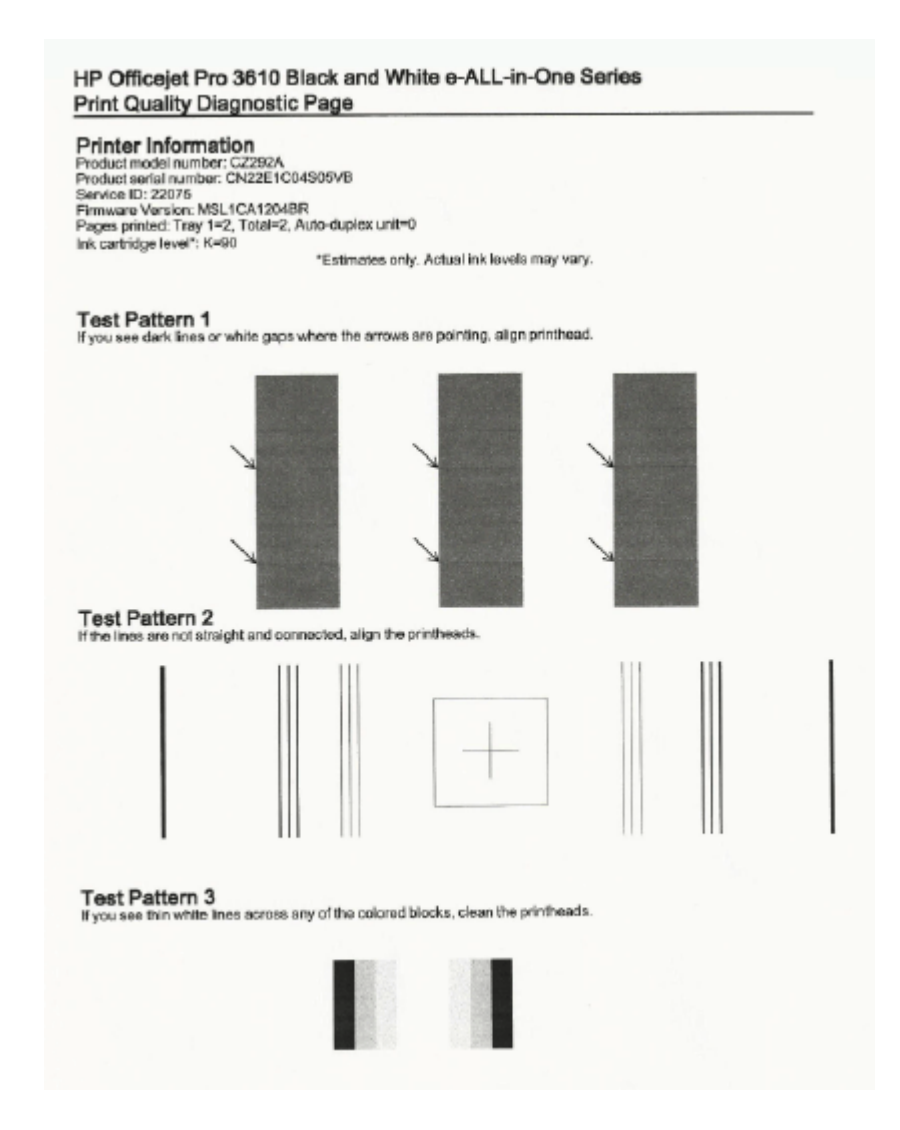

### **לסקירה של דף Diagnostic Quality Print) אבחון איכות הדפסה)**

אם נמצאו פגמים בדף, בצע את הפעולות הבאות:

- <span id="page-91-0"></span>**.1** אם אתה מבחין בקווים כהים או לבנים בכיוון הצבעת החיצים בדפוס בדיקה ,1 יישר את המדפסת. לקבלת מידע נוסף, ראה יישור ראש [ההדפסה](#page-89-0).
	- **.2** אם הקווים בדפוס בדיקה 2 אינם ישרים ומחוברים, יישר את המדפסת. לקבלת מידע נוסף, ראה יישור ראש [ההדפסה](#page-89-0).
- **.3** אם אתה מבחין בקווים לבנים באחד מהגושים בדפוס בדיקה ,3 נקה את ראש ההדפסה. לקבלת מידע נוסף, ראה נקה את [ראש](#page-88-0) [ההדפסה](#page-88-0).

אם אין פגמים בדוח 'אבחון איכות הדפסה', המדפסת ומערכת הדיו פועלות כראוי. אם אתה נתקל בבעיות הדפסה בפלט, בדוק שוב את הגדרות התוכנה ואת חומרי ההדפסה כפי שמתואר בפתרונות הקודמים.

## **שחרור חסימות**

לפעמים, במהלך ביצוע משימה מתרחשת חסימת נייר.

סעיף זה כולל את הנושאים הבאים:

- פינוי נייר תקוע
- המנע [מהתקעות](#page-93-0) נייר

### **פינוי נייר תקוע**

חסימות נייר יכולות להתרחש בתוך המדפסת או במזין המסמכים האוטומטי (ADF) (3620 Pro Officejet HP בלבד).

**התראה** כדי למנוע נזק אפשרי לראש ההדפסה, שחרר את חסימות הנייר בהקדם האפשרי.

**עצה** אם איכות ההדפסה ירודה, נקה את ראש ההדפסה. לקבלת מידע נוסף, ראה נקה את ראש [ההדפסה](#page-88-0).

השתמש בשלבים אלה לשחרור חסימת נייר.

#### **לשחרור חסימה בתוך המדפסת**

- **.1** הסר את כל הנייר ממגש הפלט.
- **התראה** ניסיון לשחרר חסימת נייר מחזית המדפסת עלול לגרום נזק למנגנון ההדפסה. תמיד יש לגשת ולשחרר חסימות נייר דרך האביזר להדפסה דו-צדדית אוטומטית (דופלקסר).
	- **.2** ק את האביזר להדפסה דו-צדדית.
	- **א**. לחץ על הלחצנים שבשני צדי האביזר להדפסה דו-צדדית והסר את האביזר להדפסה דו-צדדית.

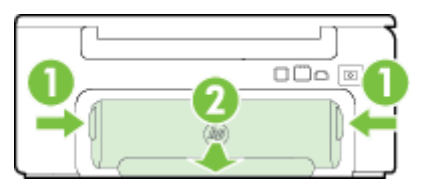

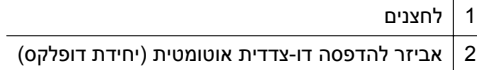

**ב**. אתר נייר שנתקע במדפסת, אחוז בו בשתי ידיך ומשוך אותו כלפיך.

**התראה** אם הנייר נקרע בעת הוצאתו מהגלגלות, בדוק את הגלגלות והגלגלים וחפש פיסות נייר שנשארו בתוך המדפסת. אם לא תוציא את כל פיסות הנייר מתוך המדפסת, סביר להניח שיתרחשו חסימות נייר נוספות.

- **ג**. אם החסימה אינה במקומות אלה, לחץ על התפס שבחלק העליון של האביזר להדפסה דו-צדדית והורד את המכסה. אם הנייר תקוע, הוצא אותו בזהירות. סגור את המכסה.
	- **ד**. הכנס בחזרה את האביזר להדפסה דו-צדדית לתוך המדפסת עד שיינעל במקומו.
- **א**. פתח את דלת הגישה למחסניות הדיו.
- **ב**. אם נותר נייר במדפסת, ודא שהגררה נעה אל הצד הימני של המדפסת, שחרר פיסות נייר או נייר מקומט, ומשוך את הנייר לעברך דרך חלקה הקדמי של המדפסת.

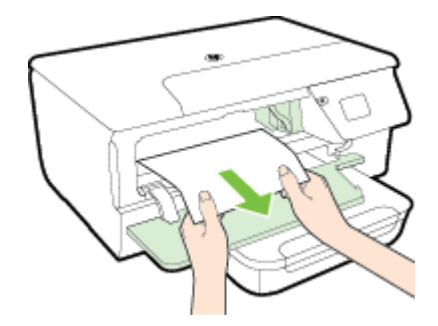

**ג**. הזז את הגררה שמאלה, אתר חומרי הדפסה שנותרו בתוך המדפסת בצידה הימני של הגררה, שחרר פיסות נייר או נייר מקומט של ומשוך אותו כלפיך דרך חלקה הקדמי של המדפסת.

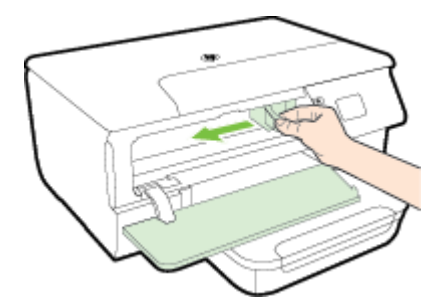

- **אזהרה** אין להכניס אצבעות או ידיים לתוך המדפסת כשהיא מופעלת והגררה תקועה. בעת פתיחת דלת הגישה למחסניות הדיו, הגררה אמורה לחזור למקומה בצדה הימני של המדפסת. אם הגררה אינה זזה לימין, כבה את המדפסת לפני שתנסה לשחרר את החסימה.
	- **.4** לאחר שחרור החסימה, סגור את כל המכסים, הפעל את המדפסת (אם כיבית אותה) ושלח מחדש את עבודת ההדפסה.

### **לשחרור חסימת נייר במזין המסמכים האוטומטי (ADF) (3620 Pro Officejet HP בלבד)**

**.1** הרם את המכסה של מזין המסמכים האוטומטי

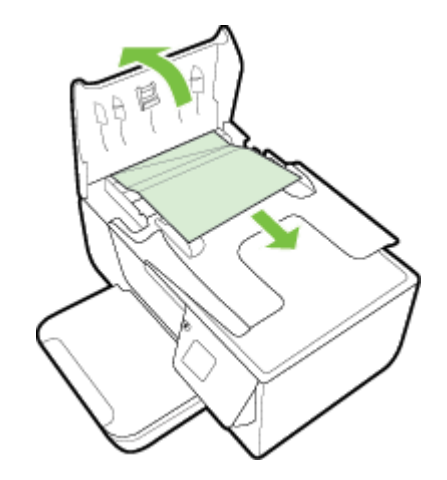

**.2** הרם את הלשונית בקצה הקדמי של מזין המסמכים האוטומטי (ADF(.

**.3** משוך בעדינות את הנייר מתוך הגלגלות.

<span id="page-93-0"></span>**התראה** אם הנייר נקרע בעת הוצאתו מהגלגלות, בדוק את הגלגלות והגלגלים וחפש פיסות נייר שנשארו בתוך המדפסת. אם לא תוציא את כל פיסות הנייר מתוך המדפסת, סביר להניח שיתרחשו חסימות נייר נוספות.

**.4** סגור את המכסה של מזין המסמכים האוטומטי (ADF(, תוך לחיצה חזקה כלפי מטה עד שיינעל במקומו.

### **המנע מהתקעות נייר**

פעל לפי הקווים המונחים שלהלן כדי לסייע במניעת חסימות נייר.

- הסר לעיתים קרובות נייר מודפס ממגש הפלט.
- ודא שאתה מדפיס על נייר שאינו מקומט, מקופל או פגום.
- מנע סלסול וקמטים בנייר באמצעות אחסון כל החומרים המתכלים בצורה שטוחה ובמארז הניתן לאיטום חוזר.
	- אל תשתמש בנייר עבה מדי או דק מדי למדפסת.
	- וודא שהמגשים טעונים כהלכה ואינם מלאים מדי. לקבלת מידע נוסף, ראה [טעינת](#page-18-0) נייר.
	- וודא שחומרי ההדפסה שמונחים במגש ההזנה ישרים ושהקצוות אינם כפופים או קרועים.
- אל תניח יותר מדי נייר במגש הזנת המסמכים. למידע על המספר המרבי של גליונות שניתן להניח במזין המסמכים האוטומטי, ראה [מפרט](#page-96-0) הנייר.
	- אל תשלב סוגי נייר וגדלי נייר שונים במגש ההזנה; כל ערמת הנייר במגש ההזנה חייבת להיות באותו גדול וסוג.
- התאם את מובלי הנייר במגש ההזנה כך שיתאימו היטב לכל חומרי הדפסה. וודא שמובילי הנייר אינם מכופפים את הנייר במגש ההזנה. אין לטעון נייר עקום במגש ההזנה מכיוון שבמקרה זה מכווני הנייר לא יוכלו ליישר את כל הדפים בערימת הנייר.
	- אל תדחף את הנייר עמוק מדי במגש ההזנה.
	- אם אתה מדפיס משני צידי הדף, אל תדפיס תמונות עשירות בצבע על נייר דק.
	- השתמש בסוגי נייר המומלצים עבור המדפסת. לקבלת מידע נוסף, ראה [מפרט](#page-96-0) הנייר.
- אם הנייר במדפסת עומד להיגמר, המתן עד שהנייר ייגמר ורק לאחר מכן הוסף נייר. אין לנסות להוסיף נייר במהלך הזנת גיליון.
	- ודא שהמדפסת נקייה. לקבלת מידע נוסף, ראה תחזוקת [המדפסת](#page-20-0).

# **א מידע טכני**

סעיף זה כולל את הנושאים הבאים:

- מידע אודות אחריות
	- מפרט [המדפסת](#page-95-0)
		- מידע [תקינה](#page-101-0)
- תוכנית ניהול [סביבתי](#page-108-0) למוצר
	- [רישיונות](#page-112-0) של צד שלישי

## **מידע אודות אחריות**

סעיף זה כולל את הנושאים הבאים:

- הצהרת אחריות מוגבלת של Packard-Hewlett
	- מידע אודות אחריות על מחסנית דיו

### **הצהרת אחריות מוגבלת של Packard-Hewlett**

### אחריות

### אנא עיין/ני בתעודת האחריות המצורפת לאריזת המוצר.

### **מידע אודות אחריות על מחסנית דיו**

האחריות של HP למחסנית דיו חלה כאשר השימוש במוצר נעשה בהתקן הדפסה של HP המיועד לו. אחריות זו לא מכסה מוצרי דיו של HP אשר מולאו מחדש, יוצרו מחדש, חודשו, חובלו או שנעשה בהם שימוש שלא כהלכה.

במהלך תקופת האחריות, המוצר מכוסה במסגרת האחריות כל עוד הדיו של HP לא התרוקן ולא פקע תוקף האחריות. תוקף האחריות, בתבנית MM/YYYY, מופיע על-גבי המוצר כמוצג באיור:

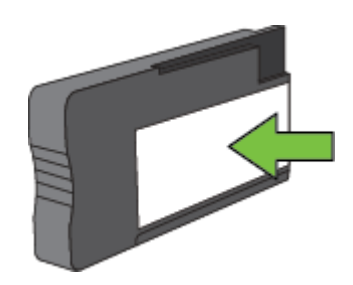

לקבלת מידע נוסף אודות הצהרת האחריות המוגבלת של Packard-Hewlett, עיין בסעיף הצהרת אחריות מוגבלת של -Hewlett .Packard

## **מפרט המדפסת**

סעיף זה כולל את הנושאים הבאים:

- מפרט פיזי
- מאפייני המוצר ונתוני קיבולת
	- מפרט מעבד וזיכרון
		- דרישות [המערכת](#page-96-0)
	- מפרט [פרוטוקול](#page-96-0) רשת
- מפרטי שרת [האינטרנט](#page-96-0) המשובץ
	- [מפרט](#page-96-0) הנייר
	- [רזולוציית](#page-99-0) הדפסה
		- מפרט [העתקה](#page-99-0)
- <span id="page-95-0"></span>• [מפרטי](#page-99-0) הפקס ([3620 Pro Officejet HP](#page-99-0) [בלבד](#page-99-0))
	- מפרט [סריקה](#page-99-0)
	- [HP ePrint](#page-100-0) [מפרטי](#page-100-0)•
	- מפרטי אתר [האינטרנט](#page-100-0) של [HP](#page-100-0)
		- מפרט תנאי [סביבה](#page-100-0)
			- מפרט [חשמל](#page-100-0)
		- מפרט פליטה [אקוסטית](#page-100-0)

### **מפרט פיזי**

### **גודל מדפסת (רוחב x גובה x עומק)**

- ('אינץ 18.1 x 7.9 x 18.5) מ"מ 460 x 200 x 469 :HP Officejet Pro 3610 •
- ('אינץ 18.3 x 9.8 x 18.5) מ"מ 465 x 250 x 469 :HP Officejet Pro 3620 •

#### **משקל המדפסת**

משקל המדפסת כולל את האביזר להדפסה דו-צדדית אוטומטית (דופלקסר) ואת חומרי ההדפסה המתכלים.

- 3610 Pro Officejet HP: 7.45 ק"ג (16.4 ליבראות)
- 3620 Pro Officejet HP: 8.25 ק"ג (18.2 ליבראות)

### **מאפייני המוצר ונתוני קיבולת**

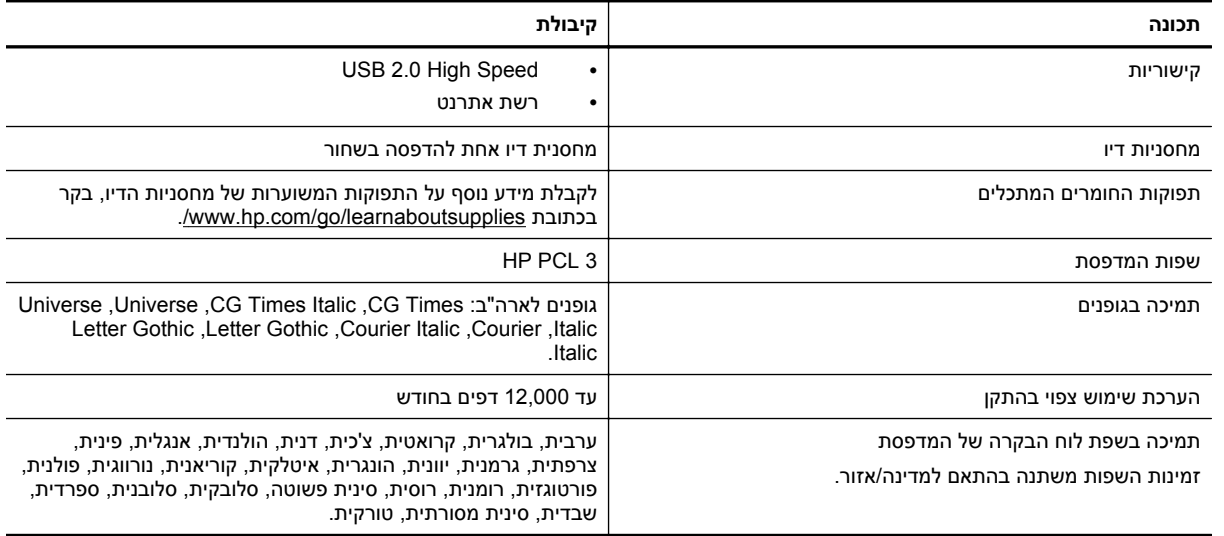

### **מפרט מעבד וזיכרון**

#### **מעבד המדפסת**

ARM R4 ·

#### **זיכרון המדפסת**

• זיכרון פנימי מובנה MB128

### **דרישות המערכת**

עיין בקובץ Readme בתקליטור התוכנה של המדפסת.

<span id="page-96-0"></span>**1 הערה** לקבלת המידע העדכני ביותר אודות מערכות הפעלה נתמכות ודרישות מערכת, בקר בכתובת www.hp.com/support.

### **מפרט פרוטוקול רשת**

עיין בקובץ Readme בתקליטור התוכנה של המדפסת.

### **מפרטי שרת האינטרנט המשובץ**

#### **דרישות**

- רשת מבוססת IP/TCP) רשתות מבוססות SPX/IPX אינן נתמכות)
- Google 5.0 או ואילך Safari 3.0 ,ואילך Mozilla Firefox 3.0 ,ואילך Microsoft Internet Explorer 7.0) אינטרנט דפדפן• Chrome ואילך)
	- חיבור רשת (לא ניתן לשימוש כאשר המדפסת מחוברת למחשב באמצעות כבל USB(
		- חיבור לאינטרנט (להפעלת מאפיינים מסוימים).

**הערה 1** באפשרותך לפתוח את שרת האינטרנט המשובץ מבלי להתחבר לאינטרנט. עם זאת, מאפיינים מסוימים לא יהיו זמינים.

**הערה 2** על שרת האינטרנט המשובץ להיות באותו צד של חומת האש שבו נמצאת המדפסת.

### **מפרט הנייר**

פרק זה מספק מידע על הגדרת סוג הנייר הנכון והמאפיינים הנכונים לעבודה במדפסת.

- הכרת המפרטים עבור סוגי נייר נתמכים
	- הגדרת שוליים [מינימליים](#page-98-0)
	- הנחיות [להדפסה](#page-98-0) על שני צדי הדף

### **הכרת המפרטים עבור סוגי נייר נתמכים**

היעזר בטבלאות כדי לקבוע את סוג הנייר המתאים לשימוש במדפסת וקבע אילו מאפיינים יפעלו עם הנייר שנבחר.

- הכרת הגדלים הנתמכים
- הכרת סוגים [ומשקלים](#page-97-0) נתמכים של נייר

#### **הכרת הגדלים הנתמכים**

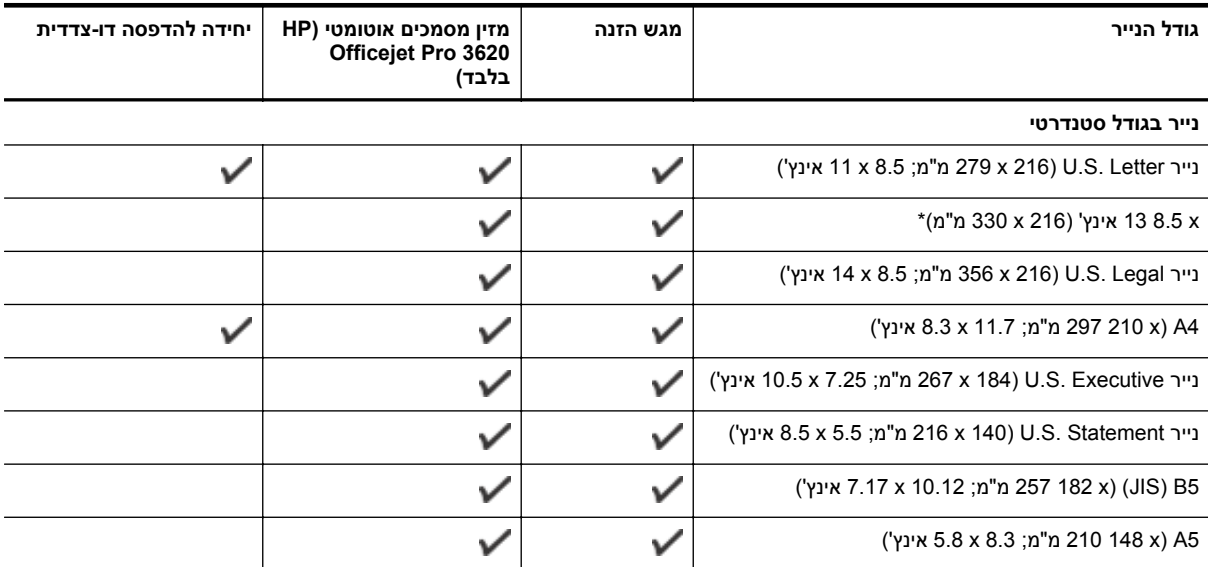

<span id="page-97-0"></span>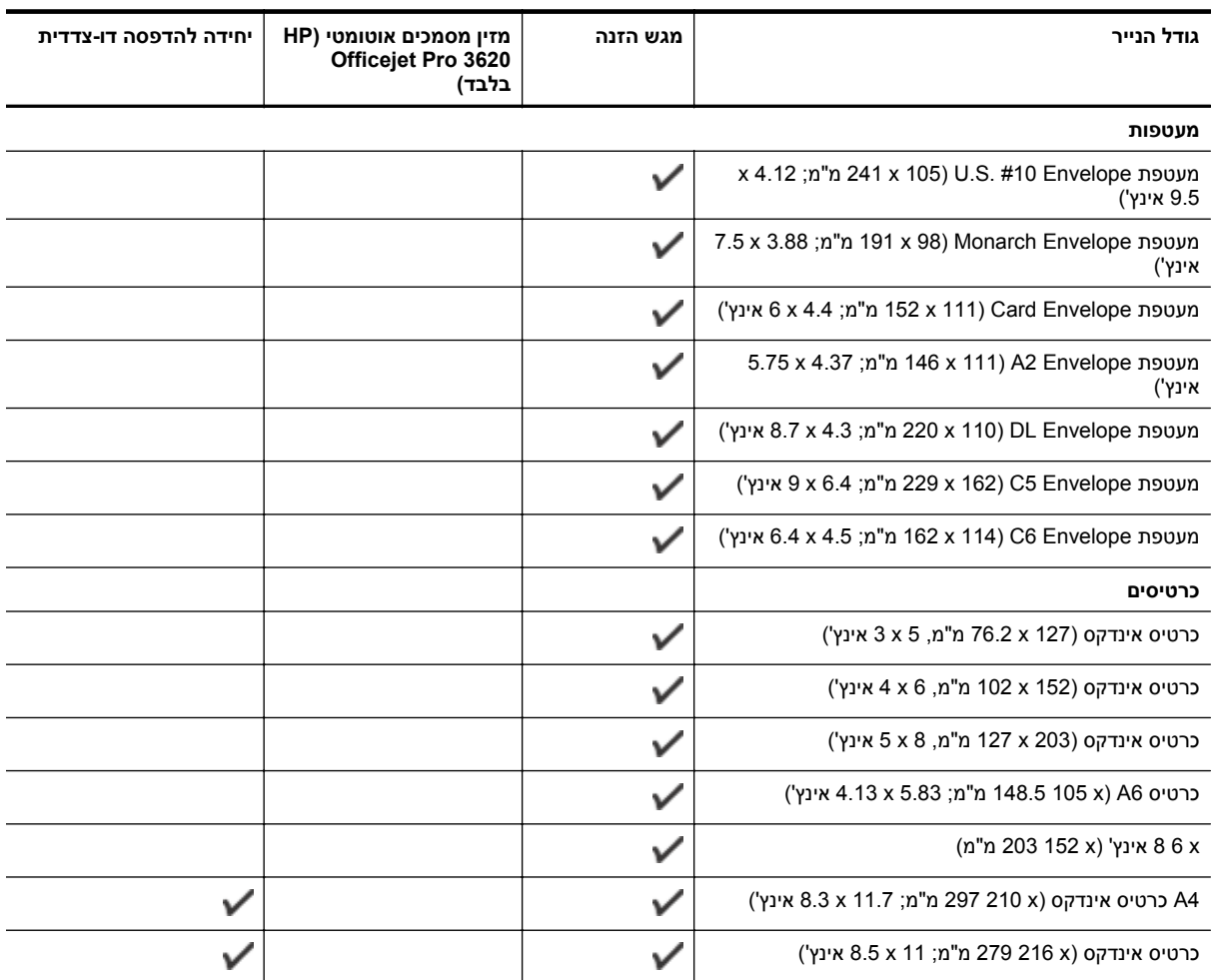

#### **נייר אחר**

**הערה** הגדרת גודלי נייר מותאמים אישית זמינה רק במנהל התקן המדפסת של Mac. לקבלת מידע נוסף, ראה הגדרת גדלים [מותאמים](#page-28-0) אישית [.\(Mac OS X\)](#page-28-0)

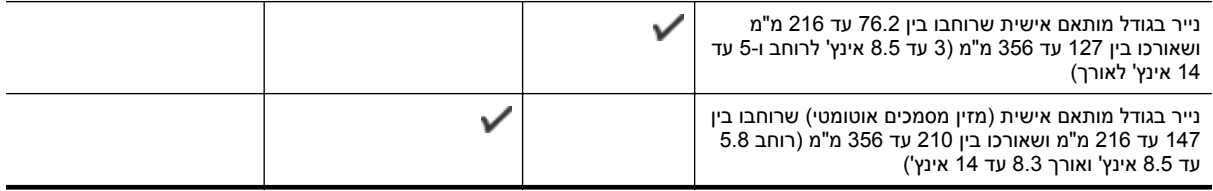

### **הכרת סוגים ומשקלים נתמכים של נייר**

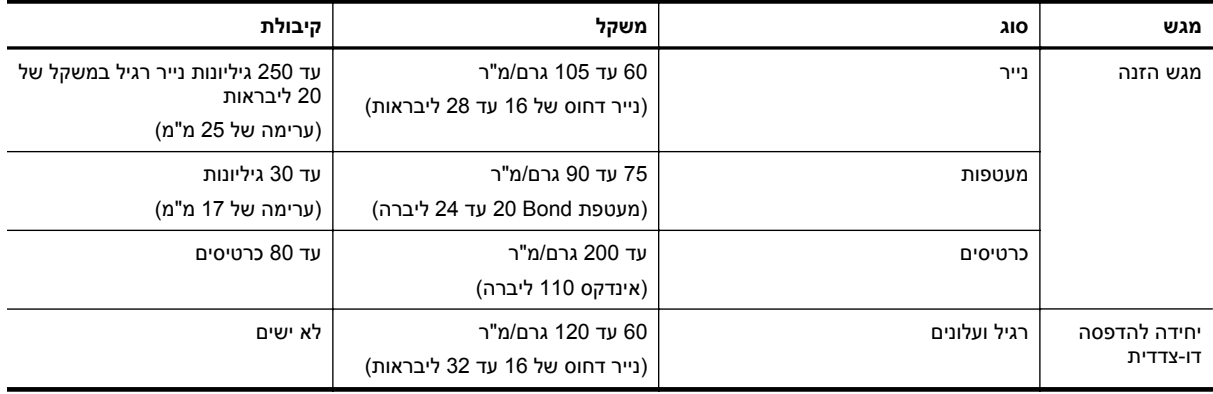

המשך

נספח א המשך

<span id="page-98-0"></span>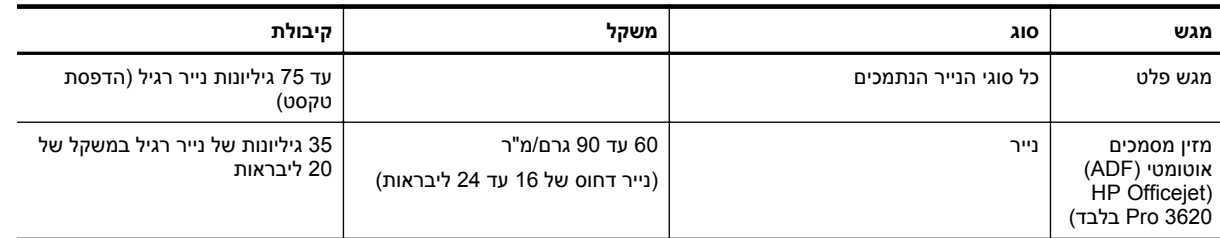

### **הגדרת שוליים מינימליים**

בהדפסה לאורך, שולי המסמך חייבים להתאים להגדרות השוליים שלהלן, או להיות גדולים מהם.

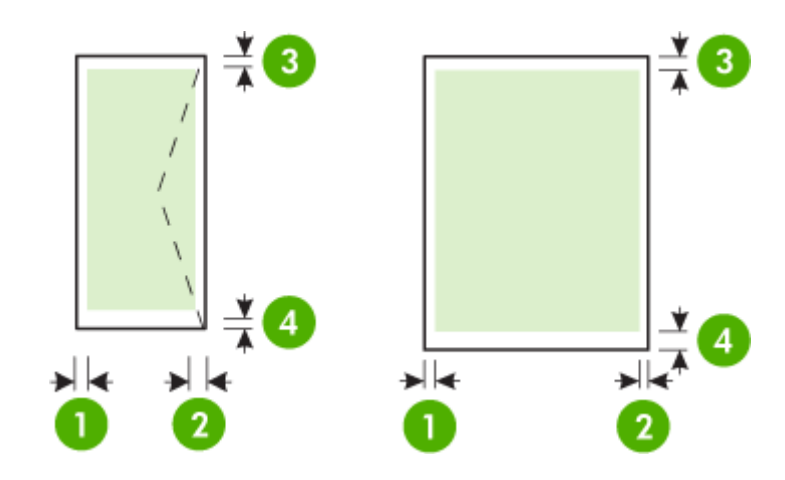

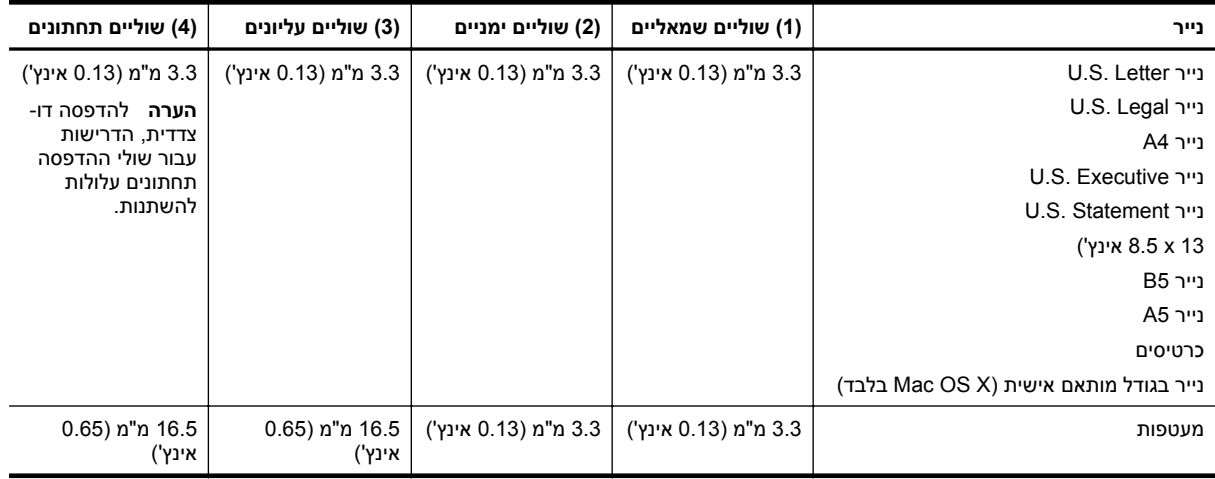

### **הנחיות להדפסה על שני צדי הדף**

- השתמש תמיד בניירות המתאימים ל[מפרט](#page-96-0)י המדפסת. לקבלת מידע נוסף, ראה <u>מפרט הנייר</u>.
	- ציין אפשרויות הדפסה דו-צדדית ביישום או במנהל התקן המדפסת.
- אין להדפיס משני הצדדים של מעטפות, נייר מבריק או נייר שמשקלו קטן מ16- ליבראות (נייר דחוס) (60 ג'/מ"ר) או או גדול מ28- ליבראות (נייר דחוס) (105 ג'/מ"ר). סוגי נייר אלה עלולים לגרום לחסימות נייר.
- סוגים מסוימים של נייר דורשים כיוון ספציפי בעת ההדפסה על שני צידי הדף. סוגים אלה כוללים נייר חברה, נייר מודפס מראש ונייר עם סימני מים וחורים מנוקבים מראש. כאשר אתה מדפיס ממחשב המופעל באמצעות Windows, המדפסת מדפיסה תחילה את הצד הראשון של הנייר. טען נייר כאשר הצד המיועד להדפסה פונה כלפי מטה.
- להדפסה דו-צדדית אוטומטית, כאשר ההדפסה מסתיימת על-גבי צד אחד של הנייר, המדפסת מחזיקה את הנייר וממתינה עד לייבוש הדיו. לאחר שהדיו מתייבש, הנייר נמשך בחזרה למדפסת והצד השני מודפס. בסיום ההדפסה, הנייר נפלט לתוך מגש הפלט. אל תמשוך את ההדפס לפני שההדפסה הסתיימה.
	- באפשרותך להדפיס על שני הצדדים של נייר נתמך מותאם אישית על-ידי הפיכת הנייר לצידו השני והזנתו מחדש למדפסת. לקבלת מידע נוסף, ראה <u>[מפרט](#page-96-0) הנייר</u>.

### **רזולוציית הדפסה**

<span id="page-99-0"></span>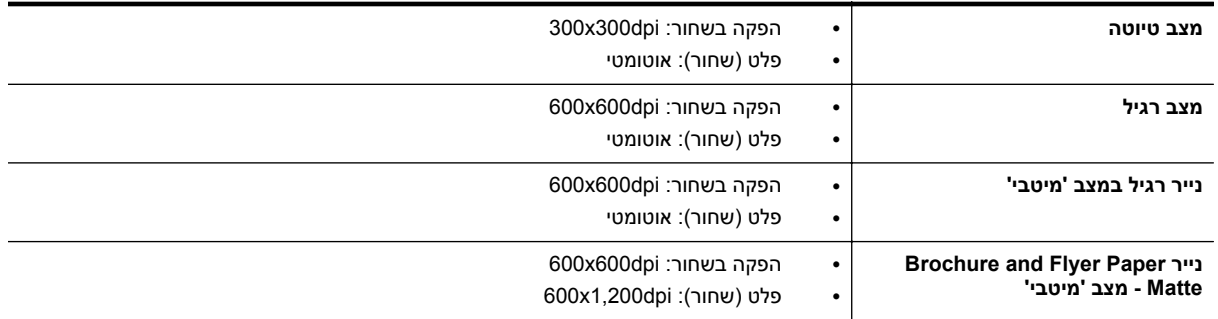

### **מפרט העתקה**

- עיבוד תמונה דיגיטלי
- עד 99 עותקים ממסמך מקור
- זום דיגיטלי: מ25%- עד 400%
- התאמה לעמוד, תצוגה מקדימה של עותק

## **מפרטי הפקס (3620 Pro Officejet HP בלבד)**

- שליחת פקסים בשחור-לבן או בצבע.
	- קבלת פקסים בשחור-לבן.
		- עד 99 ערכי חיוג מהיר.
- זיכרון של עד 99 עמודים (בהתבסס על בדיקת #1 Image Test T-ITU ברזולוציה סטנדרטית). דפים מורכבים יותר או רזולוציה גבוהה יותר צורכים יותר זיכרון ואורכים זמן רב יותר.
	- שיגור וקבלה של פקס באופן ידני.
	- חיוג חוזר אוטומטי עד חמש פעמים (משתנה בהתאם לדגם).
		- חיוג חוזר אוטומטי כשאין תשובה (משתנה בהתאם לדגם).
			- דוחות אישור ופעילות.
			- פקס 3 Group ITU/CCITT עם מצב תיקון שגיאות.
				- קצב שידור Kbps .33.6
- 4 שניות לעמוד במהירות Kbps 33.6) בהתבסס על #1 Image Test T-ITU ברזולוציה סטנדרטית). עיבוד של עמודים מורכבים יותר או רזולוציה גבוהה יותר נמשך זמן רב יותר וצורך יותר זיכרון.
	- זיהוי צלצול עם מיתוג אוטומטי בין פקס/משיבון.

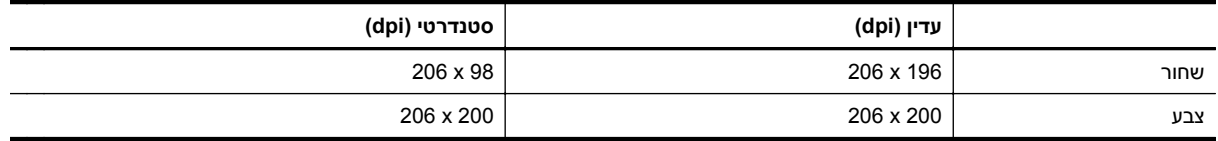

### **מפרטי פקס למחשב ופקס ל-Mac**

- סוגי קבצים נתמכים: TIFF לא דחוס
- סוגי פקסים נתמכים: פקסים שחור ולבן

### **מפרט סריקה**

**הערה** מזין המסמכים האוטומטי (ADF (זמין רק עבור 3620 Pro Officejet HP.

- תוכנת זיהוי אופטי (OCR (משולבת ממירה באופן אוטומטי טקסט סרוק לטקסט השניתן לעריכה
	- (Mac OS X) Image Capture-תואם וממשק) Windows) Twain-תואם ממשק•
		- רזולוציה:
		- משטח הזכוכית של הסורק: ppi 1200 x 1200
		- 300 x 300 ppi :(ADF) מזין מסמכים אוטומטי
- צבע: צבע bit,24- גווני אפור bit8-) 256 רמות של אפור)
	- גודל סריקה מרבי:
- זכוכית סורק: 216 x 297 מ"מ (8.5 x 11.7 אינץ')
- <span id="page-100-0"></span>◦ מזין מסמכים אוטומטי (ADF(: מזין מסמכים אוטומטי (ADF(: 216 x 356 מ"מ (8.5 x 14 אינץ')

### **HP ePrint מפרטי**

- חיבור אינטרנט באמצעות חיבור אתרנט
- גודל מרבי של הודעות דואר אלקטרוני וקבצים מצורפים: MB 5
	- מספר מרבי של קבצים מצורפים: 10

**הערה** שרת ePrint HP אינו מקבל עבודות הדפסה מדואר אלקטרוני אם כלולות מספר כתובות דואר אלקטרוני בשדה "אל" או "עותק". הזן רק את כתובת הדואר האלקטרוני של מדפסת HP שברשותך בשדה "אל". אל תזין אף כתובת דואר אלקטרוני נוספת בשדות האחרים.

- סוגי קבצים נתמכים:
	- PDF ◦
	- HTML ◦
- תבניות רגילות של קובצי טקסט
- PowerPoint ,Microsoft Word ◦
- BMP ,GIF ,TIFF ,JPEG ,PNG ו

**הערה** ייתכן שתוכל להשתמש בסוגי קבצים אחרים עם ePrint HP. עם זאת, HP אינה יכולה להבטיח את פעולתם התקינה עם המדפסת משום שהם לא נבדקו באופן מקיף.

### **מפרטי אתר האינטרנט של HP**

- Google או ואילך Safari 3.2.3 ,ואילך Mozilla Firefox 2.0 ,ואילך Microsoft Internet Explorer 6.0) אינטרנט דפדפן• 5.0 Chrome ואילך) עם תוסף Flash Adobe) גרסה 10 ואילך).
	- חיבור אינטרנט

### **מפרט תנאי סביבה**

#### **סביבת הפעלה**

• טמפרטורת הפעלה: C 5° עד C 40°) 41° עד 104° F( תנאי הפעלה מומלצים: 15° עד 33° צלזיוס (59° עד 91.4° פרנהייט) לחות יחסית מומלצת: 20 עד 80% ללא עיבוי

#### **סביבת אחסון**

• טמפרטורת אחסון: -40° עד C 60°) -40° עד F 140°( לחות יחסית לאחסון: עד 90% ללא עיבוי (140° פרנהייט)

#### **מפרט חשמל**

עיין במדריך לתחילת העבודה המצורף למדפסת.

### **מפרט פליטה אקוסטית**

הדפסה במצב 'טיוטה', רמות רעש על-פי 7779 ISO

### **HP Officejet Pro 3610**

- רמת רעש (לגבי עומד מהצד)
- 56.20 LpAm) dBA) (הדפסת טיוטה בשחור-לבן)
	- הספק אקוסטי
	- $LwAd 5.96$  (BA)

### **HP Officejet Pro 3620**

- רמת רעש (לגבי עומד מהצד)
- 54.40 LpAm) dBA) (הדפסת טיוטה בשחור-לבן)
	- הספק אקוסטי
	- LwAd  $5.85$  (BA)

<span id="page-101-0"></span>המדפסת עומדת בדרישות המוצר מסוכנויות התקינה במדינה/אזור שלך. **מידע תקינה**

סעיף זה כולל את הנושאים הבאים:

- מספר הדגם לתקינה
	- [הצהרת](#page-102-0) [FCC](#page-102-0)
- הודעה [למשתמשים](#page-102-0) בקוריאה
- י הצהרת [תאימות](#page-102-0) Class B) VCCI) [למשתמשים](#page-102-0) ביפו $\cdot$ 
	- הודעה [למשתמשים](#page-103-0) ביפן בנוגע לכבל המתח
	- [הצהרה](#page-103-0) בדבר פליטת רעשים עבור גרמניה
		- [הצהרת](#page-103-0) [GS](#page-103-0)) [גרמניה](#page-103-0))
- הודעה [למשתמשים](#page-103-0) ברשת הטלפונים בארה"ב: הצהרות ה[-FCC](#page-103-0)
	- הודעה [למשתמשים](#page-104-0) ברשת הטלפונים של קנדה
	- הודעה [למשתמשים](#page-105-0) ברשת הטלפונים בגרמניה
		- הודעה [למשתמשים](#page-106-0) באזור הסחר האירופי
			- הצהרה בדבר פקס אלחוטי [באוסטרליה](#page-106-0)
				- הודעת תקינה של האיחוד [האירופי](#page-106-0)

### **מספר הדגם לתקינה**

למוצר מוקצה מספר דגם לתקינה לצורך זיהוי למטרות תקינה. מספר הדגם לתקינה של המוצר שברשותך הוא -1104SNPRH) HP 3610 Pro Officejet (או -1105SNPRH) 3620 Pro Officejet HP(. אין לבלבל בין מספר התקינה לבין השם השיווקי (HP מספר או) HP Officejet Pro 3620 Black and White e-All-in-One או Officejet Pro 3610 Black and White e-All-in-One .(CZ293A או CZ292A המוצר

### **הצהרת FCC**

#### <span id="page-102-0"></span>**FCC** statement

The United States Federal Communications Commission (in 47 CFR 15.105) has specified that the following notice be brought to the attention of users of this product.

This equipment has been tested and found to comply with the limits for a Class B digital device, pursuant to Part 15 of the FCC Rules. These limits are designed to provide reasonable protection against harmful interference in a residential installation. This equipment generates, uses and can radiate radio frequency energy and, if not installed and used in accordance with the instructions, may cause harmful interference to radio communications. However, there is no quarantee that interference will not occur in a particular installation. If this equipment does cause harmful interference to radio or television reception, which can be determined by turning the equipment off and on, the user is encouraged to try to correct the interference by one or more of the following measures:

- Reorient or relocate the receiving antenna.
- Increase the separation between the equipment and the receiver.
- Connect the equipment into an outlet on a circuit different from that to which the receiver is connected.
- Consult the dealer or an experienced radio/TV technician for help.
- For further information, contact:

Manager of Corporate Product Regulations Hewlett-Packard Company 3000 Hanover Street Palo Alto, Ca 94304 (650) 857-1501

Modifications (part 15.21)

The FCC requires the user to be notified that any changes or modifications made to this device that are not expressly approved by HP may void the user's authority to operate the equipment.

This device complies with Part 15 of the FCC Rules. Operation is subject to the following two conditions: (1) this device may not cause harmful interference, and (2) this device must accept any interference received, including interference that may cause undesired operafion.

### **הודעה למשתמשים בקוריאה**

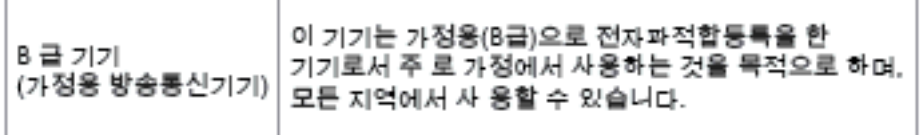

### **הצהרת תאימות VCCI) B Class (למשתמשים ביפן**

この装置は、クラスB情報技術装置です。この装置は、家 庭環境で使用することを目的としていますが、この装置が ラジオやテレビジョン受信機に近接して使用されると、受 信障害を引き起こすことがあります。取扱説明書に従って 正しい取り扱いをして下さい。

**VCCI-B** 

<span id="page-103-0"></span>製品には、同梱された電源コードをお使い下さい。 同梱された電源コードは、他の製品では使用出来ません。

**הצהרה בדבר פליטת רעשים עבור גרמניה**

Geräuschemission

LpA < 70 dB am Arbeitsplatz im Normalbetrieb nach DIN 45635 T. 19

**הצהרת GS) גרמניה)**

### GS-Erklärung (Doutschland)

Das Gorät ist nicht für die Benutzung im unmittelbaren Gesichtsfeld am Bildschirmarbeitsplatz vorgesehen. Um stärende Reflexionen am Bildschirmarbeitsplatz zu vermeiden, darf dieses Produkt nicht im unmittelbaren Gesichtsfeld platziert werden.

### **הודעה למשתמשים ברשת הטלפונים בארה"ב: הצהרות ה-FCC**

**הערה** פרק זה מתייחס רק למדפסות הכוללות מאפיין פקס.

#### <span id="page-104-0"></span>Notice to users of the U.S Telephone network: FCC requirements

This equipment camplies with Part 68 of the FCC rules and the requirements adopted by the ACTA. On the max experience and present in a label that contains, among other information, a product identifier in<br>the format US:AAAEQ##TXXXX. If requested, this number must be provided to the telephone company.

Applicable connector jack Universal Sarvice Order Codes ("USOC") for the Equipment is: RJ-11C.

A plug and jack used to connect this equipment to the premises wiring and telephone network must comply with the applicable FCC Part 68 rules and requirements adopted by the ACTA. A compliant compty with the applicable PCC rain oo futus and requirements adopted by the ACIAC A compilant<br>telephone cord and modular plug is provided with this product. It is designed to be connected to a<br>compatible modular jack that

The REN is used to determine the number of dovices that may be connected to a telephone line. Excassive RENs on a telephone line may result in the devices not ringing in response to an incoming call. In mast but not all areas, the sum of RENs should not asceed five (5.0). To be certain of the number of dovices that may be connected to a line, as determined by the total RENs, contact the local telephone company. Far products approved after July 23, 2001, the REN for this product is part of the product identifier that has the format US:AAAEQ##TXXXX. The digits represented by ## are the REN without a docimal point (e.g., 00 is a REN of 0.0).

If this aquipment causes harm to the telephone network, the telephone company will notify you in advance that tamporary discontinuance of service may be required. But if advance notice isn't practical, the telephone company will notify the customer as soon as possible. Also, you will be advised of your right to file a complaint with the FCC if you believe it is necessary.

The telephone company may make changes in its facilities, equipment, operations or procedures that<br>could aftect the aparation of the aquipment. If this happens the telephone company will provide advance notice in order for you to make necessary modifications to maintain uninterrupted service.

If trouble is experienced with this equipment, please contact the manufacturer, or look elsewhere in this manual, for repeirement with this experience passes consumed the international consumer is the telephone network,<br>the telephone campany may request that you disconnect the equipment until the problem is resolved.

Connaction to party line service is subject to state tariffs. Contact the state public utility commission, public service commission or corporation commission for information.

If your home has specially wired alarm equipment connected to the telephone line, aroure the installation of this equipment does not disable your alarm equipment. If you have questions about what will disable alarm aquipment, consult your telephone company or a qualified installar.

WHEN PROGRAMMING EMERGENCY NUMBERS AND(OR) MAKING TEST CALLS TO EMERGENCY NUMBERS:

1) Ramain on the line and briefly explain to the dispatcher the reason for the call.

2) Perform such activities in the off-peak hours, such as early morning or late evenings.

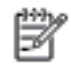

Note The FCC hearing aid compatibility rules for telephones are not applicable to this cquipmant.

The Telephone Consumer Protection Act of 1001 makes it unlowful for any person to use a computer or athar alactronic dovice, including FAX machines, to send any massage unless such message cloarly contains in a margin at the top or battom of each transmitted page or on the first page of the transmist sion, the data and time it is sent and an identification of the business or other entity, or other individual sanding the massage and the telephone number of the sending machine or such business, other entity, ar individual. (The telephone number provided may not be a 900 number or any other number for which charges exceed local or long distance transmission charges.)

In order to program this information into your FAX machine, you should complete the steps described in the software.

### **הודעה למשתמשים ברשת הטלפונים של קנדה**

**הערה** פרק זה מתייחס רק למדפסות הכוללות מאפיין פקס.

### <span id="page-105-0"></span>Note à l'attention des utilisateurs du réseau téléphonique canadien/Notice to users of the Canadian telephone network

Cet appareil est conforme aux spécifications techniques des équipements terminaux d'Industrio Canada. Le numéro d'enregistrement atteste de la conformité de l'appareil. L'abréviation IC qui précède le numéro d'enregistrement indique que l'enregistrement a été affectué dans le cadre d'une Déclaration de conformité stipulant que les spécifications techniques d'Industrie Canada ont été respectées. Néanmoins, cette abréviation ne signifie en aucun cas que l'appareil a été validé par Industrie Canada.

Pour leur propre sécurité, les utilisateurs doivent s'assurer que les prises électriques reliées à la terre de la source d'alimentation, des lignes téléphoniques et du circuit métallique d'alimentation en eau sont, le cas échéant, branchées les unes aux autres. Cette précaution ast particulièrement importante dans les zones rurales.

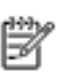

Remarque Le numéro REN (Ringer Equivalence Number) attribué à chaque appareil terminal fournit une indication sur le nombre maximal de terminaux qui pouvant être connectés à une interface téléphonique. La terminaison d'une interface peut se composer de n'importe quelle combinaison d'appareils, à condition que le total des numéros REN ne dépasse pas 5.

Basé sur les résultats de tests FCC Partie 68, le numéro REN de ce produit est 0.08.

This equipment meets the applicable Industry Canada Terminal Equipment Technical Specifications. This is confirmed by the registration number. The abbreviation IC before the registration number signifies that registration was performed based on a Declaration of Conformity indicating that Industry Canada technical specifications were met. It does not imply that Industry Canada approved the equipment.

Users should ensure for their own protection that the electrical ground connections of the power utility, telephone lines and internal metallic water pipe system, if present, are connected together. This precaution might be particularly important in rural areas.

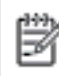

Note The REN (Ringer Equivalence Number) assigned to each terminal device provides an indication of the maximum number of terminals allowed to be connected to a telephone interface. The termination on an interface might consist of any combination of devices subject only to the requirement that the sum of the Ringer Equivalence Numbers of all the devices does not exceed 5.

The REN for this product is 0.0B, based on FCC Part 68 test results.

### **הודעה למשתמשים ברשת הטלפונים בגרמניה**

**הערה** פרק זה מתייחס רק למדפסות הכוללות מאפיין פקס.

#### Hinweis für Benutzer des deutschen Telefonnetzwerks

Dieses HP-Fax ist nur für den Anschluss eines analogen Public Switched Telephone Network (PSTN) aedacht. Schließen Sie den TAE N-Telefonstecker, der im Lieferumfang des HP All-in-One enthalten ist, an die Wandsteckdose (TAE 6) Code N an. Dieses HP-Fax kann als einzelnes Gerät und/oder in Verbindung (mit seriellem Anschluss) mit anderen zugelassenen Endgeräten verwendet werden.

### **הודעה למשתמשים באזור הסחר האירופי**

#### <span id="page-106-0"></span>Notice to users in the European Economic Area

This product is designed to be connected to the analog Switched Telecommunication Networks (PSTN) of the European Economic Area (EEA) countries/regions.

Network compatibility depends on customer selected settings, which must be reset to use the equipment on a telephone network in a country/region other than where the product was purchased. Contact the vendor or Hewlett-Packard Company if additional product support is necessary.

This equipment has been certified by the manufacturer in accordance with Directive 1999/5/EC (annex II) for Pan-European single-terminal connection to the public switched tolophono network (PSTN). However, due to differences between the individual PSTNs provided in different countries, the approval does not, of itself, give an unconditional assurance of successful operation on every PSTN network termination point.

In the event of problems, you should contact your equipment supplier in the first instance.

This equipment is designed for DTMF tone dialing and loop disconnect dialing. In the unlikely event of problems with loop disconnect dialing, it is recommended to use this equipment only with the DTMF tone dial setting.

### **הצהרה בדבר פקס אלחוטי באוסטרליה**

**הערה** פרק זה מתייחס רק למדפסות הכוללות מאפיין פקס.

In Australia, the HP device must be connected to Telecommunication Network through a line cord which moots the requirements of the Technical Standard AS/ACIF S008.

### **הודעת תקינה של האיחוד האירופי**

מוצרים הנושאים את סימון CE תואמים להנחיות האיחוד האירופי הבאות:

- הנחיית מתח נמוך EC2006/95/
- הנחיית EC2004/108/ של ה-EMC
- הנחיית EC2009/125/ Ecodesign, אם ישימה

תאימות המוצר ל-CE תקפה כאשר נעשה בו שימוש באמצעות מתאם AC מתאים הנושא את סימון CE והמסופק על-ידי HP.

אם מוצר זה כולל פונקציונליות של טלקומוניקציה קווית ו/או אלחוטית, הוא עומד גם בדרישות הבסיסיות של הנחיית האיחוד האירופי הבאה:

R&TTE של 1999/5/EC הנחיית•

עמידה בהנחיות אלה פירושה תאימות לסטנדרטים המתואמים האירופאים הרלוונטיים (תקנים אירופאים) המפורטים בהצהרת התאימות של האיחוד האירופי שפורסמה על-ידי HP עבור מוצר זה או משפחת מוצרים זו ואשר זמינה (באנגלית בלבד) בתיעוד המוצר או באתר האינטרנט שלהלן: [certificates/go/com.hp.www](http://www.hp.com/go/certificates)) הקלד את מספר המוצר בשדה החיפוש). תאימות זו מצוינת באמצעות אחד מסימוני התאימות הבאים המופיעים על-גבי המוצר:

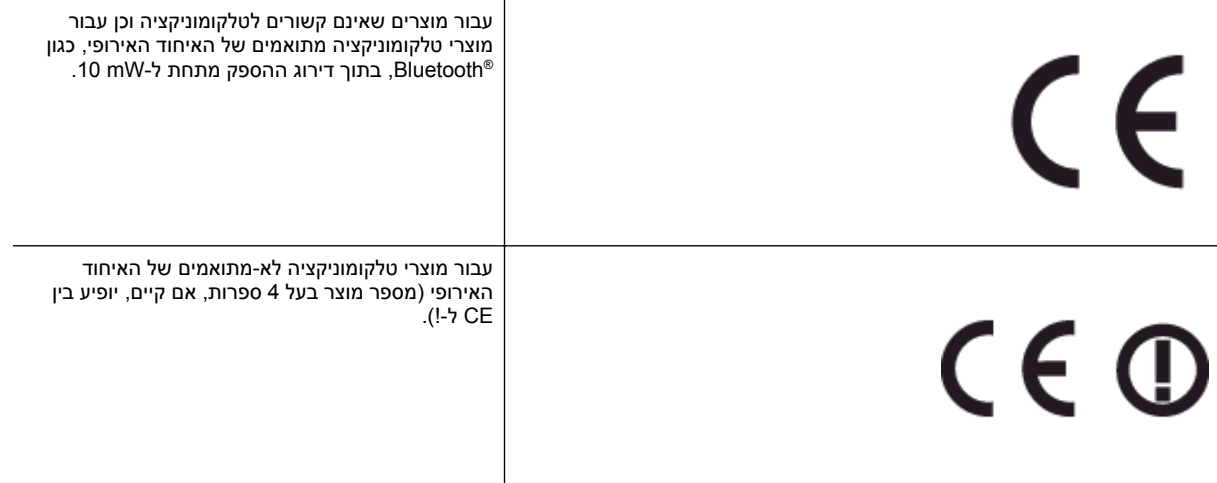

עיין בתווית התקינה המצורפת למוצר זה.

פונקציונליות הטלקומוניקציה של מוצר זה ניתנת לשימוש במדינות/אזורי האיחוד האירופי ובמדינות/אזורי הארגון האירופי לסחר החופשי (EFTA (הבאים: אוסטריה, איטליה, איסלנד, אירלנד, אסטוניה, בולגריה, בלגיה, בריטניה, גרמניה, דנמרק, הולנד, הונגריה, יוון, לוקסמבורג, לטביה, ליטא, ליכטנשטיין, מלטה, נורווגיה, סלובניה, סלובקיה, ספרד, פולין, פורטוגל, פינלנד, צ'כיה, צרפת, קפריסין, רומניה, שוודיה ושווייץ.

מחבר הטלפון (לא זמין בכל המוצרים) מיועד לחיבור לרשתות טלפון אנלוגיות.

#### **מוצרים עם התקני LAN אלחוטיים**

• במדינות/אזורים מסוימים עשויות לחול התחייבויות מסוימות או דרישות מיוחדות באשר לפעולת רשתות LAN אלחוטיות כגון שימוש בתוך הבית בלבד או הגבלות של הערוצים הזמינים. ודא שהגדרות המדינה/אזור של הרשת האלחוטית הן נכונות.

#### **צרפת**

• הגבלות מסוימות חלות על השימוש במוצר זה ברשת LAN אלחוטית בתדר GHz:2.4- ניתן להשתמש במוצר זה בתוך מבנים בטווח תדרים מלא של -2,400MHz עד MHz2,483.5-) ערוצים 1 עד 13). לשימוש מחוץ למבנה, ניתן להשתמש בטווח תדרים של 2,400-MHz עד 2,454-4542 (ערוצים 1 עד 7) בלבד. לקבלת הדרישות העדכניות ביותר, ראה www.arcep.fr.

ליצירת קשר בנושאי תקינה, יש לפנות אל:

Hewlett-Packard GmbH, Dept./MS: HQ-TRE, Herrenberger Strasse 140, 71034 Boeblingen, GERMANY
## **תוכנית ניהול סביבתי למוצר**

חברת Packard-Hewlett מחויבת לספק מוצרים איכותיים שאינם פוגעים באיכות הסביבה:

- בתכנון מוצר זה הובאו בחשבון אפשרויות מיחזור שונות.
- מספר החומרים צומצם עד למינימום, מבלי לגרוע מהפונקציונליות של המדפסת ומאמינותה.
	- התכנון מאפשר להפריד בקלות חומרים שונים זה מזה.
	- אמצעי ההידוק והחיבורים השונים ניתנים לאיתור בקלות ולהסרה בעזרת כלים פשוטים.
		- תכנון החלקים הראשיים מאפשר לגשת אליהם בקלות, לצורך פירוק ותיקון מהירים.

לקבלת מידע נוסף, בקר באתר www.hp.com/ecosolutions.

סעיף זה כולל את הנושאים הבאים:

- שימוש בנייר
- חלקי פלסטיק
- גיליונות נתונים של בטיחות חומרים
	- תוכנית מיחזור
- תוכנית המיחזור של HP לחומרי דיו מתכלים
- השלכת פסולת על-ידי [משתמשים](#page-109-0) במשקי בית פרטיים באיחוד האירופי
	- <u>צריכת [חשמל](#page-109-0)</u>
	- [חומרים](#page-110-0) כימיים
	- מידע על [סוללות](#page-110-0)
	- [הודעות](#page-110-0) [RoHS](#page-110-0))בסין [בלבד](#page-110-0))
	- [הודעות](#page-111-0) [RoHS](#page-111-0))[באוקראינה](#page-111-0) בלבד)

#### **שימוש בנייר**

מוצר זה מתאים לשימוש בנייר ממוחזר בהתאם לתקן 19309 DIN ו12281:2002- EN.

#### **חלקי פלסטיק**

חלקי פלסטיק שמשקלם עולה על 25 גרם מסומנים בהתאם לתקנים בין-לאומיים המסייעים בזיהוי סוגי פלסטיק למטרות מיחזור בסיום חיי המוצר.

#### **גיליונות נתונים של בטיחות חומרים**

ניתן למצוא גיליונות נתונים של בטיחות חומרים (MSDS (באתר האינטרנט של HP בכתובת:

#### [www.hp.com/go/msds](http://www.hp.com/go/msds)

#### **תוכנית מיחזור**

HP מציעה מספר הולך וגדל של תוכניות להחזרת מוצרים ולמיחזור במדינות/אזורים רבים וחברה לשותפות עם כמה ממרכזי המיחזור הגדולים ביותר של מוצרי אלקטרוניקה ברחבי העולם. HP פועלת לשימור משאבים על-ידי מכירה חוזרת של כמה ממוצריה הפופולריים ביותר. לקבלת מידע נוסף אודות מיחזור מוצרי HP, בקר בכתובת:

[www.hp.com/hpinfo/globalcitizenship/environment/recycle/](http://www.hp.com/hpinfo/globalcitizenship/environment/recycle/)

#### **תוכנית המיחזור של HP לחומרי דיו מתכלים**

HP מחויבת להגנה על הסביבה. תוכנית Program Recycling Supplies Inkjet HP) תוכנית המיחזור של HP לחומרי דיו מתכלים) זמינה במדינות/אזורים רבים ומאפשרת מיחזור ללא תשלום של מחסניות הדפסה ומחסניות דיו משומשות. לקבלת מידע נוסף, בקר באתר האינטרנט הבא:

[www.hp.com/hpinfo/globalcitizenship/environment/recycle/](http://www.hp.com/hpinfo/globalcitizenship/environment/recycle/)

## <span id="page-109-0"></span>**השלכת פסולת על-ידי משתמשים במשקי בית פרטיים באיחוד האירופי**

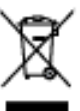

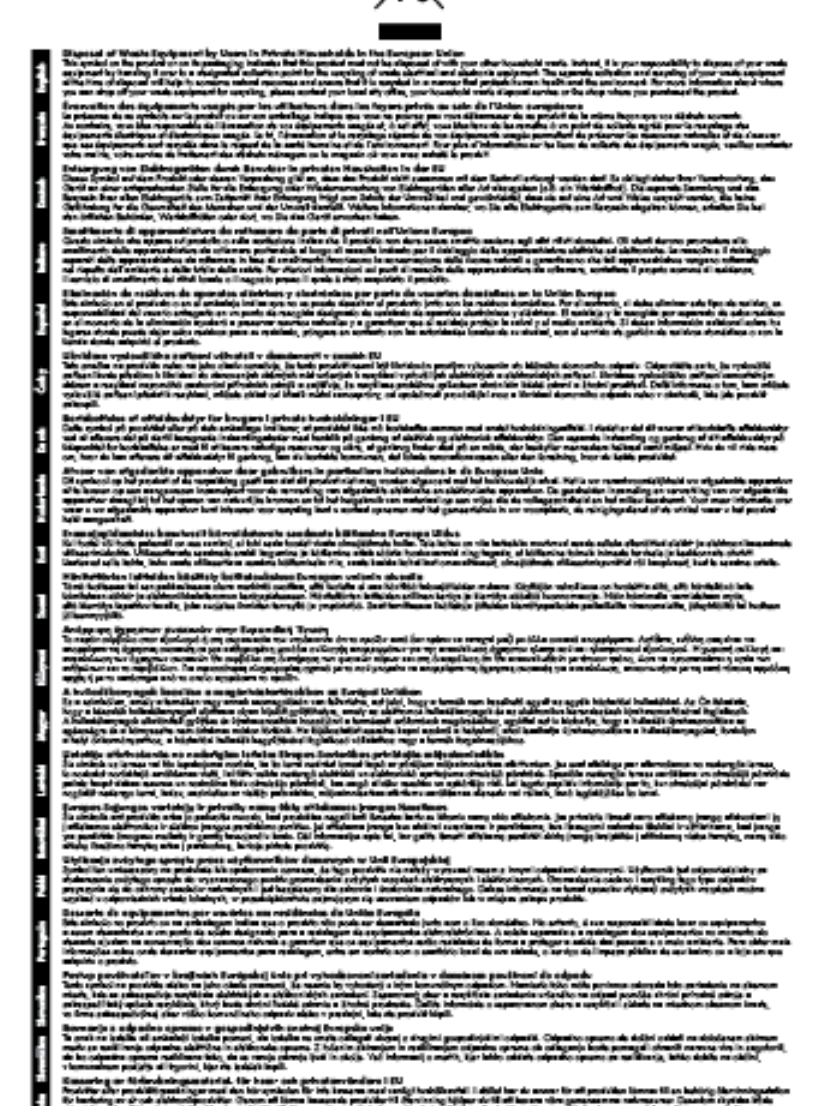

F

#### **צריכת חשמל**

ציוד הדפסה והדמיה של Packard-Hewlett המסומן בסמל RSTAR ENERGY מאושר לפי מפרטי STAR ENERGY של המשרד לאיכות הסביבה (EPA (בארה"ב עבור ציוד הדמיה. הסמל הבא מופיע על-גבי מוצרי הדמיה המאושרים על-ידי STAR ENERGY:

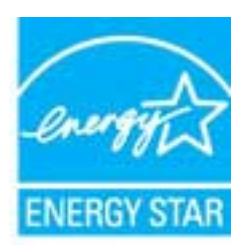

לקבלת מידע נוסף אודות דגם של מוצר הדמיה המאושר STAR ENERGY, בקר ב:

[www.hp.com/go/energystar](http://www.hp.com/go/energystar)

#### **חומרים כימיים**

<span id="page-110-0"></span>HP מחויבת לספק ללקוחותיה מידע אודות החומרים הכימיים במוצריה כדי להתאים לדרישות חוקיות, כגון REACH*) תקנה EC מספר 1907/2006 של הפרלמנט והמועצה האירופיים)*. דוח עם פרטי הכימקלים עבור מוצר זה ניתן למצוא בכתובת: [/com.hp.www](http://www.hp.com/go/reach) [.go/reach](http://www.hp.com/go/reach)

#### **מידע על סוללות**

סעיף זה כולל את הנושאים הבאים:

- השלכת סוללה בטייוואן
- לתשומת לב המשתמשים בקליפורניה
	- השלכת סוללה בהולנד

**השלכת סוללה בטייוואן**

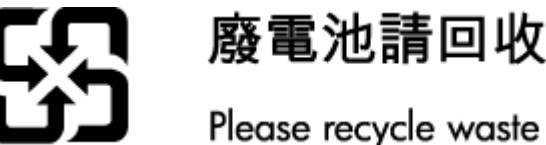

Please recycle waste batteries.

**לתשומת לב המשתמשים בקליפורניה**

#### California Perchiorate Material Notice

Perchlorate material - special handling may apply. See: http://www.dtsc.ca.gov/hazardouswaste/perchlorate/

This product's real-time clock battery or coin cell battery may contain perchlorate and may require special handling when recycled or disposed of in California.

#### **השלכת סוללה בהולנד**

Batterij niet (ND weggooien, maar inleveren als KCA.

Dit HP Product bevat een lithium-manganese-dioxide batterij. Deze bevindt zich op de hoofdprintplaat. Wannoor dozo battorij loog is, moot dozo volgons do goldondo rogols wordon afgovoord.

### **הודעות RoHS) בסין בלבד)**

**טבלת חומרים רעילים ומסוכנים**

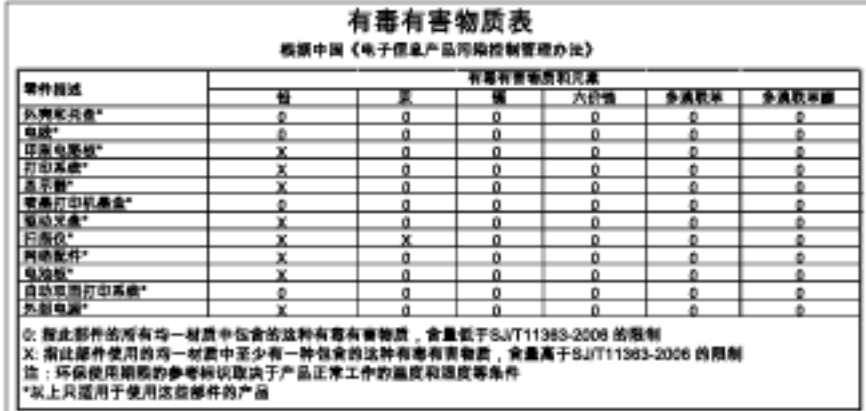

#### <span id="page-111-0"></span>Технічний регламент щодо обмеження використання небезпечних речовин (Україна)

Обладнання відповідає вимогам Технічного регламенту щодо обмеження використання делких небезпечних речовин в електричному та електронному обладнанні,<br>затвердженого постановою Кабінету Міністрів України від 3 грудня 2008 № 1057

## **רישיונות של צד שלישי**

LICENSE.aes-pubdom--crypto --------------------- /\* rijndael-alg-fst.c \* \* @version 3.0 (December 2000) \* \* Optimised ANSI C code for the Rijndael cipher (now AES) \* \* @author Vincent Rijmen <vincent.rijmen@esat.kuleuven.ac.be> \* @author Antoon Bosselaers <antoon.bosselaers@esat.kuleuven.ac.be> \* @author Paulo Barreto <paulo.barreto@terra.com.br> \* \* This code is hereby placed in the public domain.

 \* THIS SOFTWARE IS PROVIDED BY THE AUTHORS ''AS IS'' AND ANY EXPRESS \* OR IMPLIED WARRANTIES, INCLUDING, BUT NOT LIMITED TO, THE IMPLIED \* WARRANTIES OF MERCHANTABILITY AND FITNESS FOR A PARTICULAR PURPOSE \* ARE DISCLAIMED. IN NO EVENT SHALL THE AUTHORS OR CONTRIBUTORS BE \* LIABLE FOR ANY DIRECT, INDIRECT, INCIDENTAL, SPECIAL, EXEMPLARY, OR \* CONSEQUENTIAL DAMAGES (INCLUDING, BUT NOT LIMITED TO, PROCUREMENT OF \* SUBSTITUTE GOODS OR SERVICES; LOSS OF USE, DATA, OR PROFITS; OR \* BUSINESS INTERRUPTION) HOWEVER CAUSED AND ON ANY THEORY OF LIABILITY, \* WHETHER IN CONTRACT, STRICT LIABILITY, OR TORT (INCLUDING NEGLIGENCE \* OR OTHERWISE) ARISING IN ANY WAY OUT OF THE USE OF THIS SOFTWARE, \* EVEN IF ADVISED OF THE POSSIBILITY OF SUCH DAMAGE.

\*/

\*

LICENSE.expat-mit--expat

---------------------

Copyright (c) 1998, 1999, 2000 Thai Open Source Software Center Ltd

Permission is hereby granted, free of charge, to any person obtaining a copy of this software and associated documentation files (the "Software"), to deal in the Software without restriction, including without limitation the rights to use, copy, modify, merge, publish,

distribute, sublicense, and/or sell copies of the Software, and to permit persons to whom the Software is furnished to do so, subject to the following conditions:

The above copyright notice and this permission notice shall be included in all copies or substantial portions of the Software.

THE SOFTWARE IS PROVIDED "AS IS", WITHOUT WARRANTY OF ANY KIND, EXPRESS OR IMPLIED, INCLUDING BUT NOT LIMITED TO THE WARRANTIES OF .MERCHANTABILITY, FITNESS FOR A PARTICULAR PURPOSE AND NONINFRINGEMENT IN NO EVENT SHALL THE AUTHORS OR COPYRIGHT HOLDERS BE LIABLE FOR ANY CLAIM, DAMAGES OR OTHER LIABILITY, WHETHER IN AN ACTION OF CONTRACT, TORT OR OTHERWISE, ARISING FROM, OUT OF OR IN CONNECTION WITH THE SOFTWARE OR THE USE OR OTHER DEALINGS IN THE SOFTWARE.

LICENSE.hmac-sha2-bsd--nos\_crypto

---------------------

Last update: 06/15/2005 \*

\* Issue date: 06/15/2005

\*

\*

Copyright (C) 2005 Olivier Gay <olivier.gay@a3.epfl.ch> \*

All rights reserved. \*

Redistribution and use in source and binary forms, with or without \*

modification, are permitted provided that the following conditions \*

:are met \*

\* 1. Redistributions of source code must retain the above copyright

.notice, this list of conditions and the following disclaimer \*

Redistributions in binary form must reproduce the above copyright .2 \*

notice, this list of conditions and the following disclaimer in the \*

documentation and/or other materials provided with the distribution. \*

Neither the name of the project nor the names of its contributors .3 \*

may be used to endorse or promote products derived from this software \*

.without specific prior written permission \*

THIS SOFTWARE IS PROVIDED BY THE PROJECT AND CONTRIBUTORS ``AS IS'' AND \*

ANY EXPRESS OR IMPLIED WARRANTIES, INCLUDING, BUT NOT LIMITED TO, THE \*

IMPLIED WARRANTIES OF MERCHANTABILITY AND FITNESS FOR A PARTICULAR \*

\*

HMAC-SHA-224/256/384/512 implementation \*/

PURPOSE ARE DISCLAIMED. IN NO EVENT SHALL THE PROJECT OR CONTRIBUTORS \* BE LIABLE FOR ANY DIRECT, INDIRECT, INCIDENTAL, SPECIAL, EXEMPLARY, OR \* CONSEQUENTIAL DAMAGES (INCLUDING, BUT NOT LIMITED TO, PROCUREMENT OF \* SUBSTITUTE GOODS OR SERVICES; LOSS OF USE, DATA, OR PROFITS; OR \* ,BUSINESS INTERRUPTION) HOWEVER CAUSED AND ON ANY THEORY OF LIABILITY \* WHETHER IN CONTRACT, STRICT LIABILITY, OR TORT (INCLUDING NEGLIGENCE OR \* OTHERWISE) ARISING IN ANY WAY OUT OF THE USE OF THIS SOFTWARE, EVEN IF \* .ADVISED OF THE POSSIBILITY OF SUCH DAMAGE \*

/\*

LICENSE.open\_ssl--open\_ssl

---------------------

Copyright (C) 1995-1998 Eric Young (eay@cryptsoft.com) All rights reserved.

This package is an SSL implementation written by Eric Young (eay@cryptsoft.com). The implementation was written so as to conform with Netscapes SSL.

This library is free for commercial and non-commercial use as long as the following conditions are aheared to. The following conditions apply to all code found in this distribution, be it the RC4, RSA, lhash, DES, etc., code; not just the SSL code. The SSL documentation included with this distribution is covered by the same copyright terms except that the holder is Tim Hudson (tjh@cryptsoft.com).

Copyright remains Eric Young's, and as such any Copyright notices in the code are not to be removed. If this package is used in a product, Eric Young should be given attribution as the author of the parts of the library used. This can be in the form of a textual message at program startup or

in documentation (online or textual) provided with the package.

Redistribution and use in source and binary forms, with or without modification, are permitted provided that the following conditions are met:

Redistributions of source code must retain the copyright .1 notice, this list of conditions and the following disclaimer.

2. Redistributions in binary form must reproduce the above copyright

 notice, this list of conditions and the following disclaimer in the documentation and/or other materials provided with the distribution. 3. All advertising materials mentioning features or use of this software must display the following acknowledgement: "This product includes cryptographic software written by Eric Young (eay@cryptsoft.com)" The word 'cryptographic' can be left out if the rouines from the library being used are not cryptographic related :-). If you include any Windows specific code (or a derivative thereof) from .4 the apps directory (application code) you must include an acknowledgement:

"This product includes software written by Tim Hudson (tjh@cryptsoft.com)"

THIS SOFTWARE IS PROVIDED BY ERIC YOUNG ``AS IS'' AND ANY EXPRESS OR IMPLIED WARRANTIES, INCLUDING, BUT NOT LIMITED TO, THE IMPLIED WARRANTIES OF MERCHANTABILITY AND FITNESS FOR A PARTICULAR PURPOSE ARE DISCLAIMED. IN NO EVENT SHALL THE AUTHOR OR CONTRIBUTORS BE LIABLE FOR ANY DIRECT, INDIRECT, INCIDENTAL, SPECIAL, EXEMPLARY, OR CONSEQUENTIAL DAMAGES (INCLUDING, BUT NOT LIMITED TO, PROCUREMENT OF SUBSTITUTE GOODS OR SERVICES; LOSS OF USE, DATA, OR PROFITS; OR BUSINESS INTERRUPTION) HOWEVER CAUSED AND ON ANY THEORY OF LIABILITY, WHETHER IN (CONTRACT, STRICT LIABILITY, OR TORT (INCLUDING NEGLIGENCE OR OTHERWISE ARISING IN ANY WAY OUT OF THE USE OF THIS SOFTWARE, EVEN IF ADVISED OF THE POSSIBILITY OF SUCH DAMAGE.

> The licence and distribution terms for any publically available version or derivative of this code cannot be changed. i.e. this code cannot simply be copied and put under another distribution licence [including the GNU Public Licence.]

====================================================================

Copyright (c) 1998-2001 The OpenSSL Project. All rights reserved.

Redistribution and use in source and binary forms, with or without modification, are permitted provided that the following conditions are met:

1. Redistributions of source code must retain the above copyright notice, this list of conditions and the following disclaimer.

2. Redistributions in binary form must reproduce the above copyright notice, this list of conditions and the following disclaimer in the documentation and/or other materials provided with the distribution.

All advertising materials mentioning features or use of this .3 software must display the following acknowledgment: "This product includes software developed by the OpenSSL Project for use in the OpenSSL Toolkit. (http://www.openssl.org/)"

The names "OpenSSL Toolkit" and "OpenSSL Project" must not be used to .4 endorse or promote products derived from this software without prior written permission. For written permission, please contact openssl-core@openssl.org.

> "Products derived from this software may not be called "OpenSSL .5 nor may "OpenSSL" appear in their names without prior written permission of the OpenSSL Project.

6. Redistributions of any form whatsoever must retain the following acknowledgment: "This product includes software developed by the OpenSSL Project for use in the OpenSSL Toolkit (http://www.openssl.org/)"

THIS SOFTWARE IS PROVIDED BY THE OpenSSL PROJECT ``AS IS'' AND ANY EXPRESSED OR IMPLIED WARRANTIES, INCLUDING, BUT NOT LIMITED TO, THE IMPLIED WARRANTIES OF MERCHANTABILITY AND FITNESS FOR A PARTICULAR PURPOSE ARE DISCLAIMED. IN NO EVENT SHALL THE OpenSSL PROJECT OR ,ITS CONTRIBUTORS BE LIABLE FOR ANY DIRECT, INDIRECT, INCIDENTAL SPECIAL, EXEMPLARY, OR CONSEQUENTIAL DAMAGES (INCLUDING, BUT NOT LIMITED TO, PROCUREMENT OF SUBSTITUTE GOODS OR SERVICES; (LOSS OF USE, DATA, OR PROFITS; OR BUSINESS INTERRUPTION HOWEVER CAUSED AND ON ANY THEORY OF LIABILITY, WHETHER IN CONTRACT, STRICT LIABILITY, OR TORT (INCLUDING NEGLIGENCE OR OTHERWISE) ARISING IN ANY WAY OUT OF THE USE OF THIS SOFTWARE, EVEN IF ADVISED OF THE POSSIBILITY OF SUCH DAMAGE.

This product includes cryptographic software written by Eric Young

====================================================================

(eay@cryptsoft.com). This product includes software written by Tim .(Hudson (tjh@cryptsoft.com

====================================================================

.Copyright (c) 1998-2006 The OpenSSL Project. All rights reserved

Redistribution and use in source and binary forms, with or without modification, are permitted provided that the following conditions are met:

1. Redistributions of source code must retain the above copyright notice, this list of conditions and the following disclaimer.

2. Redistributions in binary form must reproduce the above copyright notice, this list of conditions and the following disclaimer in the documentation and/or other materials provided with the distribution.

All advertising materials mentioning features or use of this .3 software must display the following acknowledgment: "This product includes software developed by the OpenSSL Project for use in the OpenSSL Toolkit. (http://www.openssl.org/)"

The names "OpenSSL Toolkit" and "OpenSSL Project" must not be used to .4 endorse or promote products derived from this software without prior written permission. For written permission, please contact openssl-core@openssl.org.

> "Products derived from this software may not be called "OpenSSL .5 nor may "OpenSSL" appear in their names without prior written permission of the OpenSSL Project.

> Redistributions of any form whatsoever must retain the following .6 acknowledgment: "This product includes software developed by the OpenSSL Project for use in the OpenSSL Toolkit (http://www.openssl.org/)"

THIS SOFTWARE IS PROVIDED BY THE OpenSSL PROJECT ``AS IS'' AND ANY

EXPRESSED OR IMPLIED WARRANTIES, INCLUDING, BUT NOT LIMITED TO, THE IMPLIED WARRANTIES OF MERCHANTABILITY AND FITNESS FOR A PARTICULAR PURPOSE ARE DISCLAIMED. IN NO EVENT SHALL THE OpenSSL PROJECT OR ITS CONTRIBUTORS BE LIABLE FOR ANY DIRECT, INDIRECT, INCIDENTAL, SPECIAL, EXEMPLARY, OR CONSEQUENTIAL DAMAGES (INCLUDING, BUT NOT LIMITED TO, PROCUREMENT OF SUBSTITUTE GOODS OR SERVICES; (LOSS OF USE, DATA, OR PROFITS; OR BUSINESS INTERRUPTION HOWEVER CAUSED AND ON ANY THEORY OF LIABILITY, WHETHER IN CONTRACT, STRICT LIABILITY, OR TORT (INCLUDING NEGLIGENCE OR OTHERWISE) ARISING IN ANY WAY OUT OF THE USE OF THIS SOFTWARE, EVEN IF ADVISED OF THE POSSIBILITY OF SUCH DAMAGE.

====================================================================

This product includes cryptographic software written by Eric Young (eay@cryptsoft.com). This product includes software written by Tim Hudson (tjh@cryptsoft.com).

====================================================================

Copyright 2002 Sun Microsystems, Inc. ALL RIGHTS RESERVED. ECC cipher suite support in OpenSSL originally developed by SUN MICROSYSTEMS, INC., and contributed to the OpenSSL project.

LICENSE.sha2-bsd--nos\_crypto

---------------------

FIPS 180-2 SHA-224/256/384/512 implementation \*/

Last update: 02/02/2007 \*

Issue date: 04/30/2005 \*

<Copyright (C) 2005, 2007 Olivier Gay <olivier.gay@a3.epfl.ch \* \* All rights reserved.

\*

\*

Redistribution and use in source and binary forms, with or without \*

modification, are permitted provided that the following conditions \* \* are met:

\* 1. Redistributions of source code must retain the above copyright

.notice, this list of conditions and the following disclaimer \*

Redistributions in binary form must reproduce the above copyright .2 \*

- notice, this list of conditions and the following disclaimer in the \*
- .documentation and/or other materials provided with the distribution \*
- Neither the name of the project nor the names of its contributors .3 \*
- may be used to endorse or promote products derived from this software \*

.without specific prior written permission \*

THIS SOFTWARE IS PROVIDED BY THE PROJECT AND CONTRIBUTORS ``AS IS'' AND \* ANY EXPRESS OR IMPLIED WARRANTIES, INCLUDING, BUT NOT LIMITED TO, THE \* \* IMPLIED WARRANTIES OF MERCHANTABILITY AND FITNESS FOR A PARTICULAR PURPOSE ARE DISCLAIMED. IN NO EVENT SHALL THE PROJECT OR CONTRIBUTORS \* \* BE LIABLE FOR ANY DIRECT, INDIRECT, INCIDENTAL, SPECIAL, EXEMPLARY, OR CONSEQUENTIAL DAMAGES (INCLUDING, BUT NOT LIMITED TO, PROCUREMENT OF \* \* SUBSTITUTE GOODS OR SERVICES; LOSS OF USE, DATA, OR PROFITS; OR BUSINESS INTERRUPTION) HOWEVER CAUSED AND ON ANY THEORY OF LIABILITY, WHETHER IN \* (CONTRACT, STRICT LIABILITY, OR TORT (INCLUDING NEGLIGENCE OR OTHERWISE \* ARISING IN ANY WAY OUT OF THE USE OF THIS SOFTWARE, EVEN IF ADVISED OF \* . \* THE POSSIBILITY OF SUCH DAMAGE

\*/

\*

LICENSE.zlib--zlib

---------------------

zlib.h -- interface of the 'zlib' general purpose compression library version 1.2.3, July 18th, 2005

Copyright (C) 1995-2005 Jean-loup Gailly and Mark Adler

This software is provided 'as-is', without any express or implied warranty. In no event will the authors be held liable for any damages arising from the use of this software.

Permission is granted to anyone to use this software for any purpose, including commercial applications, and to alter it and redistribute it :freely, subject to the following restrictions

1. The origin of this software must not be misrepresented; you must not claim that you wrote the original software. If you use this software in a product, an acknowledgment in the product documentation would be appreciated but is not required.

2. Altered source versions must be plainly marked as such, and must not be

misrepresented as being the original software.

.This notice may not be removed or altered from any source distribution .3

Jean-loup Gailly Mark Adler jloup@gzip.org madler@alumni.caltech.edu

The data format used by the zlib library is described by RFCs (Request for Comments) 1950 to 1952 in the files http://www.ietf.org/rfc/rfc1950.txt .(zlib format), rfc1951.txt (deflate format) and rfc1952.txt (gzip format)

# **ב חומרים מתכלים ואביזרים של HP**

סעיף זה מספק מידע על חומרי ההדפסה והאביזרים של HP עבור המדפסת המידע נתון לשינויים, בקר באתר האינטרנט של HP [\(com.hpshopping.www](http://www.hpshopping.com) (לקבלת העדכונים האחרונים. כמו כן, ניתן לבצע רכישות שונות באתר האינטרנט.

**הערה** לא כל מחסניות הדיו זמינות בכל המדינות/אזורים.

סעיף זה כולל את הנושאים הבאים:

- הזמנת חומרים מתכלים להדפסה באופן מקוון
	- חומרים מתכלים

## **הזמנת חומרים מתכלים להדפסה באופן מקוון**

כדי להזין חומרים מתכלים באופן מקוון או ליצור רשימת קניות הניתנת להדפסה, פתח את תוכנת HP שצורפה למדפסת ולחץ על **Shopping**) קניות). בחר **Online Supplies for Shop**) קנה חומרים מתכלים באופן מקוון). תוכנת HP מעלה, באישורך, מידע אודות המדפסת, כולל מספר דגם, מספר סידורי ומפלסי דיו משוערים. החומרים המתכלים של HP במדפסת שלך נבחרו מראש. באפשרותך לשנות כמויות, להוסיף או להסיר פריטים, ולאחר מכן להדפיס את הרשימה או לבצע רכישה באופן מקוון בחנות של HP או אצל משווקים מקוונים אחרים (האפשרויות משתנות בהתאם למדינה/אזור). מידע על מחסנית דיו וקישורים לקניה באופן מקוון מופיעים גם בהודעות של התראת דיו.

באפשרותך גם לבצע הזמנה מקוונת באמצעות ביקור בכתובת www.hp.com/buy/supplies. אם תתבקש, בחר את המדינה/אזור שלך, פעל בהתאם להנחיות לבחירת המדפסת ולאחר מכן בחר בחומרים המתכלים הדרושים לך.

**הערה** הזמנת מחסניות דיו באופן מקוון אינה נתמכת בכל המדינות/אזורים. עם זאת, במדינות/אזורים רבים קיים מידע על הזמנה באמצעות הטלפון, איתור חנות מקומית והדפסה של רשימת קניות. בנוסף, תוכל לבחור באפשרות 'כיצד לרכוש' בראש העמוד [supplies/buy/com.hp.www](http://www.hp.com/buy/supplies) כדי לקבל מידע על רכישת מוצרים של HP במדינה/אזור שלך.

## **חומרים מתכלים**

- מחסניות דיו
- [נייר](#page-122-0) של [HP](#page-122-0)

#### **מחסניות דיו**

הזמנת מחסניות דיו באופן מקוון אינה נתמכת בכל המדינות/אזורים. עם זאת, במדינות/אזורים רבים קיים מידע על הזמנה באמצעות הטלפון, איתור חנות מקומית והדפסה של רשימת קניות. בנוסף, באפשרותך לבחור באפשרות Buy to How) כיצד לרכוש) בראש הדף supplies/buy/com.hp.www כדי לקבל מידע אודות רכישת מוצרי HP במדינה/אזור שלך.

הקפד להשתמש רק במחסניות דיו חלופיות בעלות מספר זהה למחסנית הדיו שאתה מחליף. מספר המחסנית מופיע במקומות הבאים:

- בשרת האינטרנט המשובץ, על-ידי לחיצה על הכרטיסייה **Tools**) כלים) ולאחר מכן, תחת **Information Product**) פרטי מוצר), לחיצה על **Gauge Ink**) מד דיו). לקבלת מידע נוסף, ראה שרת [אינטרנט](#page-144-0) משובץ.
	- בדוח מצב המדפסת (עיינו ב-הבנת דוח המצב של [המדפסת](#page-85-0)).
		- בתווית של מחסנית הדיו שאתה מחליף. על גבי מדבקה בתוך המדפסת.
- **התראה** מחסנית הדיו **Setup**) התקנה) כלולה במארז של המדפסת ואין אפשרות לרכוש אותה בנפרד. בדוק מה מספר המחסנית הנכון באמצעות שרת האינטרנט המשובץ (EWS(, בדוח המצב של המדפסת או על-גבי המדבקה בתוך המדפסת.
- **הערה** התראות ומחוונים של מפלסי הדיו מספקים הערכות למטרות תכנון בלבד. כאשר מתקבלת הודעת אזהרה על מפלס דיו נמוך, שקול להחזיק מחסנית דיו חלופית בהישג יד כדי להימנע מעיכובים אפשריים בהדפסה. יש להחליף מחסנית רק כאשר איכות ההדפסה הופכת לבלתי סבירה.

#### **נייר של HP**

להזמנת נייר כגון נייר HP Premium Paper, בקר בכתובת www.hp.com.

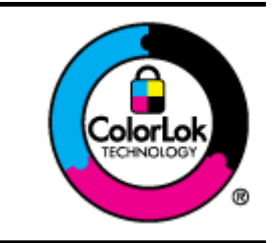

<span id="page-122-0"></span>HP ממליצה על ניירות רגילים עם הסמל של ColorLok להדפסה והעתקה של מסמכים יומיומיים. כל הניירות עם הסמל של ColorLok נבדקו באופן עצמאי כדי לעמוד בסטנדרטים הגבוהים ביותר של אמינות ואיכות הדפסה, והם מפיקים מסמכים עם צבעים ברורים ומלאי חיים וגוני שחור בולטים יותר, ומתייבשים מהר יותר מניירות רגילים אחרים. חפש ניירות עם הסמל של ColorLok במגוון משקלים וגדלים אצל יצרני הנייר המובילים.

# <span id="page-123-0"></span>**ג מידע נוסף אודות הגדרת פקס (Officejet HP 3620 Pro בלבד)**

לאחר השלמת כל השלבים במדריך תחילת העבודה, השתמש בהוראות בסעיף זה כדי להשלים את הגדרת הפקס שלך. שמור את מדריך תחילת העבודה לשימוש עתידי.

סעיף זה כולל הוראות להגדרת המדפסת כך שהפקס יפעל בהצלחה במקביל לציוד ושירותים אחרים שעשויים להיות בשימוש באותו קו הטלפון.

 $\chi$ : **עצה** כמו כן, באפשרותך להשתמש ב-Fax Setup Wizard (אשף הגדרת הפקס) (Windows) או ב-HP Setup Assistant (או ב-(X OS Mac (שיסייעו לך לקבוע במהירות כמה הגדרות פקס חשובות, כגון מצב המענה ופרטי כותרת הפקס. באפשרותך לגשת לכלים אלה באמצעות תוכנת HP שמותקנת במדפסת. לאחר הפעלת כלים אלה, פעל בהתאם להליכים בסעיף זה כדי להשלים את הגדרת הפקס.

סעיף זה כולל את הנושאים הבאים:

- הגדרת שיגור וקבלה של פקסים (מערכות טלפון מקביליות)
	- [הגדרת](#page-141-0) פקס טורית
	- [הגדרת](#page-141-0) בדיקת פקס

## **הגדרת שיגור וקבלה של פקסים (מערכות טלפון מקביליות)**

לפני שתתחיל בהגדרת המדפסת לשיגור וקבלה של פקסים, ברר איזו מערכת טלפון נמצאת בשימוש במדינה/אזור שלך. ההוראות להגדרת הפקס משתנות במערכות טלפון טוריות או מקביליות.

- אם אינך רואה את המדינה/אזור שלך בטבלה, כנראה שאתה משתמש במערכת טלפון טורית. במערכת טלפון טורית, סוג המחבר בציוד הטלפון המשותף (מודמים, טלפונים ומשיבונים) אינו מאפשר חיבור פיזי ליציאה "EXT2- "במדפסת. במקום זאת, כל הציוד חייב להיות מחובר לשקע הטלפון בקיר.
- **הערה** במדינות/אזורים מסוימים המשתמשים במערכות טלפון טוריות, חוט הטלפון שצורף למדפסת כולל תקע נוסף המצורף לו. הדבר מאפשר לך לחבר התקני טלקום אחרים לשקע בקיר שאליו אתה מחבר את המדפסת.

ייתכן שתצטרך לחבר את חוט הטלפון המצורף למתאם שסופק עבור המדינה/אזור שלך.

• אם המדינה/אזור שלך מפורטים בטבלה, כנראה שיש לך מערכת טלפון מקבילית. במערכת טלפון מקבילית, יש לך אפשרות לחבר ציוד טלפון משותף לקו הטלפון באמצעות היציאה "EXT2- "בגב המדפסת.

**הערה** אם אתה משתמש במערכת טלפונים מקבילית, HP ממליצה להשתמש בכבל הטלפון הדו-גידי הכלול באריזת המדפסת כדי לחבר אותה לשקע הטלפון שבקיר.

#### **מדינות אזורים שבהם נעשה שימוש במערכת טלפונים מקבילית**

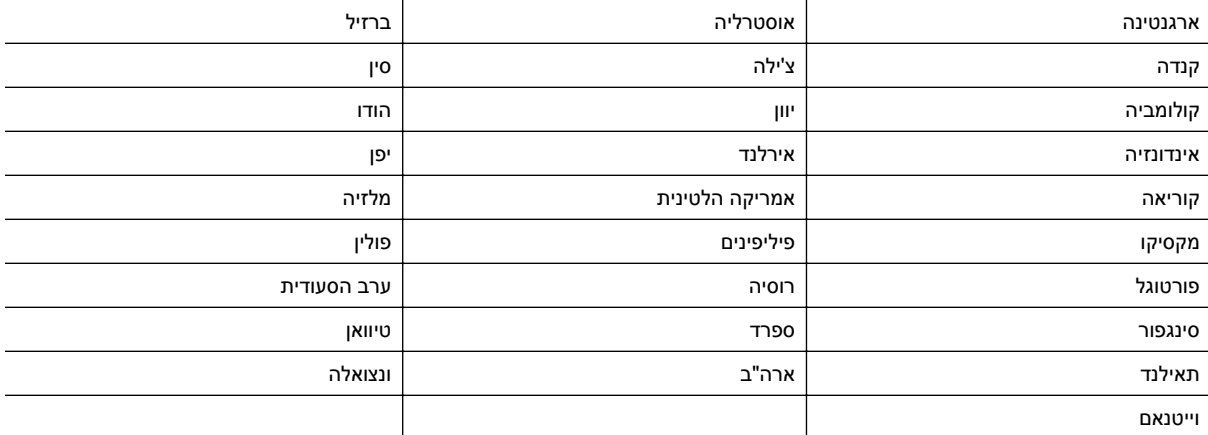

אם אינך בטוח בסוג מערכת הטלפון שלך (מקבילית או טורית), בדוק עם חברת הטלפונים.

סעיף זה כולל את הנושאים הבאים:

- בחירה בהגדרת הפקס המתאימה לבית או למשרד
- מקרה א': קו פקס נפרד (לא [מתקבלות](#page-125-0) שיחות קוליות)
	- מקרה ב': התקנת [המדפסת](#page-126-0) עם [DSL](#page-126-0)
- מקרה ג': התקנת [המדפסת](#page-127-0) עם מערכת טלפון מסוג [PBX](#page-127-0) [או](#page-127-0) קו [ISDN](#page-127-0)
	- מקרה ד': פקס עם [שירות](#page-127-0) צלצול מובחן באותו קו
		- מקרה ה': קו קול/פקס [משותף](#page-128-0)
		- מקרה ו': קו קול/פקס [משותף](#page-129-0) עם תא קולי
- מקרה ז': קו פקס [משותף](#page-130-0) עם מודם מחשב (ללא קבלת שיחות קוליות)
	- מקרה ח': קו קול/פקס [משותף](#page-132-0) עם מודם מחשב
		- מקרה ט': קו קול/פקס [משותף](#page-135-0) עם משיבון
	- מקרה י': קו קול/פקס משותף עם מודם [במחשב](#page-136-0) ומשיבון
	- מקרה כ': קו קול/פקס משותף עם מודם חיוג [במחשב](#page-139-0) ותא קולי

#### **בחירה בהגדרת הפקס המתאימה לבית או למשרד**

כדי לבצע פעולות פקס בהצלחה, עליך לדעת את סוג הציוד והשירותים (אם ישנם) המשתפים את אותו קו טלפון עם המדפסת. הדבר חשוב משום שייתכן שתצטרך לחבר חלק מהציוד המשרדי הקיים ישירות למדפסת, וייתכן שגם תצטרך לשנות כמה הגדרות פקס לפני שתוכל לבצע פעולות פקס בהצלחה.

- **.1** קבע אם מרכזת הטלפון שלך היא טורית או מקבילית. ראה הגדרת שיגור וקבלה של פקסים (מערכות טלפון [מקביליות](#page-123-0)).
	- **א**. מרכזת טלפון טורית ראה [הגדרת](#page-141-0) פקס טורית.
		- **ב**. מערכת טלפון מקבילית עבור לשלב .2
	- **.2** בחר את שילוב הציוד והשירותים שמשתמשים יחד בקו הפקס.
- DSL: שירות קו מנוי דיגיטלי (DSL (שמספקת חברת הטלפונים. (במדינה/אזור שלך, ייתכן ש-DSL נקרא ADSL(.
	- PBX: מערכת רשת טלפונים פרטית (PBX (או רשת דיגיטילית לשירותים משולבים (ISDN(.
- שירות צלצול מובחן: שירות צלצול מובחן שמספקת חברת הטלפונים מספק מספרי טלפון מרובים עם דפוסי צלצול שונים.
	- שיחות קוליות: שיחות קוליות מתקבלות באותו מספר טלפון המשמש לשיחות פקס במדפסת.
	- מודם חיוג במחשב: מודם חיוג במחשב נמצא באותו קו טלפון של המדפסת. אם תענה "כן" לאחת מהשאלות הבאות, אתה משתמש במודם חיוג במחשב:
		- האם אתה משגר ומקבל פקסים ישירות מתוכנות מחשב, באמצעות התקשרות חיוג?
			- האם אתה משתמש בדואר אלקטרוני במחשב באמצעות התקשרות חיוג?
				- האם אתה ניגש לאינטרנט מהמחשב באמצעות התקשרות חיוג?
		- משיבון: משיבון המשיב לשיחות קוליות באותו מספר טלפון שבו אתה משתמש לשיחות פקס במדפסת.
		- שירות דואר קולי: מנוי לדואר קולי שמספקת חברת הטלפון באותו מספר המשמש לשיחות פקס במדפסת.
		- **.3** בטבלה הבאה, בחר את שילוב הציוד והשירותים הקיים במשרד או בבית. לאחר מכן חפש את הגדרת הפקס המומלצת. בסעיפים הבאים תמצא הוראות שלב-אחר-שלב עבור כל אפשרות.

**הערה** אם ההתקנה הקיימת בבית או במשרד שלך אינה מתוארת בסעיף זה, התקן את המדפסת כפי שהיית מתקין טלפון אנלוגי רגיל. הקפד להשתמש בחוט הטלפון המצורף לאריזה כדי לחבר קצה אחד לשקע הטלפון בקיר ואת הקצה האחר ליציאה בשם 1- LINE בגב המדפסת. אם תשתמש בחוט טלפון אחר, אתה עלול להיתקל בבעיות בעת שיגור או קבלה של פקסים.

**ציוד או שירותים אחרים החולקים את קו הפקס הגדרת פקס מומלצת DSL PBX שירות צלצול משיבון שירות דואר שיחות מודם חיוג קולי במחשב קוליות מובחן** [מקרה](#page-125-0) א': קו פקס נפרד (לא [מתקבלות](#page-125-0) שיחות קוליות) מקרה ב': התקנת [המדפסת](#page-126-0) עם [DSL](#page-126-0) מקרה ג': התקנת [המדפסת](#page-127-0) עם ✓ [מערכת](#page-127-0) טלפון מסוג [PBX](#page-127-0) [או](#page-127-0) קו [ISDN](#page-127-0)

ייתכן שתצטרך לחבר את חוט הטלפון המצורף למתאם שסופק עבור המדינה/אזור שלך.

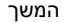

<span id="page-125-0"></span>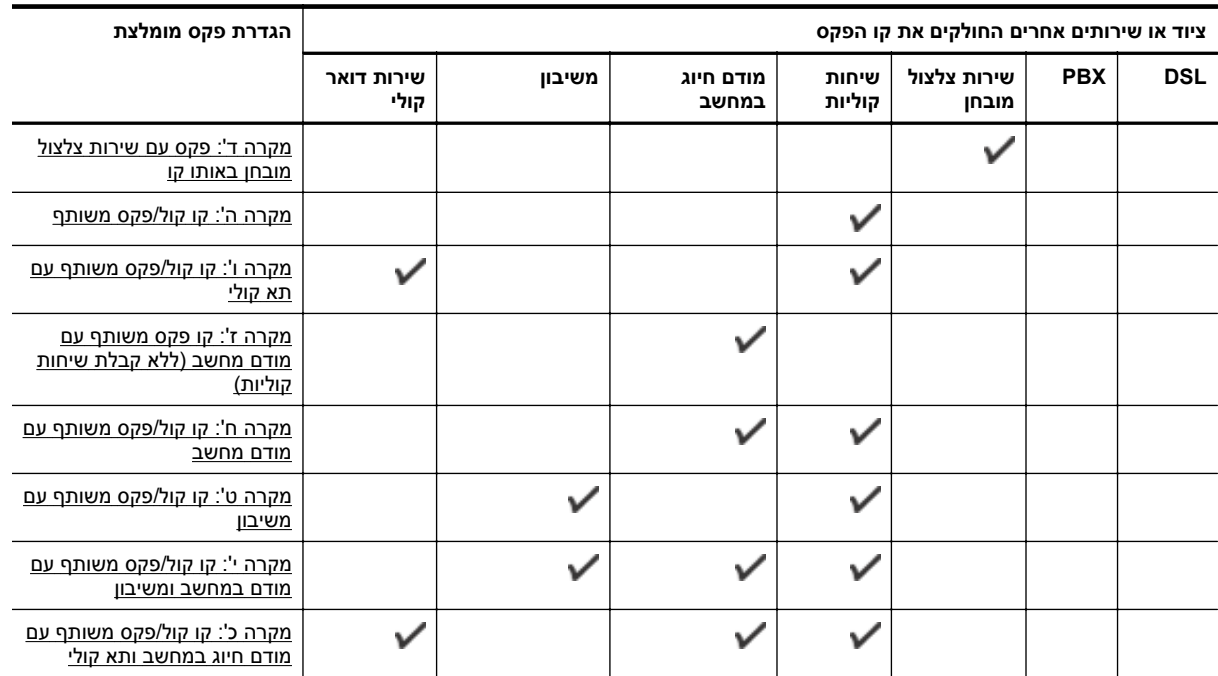

## **מקרה א': קו פקס נפרד (לא מתקבלות שיחות קוליות)**

אם ברשותך קו טלפון נפרד שבו לא מתקבלות שיחות קוליות ואין לך ציוד אחר המחובר לקו טלפון זה, התקן את המדפסת כמתואר בסעיף זה.

#### **מראה המדפסת מאחור**

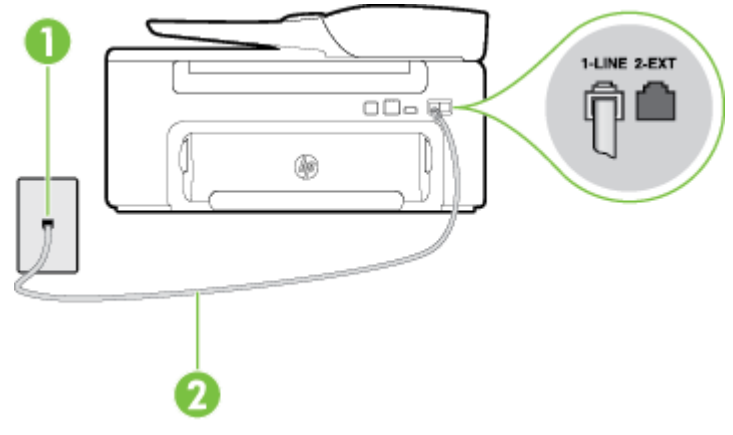

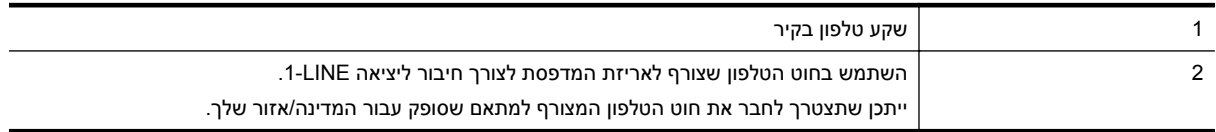

#### **להתקנת המדפסת עם קו פקס נפרד**

**.1** השתמש בחוט הטלפון שצורף לאריזת המדפסת, חבר קצה אחד לשקע הטלפון בקיר, ולאחר מכן חבר את הקצה השני ליציאה המסומנת LINE1- שבגב המדפסת.

**הערה** ייתכן שתצטרך לחבר את חוט הטלפון המצורף למתאם שסופק עבור המדינה/אזור שלך.

אם לא תשתמש בחוט הטלפון המצורף כדי לחבר את שקע הטלפון בקיר למדפסת, ייתכן שלא תצליח להשתמש בפקס בהצלחה. חוט הטלפון המיוחד שונה מחוטי הטלפון שכבר קיימים בבית או במשרד שלך.

#### **.2** הפעל את ההגדרה **מענה אוטומטי**.

- **.3** (אופציונלי) שנה את ההגדרה **מספר צלצולים למענה** לערך ההגדרה הנמוך ביותר (שני צלצולים).
	- **.4** בצע בדיקת פקס.

<span id="page-126-0"></span>כאשר הטלפון מצלצל, המדפסת עונה באופן אוטומטי לאחר מספר הצלצולים שקבעת בהגדרה **מספר צלצולים למענה**. המדפסת מתחילה לפלוט צלילי קבלת פקס למכשיר הפקס השולח ומקבלת את הפקס.

#### **מקרה ב': התקנת המדפסת עם DSL**

אם אתה משתמש בשירות DSL באמצעות חברת הטלפון, ואינך מחבר ציוד אחר למדפסת, השתמש בהוראות בסעיף זה כדי לחבר מסנן DSL בין שקע הטלפון בקיר לבין המדפסת. מסנן ה-DSL מסיר את האות הדיגיטלי שעלול להפריע למדפסת, כך שהמדפסת יכולה לנהל תקשורת כראוי עם קו הטלפון. (במדינה/אזור שלך, ייתכן ש-DSL נקרא ADSL(.

**הערה** אם ברשותך קו DSL ולא חיברת מסנן DSL, לא תוכל לשגר ולקבל פקסים באמצעות המדפסת.

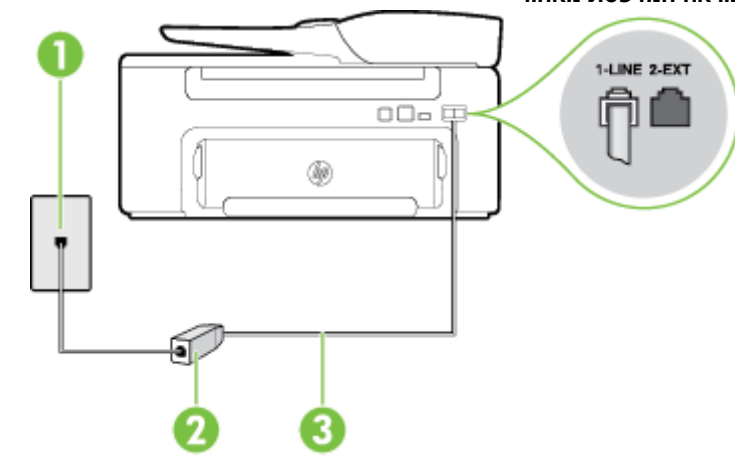

#### **מראה המדפסת מאחור**

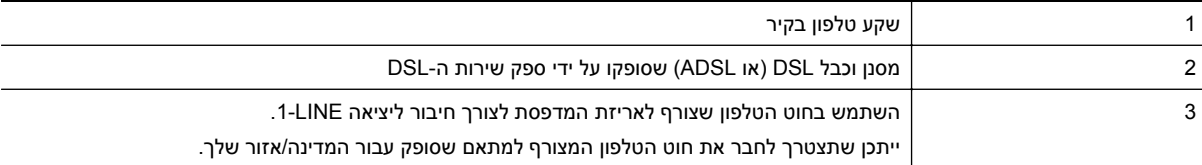

#### **להתקנת המדפסת עם DSL**

**.1** השג מסנן DSL מספק שירות ה DSL.

**.2** השתמש בחוט הטלפון שצורף לאריזת המדפסת, חבר קצה אחד של החוט ליציאה הפתוחה במסנן DSL, ולאחר מכן חבר את הקצה השני ליציאה בשם LINE1- בגב המדפסת.

**הערה** ייתכן שתצטרך לחבר את חוט הטלפון המצורף למתאם שסופק עבור המדינה/אזור שלך.

אם לא תשתמש בחוט הטלפון המצורף כדי לחבר בין מסנן ה-DSL למדפסת, ייתכן שלא תצליח להשתמש בפקס בהצלחה. חוט הטלפון המיוחד שונה מחוטי הטלפון שכבר קיימים בבית או במשרד שלך.

הואיל ומסופק חוט טלפון אחד בלבד, ייתכן שתצטרך להשיג חוטי טלפון אחרים להגדרה זו.

- **.3** חבר חוט טלפון נוסף ממסנן ה-DSL לשקע הטלפון בקיר.
	- **.4** בצע בדיקת פקס.

אם תיתקל בבעיות בהתקנת המדפסת עם הציוד האופציונלי, פנה לספק השירות המקומי או למשווק לקבלת סיוע נוסף.

### **מקרה ג': התקנת המדפסת עם מערכת טלפון מסוג PBX או קו ISDN**

אם אתה משתמש במערכת טלפון PBX או במתאם ממיר/מסוף ISDN, הקפד לבצע את הפעולות הבאות:

- <span id="page-127-0"></span>• אם אתה משתמש בממיר/מתאם מסוף של PBX או ISDN, חבר את המדפסת ליציאה המיועדת לשימוש פקס וטלפון. כמו כן, ודא שמתאם המסוף מוגדר למתג הנכון עבור המדינה/אזור שלך, אם ניתן.
- **הערה** מערכות ISDN מסוימות מאפשרות להגדיר את היציאות עבור ציוד טלפוני ספציפי. לדוגמה, ייתכן שהקצית יציאה אחת לטלפון ולפקס 3 Group ויציאה אחרת למטרות מרובות. אם אתה נתקל בבעיות בחיבור ליציאת פקס/טלפון במתאם ISDN שברשותך, נסה להשתמש ביציאה הרב-תכליתית; יתכן שיציאה זו נקראת "combi-multi "או משהו דומה.
	- אם אתה משתמש במערכת טלפון PBX, הגדר את צליל השיחה הממתינה למצב "off) "כבוי).

**הערה** מערכות PBX דיגיטליות רבות כוללות צליל לשיחה ממתינה המופעל כברירת מחדל. הצליל לשיחה ממתינה מפריע לשידורי פקס ולא ניתן לשגר או לקבל פקסים באמצעות המדפסת. עיין בתיעוד שצורף למערכת הטלפון מסוג PBX לקבלת הוראות לכיבוי הצליל לשיחה ממתינה.

- אם אתה משתמש במערכת טלפון PBX, חייג את המספר לקבלת קו חוץ לפני חיוג מספר הפקס.
- הקפד להשתמש בחוט הטלפון שצורף לחיבור שקע הטלפון בקיר למדפסת. אם לא תעשה זאת, ייתכן שלא תוכל להשתמש בפקס בהצלחה. חוט הטלפון המיוחד שונה מחוטי הטלפון שכבר קיימים בבית או במשרד שלך. אם חוט הטלפון שצורף קצר מדי, תוכל לרכוש מצמד מחנות אלקטרוניקה מקומית ולהאריך את החוט.

ייתכן שתצטרך לחבר את חוט הטלפון המצורף למתאם שסופק עבור המדינה/אזור שלך.

אם תיתקל בבעיות בהתקנת המדפסת עם הציוד האופציונלי, פנה לספק השירות המקומי או למשווק לקבלת סיוע נוסף.

#### **מקרה ד': פקס עם שירות צלצול מובחן באותו קו**

אם אתה מנוי באמצעות חברת הטלפון לשירות צלצול מובחן שמאפשר קיום של מספרי טלפון מרובים בקו טלפון אחד, כל אחד עם דפוס צלצול שונה, חבר את המדפסת כמתואר בסעיף זה.

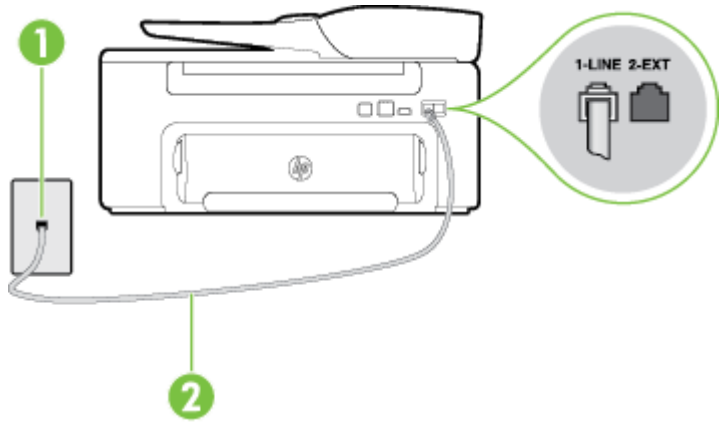

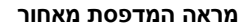

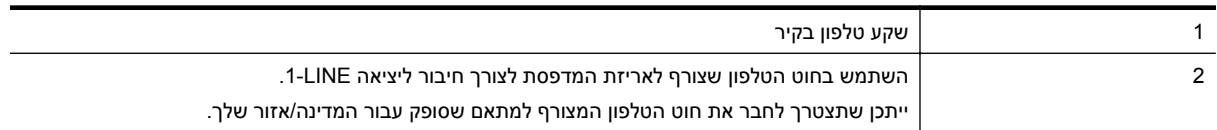

#### **לחיבור המדפסת לקו טלפון עם שירות צלצול מובחן**

**.1** השתמש בחוט הטלפון שצורף לאריזת המדפסת, חבר קצה אחד לשקע הטלפון בקיר, ולאחר מכן חבר את הקצה השני ליציאה המסומנת LINE1- שבגב המדפסת.

**הערה** ייתכן שתצטרך לחבר את חוט הטלפון המצורף למתאם שסופק עבור המדינה/אזור שלך.

אם לא תשתמש בחוט הטלפון המצורף כדי לחבר את שקע הטלפון בקיר למדפסת, ייתכן שלא תצליח להשתמש בפקס בהצלחה. חוט הטלפון המיוחד שונה מחוטי הטלפון שכבר קיימים בבית או במשרד שלך.

#### **.2** הפעל את ההגדרה **מענה אוטומטי**.

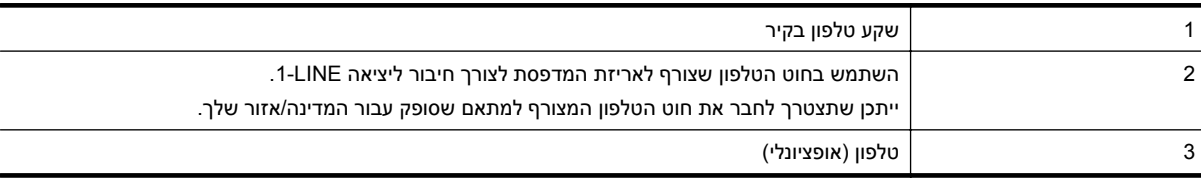

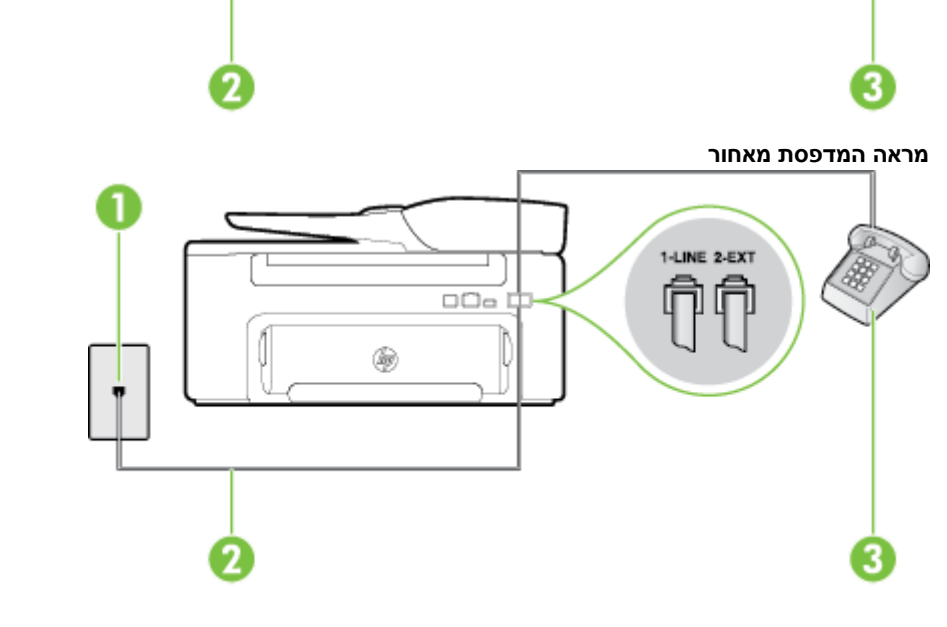

 $\Box$  $\Box$ 

#### **מראה המדפסת מאחור**

1-LINE 2-EXT

אם אתה מקבל הן שיחות קוליות והן שיחות פקס באותו מספר טלפון, ואין ציוד משרדי אחר שמחובר לקו טלפון זה, חבר את המדפסת כמתואר בסעיף זה.

זה, המדפסת מזהה ושומרת את דפוס הצלצול של שיחה נכנסת, ועל סמך שיחה זו מזהה באופן אוטומטי את דפוס הצלצול המובחן שחברת הטלפון שלך הקצתה לשיחות פקס. לקבלת מידע נוסף, ראה שינוי דפוס [הצלצול](#page-47-0) למענה עבור צלצול [מובחן](#page-47-0).

<span id="page-128-0"></span>**הערה** כברירת מחדל, המדפסת מוגדרת לענות לכל דפוסי הצלצול. אם לא תגדיר את **צלצול מובחן** להתאים לדפוס הצלצול המוקצה למספר הפקס שלך, המדפסת עלולה לענות לשיחות קוליות ולשיחות פקס גם יחד, או לא לענות כלל. **עצה** ניתן גם להשתמש במאפיין 'איתור דפוס הצלצול' בלוח הבקרה של המדפסת להגדרת צלצול מובחן. בעזרת מאפיין

**.4** (אופציונלי) שנה את ההגדרה **מספר צלצולים למענה** לערך ההגדרה הנמוך ביותר (שני צלצולים).

**.3** שנה את הגדרת **צלצול מובחן** שתתאים לדפוס שחברת הטלפון הקצתה למספר הפקס שלך.

**.5** בצע בדיקת פקס.

המדפסת עונה באופן אוטומטי לשיחות נכנסות בעלות דפוס הצלצול שבחרת (ההגדרה **צלצול מובחן**) לאחר מספר הצלצולים שבחרת (ההגדרה **מספר צלצולים למענה**). המדפסת מתחילה לפלוט צלילי קבלת פקס למכשיר הפקס השולח ומקבלת את הפקס.

אם תיתקל בבעיות בהתקנת המדפסת עם הציוד האופציונלי, פנה לספק השירות המקומי או למשווק לקבלת סיוע נוסף.

۵

### **מקרה ה': קו קול/פקס משותף**

#### **לחיבור המדפסת לקו משותף לשיחות קוליות ולפקסים**

<span id="page-129-0"></span>**.1** השתמש בחוט הטלפון שצורף לאריזת המדפסת, חבר קצה אחד לשקע הטלפון בקיר, ולאחר מכן חבר את הקצה השני ליציאה המסומנת LINE1- שבגב המדפסת.

**הערה** ייתכן שתצטרך לחבר את חוט הטלפון המצורף למתאם שסופק עבור המדינה/אזור שלך.

אם לא תשתמש בחוט הטלפון המצורף כדי לחבר את שקע הטלפון בקיר למדפסת, ייתכן שלא תצליח להשתמש בפקס בהצלחה. חוט הטלפון המיוחד שונה מחוטי הטלפון שכבר קיימים בבית או במשרד שלך.

- **.2** בצע אחת מהאפשרויות הבאות:
- אם יש ברשותך מערכת טלפון מקבילית, הסר את התקע הלבן מהיציאה בשם EXT2- שבגב המדפסת, ולאחר מכן חבר מכשיר טלפון ליציאה זו.
	- אם יש ברשותך מערכת טלפון טורית, תוכל לחבר את הטלפון ישירות מעל כבל המדפסת שמצורף לו חיבור לקיר.
		- **.3** כעת, עליך להחליט כיצד תרצה שהמדפסת תענה לשיחות, באופן אוטומטי או באופן ידני:
- אם תגדיר את המדפסת לענות לשיחות **באופן אוטומטי**, היא תענה לכל השיחות הנכנסות ותקבל פקסים. במקרה כזה, המדפסת לא תוכל להבחין בין פקסים לשיחות קוליות; אם אתה חושב שהשיחה היא שיחה קולית, עליך לענות לשיחה לפני שהמדפסת תענה לשיחה. להגדרת המדפסת למענה לשיחות באופן אוטומטי, הפעל את ההגדרה **מענה אוטומטי**.
	- אם תגדיר את המדפסת לענות לפקסים **באופן ידני**, עליך להיות זמין לענות בעצמך לשיחות פקס נכנסות, אחרת המדפסת לא תוכל לקבל פקסים. כדי להגדיר את המדפסת כך שתענה לשיחות באופן ידני, כבה את ההגדרה **מענה אוטומטי**.
		- **.4** בצע בדיקת פקס.

אם תרים את שפופרת הטלפון לפני שהמדפסת תענה לשיחה ותשמע צלילי פקס ממכשיר פקס משגר, יהיה עליך לענות לשיחת הפקס באופן ידני.

אם תיתקל בבעיות בהתקנת המדפסת עם הציוד האופציונלי, פנה לספק השירות המקומי או למשווק לקבלת סיוע נוסף.

#### **מקרה ו': קו קול/פקס משותף עם תא קולי**

אם אתה מקבל גם שיחות קוליות וגם שיחות פקס באותו מספר טלפון, ואתה מנוי לשירות תא קולי של חברת הטלפון, הגדר את המדפסת כמתואר בסעיף זה.

**הערה** אין באפשרותך לקבל פקסים באופן אוטומטי אם יש ברשותך שירות תא קולי באותו מספר טלפון שבו אתה משתמש עבור שיחות פקס. יהיה עליך לקבל פקסים באופן ידני; פירוש הדבר שעליך להיות זמין כדי לענות באופן אישי לשיחות פקס נכנסות. אם ברצונך לקבל פקסים באופן אוטומטי במקום זאת, פנה אל חברת הטלפון שלך כדי להירשם לשירות צלצול מובחן או לקבל קו טלפון נפרד לשיגור וקבלה של פקסים.

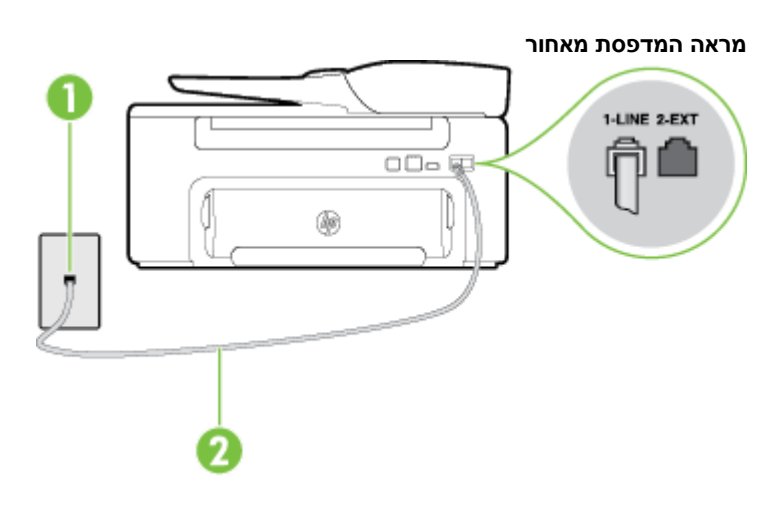

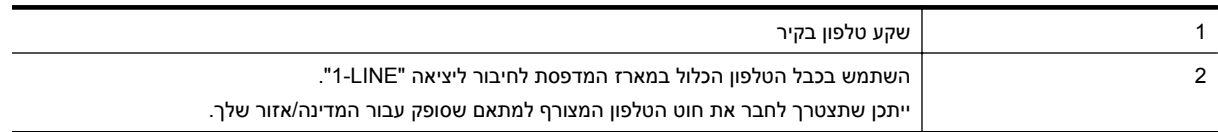

#### **להגדרת המדפסת עם תא קולי**

<span id="page-130-0"></span>**.1** השתמש בחוט הטלפון שצורף לאריזת המדפסת, חבר קצה אחד לשקע הטלפון בקיר, ולאחר מכן חבר את הקצה השני ליציאה המסומנת LINE1- שבגב המדפסת.

ייתכן שתצטרך לחבר את חוט הטלפון המצורף למתאם שסופק עבור המדינה/אזור שלך.

**הערה** ייתכן שתצטרך לחבר את חוט הטלפון המצורף למתאם שסופק עבור המדינה/אזור שלך.

אם לא תשתמש בחוט הטלפון המצורף כדי לחבר את שקע הטלפון בקיר למדפסת, ייתכן שלא תצליח להשתמש בפקס בהצלחה. חוט הטלפון המיוחד שונה מחוטי הטלפון שכבר קיימים בבית או במשרד שלך.

- **.2** כבה את הגדרת **מענה אוטומטי**.
	- **.3** בצע בדיקת פקס.

עליך להיות זמין כדי לענות בעצמך לשיחות פקס נכנסות. אחרת, המדפסת לא תוכל לקבל פקסים. עליך להפעיל את הפקס הידני לפני שהתא הקולי עונה לשיחה.

אם תיתקל בבעיות בהתקנת המדפסת עם הציוד האופציונלי, פנה לספק השירות המקומי או למשווק לקבלת סיוע נוסף.

#### **מקרה ז': קו פקס משותף עם מודם מחשב (ללא קבלת שיחות קוליות)**

אם ברשותך קו פקס נפרד שבו לא מתקבלות שיחות קוליות, וכן מודם מחשב המחובר לקו זה, הגדר את המדפסת כמתואר בסעיף זה.

- **הערה** אם יש ברשותך מודם חיוג למחשב, מודם זה משתף את קו הטלפון עם המדפסת. לא ניתן להשתמש במודם ובמדפסת במקביל. לדוגמה, לא תוכל להשתמש במדפסת לשיגור פקס בזמן שאתה משתמש במודם החיוג של המחשב כדי לשלוח דואר אלקטרוני או לגלוש באינטרנט.
	- התקנת המדפסת עם מודם חיוג למחשב
	- להתקנת [המדפסת](#page-131-0) עם מודם [ADSL/DSL](#page-131-0) [במחשב](#page-131-0)

#### **התקנת המדפסת עם מודם חיוג למחשב**

אם אתה משתמש באותו קו טלפון לשיגור פקסים ולמודם החיוג למחשב, בצע את הפעולות הבאות כדי להגדיר את המדפסת.

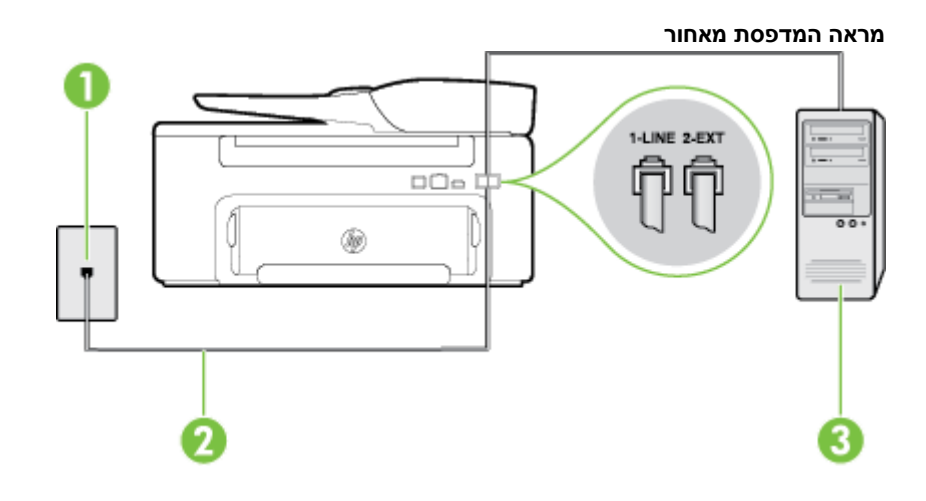

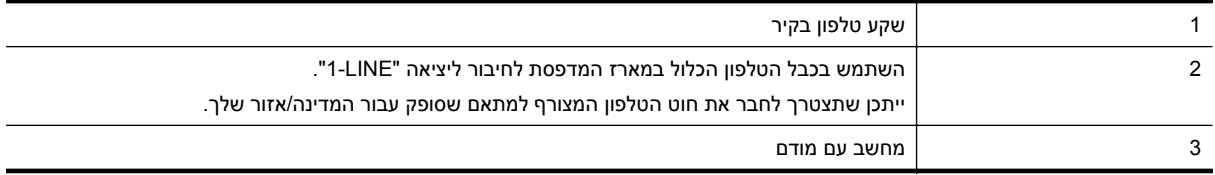

#### **להתקנת המדפסת עם מודם חיוג למחשב**

- **.1** הוצא את התקע הלבן מהיציאה בשם EXT2- בגב המדפסת.
- **.2** אתר את חוט הטלפון שמתחבר מגב המחשב (מודם החיוג של המחשב) אל שקע הטלפון בקיר. נתק את החוט משקע הטלפון בקיר וחבר אותו ליציאה בשם EXT2- בגב המדפסת.

<span id="page-131-0"></span>**.3** השתמש בחוט הטלפון שצורף לאריזת המדפסת, חבר קצה אחד לשקע הטלפון בקיר, ולאחר מכן חבר את הקצה השני ליציאה המסומנת LINE1- שבגב המדפסת.

**הערה** ייתכן שתצטרך לחבר את חוט הטלפון המצורף למתאם שסופק עבור המדינה/אזור שלך.

אם לא תשתמש בחוט הטלפון המצורף כדי לחבר את שקע הטלפון בקיר למדפסת, ייתכן שלא תצליח להשתמש בפקס בהצלחה. חוט הטלפון המיוחד שונה מחוטי הטלפון שכבר קיימים בבית או במשרד שלך.

**.4** אם תוכנת המודם שלך מוגדרת לקבלה אוטומטית של פקסים במחשב, בטל הגדרה זו.

**הערה** אם לא תכבה את הגדרת קבלת הפקסים האוטומטית בתוכנת המודם, המדפסת לא תוכל לקבל פקסים.

- **.5** הפעל את ההגדרה **מענה אוטומטי**.
- **.6** (אופציונלי) שנה את ההגדרה **מספר צלצולים למענה** לערך ההגדרה הנמוך ביותר (שני צלצולים).
	- **.7** בצע בדיקת פקס.

כאשר הטלפון מצלצל, המדפסת עונה באופן אוטומטי לאחר מספר הצלצולים שקבעת בהגדרה **מספר צלצולים למענה**. המדפסת מתחילה לפלוט צלילי קבלת פקס למכשיר הפקס השולח ומקבלת את הפקס.

אם תיתקל בבעיות בהתקנת המדפסת עם הציוד האופציונלי, פנה לספק השירות המקומי או למשווק לקבלת סיוע נוסף.

#### **להתקנת המדפסת עם מודם ADSL/DSL במחשב**

Iאם ברשותך קו DSL ואתה משתמש בקו טלפון זה לשיגור פקסים, בצע את הפעולות הבאות כדי להגדיר את הפקס.

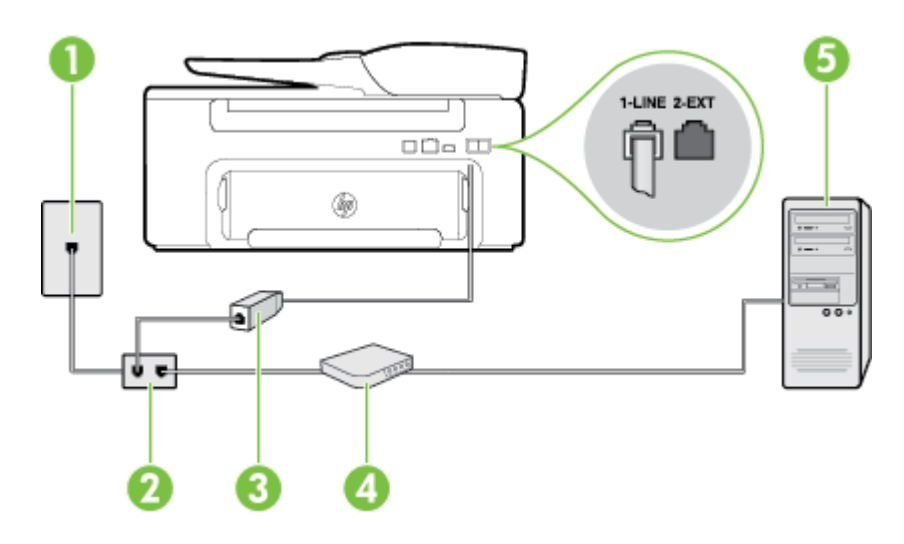

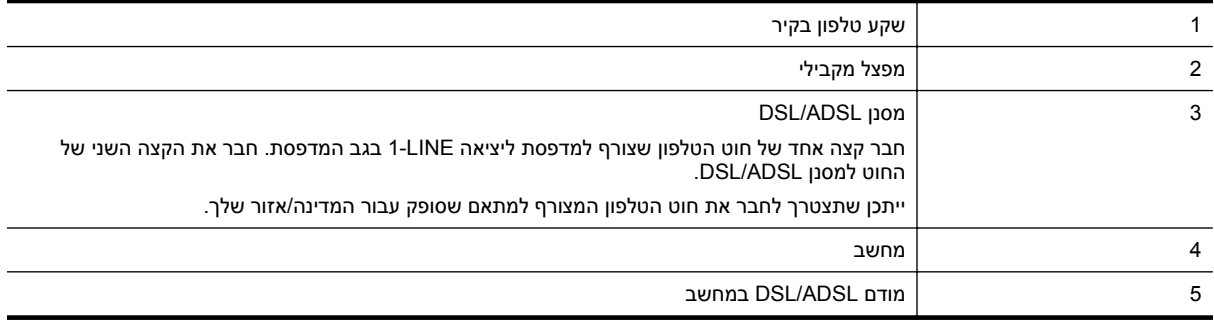

**הערה** עליך לרכוש מפצל מקבילי. המפצל המקבילי כולל יציאת -11RJ אחת בחזית, ושתי יציאות -11RJ בצידו האחורי. אל תשתמש במפצל טלפון דו-קווי, מפצל טורי או מפצל מקבילי שיש לו שתי יציאות -11RJ בחזית ותקע בחלקו האחורי.

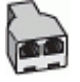

#### **להתקנת המדפסת עם מודם ADSL/DSL במחשב**

- **.1** השג מסנן DSL מספק שירות ה DSL.
- <span id="page-132-0"></span>**.2** השתמש בחוט הטלפון שצורף לאריזת המדפסת, חבר קצה אחד של החוט למסנן DSL, ולאחר מכן חבר את הקצה השני ליציאה בשם LINE1- בגב המדפסת.

**הערה** ייתכן שתצטרך לחבר את חוט הטלפון המצורף למתאם שסופק עבור המדינה/אזור שלך.

אם לא תשתמש בחוט הטלפון המצורף כדי לחבר בין מסנן ה-DSL לגב המדפסת, ייתכן שלא תצליח להשתמש בפקס בהצלחה. חוט הטלפון המיוחד שונה מחוטי הטלפון שכבר קיימים בבית או במשרד שלך.

- **.3** חבר את מסנן ה-DSL למפצל המקבילי.
- **.4** חבר את מודם ה-DSL למפצל המקבילי.
- **.5** חבר את המפצל המקבילי לשקע שבקיר.
	- **.6** בצע בדיקת פקס.

כאשר הטלפון מצלצל, המדפסת עונה באופן אוטומטי לאחר מספר הצלצולים שקבעת בהגדרה **מספר צלצולים למענה**. המדפסת מתחילה לפלוט צלילי קבלת פקס למכשיר הפקס השולח ומקבלת את הפקס.

אם תיתקל בבעיות בהתקנת המדפסת עם הציוד האופציונלי, פנה לספק השירות המקומי או למשווק לקבלת סיוע נוסף.

#### **מקרה ח': קו קול/פקס משותף עם מודם מחשב**

יש שתי דרכים שונות להתקנת המדפסת עם המחשב שלך, בהתבסס על מספר יציאות הטלפון במחשב. לפני שתתחיל, בדוק במחשב כמה יציאות טלפון קיימות בו, אחת או שתיים.

- **הערה** אם למחשב יש יציאת טלפון אחת בלבד, עליך לרכוש מפצל מקבילי (הנקרא גם מצמד), כמוצג באיור. (למפצל המקבילי יש יציאת -11RJ אחת בחזית, ושתי יציאות -11RJ בצידו האחורי. אל תשתמש במפצל טלפון דו-קווי, מפצל טורי או מפצל מקבילי שיש לו שתי יציאות -11RJ בחזית ותקע בחלקו האחורי.)
	- קו קול/פקס משותף עם מודם חיוג במחשב
	- קו קול/פקס [משותף](#page-134-0) עם מודם [ADSL/DSL](#page-134-0) [במחשב](#page-134-0)

#### **קו קול/פקס משותף עם מודם חיוג במחשב**

אם אתה משתמש באותו קו טלפון לשיחות פקס ולשיחות קוליות, היעזר בהוראות הבאות כדי להגדיר את הפקס.

יש שתי דרכים שונות להתקנת המדפסת עם המחשב שלך, בהתבסס על מספר יציאות הטלפון במחשב. לפני שתתחיל, בדוק במחשב כמה יציאות טלפון קיימות בו, אחת או שתיים.

**הערה** אם למחשב יש יציאת טלפון אחת בלבד, עליך לרכוש מפצל מקבילי (הנקרא גם מצמד), כמוצג באיור. (למפצל המקבילי יש יציאת -11RJ אחת בחזית, ושתי יציאות -11RJ בצידו האחורי. אל תשתמש במפצל טלפון דו-קווי, מפצל טורי או מפצל מקבילי שיש לו שתי יציאות -11RJ בחזית ותקע בחלקו האחורי.)

**דוגמה למפצל מקבילי**

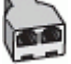

**להתקנת המדפסת באותו קו טלפון המוקצה למחשב בעל שתי יציאות טלפון**

**מראה המדפסת מאחור**

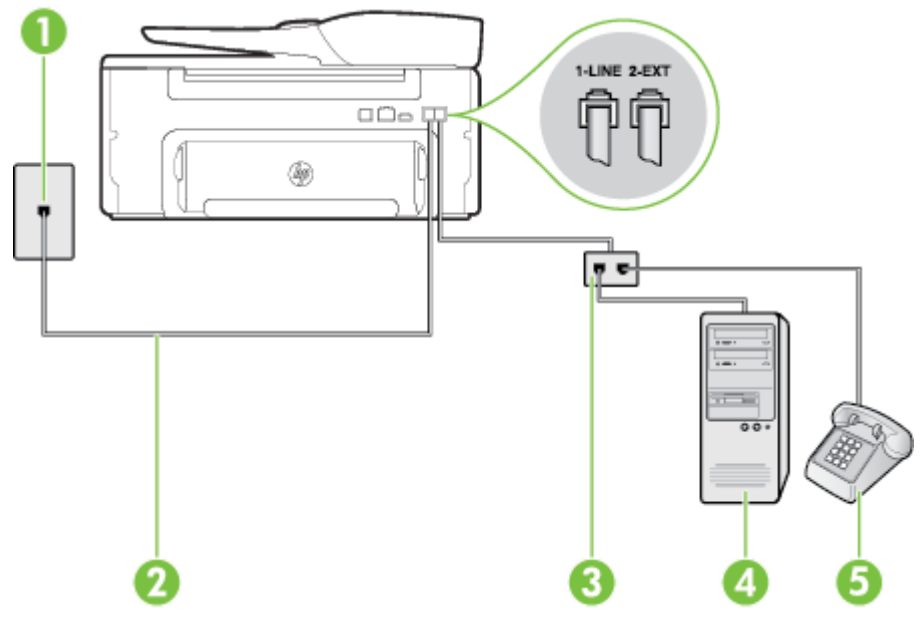

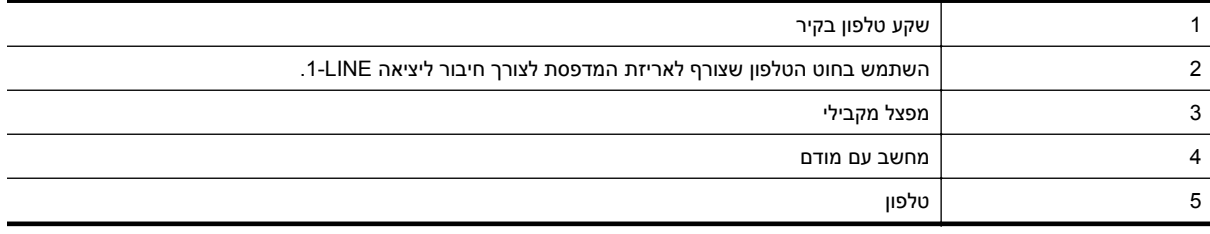

- **.1** הוצא את התקע הלבן מהיציאה בשם EXT2- בגב המדפסת.
- **.2** אתר את חוט הטלפון שמתחבר מגב המחשב (מודם החיוג של המחשב) אל שקע הטלפון בקיר. נתק את החוט משקע הטלפון בקיר וחבר אותו ליציאה בשם EXT2- בגב המדפסת.
	- **.3** חבר את הטלפון ליציאה "OUT "בחלקו האחורי של מודם החיוג במחשב.
- **.4** השתמש בחוט הטלפון שצורף לאריזת המדפסת, חבר קצה אחד לשקע הטלפון בקיר, ולאחר מכן חבר את הקצה השני ליציאה המסומנת LINE1- שבגב המדפסת.

**הערה** ייתכן שתצטרך לחבר את חוט הטלפון המצורף למתאם שסופק עבור המדינה/אזור שלך.

אם לא תשתמש בחוט הטלפון המצורף כדי לחבר את שקע הטלפון בקיר למדפסת, ייתכן שלא תצליח להשתמש בפקס בהצלחה. חוט הטלפון המיוחד שונה מחוטי הטלפון שכבר קיימים בבית או במשרד שלך.

**.5** אם תוכנת המודם שלך מוגדרת לקבלה אוטומטית של פקסים במחשב, בטל הגדרה זו.

**הערה** אם לא תכבה את הגדרת קבלת הפקסים האוטומטית בתוכנת המודם, המדפסת לא תוכל לקבל פקסים.

- **.6** כעת, עליך להחליט כיצד תרצה שהמדפסת תענה לשיחות, באופן אוטומטי או באופן ידני:
- אם תגדיר את המדפסת לענות לשיחות **באופן אוטומטי**, היא תענה לכל השיחות הנכנסות ותקבל פקסים. במקרה כזה, המדפסת לא תוכל להבחין בין פקסים לשיחות קוליות; אם אתה חושב שהשיחה היא שיחה קולית, עליך לענות לשיחה לפני שהמדפסת תענה לשיחה. להגדרת המדפסת למענה לשיחות באופן אוטומטי, הפעל את ההגדרה **מענה אוטומטי**.
	- אם תגדיר את המדפסת לענות לפקסים **באופן ידני**, עליך להיות זמין לענות בעצמך לשיחות פקס נכנסות, אחרת המדפסת לא תוכל לקבל פקסים. כדי להגדיר את המדפסת כך שתענה לשיחות באופן ידני, כבה את ההגדרה **מענה אוטומטי**.
		- **.7** בצע בדיקת פקס.

אם תרים את שפופרת הטלפון לפני שהמדפסת תענה לשיחה ותשמע צלילי פקס ממכשיר פקס משגר, יהיה עליך לענות לשיחת הפקס באופן ידני.

אם אתה משתמש באותו קו טלפון לשיחות קוליות, להעברת פקסים ולמודם החיוג במחשב, בצע את הפעולות הבאות כדי להגדיר את ההתקן.

<span id="page-134-0"></span>אם תיתקל בבעיות בהתקנת המדפסת עם הציוד האופציונלי, פנה לספק השירות המקומי או למשווק לקבלת סיוע נוסף.

#### **קו קול/פקס משותף עם מודם ADSL/DSL במחשב**

השתמש בהוראות הבאות אם המחשב שלך מצויד במודם ADSL/DSL

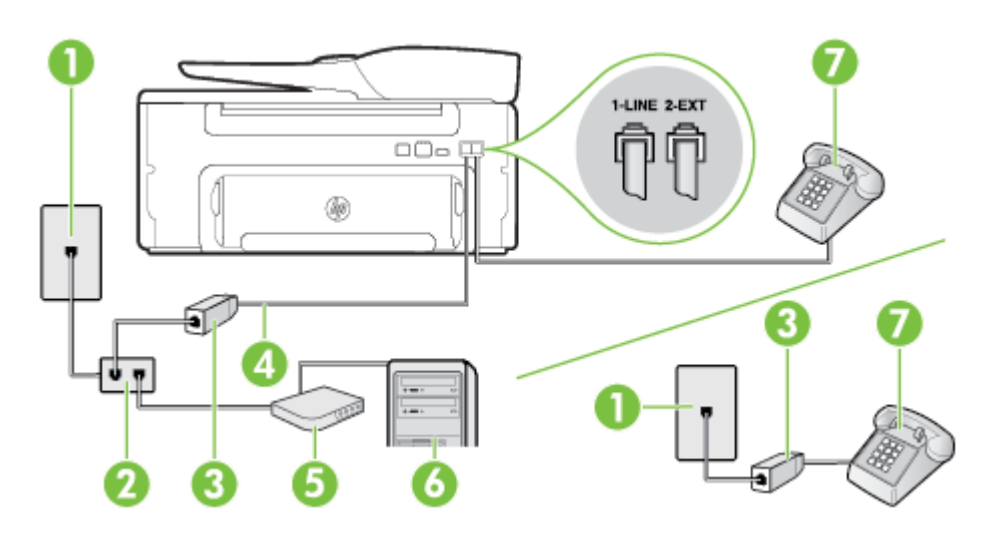

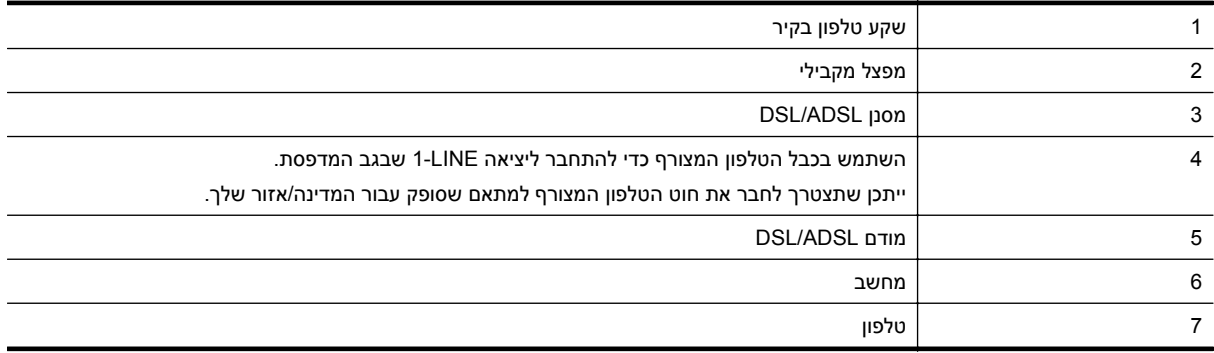

ה**ערה** עליך לרכוש מפצל מקבילי. המפצל המקבילי כולל יציאת RJ-11 אחת בחזית, ושתי יציאות RJ-11 בצידו האחורי. אל **RJ** תשתמש במפצל טלפון דו-קווי, מפצל טורי או מפצל מקבילי שיש לו שתי יציאות -11RJ בחזית ותקע בחלקו האחורי.

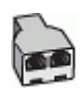

#### **להתקנת המדפסת עם מודם ADSL/DSL במחשב**

**.1** השג מסנן DSL מספק שירות ה DSL.

**הערה** יש לחבר מכשירי טלפון שנמצאים במקומות אחרים בבית או במשרד וחולקים מספר טלפון עם שירות ה-DSL למסנני DSL נוספים כדי למנוע רעשים בעת ביצוע שיחות קוליות.

**.2** באמצעות חוט הטלפון שצורף לאריזת המדפסת, חבר קצה אחד של החוט למסנן DSL, ולאחר מכן חבר את הקצה השני ליציאה בשם LINE1- בגב המדפסת.

**הערה** ייתכן שתצטרך לחבר את חוט הטלפון המצורף למתאם שסופק עבור המדינה/אזור שלך.

אם לא תשתמש בחוט הטלפון המצורף כדי לחבר בין מסנן ה-DSL למדפסת, ייתכן שלא תצליח להשתמש בפקס בהצלחה. חוט הטלפון המיוחד שונה מחוטי הטלפון שכבר קיימים בבית או במשרד שלך.

- **.3** אם יש ברשותך מערכת טלפון מקבילית, הסר את התקע הלבן מהיציאה בשם EXT2- שבגב המדפסת, ולאחר מכן חבר מכשיר טלפון ליציאה זו.
	- **.4** חבר את מסנן ה-DSL למפצל המקבילי.

- **.5** חבר את מודם ה-DSL למפצל המקבילי.
- **.6** חבר את המפצל המקבילי לשקע שבקיר.
	- **.7** בצע בדיקת פקס.

<span id="page-135-0"></span>כאשר הטלפון מצלצל, המדפסת עונה באופן אוטומטי לאחר מספר הצלצולים שקבעת בהגדרה **מספר צלצולים למענה**. המדפסת מתחילה לפלוט צלילי קבלת פקס למכשיר הפקס השולח ומקבלת את הפקס.

אם תיתקל בבעיות בהתקנת המדפסת עם הציוד האופציונלי, פנה לספק השירות המקומי או למשווק לקבלת סיוע נוסף.

#### **מקרה ט': קו קול/פקס משותף עם משיבון**

אם אתה מקבל הן שיחות קוליות והן שיחות פקס באותו מספר טלפון, ובנוסף יש ברשותך משיבון העונה לשיחות קוליות בקו טלפון זה, הגדר את המדפסת כמתואר בסעיף זה.

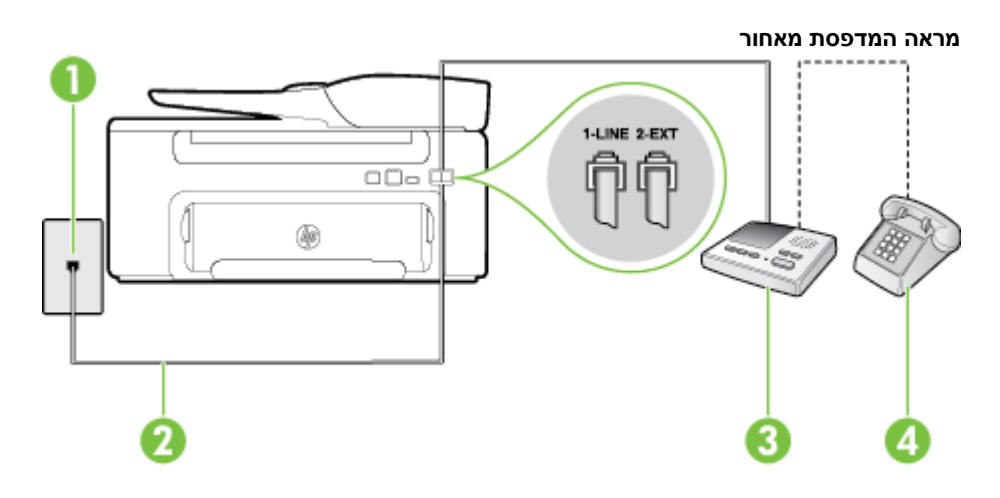

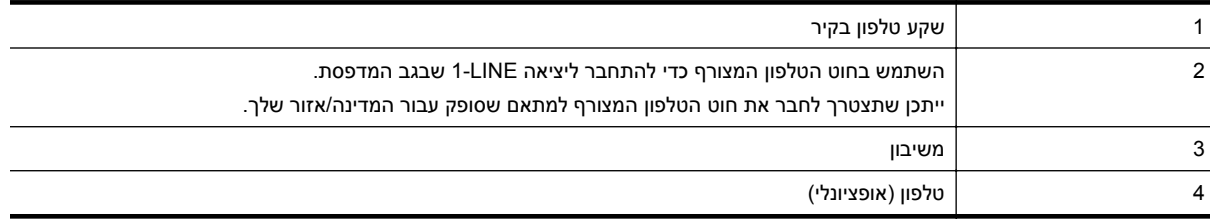

#### **להתקנת המדפסת עם קו קול/פקס משותף עם משיבון**

- **.1** הוצא את התקע הלבן מהיציאה בשם EXT2- בגב המדפסת.
- **.2** נתק את המשיבון משקע הטלפון שבקיר וחבר אותו ליציאה בשם EXT2- שבגב המדפסת.

**הערה** אם לא תחבר את המשיבון ישירות למדפסת, ייתכן כי צלילי הפקס הנשמעים בעת שיגור פקסים יוקלטו במשיבון ולא תוכל לקבל פקסים דרך המדפסת.

**.3** השתמש בחוט הטלפון שצורף לאריזת המדפסת, חבר קצה אחד לשקע הטלפון בקיר, ולאחר מכן חבר את הקצה השני ליציאה המסומנת LINE1- שבגב המדפסת.

**הערה** ייתכן שתצטרך לחבר את חוט הטלפון המצורף למתאם שסופק עבור המדינה/אזור שלך.

אם לא תשתמש בחוט הטלפון המצורף כדי לחבר את שקע הטלפון בקיר למדפסת, ייתכן שלא תצליח להשתמש בפקס בהצלחה. חוט הטלפון המיוחד שונה מחוטי הטלפון שכבר קיימים בבית או במשרד שלך.

**.4** (אופציונלי) אם למשיבון אין טלפון מובנה, ייתכן שלמען הנוחות תעדיף לחבר טלפון ליציאה "out) "פלט) בגב המשיבון.

**הערה** אם המשיבון שברשותך אינו מאפשר חיבור טלפון חיצוני, באפשרותך לרכוש מפצל מקבילי (הנקרא גם מצמד) ולהשתמש בו לצורך חיבור המשיבון והטלפון למדפסת. באפשרותך להשתמש בחוטי טלפון רגילים לצורך ביצוע חיבורים אלו.

- **.5** הפעל את ההגדרה **מענה אוטומטי**.
- **.6** הגדר את המשיבון למענה לאחר מספר קטן של צלצולים.
- <span id="page-136-0"></span>**.7** שנה את ההגדרה **מספר צלצולים למענה** במדפסת למספר הצלצולים המרבי שנתמך על-ידי המדפסת. (המספר המרבי של צלצולים משתנה בהתאם למדינה/אזור.)
	- **.8** בצע בדיקת פקס.

כאשר הטלפון מצלצל, המשיבון עונה לאחר מספר הצלצולים שהגדרת ולאחר מכן מפעיל את הודעת הפתיחה שלך. המדפסת מנטרת את השיחה בפרק זמן זה ו"מאזינה" לחיפוש צלילי פקס. אם מזוהים צלילים של שיחת פקס נכנסת, המדפסת משמיעה צלילי קבלת פקס ומקבלת את הפקס; אם לא נשמעים צלילי פקס, יופסק ניטור הקו מהמדפסת ותתאפשר הקלטת הודעה קולית במשיבון.

אם תיתקל בבעיות בהתקנת המדפסת עם הציוד האופציונלי, פנה לספק השירות המקומי או למשווק לקבלת סיוע נוסף.

#### **מקרה י': קו קול/פקס משותף עם מודם במחשב ומשיבון**

אם אתה מקבל שיחות קוליות ושיחות פקס באותו מספר טלפון, ויש לך גם מודם מחשב ומשיבון מחוברים לקו זה, הגדר את המדפסת כמתואר בסעיף זה.

- **הערה** הואיל ומודם החיוג של המחשב שלך משתף את קו הטלפון עם המדפסת, לא תוכל להשתמש בשניהם במקביל. לדוגמה, לא תוכל להשתמש במדפסת לשיגור פקס בזמן שאתה משתמש במודם החיוג של המחשב כדי לשלוח דואר אלקטרוני או לגלוש באינטרנט.
	- קו קול/פקס משותף עם מודם חיוג במחשב ומשיבון
	- קו קולי/פקס [משותף](#page-138-0) עם מודם [ADSL/DSL](#page-138-0) [במחשב](#page-138-0) ומשיבון

#### **קו קול/פקס משותף עם מודם חיוג במחשב ומשיבון**

יש שתי דרכים שונות להתקנת המדפסת עם המחשב שלך, בהתבסס על מספר יציאות הטלפון במחשב. לפני שתתחיל, בדוק במחשב כמה יציאות טלפון קיימות בו, אחת או שתיים.

**הערה** אם למחשב יש יציאת טלפון אחת בלבד, עליך לרכוש מפצל מקבילי (הנקרא גם מצמד), כמוצג באיור. (למפצל המקבילי יש יציאת -11RJ אחת בחזית, ושתי יציאות -11RJ בצידו האחורי. אל תשתמש במפצל טלפון דו-קווי, מפצל טורי או מפצל מקבילי שיש לו שתי יציאות -11RJ בחזית ותקע בחלקו האחורי.)

#### **דוגמה למפצל מקבילי**

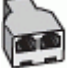

**להתקנת המדפסת באותו קו טלפון המוקצה למחשב בעל שתי יציאות טלפון**

#### **מראה המדפסת מאחור**

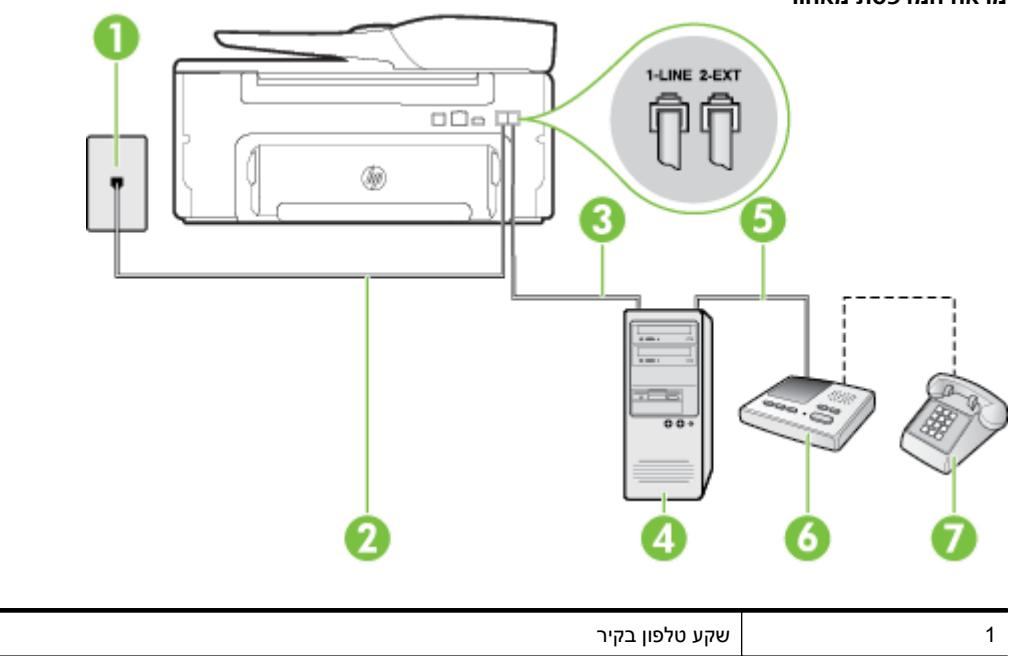

המשך

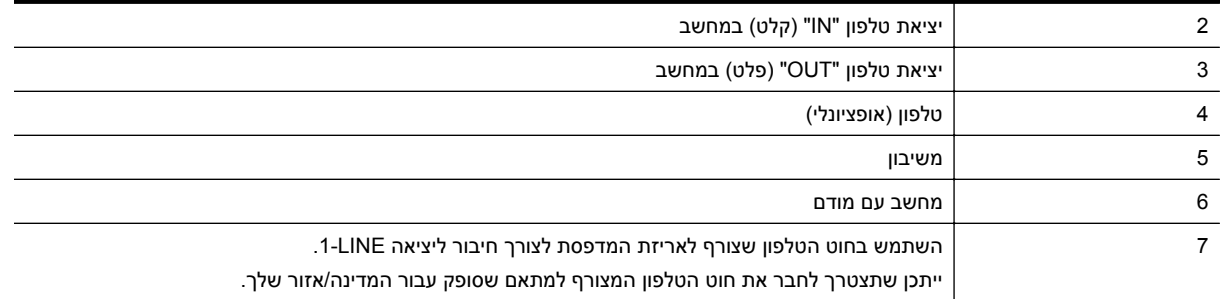

- **.1** הוצא את התקע הלבן מהיציאה בשם EXT2- בגב המדפסת.
- **.2** אתר את חוט הטלפון שמתחבר מגב המחשב (מודם החיוג של המחשב) אל שקע הטלפון בקיר. נתק את החוט משקע הטלפון בקיר וחבר אותו ליציאה בשם EXT2- בגב המדפסת.
	- **.3** נתק את המשיבון משקע הטלפון בקיר וחבר אותו ליציאה המסומנת "OUT "בגב המחשב (מודם החיוג של המחשב).
- **.4** השתמש בחוט הטלפון שצורף לאריזת המדפסת, חבר קצה אחד לשקע הטלפון בקיר, ולאחר מכן חבר את הקצה השני ליציאה המסומנת LINE1- שבגב המדפסת.

**הערה** ייתכן שתצטרך לחבר את חוט הטלפון המצורף למתאם שסופק עבור המדינה/אזור שלך.

אם לא תשתמש בחוט הטלפון המצורף כדי לחבר את שקע הטלפון בקיר למדפסת, ייתכן שלא תצליח להשתמש בפקס בהצלחה. חוט הטלפון המיוחד שונה מחוטי הטלפון שכבר קיימים בבית או במשרד שלך.

- **.5** (אופציונלי) אם למשיבון אין טלפון מובנה, ייתכן שלמען הנוחות תעדיף לחבר טלפון ליציאה "out) "פלט) בגב המשיבון.
- **הערה** אם המשיבון שברשותך אינו מאפשר חיבור טלפון חיצוני, באפשרותך לרכוש מפצל מקבילי (הנקרא גם מצמד) ולהשתמש בו לצורך חיבור המשיבון והטלפון למדפסת. באפשרותך להשתמש בחוטי טלפון רגילים לצורך ביצוע חיבורים אלו.
	- **.6** אם תוכנת המודם שלך מוגדרת לקבלה אוטומטית של פקסים במחשב, בטל הגדרה זו.

**הערה** אם לא תכבה את הגדרת קבלת הפקסים האוטומטית בתוכנת המודם, המדפסת לא תוכל לקבל פקסים.

- **.7** הפעל את ההגדרה **מענה אוטומטי**.
- **.8** הגדר את המשיבון למענה לאחר מספר קטן של צלצולים.
- **.9** שנה את ההגדרה **מספר צלצולים למענה** במדפסת למספר הצלצולים המרבי הנתמך על-ידי המדפסת. (המספר המרבי של צלצולים משתנה בהתאם למדינה/אזור.)
	- **.10** בצע בדיקת פקס.

כאשר הטלפון מצלצל, המשיבון עונה לאחר מספר הצלצולים שהגדרת ולאחר מכן מפעיל את הודעת הפתיחה שלך. המדפסת מנטרת את השיחה בפרק זמן זה ו"מאזינה" לחיפוש צלילי פקס. אם מזוהים צלילים של שיחת פקס נכנסת, המדפסת משמיעה צלילי קבלת פקס ומקבלת את הפקס; אם לא נשמעים צלילי פקס, יופסק ניטור הקו מהמדפסת ותתאפשר הקלטת הודעה קולית במשיבון.

אם תיתקל בבעיות בהתקנת המדפסת עם הציוד האופציונלי, פנה לספק השירות המקומי או למשווק לקבלת סיוע נוסף.

#### **קו קולי/פקס משותף עם מודם ADSL/DSL במחשב ומשיבון**

<span id="page-138-0"></span>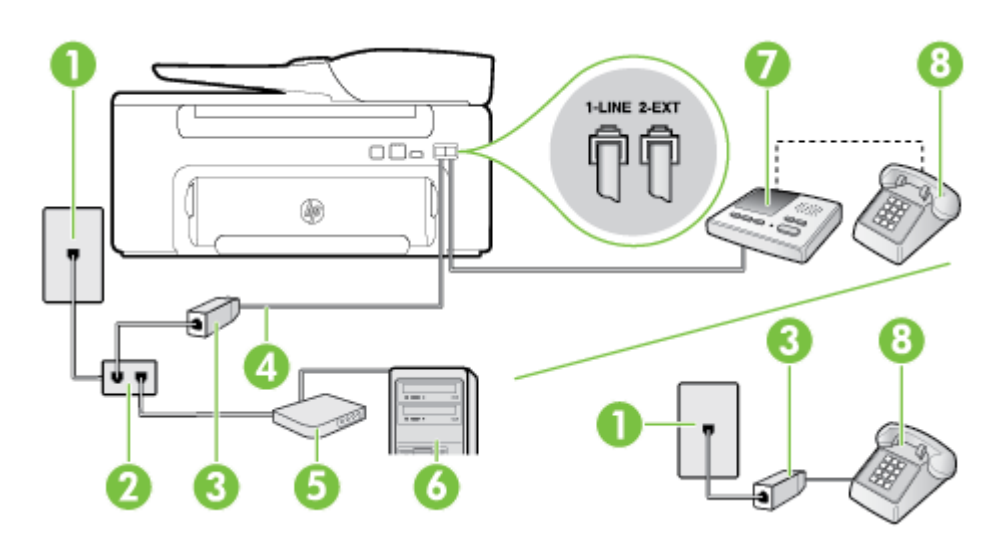

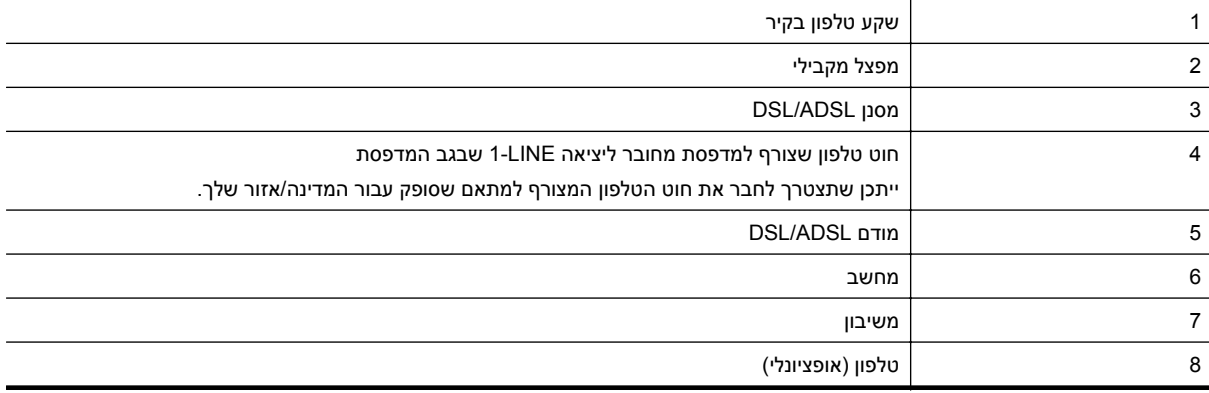

ה**ערה** עליך לרכוש מפצל מקבילי. המפצל המקבילי כולל יציאת RJ-11 אחת בחזית, ושתי יציאות RJ-11 בצידו האחורי. אל **RJ** תשתמש במפצל טלפון דו-קווי, מפצל טורי או מפצל מקבילי שיש לו שתי יציאות -11RJ בחזית ותקע בחלקו האחורי.

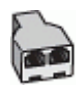

#### **להתקנת המדפסת עם מודם ADSL/DSL במחשב**

**.1** השג מסנן DSL מספק שירות ה-ADSL/DSL שלך.

**הערה** יש לחבר מכשירי טלפון שנמצאים במקומות אחרים בבית או במשרד וחולקים מספר טלפון עם שירות ה/-DSL ADSL למסנני ADSL/DSL נוספים כדי למנוע רעשים בעת ביצוע שיחות קוליות.

- **.2** באמצעות חוט הטלפון שצורף לאריזת המדפסת, חבר קצה אחד של החוט למסנן ADSL/DSL, ולאחר מכן חבר את הקצה השני ליציאה בשם LINE1- בגב המדפסת.
	- **הערה** ייתכן שתצטרך לחבר את חוט הטלפון המצורף למתאם שסופק עבור המדינה/אזור שלך.

אם לא תשתמש בחוט הטלפון המצורף כדי לחבר בין מסנן ה-ADSL/DSL למדפסת, ייתכן שלא תצליח להשתמש בפקס בהצלחה. חוט הטלפון המיוחד שונה מחוטי הטלפון שכבר קיימים בבית או במשרד שלך.

**.3** חבר את מסנן ADSL/DSL למפצל המקבילי.

**.4** נתק את המשיבון משקע הטלפון שבקיר וחבר אותו ליציאה בשם EXT2- שבגב המדפסת.

<span id="page-139-0"></span>**הערה** אם לא תחבר את המשיבון ישירות למדפסת, ייתכן כי צלילי הפקס הנשמעים בעת שיגור פקסים יוקלטו במשיבון ולא תוכל לקבל פקסים דרך המדפסת.

- **.5** חבר את מודם ה-DSL למפצל המקבילי.
- **.6** חבר את המפצל המקבילי לשקע שבקיר.
- **.7** הגדר את המשיבון למענה לאחר מספר קטן של צלצולים.
- **.8** שנה את ההגדרה **מספר צלצולים למענה** במדפסת למספר הצלצולים המרבי שנתמך על-ידי המדפסת.

**הערה** המספר המרבי של צלצולים משתנה לפי המדינה/אזור.

**.9** בצע בדיקת פקס.

כאשר הטלפון מצלצל, המשיבון עונה לאחר מספר הצלצולים שהגדרת ולאחר מכן מפעיל את הודעת הפתיחה שלך. המדפסת מנטרת את השיחה בפרק זמן זה ו"מאזינה" לחיפוש צלילי פקס. אם מזוהים צלילים של שיחת פקס נכנסת, המדפסת משמיעה צלילי קבלת פקס ומקבלת את הפקס; אם לא נשמעים צלילי פקס, יופסק ניטור הקו מהמדפסת ותתאפשר הקלטת הודעה קולית במשיבון.

אם אתה משתמש באותו קו טלפון לשיחות קוליות ולהעברת פקסים וברשותך מודם DSL במחשב, בצע את הפעולות הבאות כדי להגדיר את ההתקן.

אם תיתקל בבעיות בהתקנת המדפסת עם הציוד האופציונלי, פנה לספק השירות המקומי או למשווק לקבלת סיוע נוסף.

#### **מקרה כ': קו קול/פקס משותף עם מודם חיוג במחשב ותא קולי**

אם אתה מקבל הן שיחות קוליות והן שיחות פקס באותו מספר טלפון, אתה משתמש במודם חיוג במחשב באותו קו טלפון, ובנוסף, אתה מנוי לשירות תא קולי דרך חברת הטלפון, הגדר את המדפסת כמתואר בסעיף זה.

**הערה** אין באפשרותך לקבל פקסים באופן אוטומטי אם יש ברשותך שירות תא קולי באותו מספר טלפון שבו אתה משתמש עבור שיחות פקס. יהיה עליך לקבל פקסים באופן ידני; פירוש הדבר שעליך להיות זמין כדי לענות באופן אישי לשיחות פקס נכנסות. אם ברצונך לקבל פקסים באופן אוטומטי במקום זאת, פנה אל חברת הטלפון שלך כדי להירשם לשירות צלצול מובחן או לקבל קו טלפון נפרד לשיגור וקבלה של פקסים.

הואיל ומודם החיוג של המחשב שלך משתף את קו הטלפון עם המדפסת, לא תוכל להשתמש בשניהם במקביל. לדוגמה, לא תוכל להשתמש במדפסת לשיגור פקס אם אתה משתמש במודם החיוג של המחשב כדי לשלוח דואר אלקטרוני או לגלוש באינטרנט.

יש שתי דרכים שונות להתקנת המדפסת עם המחשב שלך, בהתבסס על מספר יציאות הטלפון במחשב. לפני שתתחיל, בדוק במחשב כמה יציאות טלפון קיימות בו, אחת או שתיים.

• אם למחשב יש יציאת טלפון אחת בלבד, עליך לרכוש מפצל מקבילי (הנקרא גם מצמד), כמוצג באיור. (למפצל המקבילי יש יציאת -11RJ אחת בחזית, ושתי יציאות -11RJ בצידו האחורי. אל תשתמש במפצל טלפון דו-קווי, מפצל טורי או מפצל מקבילי שיש לו שתי יציאות -11RJ בחזית ותקע בחלקו האחורי.)

**דוגמה למפצל מקבילי**

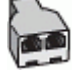

בהצלחה. חוט הטלפון המיוחד שונה מחוטי הטלפון שכבר קיימים בבית או במשרד שלך.

#### **.5** אם תוכנת המודם שלך מוגדרת לקבלה אוטומטית של פקסים במחשב, בטל הגדרה זו.

**הערה** אם לא תכבה את הגדרת קבלת הפקסים האוטומטית בתוכנת המודם, המדפסת לא תוכל לקבל פקסים.

#### **.6** כבה את הגדרת **מענה אוטומטי**.

**.7** בצע בדיקת פקס.

עליך להיות זמין כדי לענות בעצמך לשיחות פקס נכנסות. אחרת, המדפסת לא תוכל לקבל פקסים.

אם תיתקל בבעיות בהתקנת המדפסת עם הציוד האופציונלי, פנה לספק השירות המקומי או למשווק לקבלת סיוע נוסף.

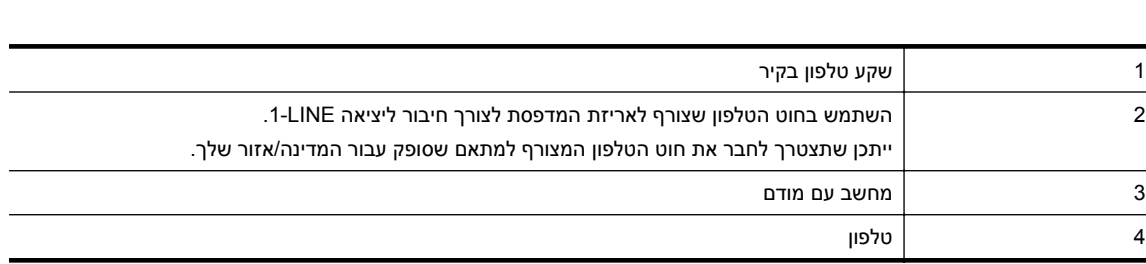

#### **להתקנת המדפסת באותו קו טלפון המוקצה למחשב בעל שתי יציאות טלפון**

- 
- **.1** הוצא את התקע הלבן מהיציאה בשם EXT2- בגב המדפסת. **.2** אתר את חוט הטלפון שמתחבר מגב המחשב (מודם החיוג של המחשב) אל שקע הטלפון בקיר. נתק את החוט משקע הטלפון
	- בקיר וחבר אותו ליציאה בשם EXT2- בגב המדפסת.
	-
- **.3** חבר את הטלפון ליציאה "OUT "בחלקו האחורי של מודם החיוג במחשב.

**.4** השתמש בחוט הטלפון שצורף לאריזת המדפסת, חבר קצה אחד לשקע הטלפון בקיר, ולאחר מכן חבר את הקצה השני ליציאה המסומנת LINE1- שבגב המדפסת.

**הערה** ייתכן שתצטרך לחבר את חוט הטלפון המצורף למתאם שסופק עבור המדינה/אזור שלך.

אם לא תשתמש בחוט הטלפון המצורף כדי לחבר את שקע הטלפון בקיר למדפסת, ייתכן שלא תצליח להשתמש בפקס

1-LINE 2-FXT  $\Box \Box \Box$ Q

#### **מראה המדפסת מאחור**

• אם למחשב יש שתי יציאות טלפון, הגדר את המדפסת כמתואר להלן:

## **הגדרת פקס טורית**

<span id="page-141-0"></span>לקבלת מידע על הגדרת המדפסת לשיגור וקבלה של פקסים באמצעות מערכת טלפון טורית, עיין באתר האינטרנט של תצורת הפקס בהתאם למדינה/אזור שבהם אתה נמצא.

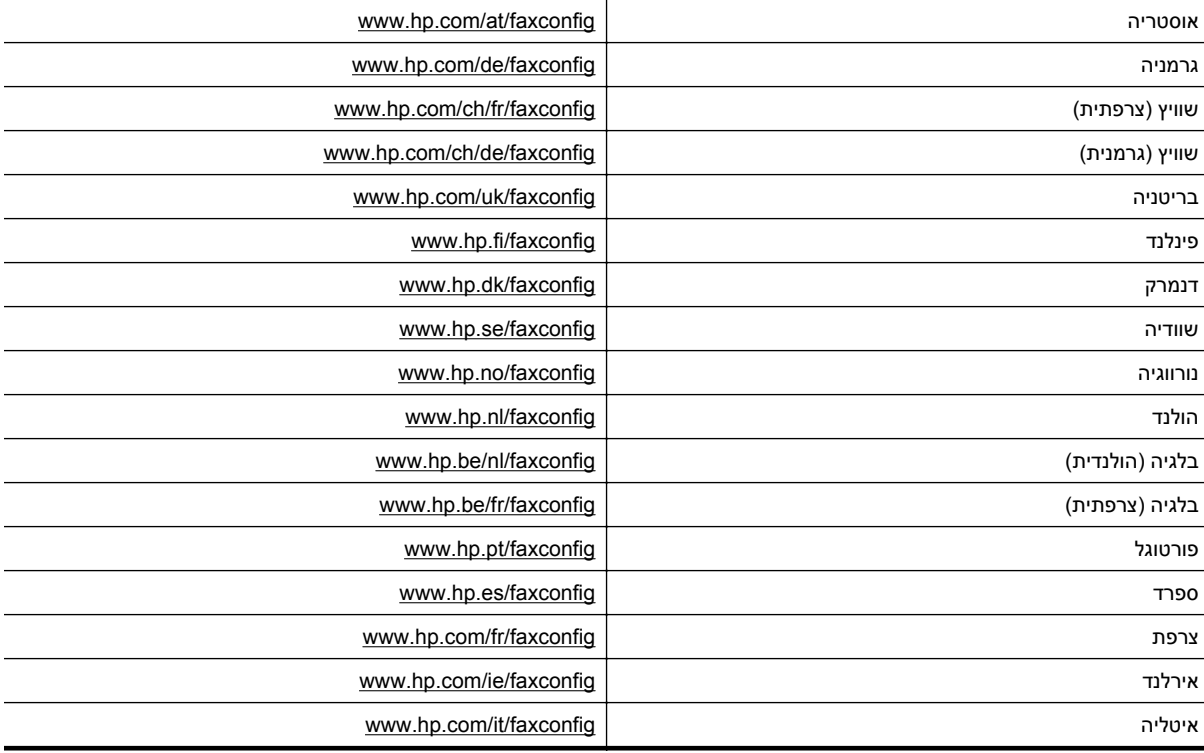

באפשרותך לבדוק את התקנת הפקס כדי לבדוק את סטטוס המדפסת וכדי לוודא שהוא מוגדרת כהלכה לשיגור וקבלה של פקסים. **הגדרת בדיקת פקס** בצע בדיקה זו לאחר השלמת ההגדרה של המדפסת לשיגור וקבלה של פקסים. הבדיקה מבצעת את הדברים הבאים:

- בדיקת חומרת הפקס
- בדיקה שסוג חוט הטלפון הנכון מחובר למדפסת
- בדיקה שחוט הטלפון מחובר ליציאה המתאימה
	- בדיקת צליל חיוג
	- בדיקת קו טלפון פעיל
	- בדיקת מצב חיבור קו הטלפון

המדפסת מדפיסה דוח עם תוצאות הבדיקה. אם הבדיקה נכשלת, עיין בדוח לקבלת מידע על פתרון הבעיה ובצע מחדש את הבדיקה.

#### **לבדיקת הגדרת הפקס באמצעות לוח הבקרה של המדפסת**

- **.1** הגדר את המדפסת לשיגור וקבלה של פקסים בהתאם להוראות ההתקנה המתאימות לבית או למשרד שלך.
	- **.2** ודא שמחסנית הדיו מותקנת ושטענת נייר בגודל מלא במגש ההזנה לפני תחילת הבדיקה.
		- **.3**ממסך 'דף הבית' בלוח הבקרה של המדפסת, לחץ על הלחצן (הגדרות).
	- **.4** באמצעות הלחצנים שבצד ימין, גלול אל האפשרות **כלים** ובחר בה, ולאחר מכן בחר **הפעלת בדיקת פקס**. המדפסת מציגה את מצב הבדיקה בתצוגה ומדפיסה דוח.
		- **.5** סקור את הדוח.
- אם הבדיקה עברה בהצלחה ואתה עדיין נתקל בבעיות בשיגור/קבלה של פקסים, בדוק את הגדרות הפקס המפורטות בדוח כדי לוודא שהן נכונות. הגדרה ריקה או שגויה של הפקס עלולה לגרום לבעיות בשיגור/קבלה של פקסים.
	- אם הבדיקה נכשלת, סקור את הדוח למידע נוסף כיצד לתקן בעיות כלשהן שנתגלו.

# **ד הגדרת רשת**

באפשרותך לנהל את הגדרות הרשת עבור המדפסת באמצעות לוח הבקרה של המדפסת, כמתואר בסעיף הבא. הגדרות מתקדמות נוספות זמינות בשרת האינטרנט המשובץ, שהוא כלי להגדרת תצורה והצגת מצב שאליו באפשרותך לגשת מדפדפן האינטרנט באמצעות חיבור רשת קיים למדפסת. לקבלת מידע נוסף, ראה שרת [אינטרנט](#page-144-0) משובץ.

סעיף זה כולל את הנושאים הבאים:

- שינוי הגדרות רשת בסיסיות
- שינוי הגדרות רשת מתקדמות

## **שינוי הגדרות רשת בסיסיות**

באמצעות אפשרויות לוח הבקרה ניתן לבצע מגוון משימות ניהול רשת. פעולות אלה כוללות את הצגת הגדרות הרשת, שחזור ברירות המחדל של הרשת ושינוי הגדרות הרשת.

סעיף זה כולל את הנושאים הבאים:

• הצגה והדפסה של הגדרות רשת.

#### **הצגה והדפסה של הגדרות רשת.**

באפשרותך להציג סיכום של הגדרות הרשת בלוח הבקרה של המדפסת או בתוכנה של HP המצורפת למדפסת. באפשרותך להדפיס דף תצורת רשת מפורט יותר, המציג רשימה של כל הגדרות הרשת החשובות, כגון כתובת IP, מהירות קישור, DNS ו-mDNS. לקבלת מידע נוסף, ראה הבנת דף [תצורת](#page-86-0) הרשת.

## **שינוי הגדרות רשת מתקדמות**

**התראה** הגדרות הרשת מוצגות לנוחיותך. עם זאת, אם אינך משתמש מתקדם, אין לשנות חלק מהגדרות אלה (כגון מהירות קישור, הגדרות IP, שער ברירת מחדל).

סעיף זה כולל את הנושאים הבאים:

- הצגת הגדרות IP
- שינוי הגדרות IP
- איפוס [הגדרות](#page-143-0) רשת

#### **הצגת הגדרות IP**

להצגת כתובת ה-IP של המדפסת:

- הדפס את דף תצורת הרשת. לקבלת מידע נוסף, ראה הבנת דף [תצורת](#page-86-0) הרשת.
- פתח את תוכנת HP) Windows(, לחץ על **מפלס דיו משוער**, ולאחר מכן לחץ על הכרטיסייה **פרטי התקן**. כתובת ה-IP מוצגת בסעיף **פרטי רשת**.

#### **שינוי הגדרות IP**

ברירת המחדל של הגדרת ה-IP היא **Automatic**) אוטומטי), המגדירה את כתובת ה-IP באופן אוטומטי. עם זאת, אם אתה משתמש מתקדם, ייתכן שתרצה לשנות הגדרות באופן ידני, כגון כתובת ה-IP, מסיכת רשת המשנה או שער ברירת המחדל.

- **התראה** היזהר בעת הקצאה ידנית של כתובות IP. אם תזין כתובת UP לא חוקית במהלך ההתקנה, רכיבי הרשת לא יוכלו להתחבר למדפסת.
	- **.1**ממסך 'דף הבית' בלוח הבקרה של המדפסת, לחץ על הלחצן (הגדרות).
	- **.2** באמצעות הלחצנים שבצד ימין, בחר **רשת**, גלול אל האפשרות **הגדרה מתקדמת** ובחר, ולאחר מכן בחר **הגדרות IP**.
- **.3** מופיעה הודעה שמזהירה ששינוי כתובת ה-IP מסיר את המדפסת מהרשת. כדי להמשיך, לחץ על הלחצן שליד הלחצן **OK** (אישור).
- **.4** ההגדרה **Automatic**) אוטומטי) נבחרת כברירת מחדל. לשינוי ההגדרות באופן ידני, בחר **ידנית**, ולאחר מכן הזן את הפרטים המתאימים עבור ההגדרות הבאות:
	- **כתובת IP**
	- **מסיכת רשת משנה**
- **שער ברירת מחדל**
	- **כתובת DNS**
- **.5** הזן את השינויים שלך, ולאחר מכן לחץ על הלחצן שליד **OK**.

#### **איפוס הגדרות רשת**

כדי לאפס את סיסמת המנהל ואת הגדרות הרשת

- **.1**ממסך 'דף הבית' בלוח הבקרה של המדפסת, לחץ על הלחצן (הגדרות).
- <span id="page-143-0"></span>**.2** באמצעות הלחצנים שבצד ימין, בחר **רשת**, גלול אל האפשרות **שחזור ברירות מחדל** ובחר בה, ולאחר מכן בחר **כן**. מופיעה הודעה המציינת כי ברירות המחדל של הרשת שוחזרו.

**הערה** הדפס את דף תצורת הרשת וודא שהגדרות הרשת אופסו. לקבלת מידע נוסף, ראה הבנת דף [תצורת](#page-86-0) הרשת.
## **ה כלי ניהול מדפסת**

סעיף זה כולל את הנושאים הבאים:

- ארגז הכלים (Windows(
- (Mac OS X) HP Utility השירות תוכנית•
	- שרת אינטרנט משובץ

# ארגז הכלים מספק מידע על תחזוקת המדפסת. **ארגז הכלים (Windows(**

<span id="page-144-0"></span>**הערה** ניתן להתקין את 'ארגז הכלים' מתקליטור התוכנה של HP אם המחשב עומד בדרישות המערכת.

סעיף זה כולל את הנושא הבא:

• פתיחת 'ארגז הכלים'

### **פתיחת 'ארגז הכלים'**

- **.1** פתח את תוכנת המדפסת של HP באמצעות אחת מהפעולות הבאות:
- משולחן העבודה במחשב, לחץ על **התחל**, בחר **תוכניות** או **כל התוכניות**, לחץ על **HP**, לחץ על תיקיית המדפסת, ולאחר מכן בחר בסמל הנושא את שם המדפסת.
- במסך **התחל**, לחץ לחיצה ימנית על אזור ריק במסך, לחץ על **כל היישומים** בסרגל היישומים, ולאחר מכן לחץ על הסמל הנושא את שם המדפסת.
	- **.2** בחלון שמופיע, בחר **הדפסה, סריקה ופקס** או הדפסה וסריקה, ולאחר מכן בחר תחזוקת המדפסת תחת האפשרות הדפסה.

## **(Mac OS X) HP Utility השירות תוכנית**

תוכנית השירות Utility HP כוללת כלים לקביעת הגדרות ההדפסה, לכיול המדפסת, להזמנת חומרים מתכלים דרך האינטרנט ולחיפוש מידע על אתרי אינטרנט של תמיכה.

**הערה** המאפיינים הזמינים בתוכנית השירות Utility HP משתנים בהתאם למדפסת שנבחרה.

התראות ומחוונים של מפלסי הדיו מספקים הערכות למטרות תכנון בלבד. כאשר מתקבלת הודעת אזהרה על מפלס דיו נמוך, שקול להחזיק מחסנית דיו חלופית בהישג יד כדי להימנע מעיכובים אפשריים בהדפסה. יש להחליף מחסנית רק כאשר איכות ההדפסה הופכת לבלתי סבירה.

סעיף זה כולל את הנושא הבא:

• לפתיחת תוכנית השירות Utility HP

### **לפתיחת תוכנית השירות Utility HP**

לחץ לחיצה כפולה על **Utility HP**, הנמצא בתיקיית **Packard-Hewlett/Applications**.

כשהמדפסת מחוברת לרשת, ניתן להשתמש בדף הבית של המדפסת (שרת האינטרנט המשובץ או EWS (כדי להציג נתוני מצב, **שרת אינטרנט משובץ** לשנות הגדרות ולנהל את המדפסת דרך המחשב.

**הערה** כדי להציג את רשימת דרישות המערכת לגבי שרת האינטרנט המובנה, ראה מפרטי שרת [האינטרנט](#page-96-0) המשובץ.

ייתכן שתזדקק לסיסמה כדי להציג או לשנות הגדרות מסוימות.

קיימת אפשרות לפתוח את שרת האינטרנט המשובץ ולהשתמש בו גם מבלי להיות מחובר לאינטרנט. עם זאת, מאפיינים מסוימים לא יהיו זמינים.

סעיף זה כולל את הנושאים הבאים:

- אודות קובצי Cookie
- לפתיחת שרת האינטרנט המשובץ

### **אודות קובצי Cookie**

<span id="page-145-0"></span>שרת האינטרנט המשובץ (EWS (ממקם קובצי טקסט קטנים מאוד (קובצי Cookie (בכונן הקשיח בזמן הגלישה באינטרנט. קבצים אלה מאפשרים לשרת האינטרנט המשובץ לזהות את המחשב בפעם הבאה שתבקר באתר. לדוגמה, אם הגדרת את שפת ה-EWS, קובץ Cookie יעזור למערכת לזכור את השפה שנבחרה כך שבפעם הבאה שתיכנס ל-EWS, הדפים יוצגו באותה שפה. למרות שקובצי Cookie מסוימים נמחקים בסוף כל הפעלה (כגון קובץ ה-Cookie שמאחסן את השפה שנבחרה), קבצים אחרים (כגון קובץ ה-Cookie שמאחסן את ההעדפות הספציפיות ללקוח) מאוחסנים במחשב עד שתמחק אותם באופן ידני.

**הערה** קובצי ה-Cookie, המאוחסנים במחשב על-ידי שרת האינטרנט המשובץ, משמשים רק לשמירת ההגדרות במחשב או לשיתוף מידע בין המדפסת למחשב. קובצי Cookie אלה אינם נשלחים לאתרי האינטרנט של HP.

באפשרותך להגדיר את תצורת הדפדפן לקבל את כל קובצי ה-Cookie או להתריע בכל פעם שקובץ Cookie מוצע למחשב, הגדרה המאפשרת לך להחליט אילו קובצי Cookie לקבל ואילו לדחות. ניתן גם להשתמש בדפדפן להסרת קובצי Cookie בלתי רצויים.

**הערה** בהתאם למדפסת שברשותך, אם תבחר להשבית קובצי Cookie, תשבית מאפיין אחד או יותר מהמאפיינים הבאים:

- פתיחת היישום במקום שממנו יצאת (שימושי במיוחד בעת השימוש באשפי הגדרה)
	- שמירה בזיכרון של הגדרת שפת הדפדפן של EWS
	- התאמה אישית של דף הבית של שרת האינטרנט המשובץ

לקבלת מידע אודות שינוי הגדרות פרטיות וקובצי Cookie ואודות הצגה או מחיקה של קובצי Cookie, עיין בתיעוד הזמין בדפדפן האינטרנט.

#### **לפתיחת שרת האינטרנט המשובץ**

- **.1** השג את כתובת ה-IP או שם המארח של המדפסת.
- **א**.ממסך 'דף הבית' בלוח הבקרה של המדפסת, לחץ על הלחצן (הגדרות).
- **ב**. באמצעות הלחצנים שבצד ימין, בחר **רשת**, ולאחר מכן בחר **הצגת תקציר רשת**.
- **.2** בדפדפן אינטרנט נתמך במחשב, הקלד את כתובת ה-IP או שם המארח שהוקצה למדפסת. לדוגמה, אם כתובת ה-IP היא ,123.123.123.123 הקלד את הכתובת בדפדפן האינטרנט באופן הבא: ://http 123.123.123.123
	- **עצה 1** לאחר פתיחת שרת האינטרנט המשובץ, צור עבורו סימנייה כדי שתוכל לחזור אליו במהירות.

**עצה 2** אם אתה משתמש בדפדפן אינטרנט Safari ב-X OS Mac, באפשרותך גם להשתמש בסימנייה Bonjour כדי לפתוח את שרת האינטרנט המשובץ מבלי להקליד את כתובת ה-IP. כדי להשתמש בסימנייה Bonjour, פתח את Safari ומתוך התפריט **Safari** לחץ על **Preferences**) העדפות). בכרטיסייה **Bookmarks**) סימניות), במקטע של שורת **Bookmarks**) סימניות), בחר **Bonjour Include**) כלול את Bonjour (וסגור את החלון. לחץ על הסימנייה **Bonjour** ובחר את מדפסת הרשת שלך על מנת לפתוח את שרת האינטרנט המשובץ (EWS(.

# **ו כיצד ניתן לבצע?**

- צעדים [ראשונים](#page-10-0)
	- [הדפסה](#page-25-0)
	- [סריקה](#page-30-0)
	- [העתקה](#page-34-0)
- ([בלבד](#page-36-0) [HP Officejet Pro 3620\)](#page-36-0) [פקס](#page-36-0)
	- עבודה עם [מחסניות](#page-56-0) הדפסה
		- פתרון [בעיות](#page-59-0)

## **ז שגיאות (Windows(**

## **זיכרון הפקס מלא**

אם 'גיבוי קבלת פקסים' או הפקס הדיגיטלי של HP) PC to Fax) פקס למחשב) או Mac to Fax) פקס ל-Mac ((מופעל וקיימת בעיה במדפסת (כגון חסימת נייר), המדפסת שומרת את הפקסים הנכנסים בזיכרון עד שיימצא פתרון לבעיה. עם זאת, ייתכן שזיכרון המדפסת יתמלא בפקסים שטרם הודפסו או הועברו למחשב.

לפתרון הבעיה, יש לפתור את הבעיות הקיימות במדפסת.

לקבלת מידע נוסף, ראה פתרון [בעיות](#page-73-0) פקס [\(3620 Pro Officejet HP](#page-73-0) [בלבד](#page-73-0)).

### **לא ניתן לקיים תקשורת עם מדפסת זו**

אין באפשרות המחשב לתקשר עם המדפסת מכיוון שהתרחש אחד מהאירועים הבאים:

- המדפסת נכבתה.
- נותק הכבל המחבר את המדפסת, כגון כבל USB או כבל רשת (אתרנט).

לפתרון הבעיה, נסה אחד מהפתרונות הבאים:

- ודא שהמדפסת מופעלת ושנורית (הפעלה/כיבוי) דולקת.
- ודא שכבל המתח ושאר הכבלים פועלים ומחוברים למדפסת כהלכה.
- ודא שכבל המתח מחובר היטב לשקע חשמל תקין המספק זרם חילופין (AC(.
- אם המדפסת מחוברת לרשת, ודא שהרשת פועלת כהלכה. לקבלת מידע נוסף, ראה פתרון בעיות [ברשת](#page-82-0).

# מפלס הדיו נמוך במחסנית הדיו שזוהתה בהודעה. **מפלס דיו נמוך**

התראות ומחוונים של מפלסי הדיו מספקים הערכות למטרות תכנון בלבד. כאשר תקבל הודעת אזהרה על מפלס דיו נמוך, שקול להחזיק בהישג יד מחסנית דיו חלופית כדי למנוע עיכובים אפשריים בהדפסה. יש להחליף מחסנית רק כאשר איכות ההדפסה הופכת לבלתי סבירה.

לקבלת מידע אודות החלפת מחסניות הדיו, עיין בסעיף החלף את [מחסנית](#page-57-0) הדיו. לקבלת מידע אודות הזמנת מחסניות הדיו, עיין בסעיף <u>הזמנת חומרים מתכלים [להדפסה](#page-121-0) באופן מקוון</u>. לקבלת מידע על מיחזור חומרי דיו מתכלים, עיין בסעיף <u>תוכנית [המיחזור](#page-108-0) של</u> [HP](#page-108-0) לחומרי דיו [מתכלים](#page-108-0).

**הערה** קיימות מספר דרכים שונות לשימוש בדיו המחסניות בתהליך ההדפסה, לרבות בתהליך האתחול, המכין את המדפסת ואת המחסניות להדפסה. בנוסף, נותרות במחסנית שאריות של דיו לאחר השימוש בה. לקבלת מידע נוסף, בקר בכתובת .[www.hp.com/go/inkusage](http://www.hp.com/go/inkusage)

מחסנית הדיו שזוהתה בהודעה חסרה, פגומה, לא מתאימה, או הוכנסה לחריץ הלא נכון במדפסת. **בעיה במחסנית הדיו**

**הערה** אם מחסנית הדיו זוהתה בהודעה כלא מתאימה, עיין בסעיף הזמנת חומרים מתכלים [להדפסה](#page-121-0) באופן מקוון לקבלת מידע על אודות רכישת מחסניות דיו עבור המדפסת.

לפתרון הבעיה, נסה אחד מהפתרונות הבאים. הפעולות מובאות לפי סדר, כאשר הפתרון הסביר ביותר מוצג תחילה. אם הפעולה הראשונה אינה פותרת את הבעיה, המשך לנסות את הפעולות הנותרות עד לפתרון הבעיה.

#### **פתרון :1 כבה את המדפסת והפעל אותה מחדש**

כבה את המדפסת ולאחר מכן הפעל אותה מחדש.

אם הבעיה נמשכת, נסה את הפתרון הבא.

**פתרון :2 התקן את מחסנית הדיו כהלכה**

ודא שמחסנית הדיו מותקנת כהלכה:

- **.1** פתח בעדינות את דלת הגישה למחסניות הדיו.
- **.2** לחץ על מחסנית הדיו כדי לשחרר אותה ולאחר מכן משוך אותה בחוזקה כלפיך, כדי להסיר אותה.
	- **.3** הכנס את המחסנית לחריץ. לחץ על המחסנית בחוזקה כדי להבטיח מגע תקין.
		- **.4** סגור את דלת הגישה למחסניות הדיו ובדוק אם הודעת השגיאה נעלמה.

# החלף את מחסנית הדיו שצוינה. לקבלת מידע נוסף, ראה החלף את [מחסנית](#page-57-0) הדיו. **החלף את מחסנית הדיו**

**הערה** אם מחסנית הדיו שברשותך עדיין במסגרת האחריות, פנה לתמיכה של HP לקבלת שירות או החלפה. לקבלת מידע נוסף אודות אחריות למחסניות דיו, ראה מידע אודות אחריות על [מחסנית](#page-94-0) דיו. אם הבעיה נמשכת לאחר החלפת המחסנית, פנה לתמיכה של HP. לקבלת מידע נוסף, ראה [התמיכה](#page-59-0) של [HP](#page-59-0).

### **אי-התאמה של נייר**

גודל או סוג הנייר שנבחר במנהל התקן המדפסת אינו תואם לנייר הטעון במדפסת. ודא שהנייר המתאים נטען במדפסת, ולאחר מכן הדפס את המסמך שוב. לקבלת מידע נוסף, ראה [טעינת](#page-18-0) נייר.

**הערה** אם הנייר הטעון במדפסת הוא בגודל הנכון, שנה את גודל הנייר שנבחר במנהל המדפסת ולאחר מכן הדפס את המסמך שוב.

## גודל הנייר אינו נתמך על-ידי המדפסת. **הנייר קצר מדי**

לקבלת מידע נוסף אודות הגדלים [הנתמכים](#page-96-0) של המדפסת, עיין בסעיף <u>הכרת הגדלים הנתמכים</u>.

לקבלת מידע נוסף אודות טעינת הנייר, עיין בסעיף [טעינת](#page-18-0) נייר.

### **תושבת מחסנית הדיו תקועה**

עצם כלשהו חוסם את התושבת של מחסנית הדיו (החלק במדפסת אשר מחזיק את מחסנית הדיו).

להסרת החסימה, לחץ על הלחצן (הפעלה/כיבוי) כדי לכבות את המדפסת, ולאחר מכן בדוק אם קיימות חסימות במדפסת.

לקבלת מידע נוסף, ראה שחרור [חסימות](#page-91-0).

## נייר נתקע במדפסת. **חסימת נייר**

לפני שתנסה להסיר את החסימה, בדוק את הפריטים הבאים:

- ודא שטענת נייר העונה על דרישות המפרטים ושאינו מקומט, מקופל או פגום. לקבלת מידע נוסף, ראה [מפרט](#page-96-0) הנייר.
	- ודא ש[המדפסת](#page-20-0) נקייה. לקבלת מידע נוסף, ראה <u>תחזוקת המדפסת</u>.
- ודא שמגש ההזנה או מזין המסמכים האוטומטי טעון כהלכה ואינו מלא יתר על המידה. לקבלת מידע נוסף, עיין בסעיף [טעינת](#page-18-0) [נייר](#page-18-0) או בסעיף טעינת מסמך מקור במזין המסמכים [האוטומטי](#page-17-0) [\(ADF\) \(3620 Pro Officejet HP](#page-17-0) [בלבד](#page-17-0)).

לקבלת מידע אודות הסרת חסימות, ולמידע נוסף אודות מניעת חסימות, עיין בשחרור [חסימות](#page-91-0).

# מגש ברירת המחדל ריק. **אזל הנייר במדפסת**

טען נייר נוסף, ולאחר מכן לחץ על הלחצן שליד **OK**.

לקבלת מידע נוסף, ראה [טעינת](#page-18-0) נייר.

# המדפסת אינה מקוונת כעת. כאשר המדפסת במצב לא מקוון, לא ניתן להשתמש בה. **מדפסת במצב לא מקוון**

לשינוי מצב המדפסת, בצע את השלבים שלהלן.

**.1** לחץ על **התחל**, ולאחר מכן לחץ על **מדפסות**, **מדפסות ופקסים** או **התקנים ומדפסות**. - או -

לחץ על **התחל**, לחץ על **לוח הבקרה**, ולאחר מכן לחץ לחיצה כפולה על **מדפסות**. - או -

במסך **התחל**, לחץ על **לוח הבקרה**, ולאחר מכן לחץ על **הצג התקנים ומדפסות**.

- **.2** אם המדפסות המפורטות בתיבת הדו-שיח אינן מוצגת בתצוגה 'פרטים', לחץ על התפריט **תצוגה** ולאחר מכן לחץ על **פרטים**.
	- **.3** אם המדפסת נמצאת במצב לא מקוון, לחץ לחיצה ימנית על המדפסת ולחץ על **השתמש במדפסת במצב מקוון**.
		- **.4** נסה להשתמש במדפסת שוב.

המדפסת מושהית כעת. כאשר המדפסת מושהית, עבודות חדשות מתווספות לתור, אך אינן מודפסות. **מדפסת במצב מושהה**

לשינוי מצב המדפסת, בצע את השלבים הבאים.

**.1** לחץ על **התחל**, ולאחר מכן לחץ על **מדפסות**, **מדפסות ופקסים** או **התקנים ומדפסות**. - או - לחץ על **התחל**, לחץ על **לוח הבקרה**, ולאחר מכן לחץ לחיצה כפולה על **מדפסות**.

- או -

במסך **התחל**, לחץ על **לוח הבקרה**, ולאחר מכן לחץ על **הצג התקנים ומדפסות**.

- **.2** אם המדפסות המפורטות בתיבת הדו-שיח אינן מוצגת בתצוגה 'פרטים', לחץ על התפריט **תצוגה** ולאחר מכן לחץ על **פרטים**.
	- **.3** אם המדפסת נמצאת במצב 'מושהה', לחץ לחיצה ימנית על המדפסת ולחץ על **חדש הדפסה**.
		- **.4** נסה להשתמש במדפסת שוב.

לא הייתה למדפסת אפשרות להדפיס את המסמך מכיוון שאירעה בעיה במערכת ההדפסה. **הדפסת המסמך נכשלה**

לקבלת מידע אודות פתרון בעיות הדפסה, עיין בסעיף פתרון בעיות [במדפסת](#page-62-0).

### **כשל במדפסת**

אירעה בעיה במדפסת. בדרך כלל, ניתן לפתור בעיות מסוג זה באמצעות השלבים הבאים:

- **.1** לחץ על הלחצן (הפעלה/כיבוי) כדי לכבות את המדפסת.
	- **.2** נתק את כבל המתח וחבר אותו בחזרה.
	- **.3** הפעל את המדפסת בלחיצה על לחצן (הפעלה/כיבוי).

אם הבעיה נמשכת, רשום את קוד השגיאה המצוין בהודעה ולאחר מכן פנה לתמיכה של HP. לקבלת מידע נוסף אודות פניה לתמיכה של HP, ראה [התמיכה](#page-59-0) של [HP](#page-59-0).

# לפני שניתן יהיה להדפיס מסמכים, יש לסגור את כל הדלתות והמכסים. **דלת או מכסה פתוחים**

**עצה** רוב הדלתות והמכסים נכנסים למקומם בנקישה כאשר סוגרים אותם עד הסוף.

אם הבעיה נמשכת לאחר שסגרת היטב את כל הדלתות והמכסים, פנה לתמיכה של HP. לקבלת מידע נוסף, ראה [התמיכה](#page-59-0) של [HP](#page-59-0).

# מחסנית הדיו שזוהתה בהודעה כבר הייתה בשימוש במדפסת אחרת. **הותקנה מחסנית דיו שכבר הייתה בשימוש**

באפשרותך להשתמש במחסניות דיו במדפסות שונות, אך אם מחסנית הדיו הושארה מחוץ למדפסת למשך תקופה ארוכה, הדבר עלול לגרום לירידה באיכות ההדפסה של המסמכים שלך. כמו כן, אם אתה משתמש במחסניות דיו שהיו בשימוש במדפסת אחרת, מד מפלס הדיו עשוי להיות לא מדויק או לא זמין.

אם איכות ההדפסה אינה משביעת רצון, נסה לנקות את ראש ההדפסה.

**הערה** קיימות מספר דרכים לשימוש בדיו ממחסניות הדיו בתהליך ההדפסה, לרבות בתהליך האתחול המכין את המדפסת ואת המחסניות להדפסה, ובתחזוקת ראשי ההדפסה השומרת על ניקיונם של חרירי ההדפסה ועל זרימת דיו חלקה. בנוסף, נותרות במחסנית שאריות של דיו לאחר השימוש בה. לקבלת מידע נוסף, בקר בכתובת www.hp.com/go/inkusage.

לקבלת מידע נוסף אודות אחסון מחסניות הדיו, ראה <u>חומרים [מתכלים](#page-121-0)</u>.

### **מחסניות הדיו התרוקנו**

כדי להמשיך בהדפסה, עליך להחליף את מחסניות הדיו המופיעות בהודעה. HP ממליצה שלא תסיר מחסנית דיו עד שתהיה ברשותך מחסנית חלופית מוכנה להתקנה.

לקבלת מידע נוסף, ראה החלף את [מחסנית](#page-57-0) הדיו.

# מחסניות הדיו המופיעות בהודעה פגומות או שאינן תקינות. **כשל במחסניות הדיו**

ראה החלף את [מחסנית](#page-57-0) הדיו.

### **כשל בראש הדפסה**

אירעה בעיה בראש ההדפסה. פנה לתמיכה של HP לקבלת שירות או להחלפה. לקבלת מידע נוסף אודות פניה לתמיכה של HP, ראה [התמיכה](#page-59-0) של [HP.](#page-59-0)

### **שדרוג החומרים המתכלים במדפסת**

ניתן להשתמש במחסנית הדיו המופיעה בהודעה לשדרוג של מדפסת אחת בלבד. לחץ על OK) אישור) כדי להשתמש במחסנית הדיו במדפסת זו. אם אינך מעוניין להמשיך בשדרוג חומרי ההדפסה המתכלים עבור מדפסת זו, לחץ על 'ביטול הדפסה' ולאחר מכן הסר את המחסנית.

# שדרוג חומרי ההדפסה המתכלים של המדפסת הושלם בהצלחה. כעת ניתן להשתמש במדפסת במחסניות הדיו המופיעות בהודעה. **שדרוג החומרים המתכלים במדפסת הושלם בהצלחה**

# **נסה לגרום למדפסת לזהות את מחסנית הדיו לשדרוג החומרים המתכלים. בעיה בשדרוג החומרים המתכלים במדפסת**

- **.1** הסר את מחסנית השדרוג.
- **.2** הכנס את המחסנית המקורית לגררה.
- **.3** סגור את דלת הגישה והמתן עד שהגררה תפסיק לנוע.
- **.4** הסר את המחסנית המקורית ולאחר מכן החלף אותה במחסנית השדרוג.
	- **.5** סגור את דלת הגישה והמתן עד שהגררה תפסיק לנוע.

אם עדיין תקבל הודעת שגיאה על בעיה בשדרוג חומרים מתכלים, פנה לתמיכה של HP. לקבלת מידע נוסף אודות פניה לתמיכה של HP, ראה [התמיכה](#page-59-0) של [HP.](#page-59-0)

### **הותקנו מחסניות דיו שאינן מתוצרת HP**

HP אינה יכולה לערוב לאיכותם או לאמינותם של חומרים מתכלים שאינם מתוצרת HP. האחריות אינה מכסה שירות למדפסת ותיקונים בה כתוצאה משימוש בחומר מתכלה שאינו מתוצרת HP. אם הינך סבור שרכשת מחסניות דיו מקוריות מתוצרת HP, בקר באתר של HP בכתובת www.hp.com/go/anticounterfeit לקבלת מידע נוסף או לדיווח על הונאה אפשרית.

### **השימוש במחסניות הדיו המקוריות של HP משתלם**

HP מתגמלת לקוחות נאמנים הבוחרים להשתמש בחומרי הדפסה מתכלים מקוריים מתוצרת HP. לחץ על הלחצן המופיע מתחת להודעה כדי להציג את התגמולים באופן מקוון. ייתכן שתגמול מסוים לא יהיה זמין באזורים מסוימים.

### **ייעוץ בנושא מחסניות דיו מזויפות**

מחסנית הדיו המותקנת אינה מחסנית מקורית וחדשה מתוצרת HP. צור קשר עם החנות שבה רכשת את המחסנית. על מנת לדווח על הונאה אפשרית, בקר באתר של HP בכתובת [anticounterfeit/go/com.hp.www](http://hp.com/go/anticounterfeit). אם ברצונך להמשיך להשתמש במחסנית, לחץ על Continue) המשך).

### **זוהתה מחסנית דיו משומשת, מחסנית שמולאה מחדש או מזויפת**

הדיו המקורי של HP במחסנית הדיו אזל. על-מנת לפתור בעיה זו, יש להחליף את מחסנית הדיו או ללחוץ על OK) אישור) אם ברצונך להמשיך להשתמש במחסנית. לקבלת מידע נוסף על החלפת המחסנית, ראה החלף את [מחסנית](#page-57-0) הדיו. HP מתגמלת לקוחות נאמנים הבוחרים להשתמש בחומרי הדפסה מתכלים מקוריים מתוצרת HP. לחץ על הלחצן המופיע מתחת להודעה כדי להציג את התגמולים באופן מקוון. ייתכן שתגמולים מסוימים לא יהיו זמינים באזורים מסוימים.

**אזהרה** האחריות של HP על מחסניות דיו אינה מכסה דיו או מחסניות שאינם מתוצרת HP. האחריות של HP על המדפסת אינה מכסה תיקונים או שירות שיש בהם צורך עקב שימוש בדיו או במחסניות שאינם מתוצרת HP .HP אינה ערבה לאיכות או לאמינות של דיו שאינו מתוצרת HP. מידע אודות מפלס הדיו לא יהיה זמין.

## **השתמש במחסניות לשימוש ראשוני**

כשתתקין את המדפסת בפעם הראשונה, עליך להתקין את המחסניות שצורפו לאריזת המדפסת. מחסניות אלה מסומנות בתווית "SETUP", והן מכיילות את המדפסת לפני עבודת ההדפסה הראשונה. אי-התקנת מחסניות SETUP במהלך ההתקנה הראשונית של המוצר גורמת לשגיאה. אם התקנת סדרה של מחסניות דיו רגילות, הסר אותן והתקן את מחסניות SETUP) התקנה) כדי להשלים את התקנת המדפסת. לאחר השלמת פעולת ההתקנה של המדפסת, ניתן להשתמש במחסניות רגילות.

אם אתה ממשיך לקבל הודעות שגיאה והמדפסת לא מצליחה להשלים את אתחול מערכת הדיו, פנה לתמיכת HP. לקבלת מידע נוסף, ראה [התמיכה](#page-59-0) של [HP.](#page-59-0)

לחץ כאן לקבלת מידע נוסף [באינטרנט](http://h20180.www2.hp.com/apps/Nav?h_pagetype=s-924&h_client=s-h-e004-01&h_keyword=lp70035-all&h_lang=he&h_cc=il).

# לא ניתן להשתמש במחסניות ההתקנה לאחר סיום תהליך האתחול של המדפסת. הסר והתקן את המחסניות שאינן שייכות להתקנה. **אין להשתמש במחסניות לשימוש ראשוני**

לקבלת מידע נוסף, ראה החלף את [מחסנית](#page-57-0) הדיו.

ייתכן שבמחסניות הדיו המופיעות בהודעה והנמצאות בשימוש אין מספיק דיו להשלמת תהליכי האתחול החד-פעמיים. **אין מספיק דיו באתחול**

פתרון: התקן מחסניות דיו חדשות או לחץ על **OK**) אישור) כדי להשתמש במחסניות המותקנות.

אם אין אפשרות להשלים את האתחול עם המחסניות המותקנות, יש להחליפן במחסניות חדשות. לקבלת מידע על אופן ההתקנה של מחסניות חדשות, ראה החלף את [מחסנית](#page-57-0) הדיו.

# מחסנית הדיו אינה תואמת למדפסת שברשותך. **מחסניות דיו לא תואמות**

פתרון: הסר את מחסנית הדיו באופן מיידי והחלף אותה במחסנית דיו מתאימה. לקבלת מידע על אופן ההתקנה של מחסניות חדשות, עיין בהחלף את [מחסנית](#page-57-0) הדיו.

# אירע כשל בחישן הדיו והמדפסת אינה יכולה להדפיס יותר. **כשל בחישן הדיו**

פנה לתמיכה של HP. לקבלת מידע נוסף, ראה [support/com.hp.www.](http://h20180.www2.hp.com/apps/Nav?h_pagetype=s-001&h_page=hpcom&h_client=s-h-e008-1&h_product=5153864,5158639&h_lang=he&h_cc=il)

### **אזהרת חיישן הדיו**

חיישן הדיו מדווח על מצב בלתי צפוי. ייתכן שמחסנית הדיו גרמה לבעיה, או שאירע כשל בחיישן. אם החיישן אינו תקין, הוא אינו יכול לזהות מתי המחסניות מתרוקנות מדיו. הדפסה כשאחת המחסניות ריקה תגרום לאוויר להיכנס למערכת הדיו, וכתוצאה מכך תתקבל איכות הדפסה ירודה. יידרשו כמויות גדולות של דיו כדי לשחזר את המצב, וכתוצאה מכך מפלסי הדיו במחסניות יירדו באופן ניכר.

פתרון: לחץ על **OK**) אישור) כדי להמשיך בהדפסה או החלף את מחסנית הדיו. לקבלת מידע על אופן ההתקנה של מחסניות חדשות, עיין בהחלף את [מחסנית](#page-57-0) הדיו.

שעון המדפסת אינו תקין וייתכן שהכנת הדיו לא הושלמה. מד מפלס הדיו המשוער עשוי להיות לא מדויק. **בעיה בהכנת המדפסת**

פתרון: בדוק את איכות ההדפסה של משימת ההדפסה שלך. אם עדיין לא נפתרה הבעיה, ייתכן שהפעלת הליך הניקוי של ראש ההדפסה תשפר את המצב. לקבלת מידע נוסף, ראה נקה את ראש [ההדפסה](#page-88-0).

# סגור את המכסה של מזין המסמכים האוטומטי (ADF (להמשך. **המכסה של מזין המסמכים האוטומטי (ADF (פתוח**

### **בעיה במערכת הדיו**

הסר את מחסנית הדיו ובדוק אם יש בה סימן לדליפה. אם קיימת דליפה במחסנית, פנה לתמיכה של HP. לקבלת מידע נוסף אודות פניה ל-HP, ראה [התמיכה](#page-59-0) של [HP](#page-59-0). אל תשתמש במחסניות עם דליפה.

אם אין דליפות, התקן מחדש את מחסניות הדיו וסגור את מכסה המדפסת. כבה את המדפסת ולאחר מכן הפעל אותה מחדש. אם תקבל הודעה זו פעם נוספת, צור קשר עם HP. לקבלת מידע נוסף אודות פניה ל-HP, ראה [התמיכה](#page-59-0) של [HP.](#page-59-0)

## **אינדקס**

#### **א**

אביזרים אחריות דוח מצב המדפסת אחריות איכות, פתרון בעיות העתקה סריקה אפשרויות חיוג חוזר, הגדרה ארגז הכלים (Windows( אודות פתיחה אתרי אינטרנט גיליון נתונים של תפוקת חומרים מתכלים הזמנת חומרים מתכלים ואביזרים מידע על נגישות תוכניות סביבתיות תמיכה בלקוחות

### **ב**

בדיקות, פקס בדיקת סוג חוט טלפון בפקס נכשלה הגדרה חומרה, נכשל חיבור ליציאה, נכשל מצב קו פקס נכשל צליל חיוג, נכשל שקע טלפון בקיר בדיקת היציאה המתאימה, פקס בדיקת מצב קו, פקס בדיקת צליל חיוג, כשל בדיקת שקע בקיר, פקס ביטול פקס מתוזמן בעיות בהזנת הנייר, פתרון בעיות בתום תקופת התמיכה

#### **ג**

גודל סריקות, פתרון בעיות פתרון בעיות בהעתקה גופנים נתמכים גרפיקה מילוי חלקי על-גבי העותקים נראית שונה מהמקור שנסרק

#### **ד**

דוח איכות הדפסה ,[64](#page-67-0) דוחות אבחון [,64](#page-67-0) איכות הדפסה [,64](#page-67-0) אישור, פקס בדיקת הפקס נכשלה ראש הדפסה שגיאה, פקס דוחות אישור, פקס

דוחות שגיאה, פקס דוח מצב מדפסת הדפסה מידע על דלת הגישה למחסניות הדיו, איתור דף אבחון [,64](#page-67-0) דפוס הצלצול למענה מערכות טלפון מקביליות שינוי דפים בשחור-לבן העתקה פקס דפים חתוכים, פתרון בעיות דפים לחודש (מחזור עבודה) דפים ריקים, פתרון בעיות הדפסה העתקה סריקה דרישות המערכת

**ה**

הגדרה DSL) מערכות טלפון מקביליות) בדיקת הפקס מודם במחשב ומשיבון (מרכזת טלפון מקבילית) מודם מחשב (מערכות טלפון מקביליות) מודם מחשב וקו קולי (מערכות טלפון מקביליות) מודם מחשב ותא קולי (מערכות טלפון מקביליות) מערכת PBX) מערכות טלפון מקביליות) משיבון (מערכות טלפון מקביליות) משיבון ומודם (מרכזת טלפון מקבילית) פקס, עם מערכות טלפון מקביליות צלצול מובחן צלצול מובחן (מערכות טלפון מקביליות) קו ISDN) מערכות טלפון מקביליות) קו טלפון משותף (מערכות טלפון מקביליות) קו פקס נפרד (מערכות טלפון מקביליות) תא קולי (מערכות טלפון מקביליות) תא קולי ומודם מחשב (מערכות טלפון מקביליות) תרחישי פקס הגדרות העתקה מהירות, פקס עוצמה, פקס רשת הגדרות IP הגדרות ברירת מחדל

העתקה

הגדרות הדפסה איכות הדפסה הגדרות העתקה העתקה הדפסה איטיות, פתרון בעיות דוח איכות הדפסה ,[64](#page-67-0) דוחות פקס דוח מצב מדפסת דו-צדדית דף אבחון [,64](#page-67-0) יומני פקס פקסים פרטי פקס אחרונים פתרון בעיות הדפסה דו-צדדית הדפסה מחדש פקסים מהזיכרון הדפסה על מעטפה הדפסה על מעטפות Mac OS הדפסה עקומה, פתרון בעיות הדפסה הדפסת חוברות פרסום הדפסה הודעות שגיאה לא ניתן להפעיל מקור TWAIN הודעות של חברת Hewlett-Packard הזנת מספר דפים יחד, פתרון בעיות החלפת מחסנית הדיו העברת פקסים העתקה איכות הגדרות מפרט פתרון בעיות הפעלה/כיבוי פתרון בעיות הצגה הגדרות רשת הקטנת פקס הקטנת פקס אוטומטית התקנה הצעות להתקנת התוכנה של HP הצעות להתקנת חומרה פתרון בעיות התקעות נייר **ז**

זיכרון הדפסה מחדש של פקסים מפרטים שמירת פקסים

### **ח**

חוט טלפון

בדיקה אם מחובר ליציאה המתאימה נכשלה בדיקת סוג נכון נכשלה הארכה חומות אש, פתרון בעיות חומרה, בדיקת הגדרת פקס חומרים מתכלים דוח מצב המדפסת הזמנה באופן מקוון תפוקות חומת אש קבע תצורה חיבור USB יציאה, איתור ,[9](#page-12-0) מפרטים חיוג מהיר שיגור פקס חיוג מהצג [,34](#page-37-0) חיוג מתקפים חיוג צלילים חלונות דרישות המערכת חסימות מחיקה נייר שיש להימנע ממנו חשמל מפרט

### **ט**

טלפון, שיגור פקס מ- קבלה שיגור שיגור, טעינה מגש [,15](#page-18-0) טעינת כרטיסים טעינת מעטפות טעינת נייר טקסט חסר מהסריקה, פתרון בעיות לא ברור על-גבי העותקים, פתרון בעיות לא שניתן לעריכה לאחר הסריקה, פתרון בעיות מילוי חלקי על-גבי העותקים נראה מוכתם על-גבי העותקים סריקות לא ברורות פתרון בעיות טקסט בצבע ו-OCR

### **י**

יומן, פקס הדפסה יחידה להדפסה דו-צדדית סוגים ומשקלים נתמכים של נייר שחרור חסימות יישור ראש ההדפסה יציאות, מפרט

### **כ**

כותרת, פקס כניסת מתח, איתור כרטיסים גדלים נתמכים מגש תומך

כתובת IP חיפוש מדפסת **ל** לוח גישה אחורי שחרור חסימות לוח הבקרה לחצנים נוריות לוח הבקרה של המדפסת איתור הגדרות רשת סריקה מתוך שיגור פקסים לחץ אקוסטי לחצן ביטול לחצנים, לוח הבקרה **מ** מגש גודלי נייר נתמכים סוגים ומשקלים נתמכים של נייר קיבולת מגש הזנה גודלי נייר נתמכים סוגים ומשקלים נתמכים של נייר קיבולת מגשים איור של מכווני הנייר איתור גודלי נייר נתמכים טעינת נייר סוגים ומשקלים נתמכים של נייר פתרון בעיות בהזנה קיבולות שחרור חסימות מגש פלט איתור סוגי נייר נתמכים מהירות פתרון בעיות עבור סורק מודל אשר משותף לפקס ומשיבות (מרכזת טלפון מקבילית) משותף עם פקס (מערכות טלפון מקביליות) משותף עם פקס וקו קולי (מערכות טלפון מקביליות) משותף עם פקס ותא קולי (מערכות טלפון מקביליות) מודם חיוג אשר משותף לפקס ומשיבות (מרכזת טלפון מקבילית) משותף עם פקס (מערכות טלפון מקביליות) משותף עם פקס וקו קולי (מערכות טלפון מקביליות) משותף עם פקס ותא קולי (מערכות טלפון מקביליות) מודם של המחשב אשר משותף לפקס ומשיבות (מרכזת טלפון מקבילית) משותף עם פקס (מערכות טלפון מקביליות)

משותף עם פקס וקו קולי (מערכות טלפון מקביליות) משותף עם פקס ותא קולי (מערכות טלפון מקביליות) מזין מסמכים אוטומטי (ADF( בעיות הזנה, פתרון בעיות גודלי נייר נתמכים טעינת מסמכי מקור ניקוי מחברים, איתור מחזור עבודה מחיקה יומני פקס מחסניות דיו תאריכי (warranty expiration dates פקיעת תוקף האחריות) אחריות איתור בדיקת מפלס הדיו הזמנה באופן מקוון החלפה מצב מק"ט [,83](#page-86-0) נתמכות עצות תפוקות מידע חסר או שגוי, פתרון בעיות מידע טכני מפרט העתקה מפרט הפקס מפרט סריקה מידע תקינה מיחזור מחסניות דיו מנהל התקן אחריות מנהל התקן מדפסת אחריות מסמכי מקור סריקה מספר דגם מספר דגם לתקינה מספרי פקס חסומים הגדרה מספר סידורי מעטפות גדלים נתמכים מגש תומך מערכות הפעלה נתמכות מערכות טלפון טוריות מדינות/אזורים עם סוגי הגדרה מערכות טלפון מקביליות הגדרת מודם ותא קולי הגדרת מודם משותף עם קו קולי הגדרת משיבון הגדרת צלצול מובחן התקנה של מודם ושל משיבון התקנת DSL התקנת ISDN התקנת PBX התקנת מודם התקנת קו משותף התקנת קו נפרד מדינות/אזורים עם סוגי הגדרה

#### אינדקס

מערכת PBX, התקנה עם פקס מערכות טלפון מקביליות מפלס דיו, בדיקה מפרט חשמל מעבד וזיכרון סביבת אחסון סביבת הפעלה פיזי פליטה אקוסטית מפרט חשמל מפרט טמפרטורה מפרטים דרישות המערכת נייר מפרט מעבד מפרט סביבת אחסון מפרט סביבת הפעלה מפרט עוצמת מתח מפרט תנאי לחות מפרט תנאי סביבה מצב דוח מצב המדפסת עמוד הגדרת תצורת רשת מצב פקס זבל מצב תיקון שגיאות משטח הזכוכית, סורק איתור טעינת מסמכי מקור ניקוי משטח הזכוכית של הסורק איתור טעינת מסמכי מקור ניקוי משיבון הגדרה עם פקס (מערכות טלפון מקביליות) התקנה יחד עם פקס ומודם צלילי פקס מוקלטים **נ** נגישות נוריות, לוח הבקרה נייר HP, הזמנה בחירה גדלים נתמכים גודל, הגדרה עבור פקס דפים עקומים הדפסה דו-צדדית הדפסה על גודל מותאם אישית התקעות טעינת מגש מפרטים סוגים ומשקלים נתמכים פתרון בעיות בהזנה שחרור חסימות תקיעות נייר בגודל מותאם אישית

[,24](#page-27-0) Mac OS גדלים נתמכים הדפסה על ניקוי חיצוני מזין מסמכים אוטומטי

משטח הזכוכית של הסורק ראש הדפסה נקודות, פתרון בעיות סריקה נקודות או קווים, פתרון בעיות עותקים נקודות שחורות או קווים שחורים, פתרון בעיות סריקה עותקים נתוני רמת רעש

#### **ס**

סוג חיוג, הגדרה סריקה OCR איטית איכות הודעות שגיאה מלוח הבקרה של המדפסת מפרט סריקה מתוך Webscan פתרון בעיות

#### **ע**

עוצמת הקול צלילי פקס עקימות, פתרון בעיות העתקה סריקה עריכה טקסט בתוכנית OCR

#### **פ**

פליטה אקוסטית פסים או קווים לבנים, פתרון בעיות סריקות עותקים [,66](#page-69-0) פסים גרגריים או לבנים על-גבי העותקים, פתרון בעיות פקס DSL התקנה (מערכות טלפון מקביליות) אפשרויות חיוג חוזר בדיקה נכשלה בדיקת חיבור של חוט הטלפון, נכשלה בדיקת מצב קו, נכשלה בדיקת סוג חוט טלפון, נכשלה בדיקת צליל חיוג, נכשלה בדיקת שקע בקיר, נכשלה גודל נייר דוחות דוחות אישור דוחות שגיאה הגדרות, שינוי הגדרת בדיקה הגדרת צלצול מובחן (מערכות טלפון מקביליות) הדפסה מחדש הדפסת פרטים אודות הפעולה האחרונה העברה הקטנה התקנת קו טלפון משותף (מערכות טלפון

מקביליות)

התקנת קו נפרד (מערכות טלפון מקביליות) חוט הטלפון קצר מדי חיוג מהצג ,[34](#page-37-0) חסימת מספרים יומן, הדפסה יומן, מחיקה כותרת מהירות מודם, משותף עם (מערכות טלפון מקביליות) מודם במחשב ומשיבון, משותפים באמצעות (מרכזת טלפון מקבילית) מודם וקו קולי, משותפים עם (מערכות טלפון מקביליות) מודם ותא קולי, משותפים עם (מערכות טלפון מקביליות) מענה אוטומטי מערכות טלפון מקביליות מערכת PBX, התקנה (מערכות טלפון מקביליות) מפרטים מצב מענה מצב תיקון שגיאות משיבון, הגדרה (מערכות טלפון מקביליות) משיבון מודם, משותפים באמצעות (מרכזת טלפון מקבילית) סוג חיוג, הגדרה סוגי הגדרה עוצמת קול פקס גיבוי פרוטוקול אינטרנט, דרך פתרון בעיות פתרון בעיות במשיבון צלצולים למענה צלצול מובחן, שינוי דפוס קבלה קבלה, פתרון בעיות ,[74](#page-77-0) קבלה ידנית קו ISDN, התקנה (מערכות טלפון מקביליות) שיגור שיגור, פתרון בעיות [,74](#page-77-0) [,76](#page-79-0) תא קולי, הגדרה (מערכות טלפון מקביליות) תזמון תשאול לקבלת פקס פקס באופן ידני קבלה שיגור ,[34](#page-37-0) פקס גיבוי פקס לנמענים מרובים שיגור פרוטוקול אינטרנט פקס, שימוש פתרון בעיות איכות העתקה איכות סריקה בדיקות פקס בדיקת הפקס של חיבור חוט הטלפון נכשלה בדיקת חומרת הפקס נכשלה בדיקת סוג חוט טלפון בפקס נכשלה בדיקת צליל חיוג של פקס נכשלה בדיקת קו הפקס נכשלה

בדיקת שקע בקיר של פקס, נכשלה בעיות בהזנת הנייר בעיות התקנה דוח מצב מדפסת דפים חתוכים, מיקום שגוי של הטקסט או הגרפיקה דפים עקומים הדפסה הנייר אינו נאסף מהמגש העתקה הפעלה/כיבוי הצעות להתקנת התוכנה של HP הצעות להתקנת חומרה התקעות, נייר חומות אש לא מודפס דבר מודפסים דפים ריקים מידע חסר או שגוי משיבונים נאספים מספר דפים יחד סריקה עותקים עקומים עמוד הגדרת תצורת רשת עצות פקס פתרון בעיות ברשת קבלת פקסים [,74](#page-77-0) רשת אתרנט שיגור פקסים [,74](#page-77-0) [,76](#page-79-0) שרת אינטרנט משובץ

#### **צ**

צלצולים למענה צלצול מובחן מערכות טלפון מקביליות שינוי

#### **ק**

קבלת פקסים באופן אוטומטי באופן ידני העברה חסימת מספרים מצב מענה אוטומטי פתרון בעיות [,74](#page-77-0) צלצולים למענה תשאול קבע תצורה חומת אש קו ISDN, התקנה עם פקס מערכות טלפון מקביליות קוד זיהוי מנוי קווים סריקות, פתרון בעיות ,[69](#page-72-0) עותקים, פתרון בעיות קווים, פתרון בעיות סריקה עותקים קווים אנכיים בעותקים, פתרון בעיות קווים דהויים בעותקים, פתרון בעיות קווים על סריקות, פתרון בעיות קו טלפון, דפוס הצלצול למענה קו טלפון, דפוס צלצול למענה קיבולת מגשים

קצב baud **ר** ראש ראש הדפסה הזמנה באופן מקוון ניקוי ראש הדפסה, יישור רשתות איור של המחבר הגדרות, שינוי הגדרות IP הגדרות מתקדמות הצגה והדפסה של הגדרות חומות אש, פתרון בעיות פתרון בעיות

### **ש**

שוליים הגדרה, מפרט שיגור פקסים באופן ידני באמצעות לוח הבקרה זיכרון, מתוך חיוג מהצג [,34](#page-37-0) פקס בסיסי פתרון בעיות [,74](#page-77-0) [,76](#page-79-0) תזמון שליחת סריקות עבור OCR פתרון בעיות שמירה פקסים בזיכרון שני צדדים, הדפסה על שפה, מדפסת שקע הטלפון בקיר, פקס .<br>שרת אינטרנט משובץ Webscan אודות פתיחה פתרון בעיות, לא ניתן לפתוח

### **ת**

תא קולי הגדרה עם פקס (מערכות טלפון מקביליות) הגדרה עם פקס ומודם מחשב (מערכות טלפון מקביליות) תוכנה OCR Webscan אחריות (Mac OS X) HP Utility השירות תוכנית פתיחה תוכנית לשמירה על הסביבה תוכנת המדפסת (Windows( פתיחה תזמון פקס תחזוקה בדיקת מפלס הדיו דוח איכות הדפסה [,64](#page-67-0) דף אבחון ,[64](#page-67-0) החלפת מחסנית הדיו יישור ראש ההדפסה ניקוי ראש ההדפסה

ראש הדפסה תמונות בהירות, פתרון בעיות סריקות עותקים תמונות כהות, פתרון בעיות סריקות עותקים תמיכה תמיכה ב3- PCL תמיכה בלקוחות אמצעים אלקטרוניים תמיכה טלפונית תקופת התמיכה הטלפונית תקופת התמיכה תקיעות נייר תשאול לקבלת פקס

### **A**

ADF) מזין מסמכים אוטומטי) גודלי נייר נתמכים טעינת מסמכי מקור ADSL, התקנת פקס עם מערכות טלפון מקביליות

### **D**

DSL, התקנת פקס עם מערכות טלפון מקביליות

### **E**

ECM. *ראה* מצב תיקון שגיאות EWS. *ראה* שרת אינטרנט משובץ

### **F**

FoIP

### **M**

Mac OS הגדרות הדפסה נייר בגודל מותאם אישית [,24](#page-27-0) Mac OS X תוכנית השירות Utility HP

### **O**

**OCR** עריכת מסמכים סרוקים פתרון בעיות

### **T**

TWAIN לא ניתן להפעיל מקור

### **W**

 Webscan Windows הגדרות הדפסה הדפסת עלונים

אינדקס

# © 2013 Hewlett-Packard Development Company, L.P.<br>www.hp.com

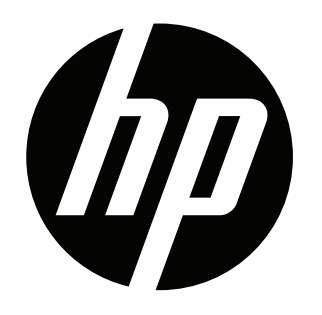